Ай Ти Ви Групп

Программный комплекс

# «ATM-Интеллект»

Руководство Администратора

Версия 1.3

Москва 2014

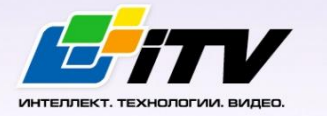

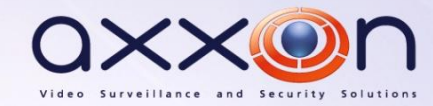

# <span id="page-1-0"></span>Содержание

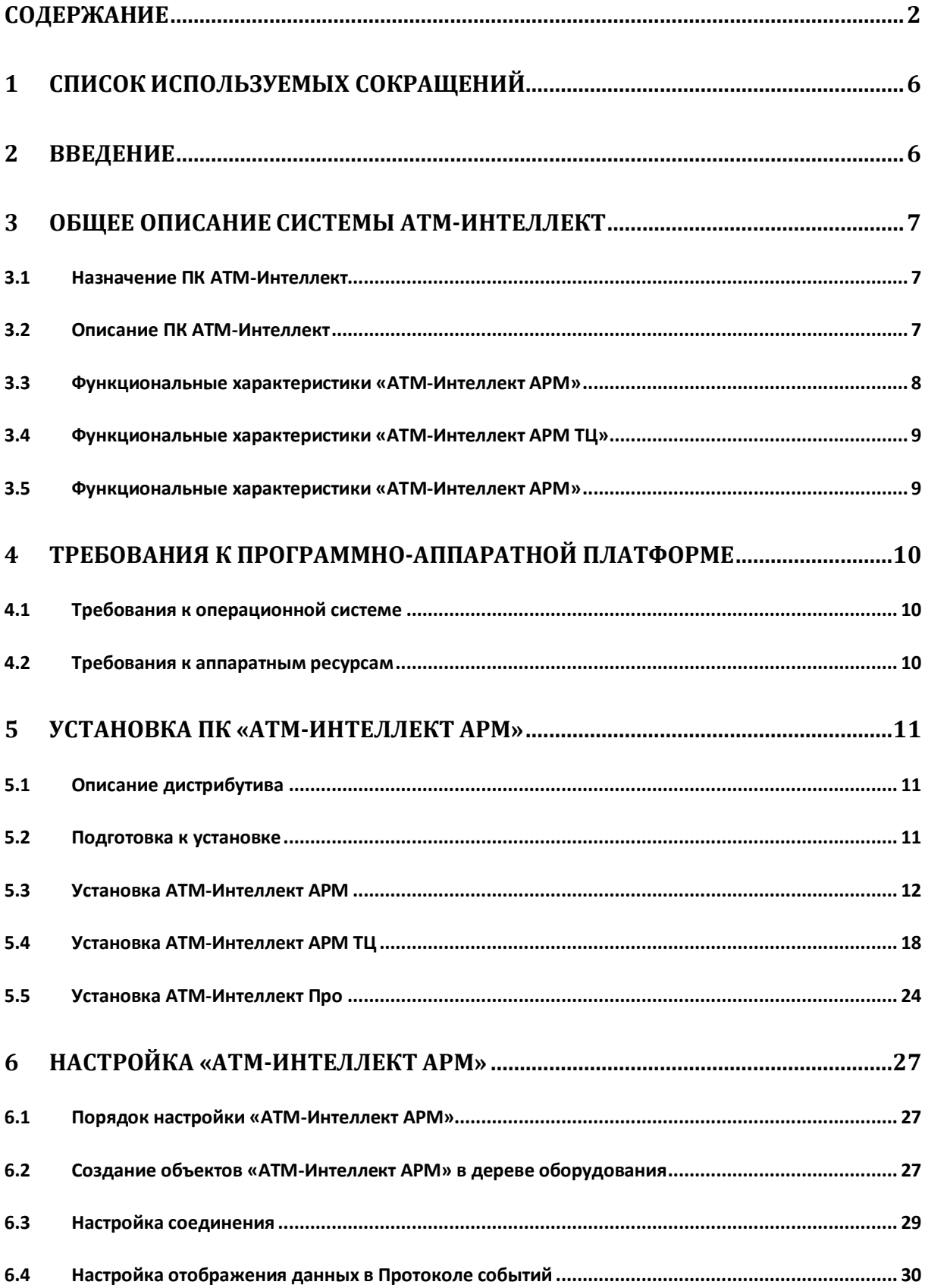

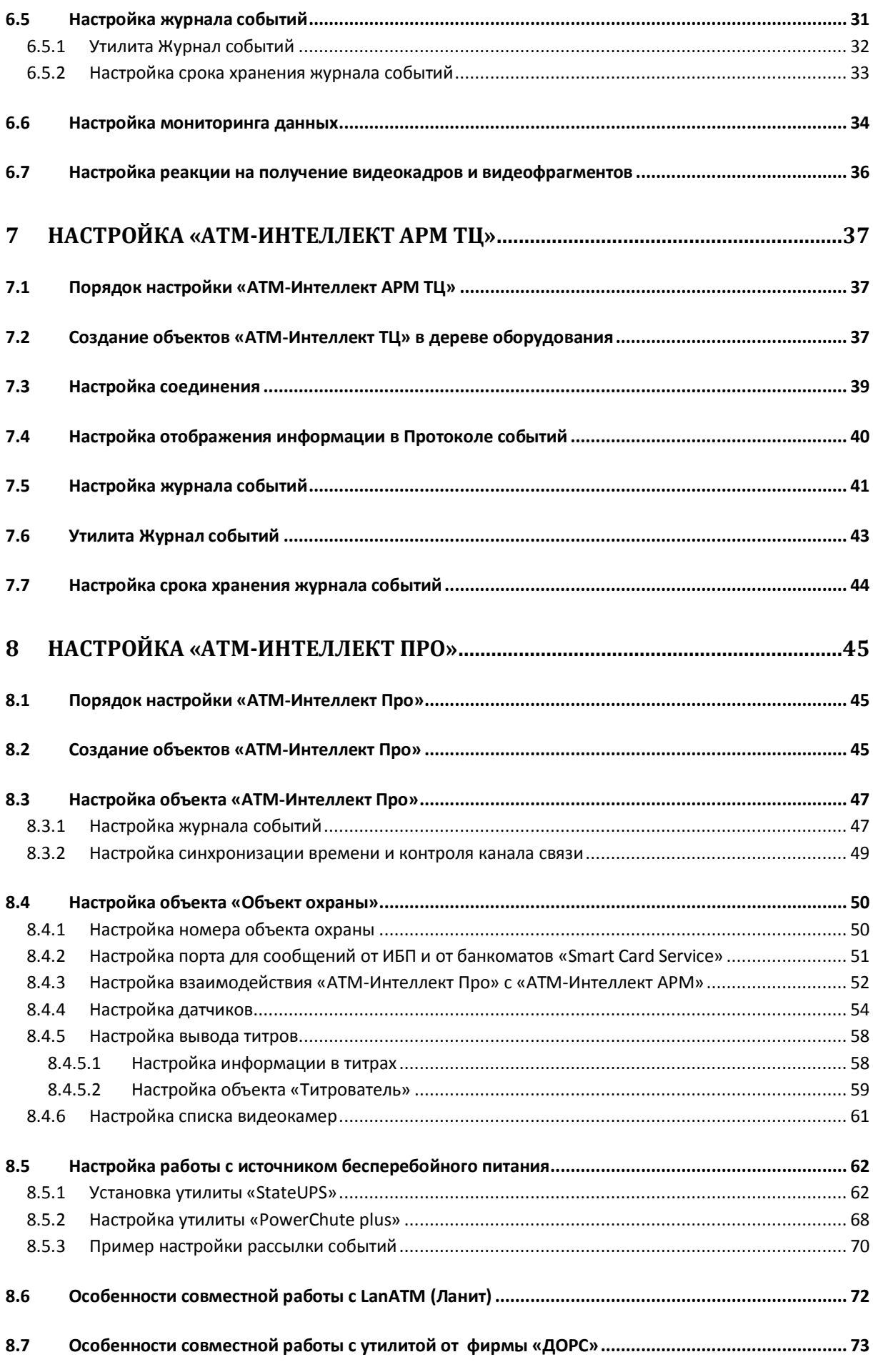

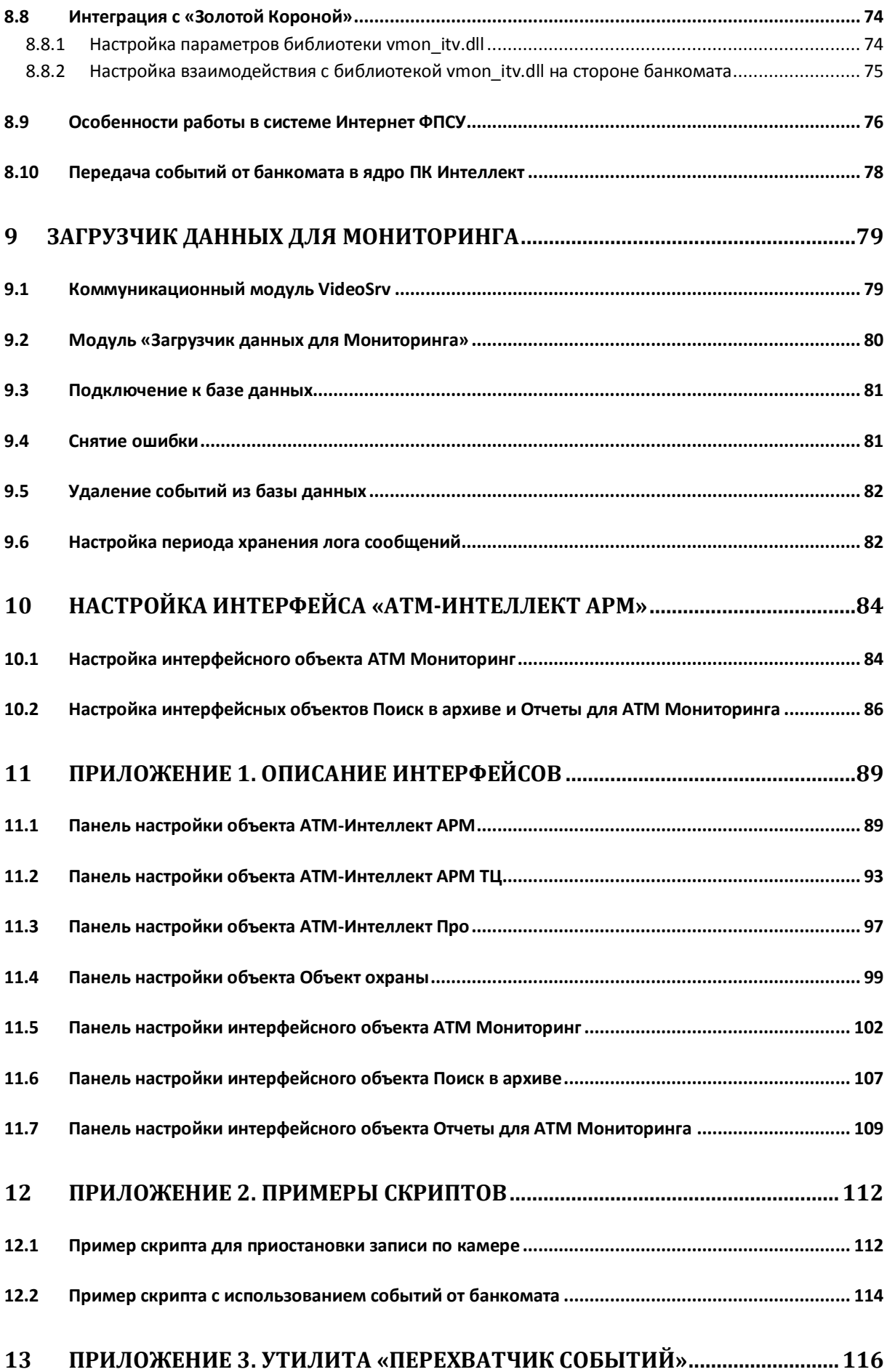

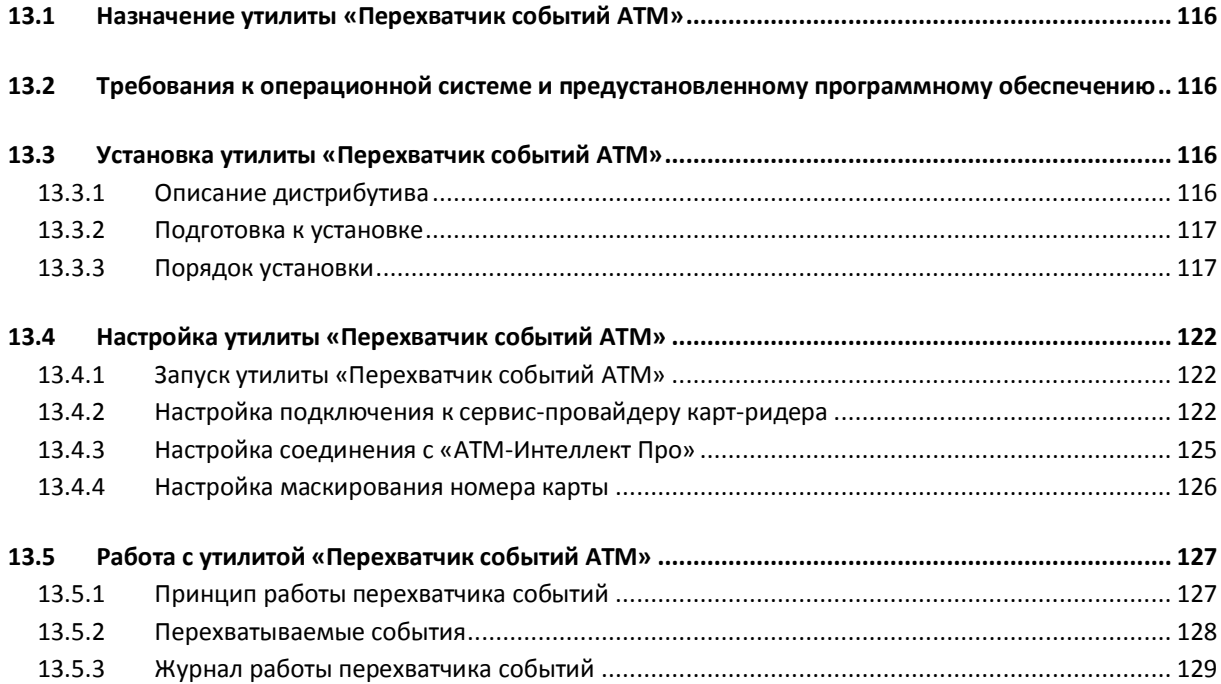

# <span id="page-5-0"></span>**1 Список используемых сокращений**

АРМ – автоматизированное рабочее место.

<span id="page-5-1"></span>АРМ ТЦ – автоматизированное рабочее место технического центра.

#### **2 Введение**

Документ *Программный комплекс АТМ-Интеллект. Руководство Администратора* является справочно-информационным пособием и предназначен для системных администраторов, специалистов по установке и настройке, пользователей с правами администрирования АТМ-Интеллект АРМ.

В данном Руководстве представлены следующие материалы:

- 1. Общие характеристики программного комплекса *АТМ-Интеллект.*
- 2. Общие характеристики программного комплекса *АТМ-Интеллект.*
- 3. Требования *АТМ-Интеллект* к аппаратно-программным компонентам.
- 4. Порядок установки *АТМ-Интеллект*.
- 5. Порядок настройки компонентов *АТМ-Интеллект.*

# <span id="page-6-0"></span>**3 Общее описание системы АТМ-Интеллект**

#### <span id="page-6-1"></span>**3.1 Назначение ПК АТМ-Интеллект**

Видео-охранная система сети банкоматов (ВОСБ) *АТМ-Интеллект* предназначена для обеспечения безопасности эксплуатации сети банкоматов банка.

ВОСБ *АТМ-Интеллект* является частью комплексной системы безопасности банка.

Целью создания ВОСБ *АТМ-Интеллект* является:

- снижение финансовых потерь банка, связанных с мошенничеством при получении  $\bullet$ наличных средств через банкомат;
- $\bullet$ снижение финансовых потерь банка, связанных с проявлением актов вандализма по отношению к банкоматам;

ВОСБ применяется для обеспечения безопасности банкоматов, установленных как в филиалах банка, так и в торгово-сервисных предприятиях.

#### <span id="page-6-2"></span>**3.2 Описание ПК АТМ-Интеллект**

Система *АТМ-Интеллект* представляет собой территориально распределенную систему, в состав которой входят следующие компоненты [\(Рис.](#page-6-3) 3.2—1):

- локальные видео-охранные системы банкоматов (*АТМ-Интеллект Про*);  $\bullet$
- пульты дистанционного видеоконтроля группы банкоматов (*АТМ-Интеллект АРМ*);  $\bullet$
- пульт контроля технического состояния ВОСБ (*АТМ-Интеллект АРМ ТЦ*).

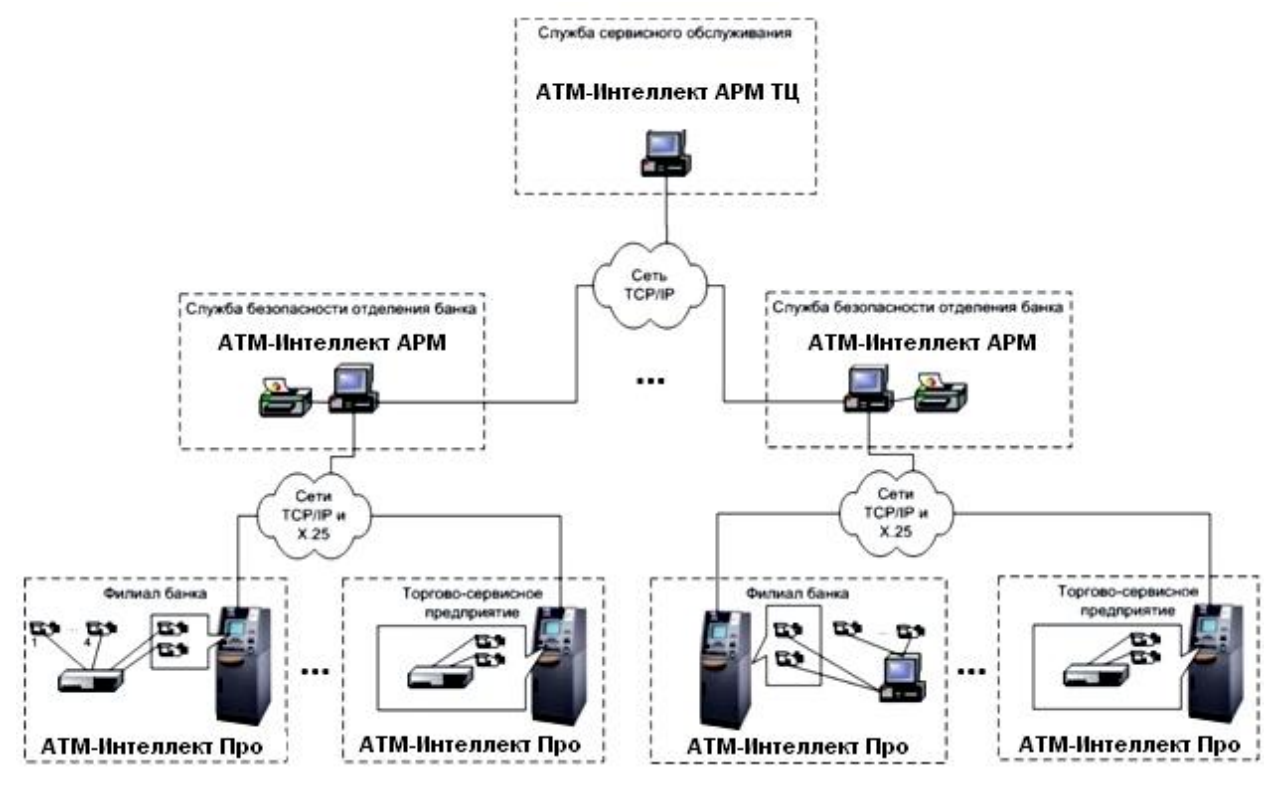

<span id="page-6-3"></span>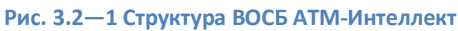

*АТМ-Интеллект Про* размещаются непосредственно на месте установки банкоматов в филиалах банка или торгово-сервисных предприятиях. *АТМ-Интеллект Про* обеспечивают запись видеоинформации, поступающих с видеокамер, в локальный видеоархив, обработку сигналов с дискретных датчиков, установленных на банкомате и передачу «тревожных» сообщений на *АТМ-Интеллект АРМ*.

*АТМ-Интеллект АРМ* размещаются в подразделениях безопасности банка, объединяя группу *АТМ-Интеллект Про* по территориальному признаку, и обеспечивают прием и визуализацию «тревожных» сообщений, поступающих от *АТМ-Интеллект Про*, запросы к видеоархивам *АТМ-Интеллект Про*.

Взаимодействие *АТМ-Интеллект Про* с *АТМ-Интеллект АРМ* осуществляется по сети передачи данных по протоколам TCP/IP или Х.25 с использованием «штатного» канала связи банкомата. В системе предусмотрен также вариант непосредственного взаимодействия *АТМ-Интеллект Про* с *АТМ-Интеллект АРМ* без использования «штатного» канала связи банкомата.

*АТМ-Интеллект АРМ ТЦ* размещается в подразделении банка или сервисной компании и обеспечивает контроль технического состояния ВОСБ. Данные о техническом состоянии *АТМ-Интеллект Про* поступают на *АТМ-Интеллект АРМ ТЦ* через *АТМ-Интеллект АРМ*. Взаимодействие *АТМ-Интеллект АРМ ТЦ* с *АТМ-Интеллект АРМ* осуществляется по сети передачи данных по протоколам TCP/IP.

При создании и развитии ВОСБ банка предполагается установка нескольких *АТМ-Интеллект АРМ*, каждый из которых взаимодействует с группой *АТМ-Интеллект Про*, объединенных по территориальному признаку.

*АТМ-Интеллект Про* осуществляет взаимодействие с управляющим компьютером банкомата посредством обмена сообщениями по каналу связи с использованием контроллера Ethernet 10/100Base-T или асинхронного интерфейса RS-232.

ВОСБ предусматривает передачу информации (видеокадров или видеофрагментов) во внешние системы при возникновении ситуаций, связанных с вандализмом или мошенничеством в сети банкоматов.

*Внимание! ПК АТМ-Интеллект не работает в демо-режиме, т.е при отсутствии ключа intellect.sec*

## <span id="page-7-0"></span>**3.3 Функциональные характеристики «АТМ-Интеллект АРМ»**

*АТМ-Интеллект АРМ* размещается в подразделении банка и обеспечивает выполнение следующих функций:

- 1. прием, регистрацию и визуализацию «тревожных» сообщений, поступающих от *АТМ-Интеллект Про*;
- 2. прием, регистрацию и визуализацию сообщений о работоспособности компонентов *АТМ-Интеллект Про* и каналов связи;
- 3. формирование и передачу запросов на поиск видеоинформации к видеоархиву *АТМ-Интеллект Про*, прием результатов поиска видеоинформации;
- 4. формирование и передачу запросов (по результатам поиска видеоинформации) к видеоархиву *АТМ-Интеллект Про*, прием и архивацию результатов запросов (видеокадров или видеофрагментов);
- 5. просмотр и печать результатов запросов (видеокадров);
- 6. построение отчетов по зарегистрированным событиям.

#### <span id="page-8-0"></span>**3.4 Функциональные характеристики «АТМ-Интеллект АРМ ТЦ»**

*АТМ-Интеллект АРМ ТЦ* размещается в подразделении банка или сервисной компании и обеспечивает выполнение следующих функций:

- 7. прием, регистрацию и визуализацию сообщений о работоспособности компонентов *АТМ-Интеллект Про* и каналов связи;
- 8. просмотр журнала работы *АТМ-Интеллект АРМ ТЦ*;
- 9. построение отчетов по зарегистрированным событиям.

#### <span id="page-8-1"></span>**3.5 Функциональные характеристики «АТМ-Интеллект АРМ»**

*АТМ-Интеллект Про* размещается в месте установки банкомата и обеспечивает в общем случае выполнение следующих функций:

- запись в видеоархив первичной видеоинформации, поступающей с видеокамер, установленных на месте установки банкомата;
- отображение видеоинформации с видеокамер и просмотр видеоархива на посту охраны *АТМ-Интеллект Про*;
- прием, обработку и регистрацию сообщений от банкомата;
- прием, обработку и регистрацию сигналов от датчиков, установленных как внутри,  $\bullet$ так и вне банкомата;
- обнаружение установки скимминговых устройств в области ввода карты в картридер банкомата;
- передачу сигналов тревоги на *АТМ-Интеллект АРМ*, а также файлов видеокадров  $\bullet$ или видеофрагментов при возникновении «нештатных» ситуаций в процессе эксплуатации банкомата (при срабатывании датчиков или в случае обнаружения скимминговых устройств);
- передачу на *АТМ-Интеллект АРМ ТЦ* (через *АТМ-Интеллект АРМ*) данных о техническом состоянии компонентов *АТМ-Интеллект Про*;
- прием, обработку запросов на поиск информации в видеоархиве, формирование и  $\bullet$ передачу результатов поиска (параметры видеоинформации, удовлетворяющей условиям запроса);
- прием, обработку запросов видеоинформации (по результатам поиска), формирование и передачу результатов запросов (видеокадры или видеофрагменты) на *АТМ-Интеллект АРМ*.

# <span id="page-9-0"></span>**4 Требования к программно-аппаратной платформе**

#### <span id="page-9-1"></span>**4.1 Требования к операционной системе**

ПК *АТМ-Интеллект* реализован в виде исполняемых модулей и функционирует в среде операционных систем, поддерживаемых ПК *Интеллект* (см. раздел *Требования к операционной системе* документа *Руководство Администратора*).

При работе используются стандартные настройки операционной системы. Для Windows Vista и выше необходимо отключить UAC. В Windows 8 и 8.1 для полного отключения UAC требуется настроить политики безопасности (настройка политик безопасности описана в документе *Руководство Администратора*).

## <span id="page-9-2"></span>**4.2 Требования к аппаратным ресурсам**

ПО *АТМ-Интеллект* функционирует на следующей минимальной конфигурации технических средств РС:

- процессор Intel Core i5 750;  $\bullet$
- объём оперативной памяти 2 Гб;
- объём жёсткого диска 200 Гб;
- сетевой адаптер;  $\bullet$
- контроллер X.25 (при необходимости);
- источник бесперебойного питания. $\bullet$

# <span id="page-10-0"></span>**5 Установка ПК «АТМ-Интеллект АРМ»**

## <span id="page-10-1"></span>**5.1 Описание дистрибутива**

Дистрибутив ПК *АТМ-Интеллект* создан в среде InstallShield 2010 и включает в себя следующие файлы [\(Рис.](#page-10-3) 5.1—1):

- 1. файл «setupATMIntellARM.exe» для установки *АТМ-Интеллект АРМ*.
- 2. файл «setupATMIntellARMtc.exe» для установки *АТМ-Интеллект АРМ ТЦ*.
- 3. файл «setupATMIntellPro.exe» для установки *АТМ-Интеллект Про*.
- 4. файл «setupEventATM» для установки утилиты *Перехватчик событий*.

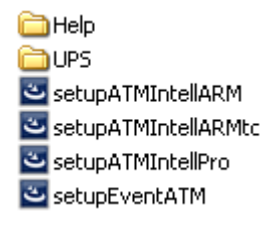

#### **Рис. 5.1—1 Содержимое дистрибутива ПК АТМ-Интеллект**

<span id="page-10-3"></span>В каталоге Help находится документация. В каталоге UPS находятся программные компоненты, необходимые для мониторинга состояния источника бесперебойного питания (ИБП) средствами АТМ-Интеллект Про.

Перед началом инсталляции необходимо скопировать дистрибутивный комплект на локальный диск и убедиться, что на вышеуказанных файлах не установлен атрибут «только для чтения».

#### <span id="page-10-2"></span>**5.2 Подготовка к установке**

Перед началом установки АТМ-Интеллект АРМ необходимо установить ПК *Интеллект* в режиме удалённого рабочего места администратора (УРМА). Процесс установки ПК *Интеллект* описан в документе *Программный комплекс Интеллект. Руководство Администратора*.

Информация о совместимости версий ПК *ATM-Интеллект* с версиями ПК *Интеллект* приведена на странице [Общая информация о датах выпуска продуктов и совместимости](https://doc.axxonsoft.com/confluence/pages/viewpage.action?pageId=107418389)  [версий](https://doc.axxonsoft.com/confluence/pages/viewpage.action?pageId=107418389)

В ключе защиты «intellect.sec» должен присутствовать один из следующих объектов, в зависимости от типа установки:

- 1. **АТМ-Интеллект АРМ**.
- 2. **АТМ-Интеллект АРМ ТЦ.**
- 3. **АТМ-Интеллект Про.**

Для работы *АТМ-Интеллект АРМ* и *АТМ-Интеллект АРМ ТЦ* необходимо наличие сервера базы данных. При инсталляции ПК *Интеллект* на чистую машину устанавливается MS SQL Server 2008 R2 Express.

АТМ-Интеллект поддерживает работу со следующими серверами:

- $\bullet$  MS SQL Server 2008 R2
- MS SQL Server 2012

#### <span id="page-11-0"></span>**5.3 Установка АТМ-Интеллект АРМ**

Установка АТМ-Интеллект АРМ производится в следующем порядке:

1. Из дистрибутивного комплекта запустить на выполнение файл «setupATMIntellARM.exe». Появится диалоговое окно, говорящее о начале процесса инсталляции ([Рис.](#page-11-1) 5.3—1).

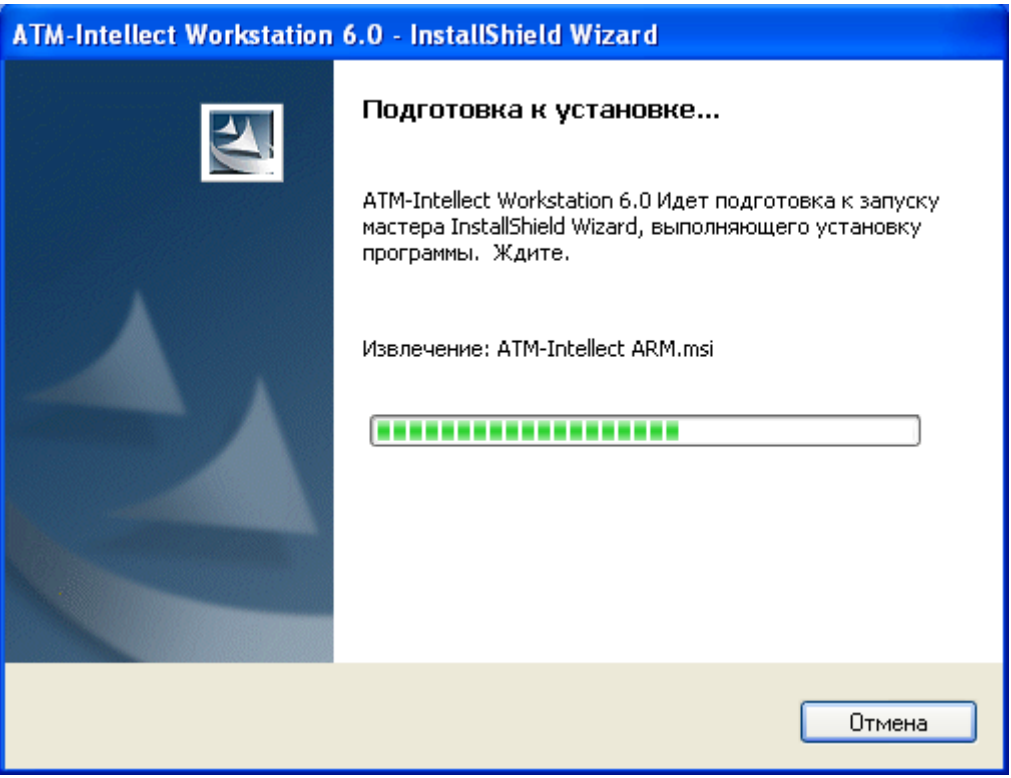

**Рис. 5.3—1 Подготовка к установке**

<span id="page-11-1"></span>2. После этого появится приглашение начать инсталляцию [\(Рис.](#page-12-0) 5.3—2). Необходимо нажать на кнопку **Далее**.

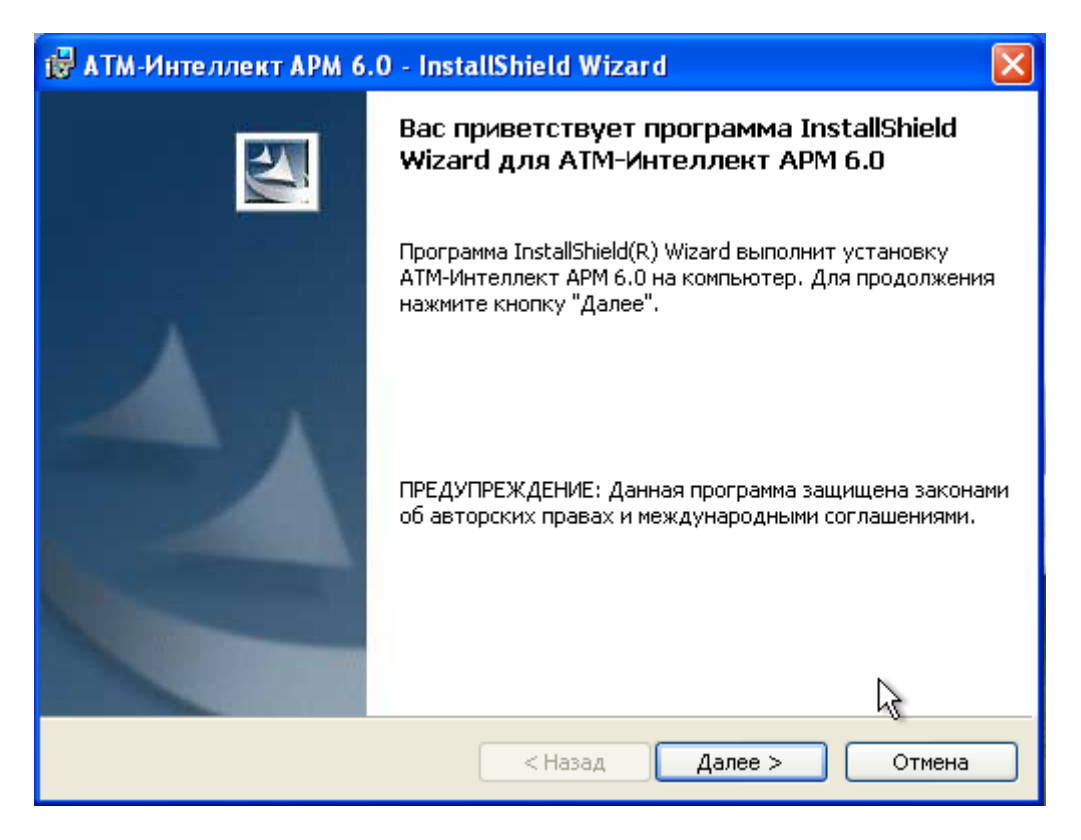

**Рис. 5.3—2 Окно начала установки**

<span id="page-12-0"></span>3. В окне **Лицензионный договор** ознакомиться с условиям лицензионного договора. Затем установить переключатель в положение **Я принимаю условия Лицензионного договора** и нажать на кнопку **Далее** ([Рис.](#page-12-1) 5.3—3).

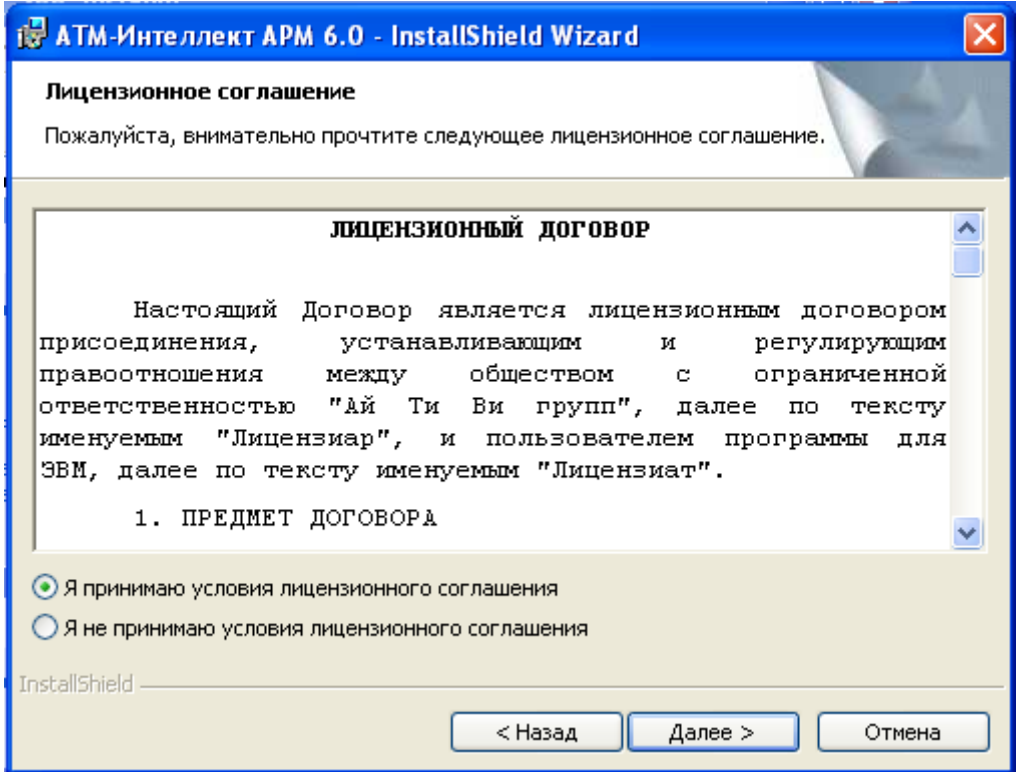

<span id="page-12-1"></span>**Рис. 5.3—3 Принятие условий Лицензионного договора**

4. Будет отображена диалоговая форма установки базы данных «MonitorSSTV» [\(Рис.](#page-13-0) 5.3— [4\)](#page-13-0). Необходимо в поле **Наименование** ввести наименование базы данных, под которым она будет зарегистрирована.

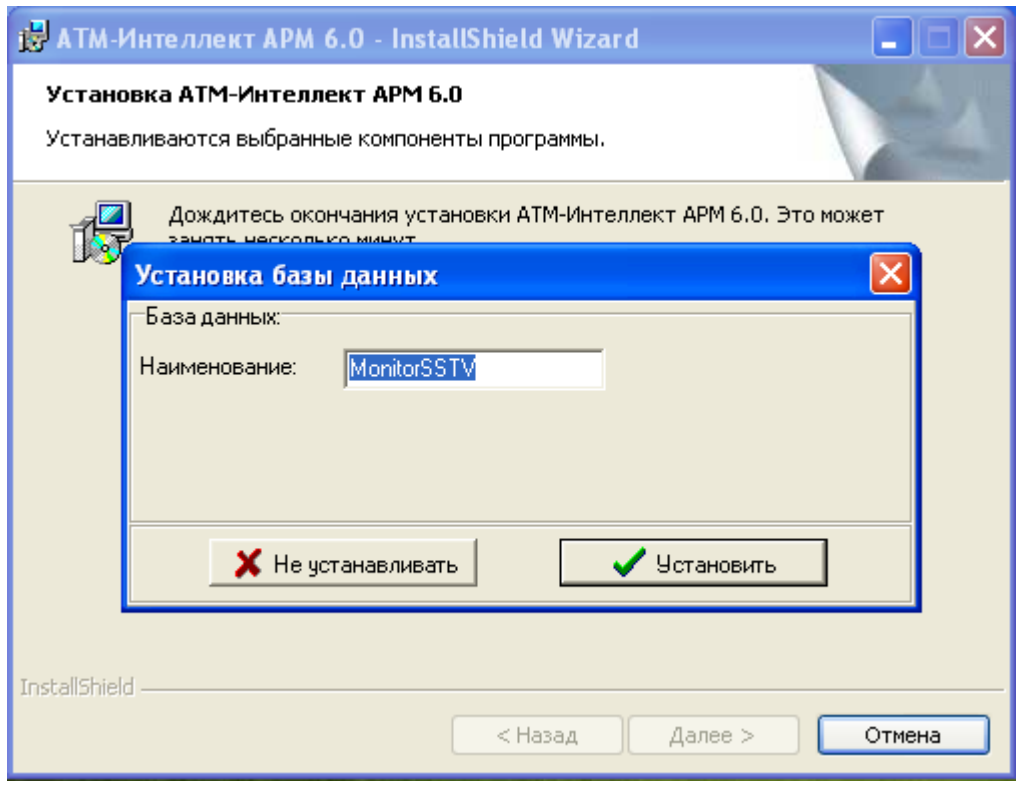

**Рис. 5.3—4 Установка базы данных**

<span id="page-13-0"></span>*Примечание. По умолчанию база данных называется «MonitorSSTV», а ее файлы будут располагаться в каталоге SQL Server.* 

- 5. Нажать на кнопку **Установить** (см. [Рис.](#page-13-0) 5.3—4).
- 6. В появившемся окне **Свойства связи с данными** ([Рис.](#page-14-0) 5.3—5) следует выбрать имя сервера базы данных и параметры подключения. Если используется пароль, то обязательно установите галочку в окошке **Разрешить сохранение пароля**.

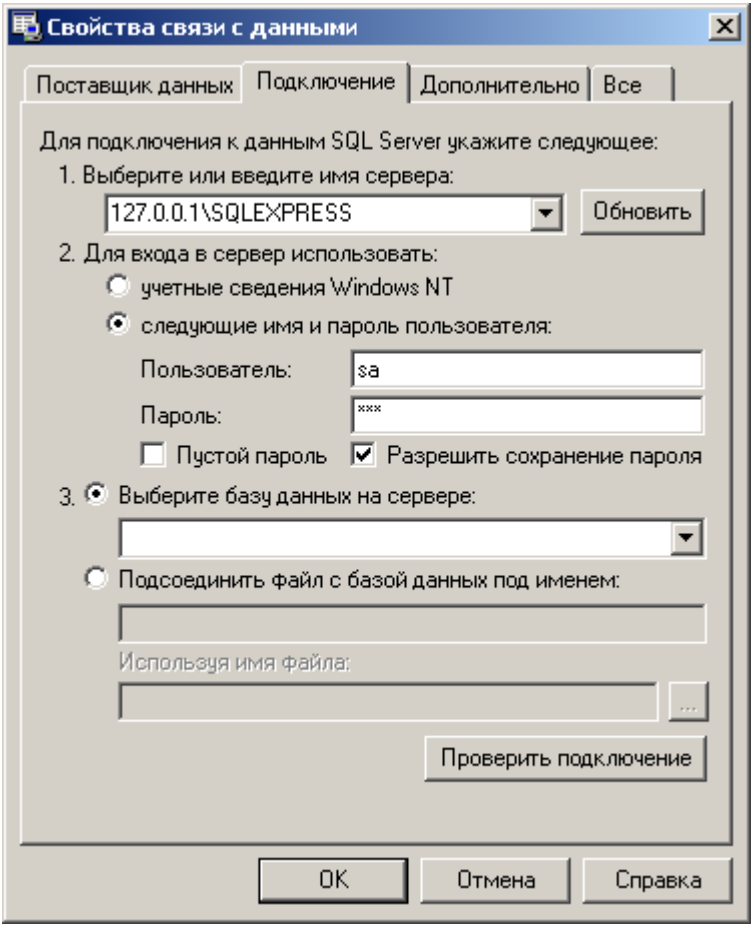

**Рис. 5.3—5 Свойства связи с данными**

<span id="page-14-0"></span>*Примечание. В строке 1. Выберите или введите имя сервера: следует, не используя имена компьютеров и значение local, непосредственно задать значение IP-адреса равным 127.0.0.1. В противном случае при отсоединении сетевого кабеля происходит потеря связи ПО АТМ-Интеллект АРМ со своей локальной базой данных.*

7. Если параметры указаны правильно и сервер баз данных функционирует, то после нажатия на кнопку **Проверить подключение** (см. [Рис.](#page-14-0) 5.3—5) появится сообщение «Проверка подключения выполнена» ([Рис.](#page-14-1) 5.3—6). В противном случае появится сообщение об ошибке.

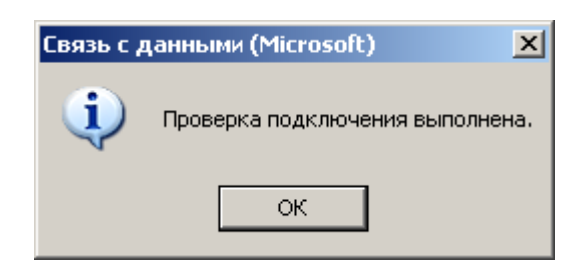

**Рис. 5.3—6 Сообщение о выполнении проверки подключения**

<span id="page-14-1"></span>*Примечание. В случае, если на компьютере установлена английская версия компонентов MDAC, то в диалогах н[а Рис.](#page-14-0) 5.3—5 и [Рис.](#page-14-1) 5.3—6 будет использоваться английский язык.*

8. Нажать на кнопку ОК в **Свойства связи с данными** (см. [Рис.](#page-14-0) 5.3—5).

9. В открывшейся диалоговой форме нажать кнопку **Установить** ([Рис.](#page-15-0) 5.3—7).

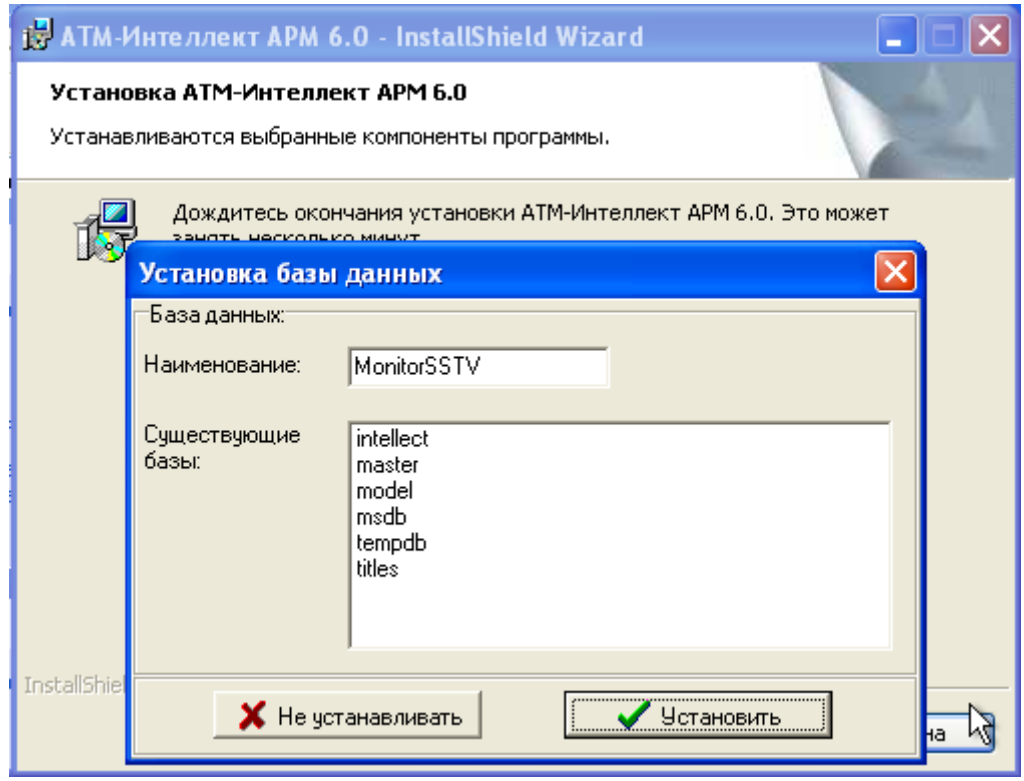

**Рис. 5.3—7 Подтверждение параметров базы данных**

<span id="page-15-0"></span>*Примечание. В случае, если база данных с указанными параметрами уже существует на сервере, будет выведено окно запроса для подтверждения ее использования [\(Рис.](#page-15-1) 5.3—8).*

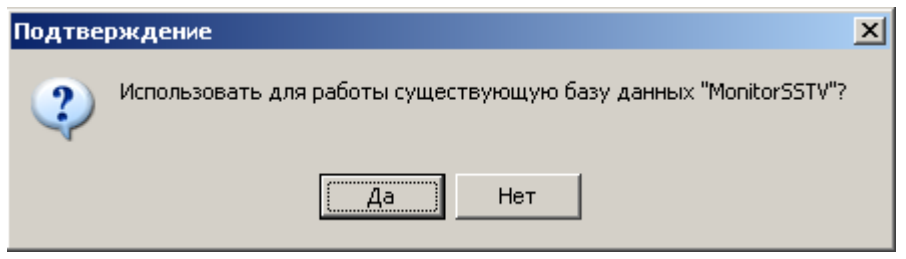

**Рис. 5.3—8 Окно запроса подтверждения**

<span id="page-15-1"></span>10. Запустится процесс установки ([Рис.](#page-16-0) 5.3—9).

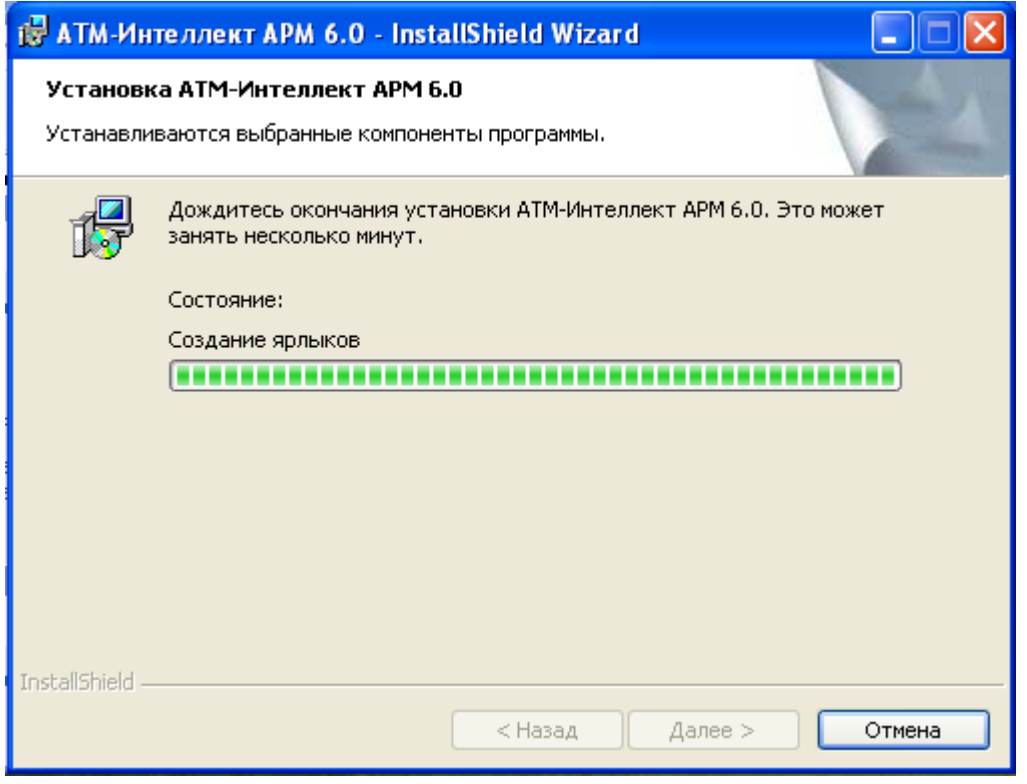

**Рис. 5.3—9 Состояние процесса установки**

<span id="page-16-0"></span>11. По завершении процесса установки появится диалоговое окно с сообщением об успешной установке ([Рис.](#page-16-1) 5.3—10). Нажать на кнопку **Готово**.

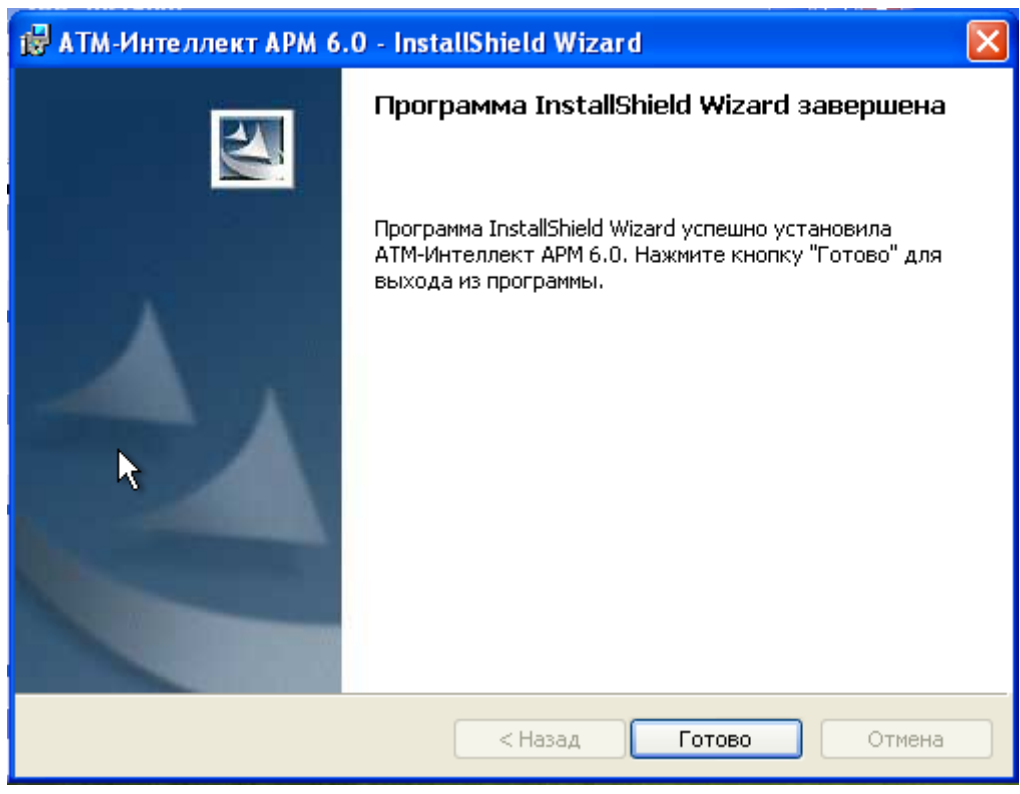

**Рис. 5.3—10 Сообщение об успешной установке**

<span id="page-16-1"></span>Установка АТМ-Интеллект АРМ завершена.

## <span id="page-17-0"></span>**5.4 Установка АТМ-Интеллект АРМ ТЦ**

Установка АТМ-Интеллект АРМ *ТЦ* производится в следующем порядке:

12. Из дистрибутивного комплекта запустить на выполнение файл «setupATMIntellARMtc.exe». Появится диалоговое окно, говорящее о начале процесса инсталляции ([Рис.](#page-17-1) 5.4—1).

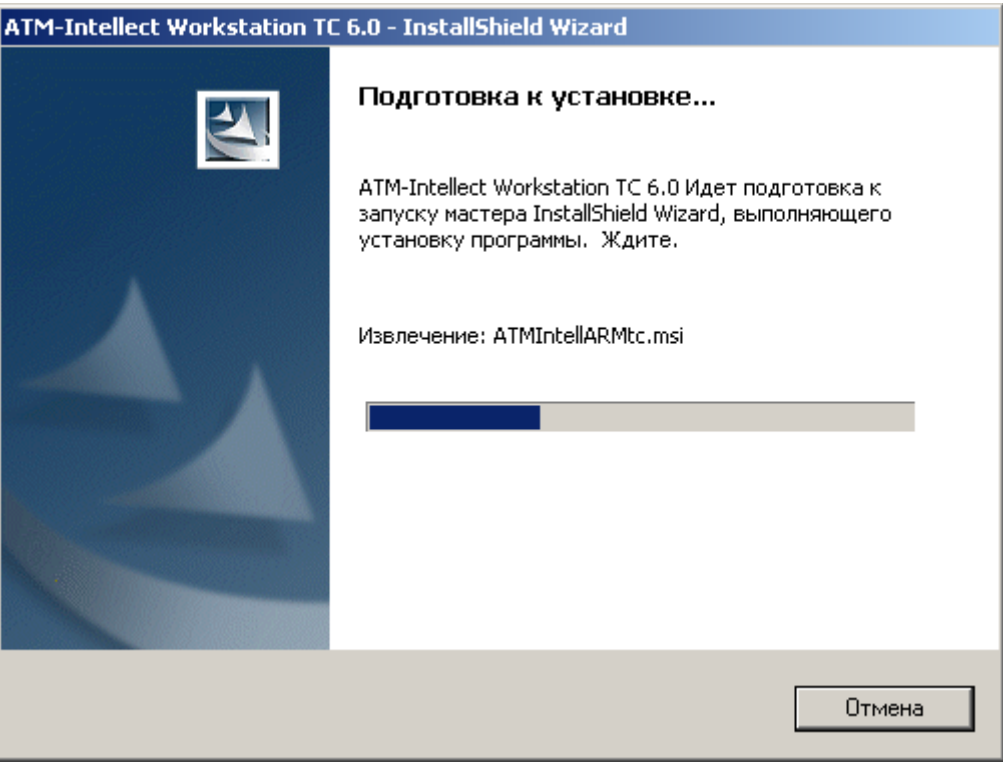

**Рис. 5.4—1 Подготовка к установке**

<span id="page-17-1"></span>13. После этого появится приглашение начать инсталляцию [\(Рис.](#page-18-0) 5.4—2). Необходимо нажать на кнопку **Далее**.

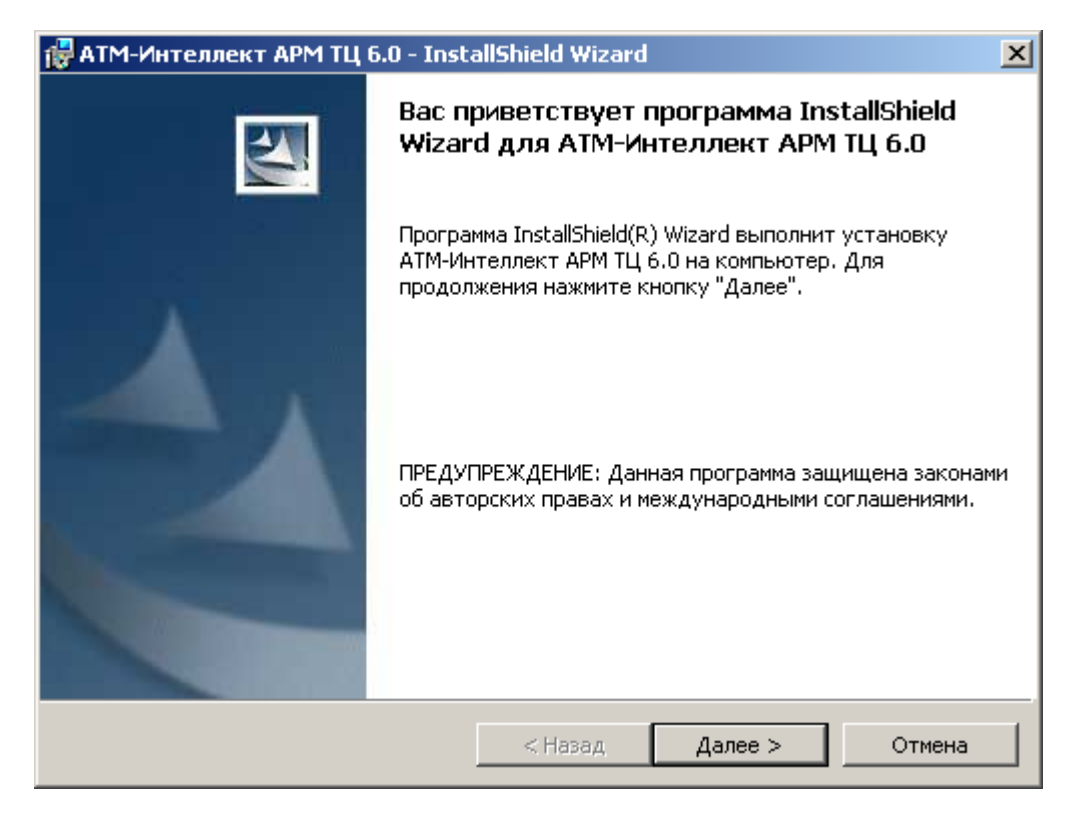

**Рис. 5.4—2 Окно начала установки**

<span id="page-18-0"></span>14. В окне **Лицензионный договор** ознакомиться с условиями лицензионного договора. Затем установить переключатель в положение **Я принимаю условия Лицензионного договора** и нажать на кнопку **Далее** ([Рис.](#page-18-1) 5.4—3).

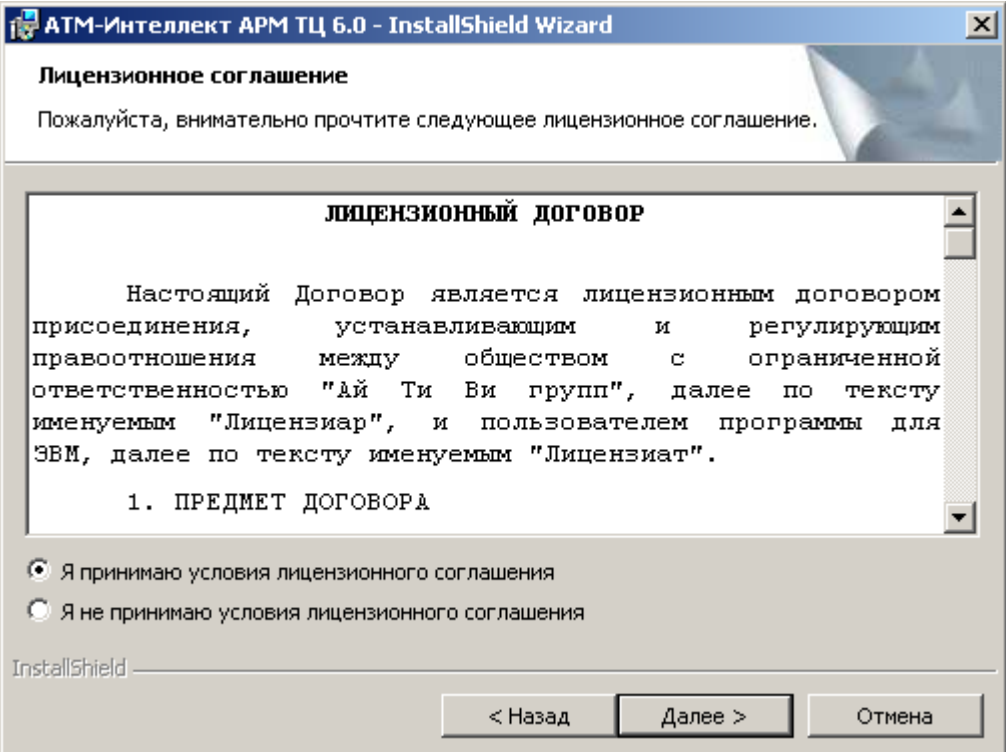

<span id="page-18-1"></span>**Рис. 5.4—3 Лицензионный договор**

15. Будет отображена диалоговая форма установки базы данных «MonitorSSTV» [\(Рис.](#page-19-0) 5.4— [4](#page-19-0)). Необходимо в поле **Наименование** ввести наименование базы данных, под которым она будет зарегистрирована.

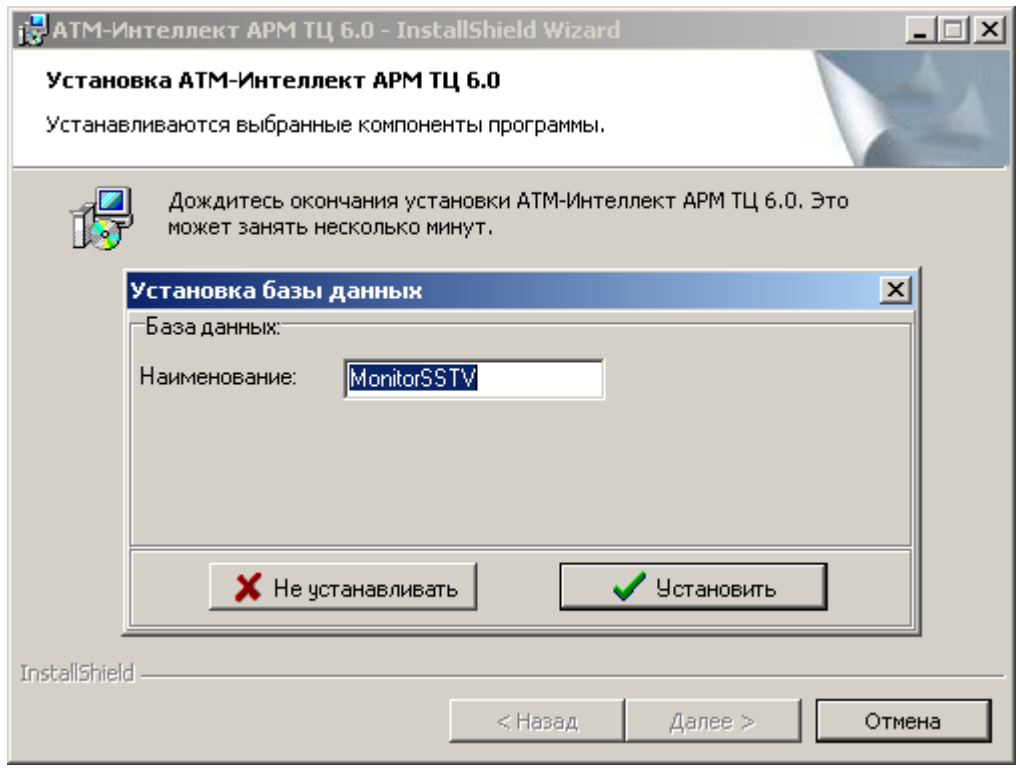

**Рис. 5.4—4 Установка базы данных**

<span id="page-19-0"></span>*Примечание. По умолчанию база данных называется «MonitorSSTV», а ее файлы будут располагаться в каталоге SQL Server.* 

- 16. Нажать на кнопку **Установить** ([Рис.](#page-19-0) 5.4—4).
- 17. В появившемся окне **Свойства связи с данными** ([Рис.](#page-20-0) 5.4—5) следует выбрать имя сервера базы данных и параметры подключения. Если используется пароль, то обязательно установите галочку в окошке **Разрешить сохранение пароля**.

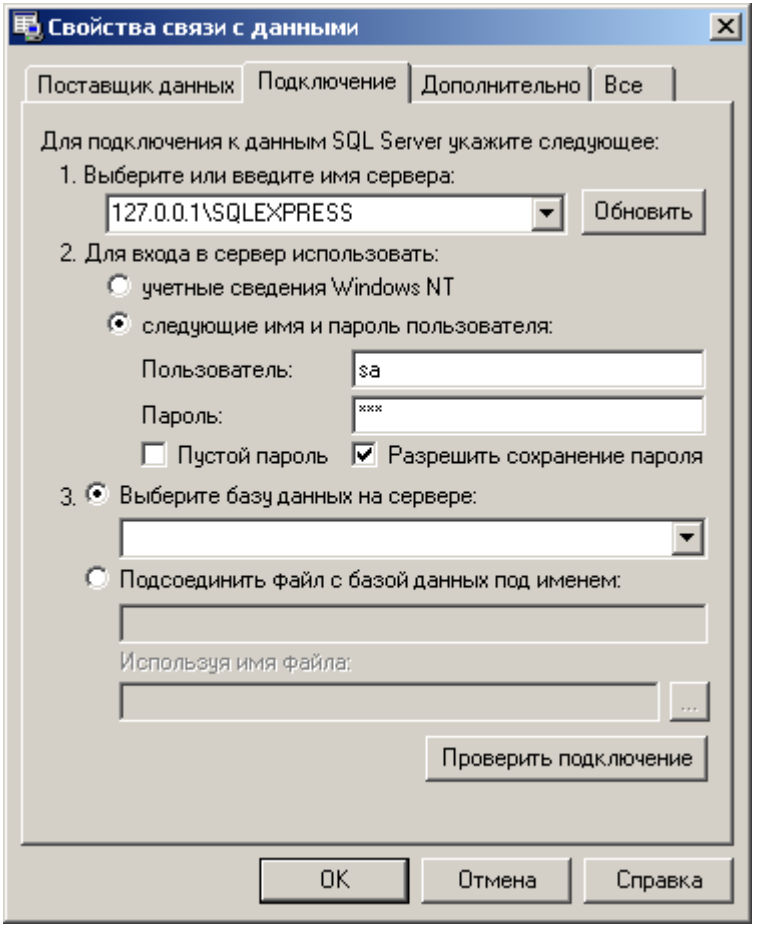

**Рис. 5.4—5 Свойства связи с данными** 

<span id="page-20-0"></span>*Примечание. В строке 1. Выберите или введите имя сервера: следует, не используя имена компьютеров и значение local, непосредственно задать значение IP-адреса равным 127.0.0.1. В противном случае при отсоединении сетевого кабеля происходит потеря связи АТМ-Интеллект АРМ ТЦ со своей локальной базой данных.*

18. Если параметры указаны правильно и сервер баз данных функционирует, то после нажатия на кнопку **Проверить подключение** ([Рис.](#page-20-0) 5.4—5) появится сообщение «Проверка подключения выполнена» [\(Рис.](#page-20-1) 5.4—6). В противном случае появится сообщение об ошибке.

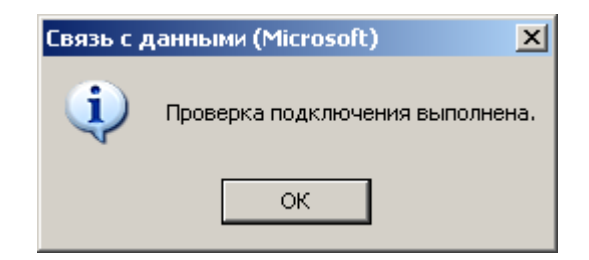

**Рис. 5.4—6 Сообщение о выполнении проверки подключения**

<span id="page-20-1"></span>*Примечание. Если на компьютере установлена английская версия компонентов MDAC, то в диалогах н[а Рис.](#page-20-0) 5.4—5 и [Рис.](#page-20-1) 5.4—6 будет использоваться английский язык.*

- 19. Нажать на кнопку ОК в окне **Свойства связи с данными** ([Рис.](#page-20-0) 5.4—5).
- 20. В открывшейся диалоговой форме нажать кнопку **Установить** ([Рис.](#page-21-0) 5.4—7).

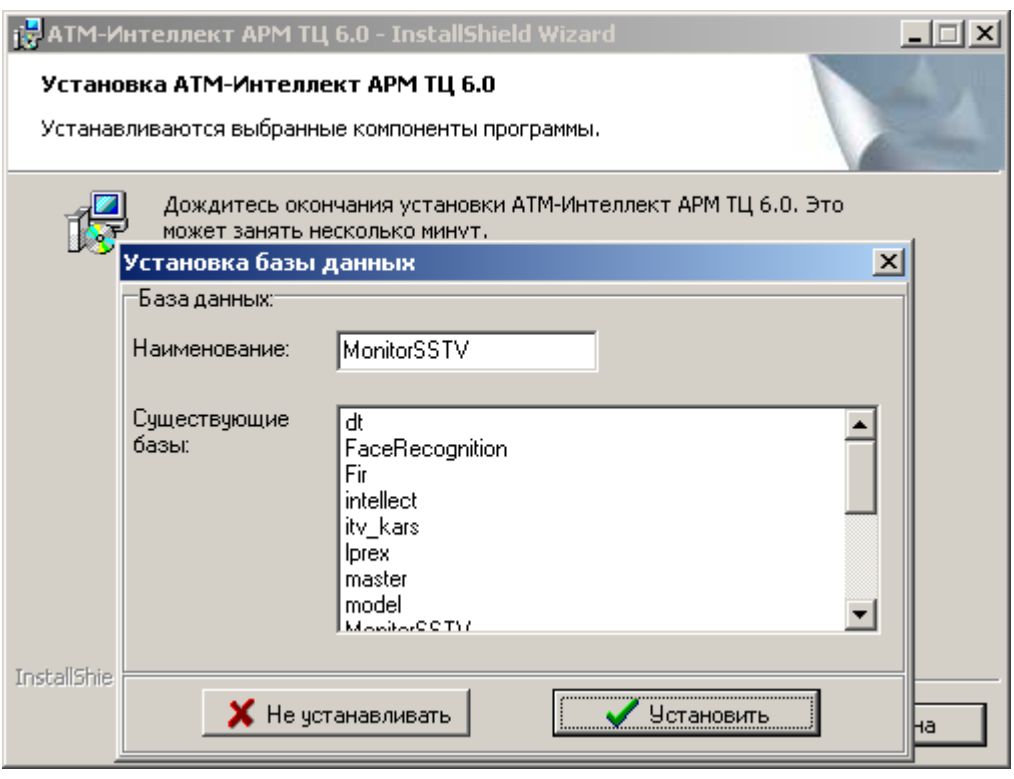

**Рис. 5.4—7 Подтверждение параметров базы данных**

<span id="page-21-0"></span>*Примечание. В случае, если база данных с указанными параметрами уже существует на сервере, будет выведено окно запроса для подтверждения ее использования (*[Рис.](#page-21-1) 5.4—8*).*

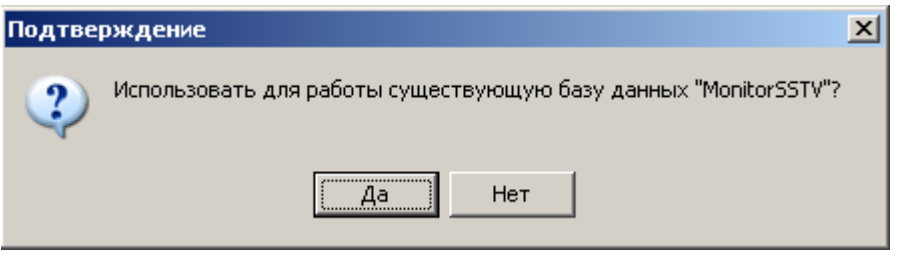

**Рис. 5.4—8 Запрос подтверждения использования существующей базы данных**

<span id="page-21-1"></span>21. Запустится процесс установки [\(Рис.](#page-22-0) 5.4—9).

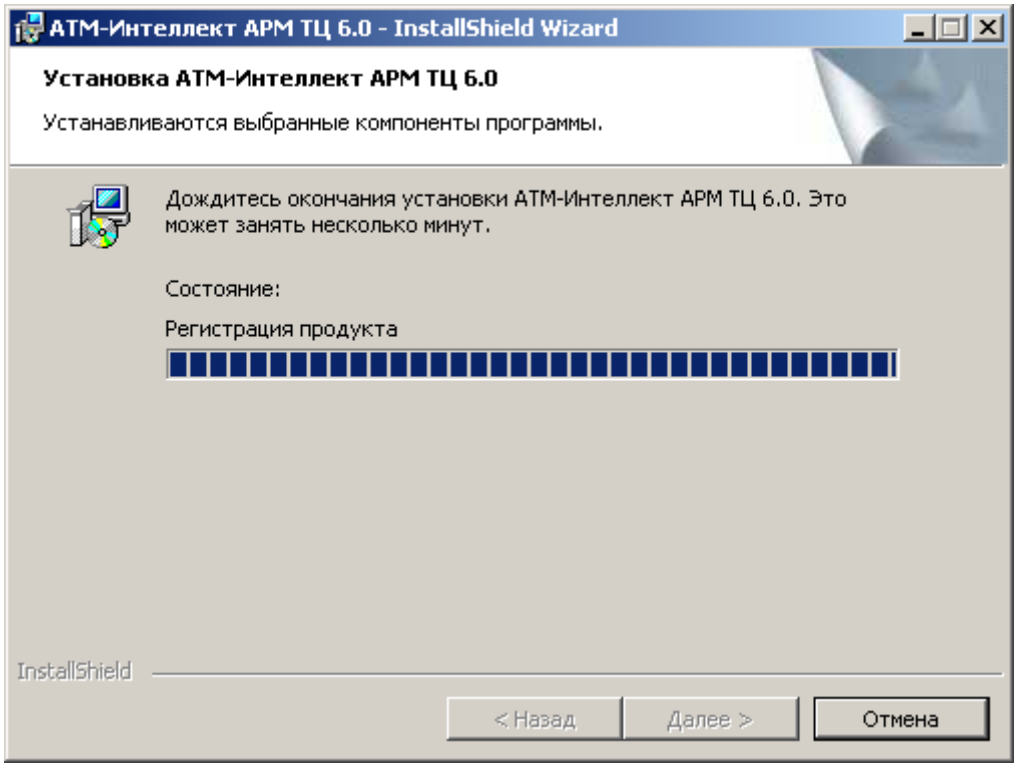

**Рис. 5.4—9 Состояние процесса установки**

<span id="page-22-0"></span>22. По завершении процесса установки появится диалоговое окно с сообщением об успешной установке [\(Рис.](#page-22-1) 5.4—10). Нажать на кнопку **Готово**.

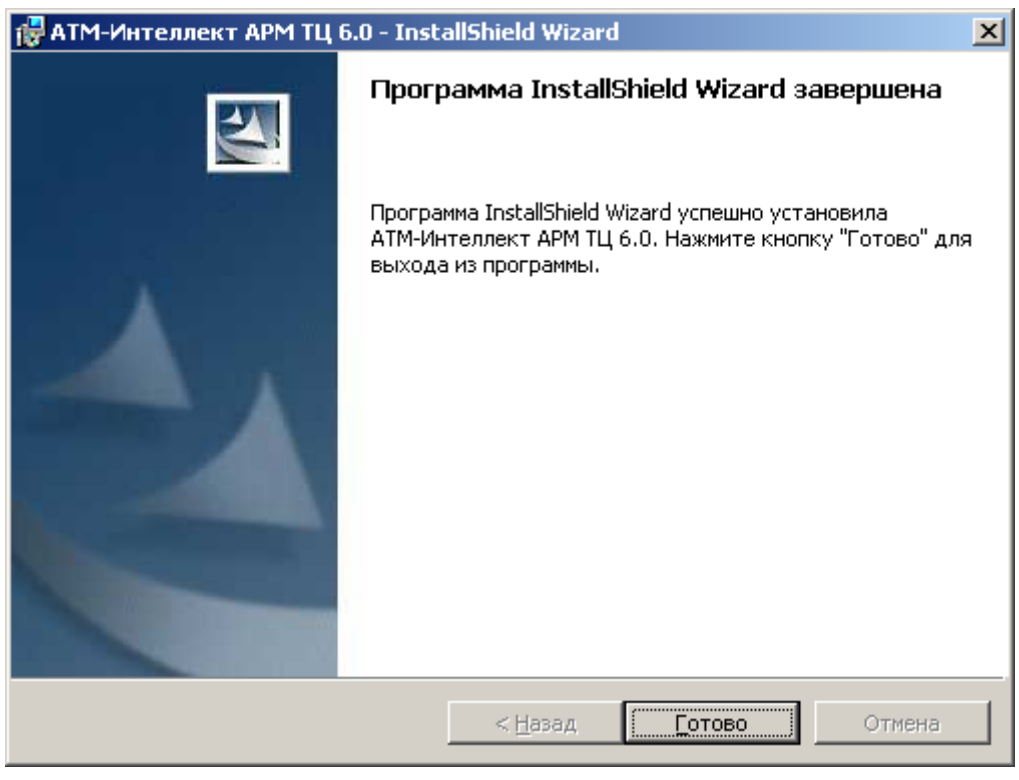

**Рис. 5.4—10 Сообщение об успешной установке**

<span id="page-22-1"></span>Установка АТМ-Интеллект АРМ *ТЦ* завершена.

## <span id="page-23-0"></span>**5.5 Установка АТМ-Интеллект Про**

Установка АТМ-Интеллект Про производится в следующем порядке:

1. Из дистрибутивного комплекта запустить на выполнение файл «setupATMIntellPro.exe». После выбора языка установки, появится диалоговое окно, говорящее о начале процесса инсталляции ([Рис.](#page-23-1) 5.5—1)

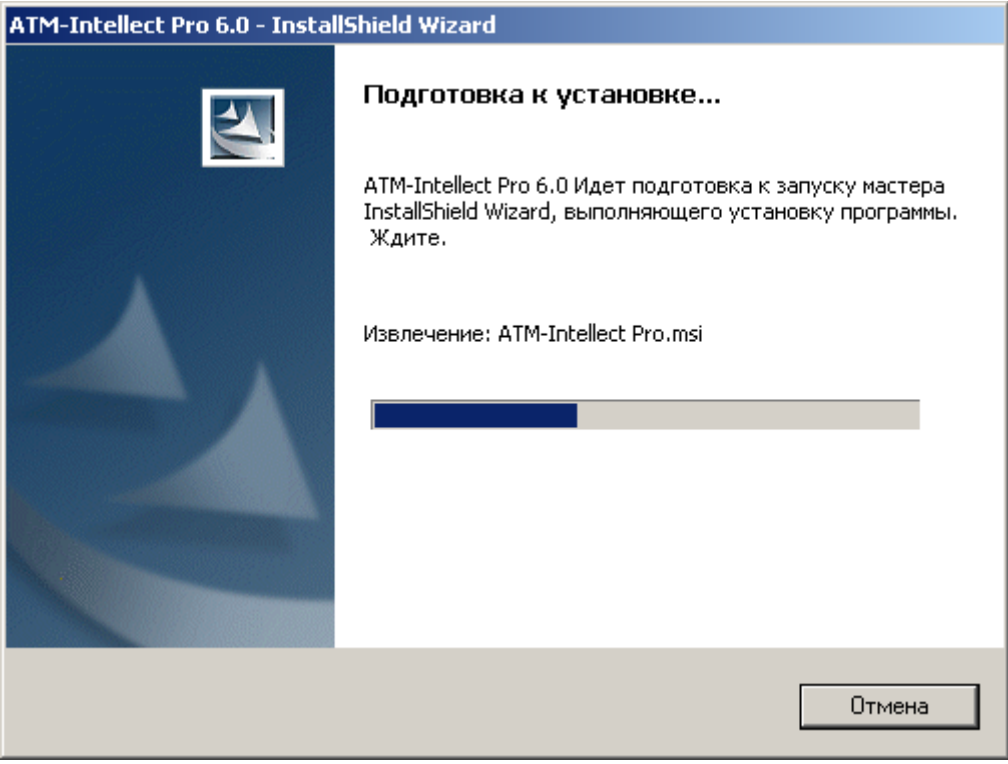

**Рис. 5.5—1 Подготовка к установке**

<span id="page-23-1"></span>2. После этого появится приглашение начать инсталляцию [\(Рис.](#page-24-0) 5.5—2). Необходимо нажать на кнопку **Далее**.

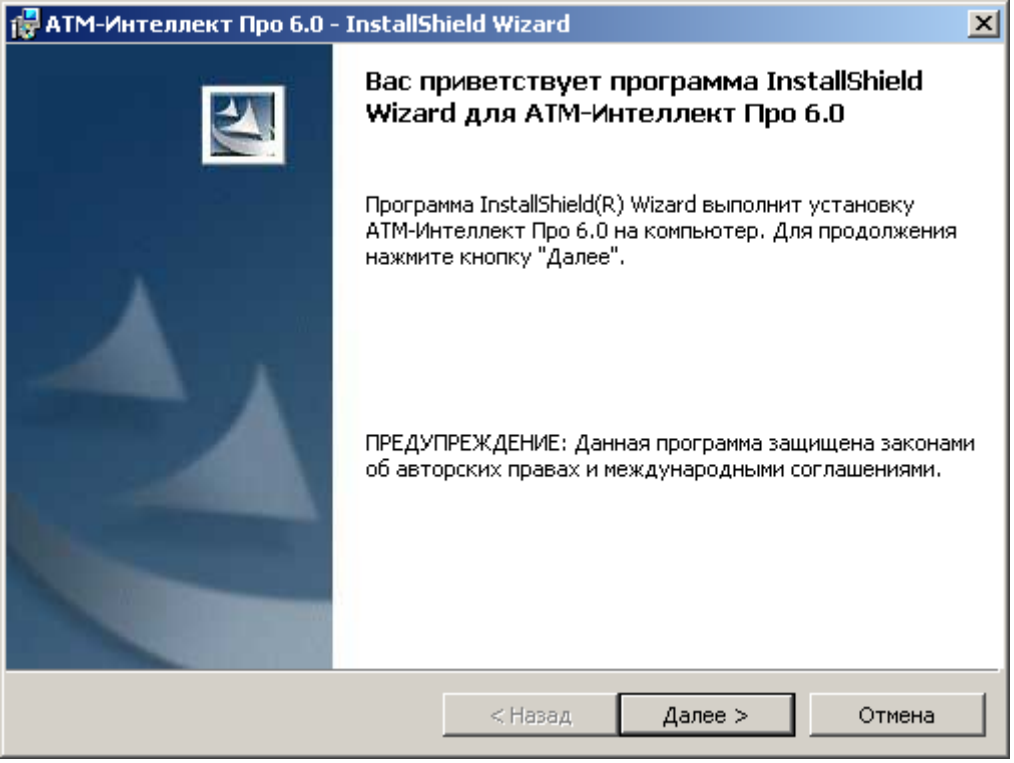

**Рис. 5.5—2 Окно начала установки**

<span id="page-24-0"></span>3. В окне **Лицензионный договор** ознакомиться с условиями лицензионного договора. Затем установить переключатель в положение **Я принимаю условия Лицензионного договора** и нажать на кнопку **Далее** ([Рис.](#page-24-1) 5.5—3).

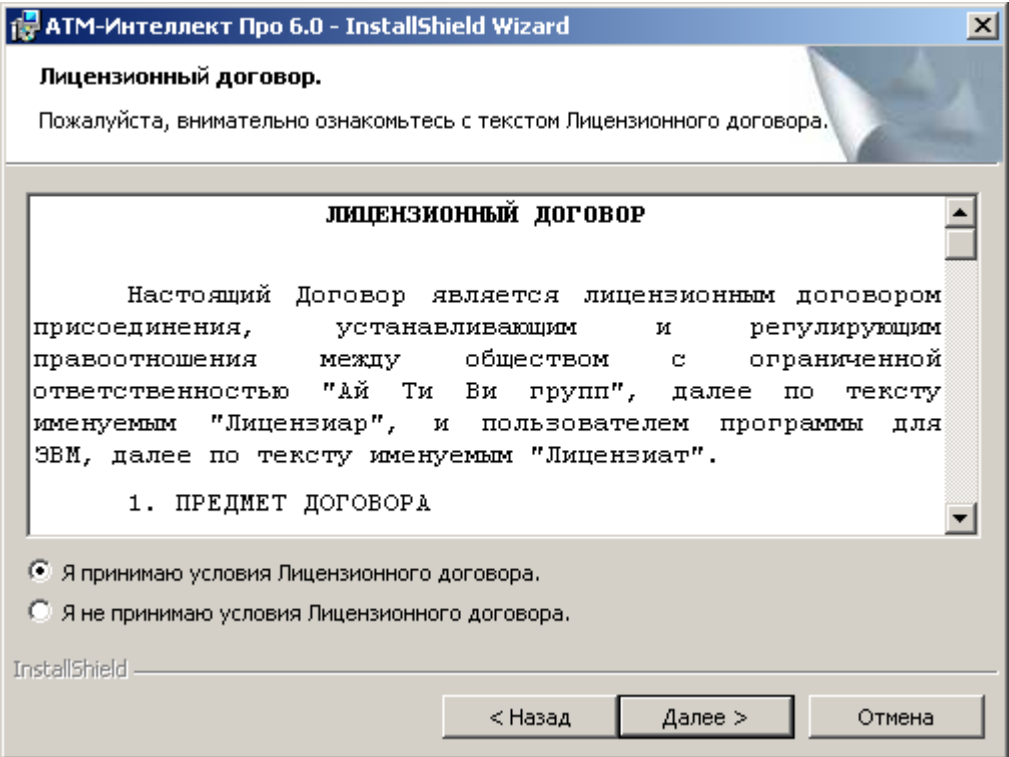

**Рис. 5.5—3 Лицензионный договор**

<span id="page-24-1"></span>4. Запустится процесс установки [\(Рис.](#page-25-0) 5.5—4).

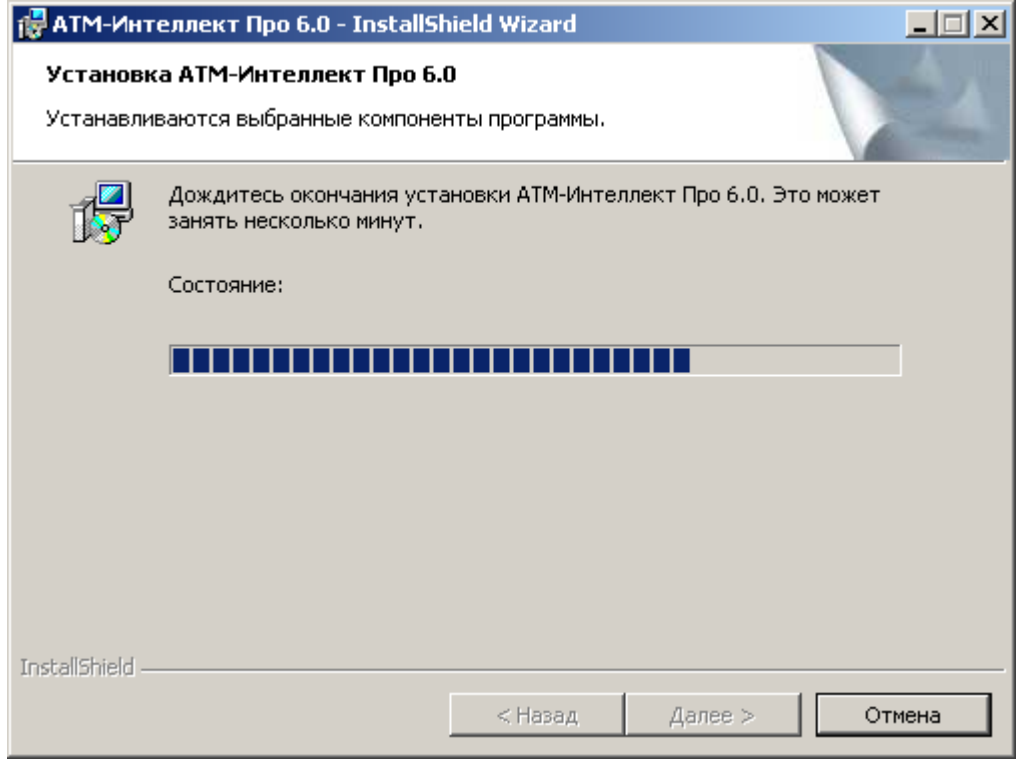

**Рис. 5.5—4 Состояние процесса установки**

<span id="page-25-0"></span>6. По завершении процесса установки появится диалоговое окно с сообщением об успешной установке [\(Рис.](#page-25-1) 5.5—5). Нажать на кнопку **Готово**.

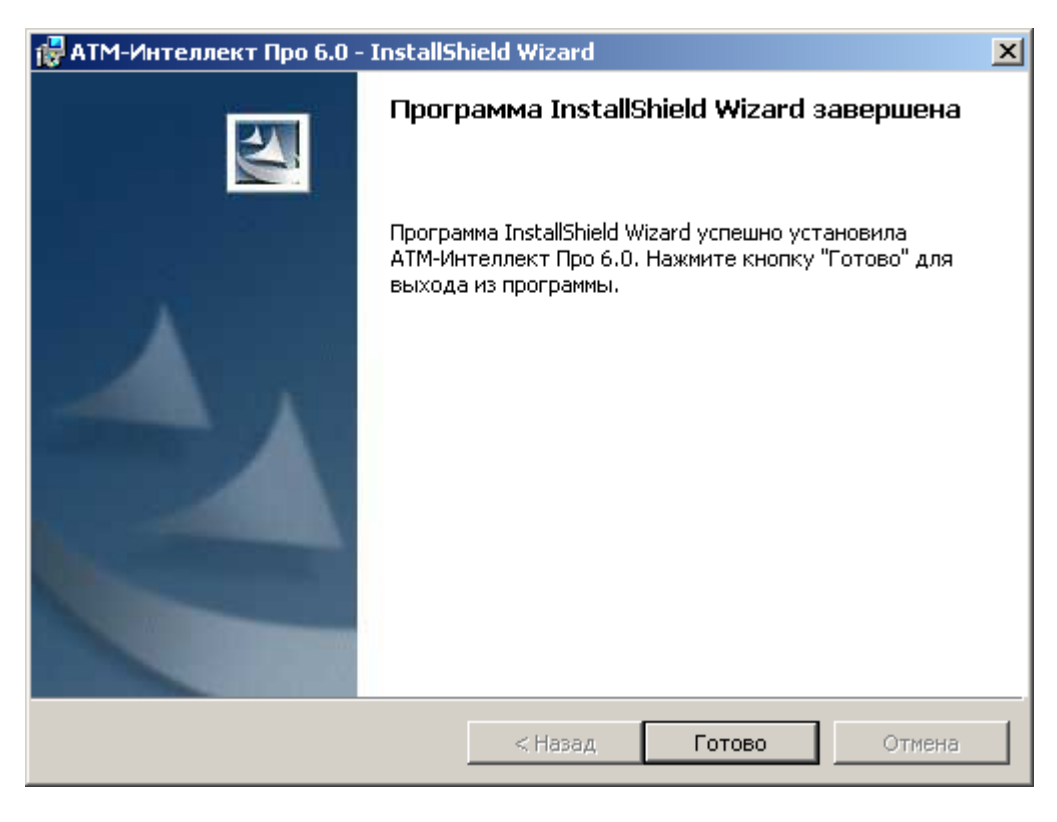

**Рис. 5.5—5 Сообщение об успешной установке**

<span id="page-25-1"></span>Установка АТМ-Интеллект Про завершена.

# <span id="page-26-0"></span>**6 Настройка «АТМ-Интеллект АРМ»**

Настройка АТМ-Интеллект АРМ осуществляется в диалоговом окне **Настройка системы**. Работа с данным диалоговым окном описана в документе *Программный комплекс Интеллект. Руководство Администратора*.

#### <span id="page-26-1"></span>**6.1 Порядок настройки «АТМ-Интеллект АРМ»**

*Примечание. Компоненты АТМ-Интеллект (АТМ-Интеллект Про, АТМ-Интеллект АРМ и АТМ-Интеллект АРМ ТЦ) могут работать в распределенной конфигурации. При этом все перечисленные объекты должны конфигурироваться локально.*

Настройка АТМ-Интеллект АРМ осуществляется в следующем порядке:

- 1. Создание объектов в дереве оборудования.
- 2. Настройка соединения с другими функциональными подсистемами.
- 3. Настройка журнала событий.
- 4. Настройка мониторинга данных.
- 5. Настройка реакций на получение видеокадров и видеофрагментов.

#### <span id="page-26-2"></span>**6.2 Создание объектов «АТМ-Интеллект АРМ» в дереве оборудования**

Создание объектов в дереве оборудования АТМ-Интеллект АРМ осуществляется следующим образом:

- 1. Перейти на вкладку **Оборудование** диалогового окна **Настройка системы** ([Рис.](#page-26-3) 6.2—1, **1**).
- 2. На базе объекта **Компьютер** создать объект **Интерфейс IIDK** ([Рис.](#page-26-3) 6.2—1, **2**). Номер объекта **Интерфейс IIDK** должен быть больше 100 ([Рис.](#page-26-3) 6.2—1, **3**).

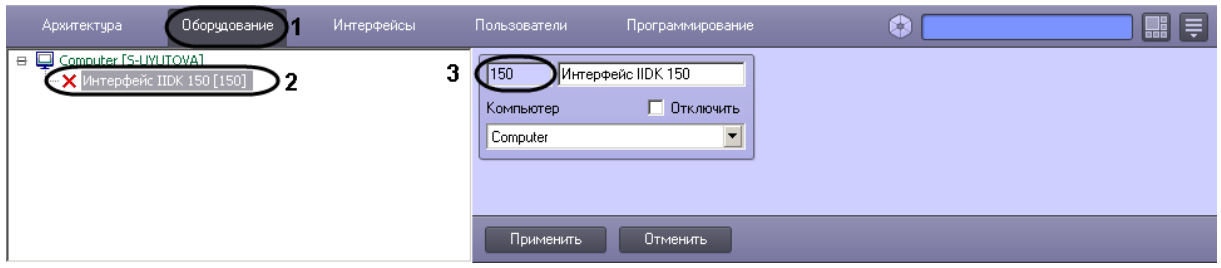

**Рис. 6.2—1 Объект Интерфейс IIDK**

<span id="page-26-3"></span>3. На базе объекта **Компьютер** создать объект **АТМ-Интеллект АРМ** ([Рис.](#page-27-0) 6.2—2).

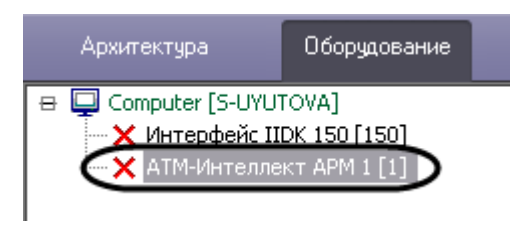

**Рис. 6.2—2 Объект АТМ-Интеллект АРМ**

<span id="page-27-0"></span>4. После создания объекта **АТМ-Интеллект АРМ** в правой части диалогового окна **Настройка системы** отобразится панель настройки данного объекта ([Рис.](#page-27-1) 6.2—3)

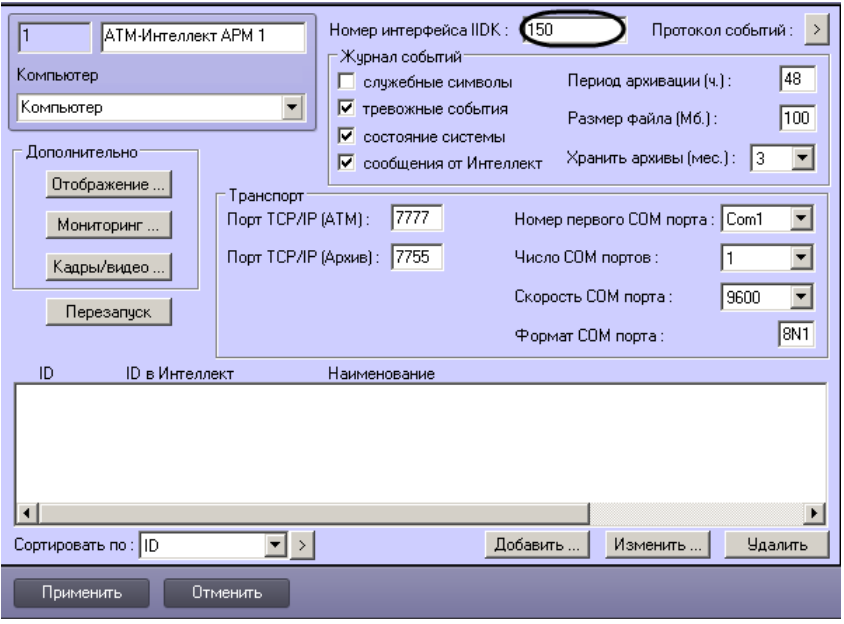

**Рис. 6.2—3 Панель настройки объекта АТМ-Интеллект АРМ**

- <span id="page-27-1"></span>5. В поле **Номер интерфейса IIDK** ввести идентификатор объекта **Интерфейс IIDK,**  созданного на шаге 2 (см. [Рис.](#page-27-1) 6.2—3).
- 6. Создать в дереве оборудования объекты **Объект Банкомат**, соответствующие всем подключенным банкоматам ([Рис.](#page-27-2) 6.2—4).

*Примечание. В качестве названия можно указать адрес расположения банкомата.*

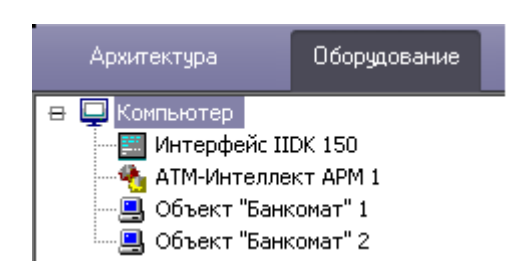

**Рис. 6.2—4 Объекты Объект Банкомат в дереве оборудования**

<span id="page-27-2"></span>Создание необходимых объектов в дереве оборудования завершено.

#### <span id="page-28-0"></span>**6.3 Настройка соединения**

*АТМ-Интеллект АРМ* поддерживает одновременную работу с объектами как по протоколу TCP/IP, так и по протоколу RS232.

Настройка соединения осуществляется в следующем порядке:

1. Перейти на панель настройки объекта **АТМ-Интеллект АРМ** ([Рис.](#page-28-1) 6.3—1).

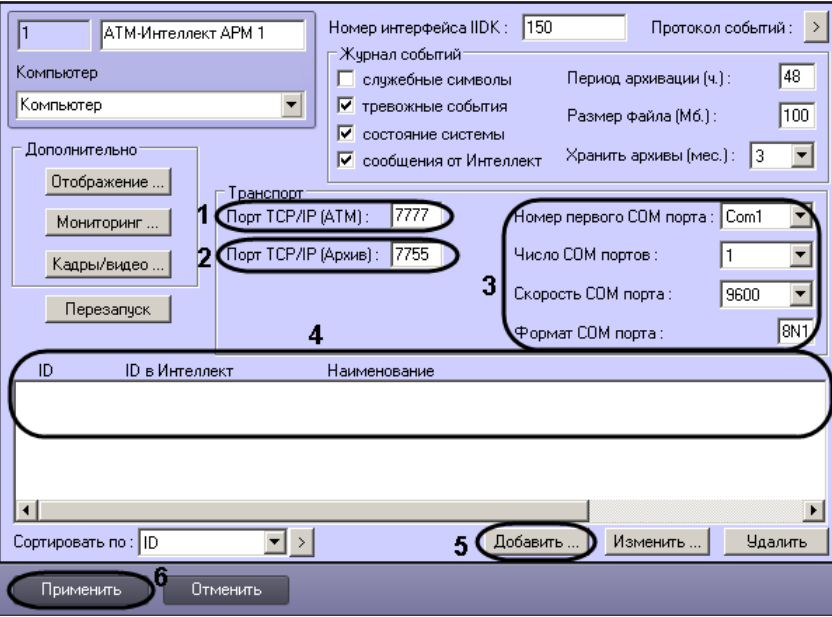

**Рис. 6.3—1 Настройка соединения**

- <span id="page-28-1"></span>2. Настроить соединение по протоколу TCP/IP следующим образом:
	- 2.1.В поле **Порт TCP/IP (ATM)** *у*казать номер порта для связи по протоколу TCP/IP с удаленными объектами (см. [Рис.](#page-28-1) 6.3—1, 1).
	- 2.2.В поле **Порт TCP/IP (Архив)** указать номер порта для связи по протоколу TCP/IP с модулем «Поиск в архиве» (см. [Рис.](#page-28-1) 6.3—1, 2).
- 3. Для работы по протоколу RS232 ввести значения следующих параметров: **Номер первого COM порта, Число COM портов, Скорость COM порта, Формат COM порта** (см. [Рис.](#page-28-1) 6.3—1, 3).
- 4. Указать список банкоматов, созданных в дереве оборудования (см. [Рис.](#page-28-1) 6.3—1, 4):

*Примечание. В дереве оборудования должны быть созданы объекты Объект Банкомат, соответствующие всем банкоматам, подключённым к системе видеонаблюдения.*

4.1.Нажать на кнопку **Добавить** (см[. Рис.](#page-28-1) 6.3—1, 5). Будет открыто диалоговое окно добавления банкомата [\(Рис.](#page-29-1) 6.3—2).

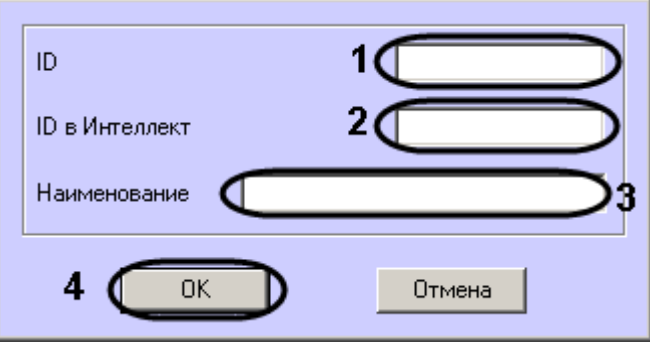

**Рис. 6.3—2 Добавление банкомата**

- <span id="page-29-1"></span>4.2.В поле **ID** ввести идентификатор банкомата, указанный в настройках *АТМ-Интеллект Про* (см. [Рис.](#page-29-1) 6.3—2, 1).
- 4.3.В поле **ID в Интеллект** и **Наименование** ввести значения, указанные в полях **Номер** и **Название** соответствующего объекта **Объект Банкомат** (см. [Рис.](#page-29-1) 6.3—2, 2).
- 4.4.Нажать на кнопку **ОК** (см. [Рис.](#page-29-1) 6.3—2, 3).
- 4.5.Повторить шаги 4.1-4.4 для всех банкоматов в дереве оборудования.
- 5. Нажать на кнопку **Применить** для сохранения настроек (см. [Рис.](#page-28-1) 6.3—1, 5).

Настройка соединения завершена.

## <span id="page-29-0"></span>**6.4 Настройка отображения данных в Протоколе событий**

Для настройки информации, которую требуется отображать в окне Протокол событий ПК *Интеллект* необходимо выполнить следующие действия:

1. Перейти на панель настройки объекта **АТМ-Интеллект АРМ** ([Рис.](#page-29-2) 6.4—1).

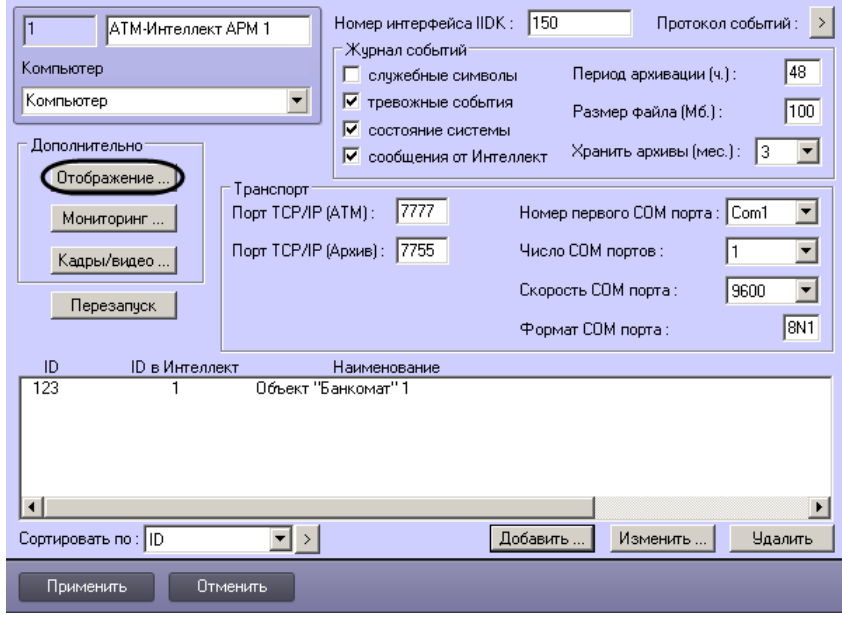

<span id="page-29-2"></span>**Рис. 6.4—1 Настройка отображения информации в Протоколе событий**

- 2. Нажать на кнопку **Отображение …** (см. [Рис.](#page-29-2) 6.4—1).
- 3. В открывшемся диалоговом окне установить флажки напротив тех данных, которые требуется отображать в Протоколе событий [\(Рис.](#page-30-1) 6.4—2).

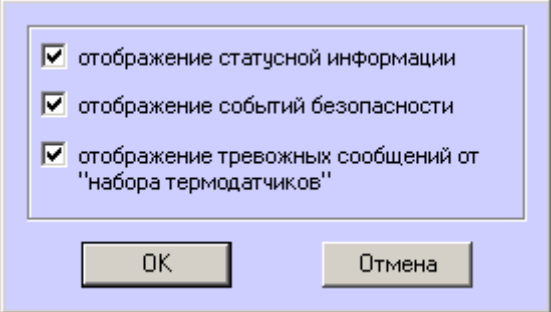

**Рис. 6.4—2 Список событий для отображения**

<span id="page-30-1"></span>4. Нажать на кнопку **ОК** (см. [Рис.](#page-30-1) 6.4—2).

Настройки информации для отображения в окне Протокол событий завершена.

#### <span id="page-30-0"></span>**6.5 Настройка журнала событий**

Журнал событий позволяет настроить уровень протоколирования работы *АТМ-Интеллект АРМ*.

Основной журнал событий находится в каталоге <Каталог установки ПК *Интеллект*>\VHost\, в файле vsrvYYMMDD.log, гдеYY – год, MM – месяц, DD – день.

Для настройки журнала событий необходимо задать следующие параметры на панели настройки объекта **АТМ-Интеллект АРМ** ([Рис.](#page-30-2) 6.5—1):

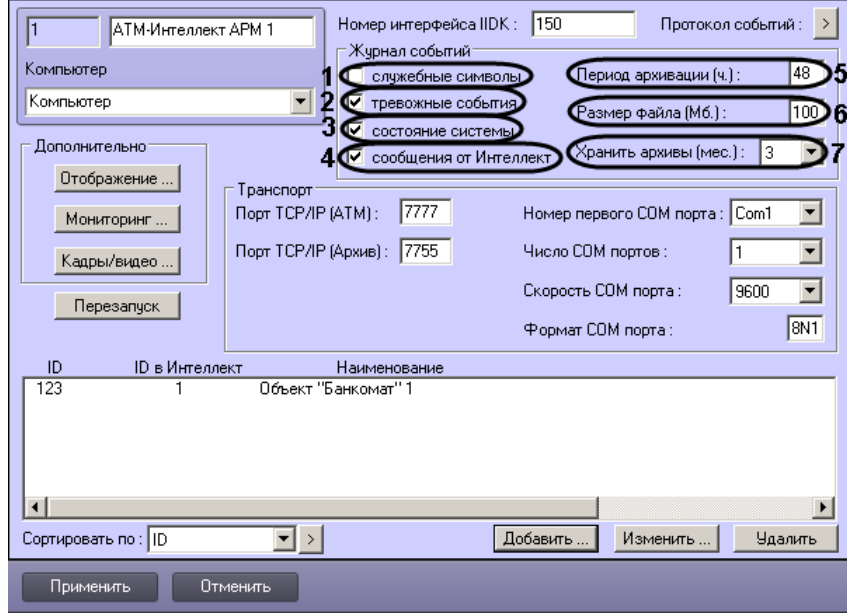

<span id="page-30-2"></span>**Рис. 6.5—1 Настройка журнала событий**

- 1. **Служебные символы**. Установить флажок, если требуется протоколировать служебные символы транспортного уровня.
- 2. **Тревожные события**. Установить флажок, если требуется протоколировать тревожные события (срабатывание вибродатчика, температурного датчика и датчика открытия замка под принуждением).
- 3. **Состояние системы**. Установить флажок, если требуется протоколировать события, связанные со статусом системы.
- 4. **Сообщения от Интеллект**. Установить флажок, если требуется протоколировать сообщения от ПК *Интеллект*. Информация сохраняется в каталоге, куда было установлено данное ПО, в файле video.log
- 5. **Период архивации (ч.).** Позволяет архивировать журнал событий с заданной периодичностью (в часах). Архивы сохраняются в подкаталоге DATA в следующем формате: namelog\_yymmddhhmmss.gz, где
	- 5.1.namelog имя архивируемого журнала событий
	- 5.2. yy год создания архива
	- 5.3.mm месяц создания архива
	- 5.4.dd день создания архива
	- 5.5.hh час создания архива
	- 5.6.mm минута создания архива
	- 5.7.ss секунда создания архива
- 6. **Размер файла (Мб.)**. Задает размер файла журнала событий (в мегабайтах) при достижении которого он будет заархивирован. При этом настройка **Период архивации** игнорируется.
- 7. **Хранить архивы (мес.)**. Задает срок хранения архива журнала событий в месяцах (от 1 до 24). По истечении срока хранения архивы удаляются.

#### <span id="page-31-0"></span>**6.5.1 Утилита Журнал событий**

Недостатком просмотра информации через Протокол событий является то, что после перезапуска ПК *Интеллект* экран Протокола событий очищается, и просмотр событий, поступивших до перезапуска, становится невозможен. В связи с этим для просмотра журнала событий поставляется дополнительная утилита – **Журнал событий**. Данная утилита работает непосредственно с базой данных и позволяет просматривать информацию за весь период хранения журнала событий в базе.

Для запуска утилиты **Журнал событий** необходимо нажать на кнопку **Протокол событий** на панели настройки объекта **АТМ-Интеллект АРМ** ([Рис.](#page-32-1) 6.5—2).

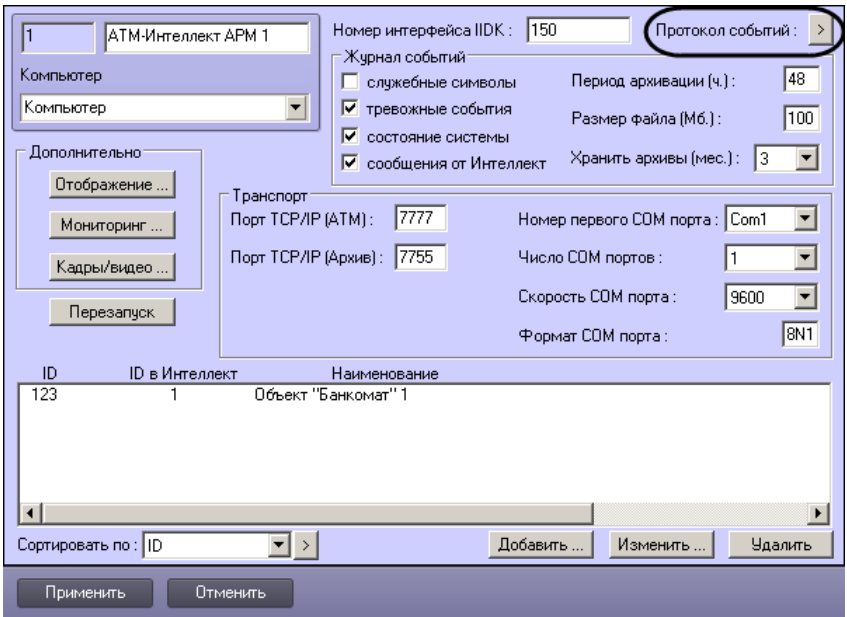

**Рис. 6.5—2 Запуск утилиты Журнал событий**

<span id="page-32-1"></span>Утилита **Журнал событий** позволяет осуществлять сортировку и фильтрацию данных [\(Рис.](#page-32-2) 6.5— [3\)](#page-32-2).

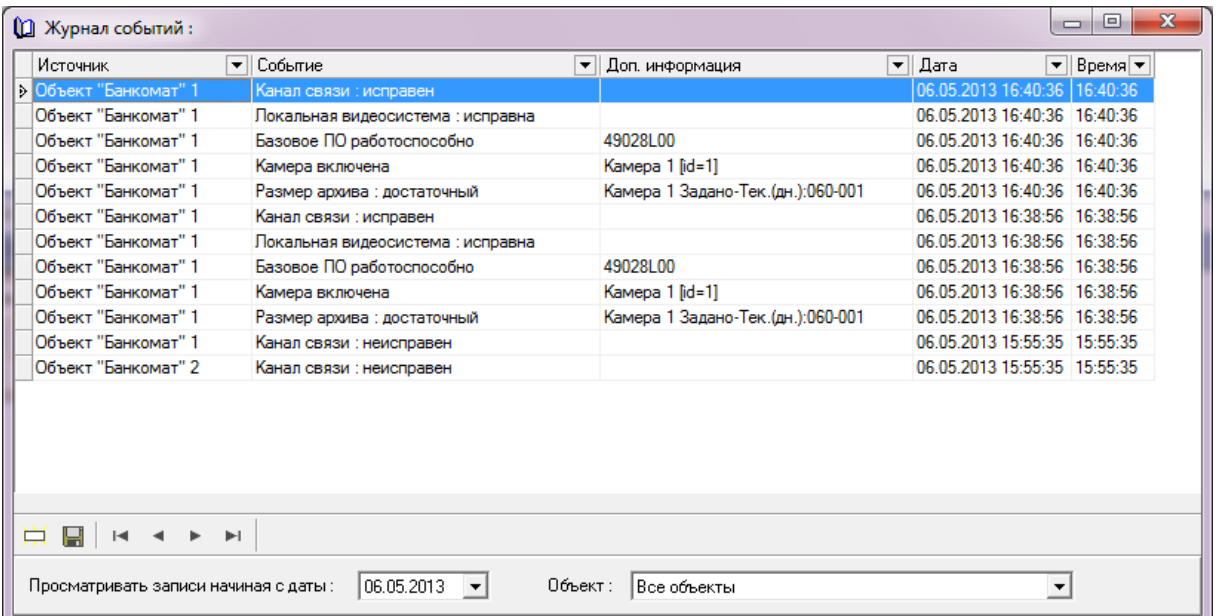

**Рис. 6.5—3 Утилита Журнал событий**

#### <span id="page-32-2"></span><span id="page-32-0"></span>**6.5.2 Настройка срока хранения журнала событий**

Настройка срока хранения журнала событий в базе данных осуществляется следующим образом:

1. Перейти на вкладку **Программирование** диалогового окна **Настройка системы** ([Рис.](#page-33-1)   $6.5 - 4, 1$  $6.5 - 4, 1$ ).

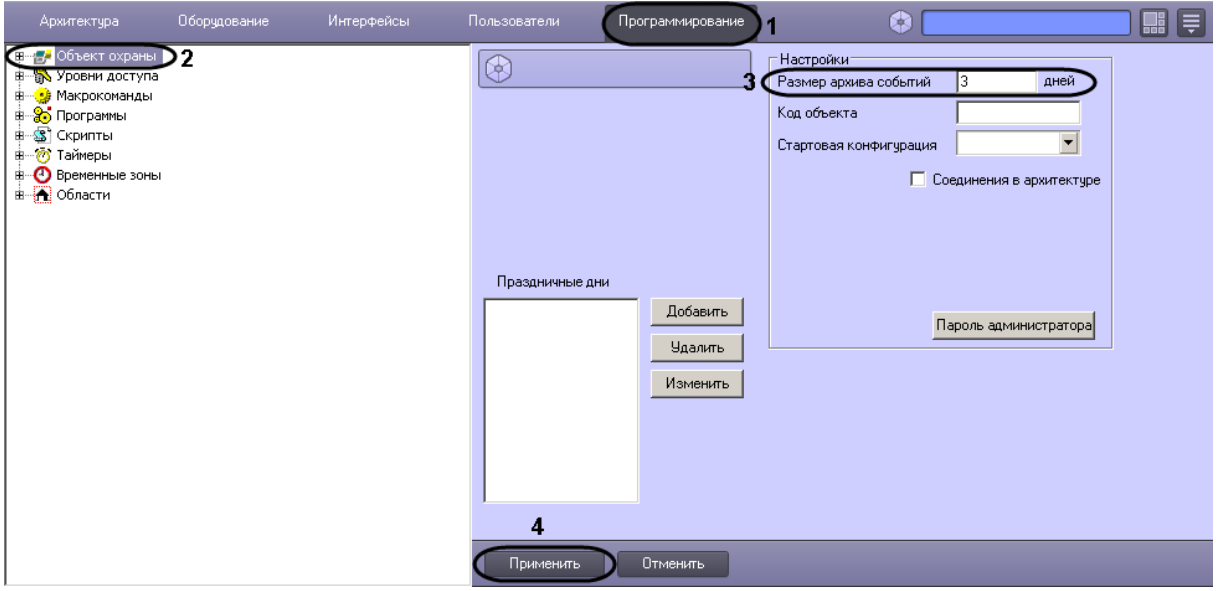

**Рис. 6.5—4 Настройка срока хранения журнала событий в базе данных**

- <span id="page-33-1"></span>2. Перейти на панель настройки объекта **Объект охраны** (см. [Рис.](#page-33-1) 6.5—4, 2).
- 3. Ввести срок хранения журнала событий в базе данных в поле **Размер архива событий** (см[. Рис.](#page-33-1) 6.5—4, 3).
- 4. Для сохранения настроек нажать на кнопку **Применить** (см. [Рис.](#page-33-1) 6.5—4, 4).

Настройка хранения журнала событий в базе данных завершена.

#### <span id="page-33-0"></span>**6.6 Настройка мониторинга данных**

Настройка мониторинга данных осуществляется следующим образом:

1. Перейти на панель настройки объекта **АТМ-Интеллект АРМ** ([Рис.](#page-33-2) 6.6—1).

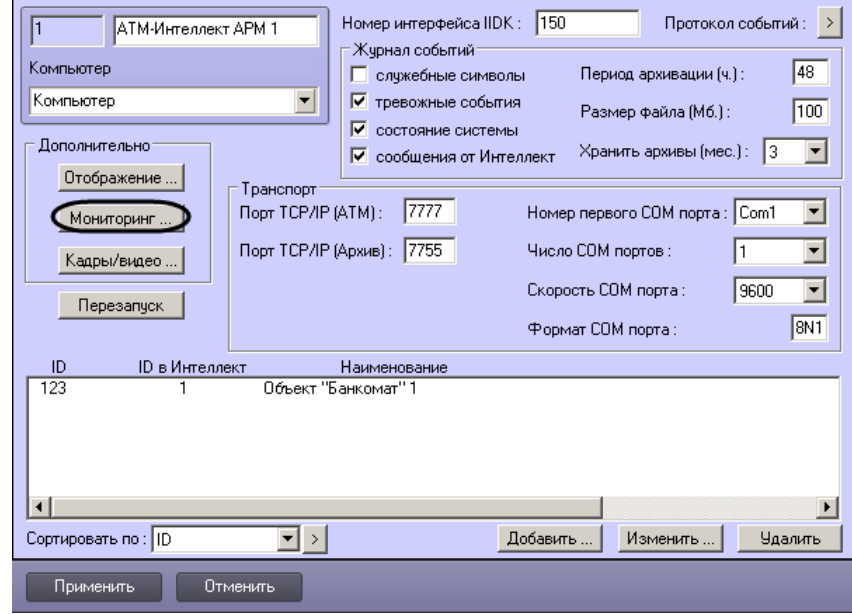

<span id="page-33-2"></span>**Рис. 6.6—1 Кнопка Мониторинг...**

2. Нажать на кнопку **Мониторинг…** (см. [Рис.](#page-33-2) 6.6—1). Будет открыто диалоговое окно для настройки мониторинга [\(Рис.](#page-34-0) 6.6—2).

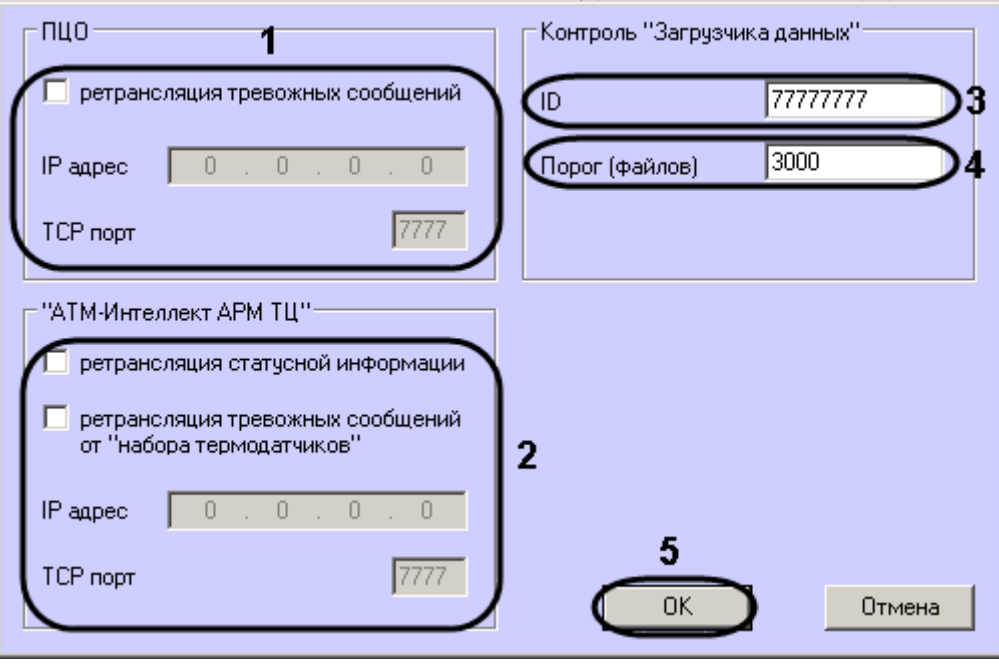

**Рис. 6.6—2 Настройка мониторинга**

- <span id="page-34-0"></span>3. В случае, если на *АТМ-Интеллект АРМ ТЦ* развёрнут пульт централизованного контроля (ПЦО), то в группе **ПЦО** следует установить флажок **ретрансляция тревожных сообщений** и указать соответствующий IP-адрес и TCP-порт (см. [Рис.](#page-34-0) 6.6—2, 1).
- 4. В случае, если информацию о техническом состоянии локальных видеоохранных систем необходимо передавать на *АТМ-Интеллект АРМ ТЦ*, следует установить флажок **ретрансляция статусной информации** и указать IP-адрес и TCP-порт машины, на которой находится *АТМ-Интеллект АРМ ТЦ* (см. [Рис.](#page-34-0) 6.6—2, 2*)*.
- 5. Для контроля работоспособности Загрузчика данных, находящегося на *АТМ-Интеллект АРМ*, необходимо задать следующие параметры:
	- 5.1.**ID** уникальный номер АТМ*-Интеллект АРМ* (аналогичен **ID** в настройках *АТМ-Интеллект Про*) – (см. [Рис.](#page-34-0) 6.6—2, 3).
	- 5.2.**Порог (файлов)** количество файлов в каталоге обмена Загрузчика данных, при превышении которого на *АТМ-Интеллект АРМ ТЦ* будет передано сообщение «Ошибка ПО (Загрузчик данных)» (см. [Рис.](#page-34-0) 6.6—2, 4).
- 6. Нажать на кнопку **ОК** (см. [Рис.](#page-34-0) 6.6—2, 5).

Настройка мониторинга данных завершена.

# <span id="page-35-0"></span>**6.7 Настройка реакции на получение видеокадров и видеофрагментов**

Для настройки поведения программы в случае получения видеокадров или видеофрагментов необходимо выполнить следующие действия:

1. Перейти на панель настройки объекта **АТМ-Интеллект АРМ** ([Рис.](#page-35-1) 6.7—1).

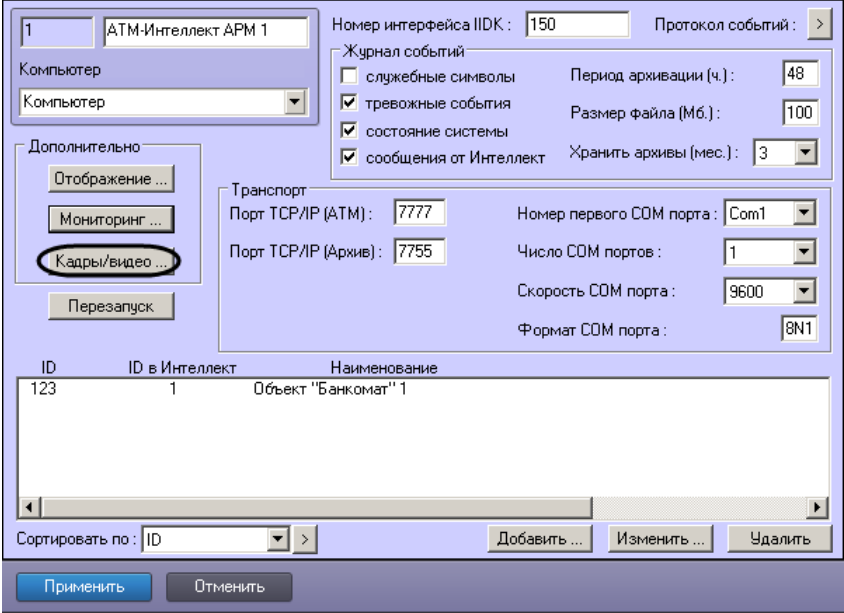

**Рис. 6.7—1 Кнопка Кадры/видео**

<span id="page-35-1"></span>2. Нажать на кнопку **Кадры/видео …** (см. [Рис.](#page-35-1) 6.7—1). В результате будет открыто диалоговое окно [\(Рис.](#page-35-2) 6.7—2).

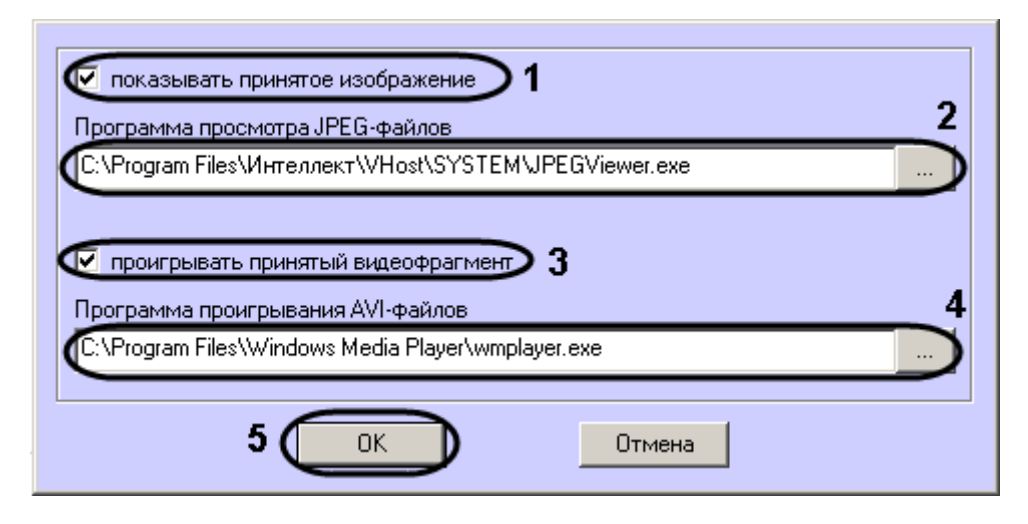

**Рис. 6.7—2 Настройка открытия изображений и видеофрагментов**

- <span id="page-35-2"></span>3. В случае, если требуется открывать полученное изображение, необходимо выполнить следующие действия:
	- 3.1.Установить флажок **показывать принятое изображение** (см[. Рис.](#page-35-2) 6.7—2, 1).
	- 3.2.Указать путь к программе для просмотра JPEG-файлов (см. [Рис.](#page-35-2) 6.7—2, 2).
4. В случае, если требуется проигрывать полученные видеофрагменты, необходимо выполнить следующие действия:

## 4.1.Установить флажок **проигрывать принятый видеофрагмент** (см. [Рис.](#page-35-0) 6.7—2, 3).

## 4.2.Указать путь к программе для проигрывания видеофайлов (см. [Рис.](#page-35-0) 6.7—2, 4).

*Примечание. Настройка Программа проигрывания AVI-файлов используется только для совместимости со старыми версиями АТМ-Интеллект Про, которые передавали AVIфайлы. Новые версии АТМ-Интеллект Про передают файлы видеоархива, которые всегда проигрываются утилитой «Axxon Проигрыватель».*

## 5. Нажать на кнопку **ОК** (см. [Рис.](#page-35-0) 6.7—2, 5).

Настройка поведения программы в случае получения видеокадров или видеофрагментов завершена.

# **7 Настройка «АТМ-Интеллект АРМ ТЦ»**

Настройка АТМ-Интеллект АРМ *ТЦ* осуществляется в диалоговом окне **Настройка системы**. Работа с данным диалоговым окном описана в документе *Программный комплекс Интеллект. Руководство Администратора*.

## **7.1 Порядок настройки «АТМ-Интеллект АРМ ТЦ»**

*Примечание. Компоненты АТМ-Интеллект (АТМ-Интеллект Про, АТМ-Интеллект АРМ и АТМ-Интеллект АРМ ТЦ) могут работать в распределенной конфигурации. При этом все перечисленные объекты должны конфигурироваться локально.*

Настройка АТМ-Интеллект АРМ *ТЦ* осуществляется в следующем порядке:

- 6. Создание объектов в дереве оборудования.
- 7. Настройка соединения с другими функциональными подсистемами.
- 8. Настройка журнала событий.

## **7.2 Создание объектов «АТМ-Интеллект ТЦ» в дереве оборудования**

Создание объектов в дереве оборудования АТМ-Интеллект АРМ *ТЦ* осуществляется следующим образом:

- 7. Перейти на вкладку **Оборудование** диалогового окна **Настройка системы** ([Рис.](#page-26-0) 6.2—1, **1**).
- 8. На базе объекта **Компьютер** создать объект **Интерфейс IIDK** ([Рис.](#page-26-0) 6.2—1, **2**). Номер объекта **Интерфейс IIDK** должен быть больше 100 [\(Рис.](#page-26-0) 6.2—1, **3**).

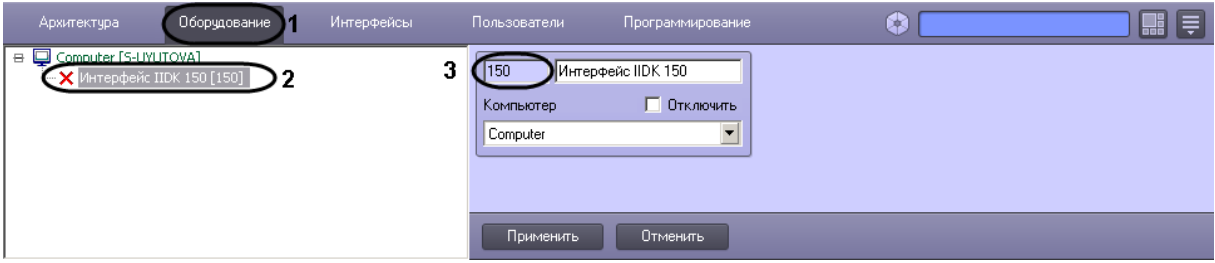

**Рис. 7.2—1 Объект Интерфейс IIDK**

9. На базе объекта **Компьютер** создать объект **АТМ-Интеллект АРМ ТЦ** ([Рис.](#page-37-0) 7.2—2).

| Архитектура                                                                           | Оборудование |
|---------------------------------------------------------------------------------------|--------------|
| ⊕ Компьютер<br>— <mark>X</mark> Интерфейс IIDK 150<br><b>X</b> ATM-Интеллект APM TU 1 |              |

**Рис. 7.2—2 Объект АТМ-Интеллект АРМ ТЦ в дереве оборудования**

<span id="page-37-0"></span>10. После создания объекта **АТМ-Интеллект АРМ ТЦ** в правой части диалогового окна **Настройка системы** отобразится панель настройки данного объекта [\(Рис.](#page-37-1) 7.2—3).

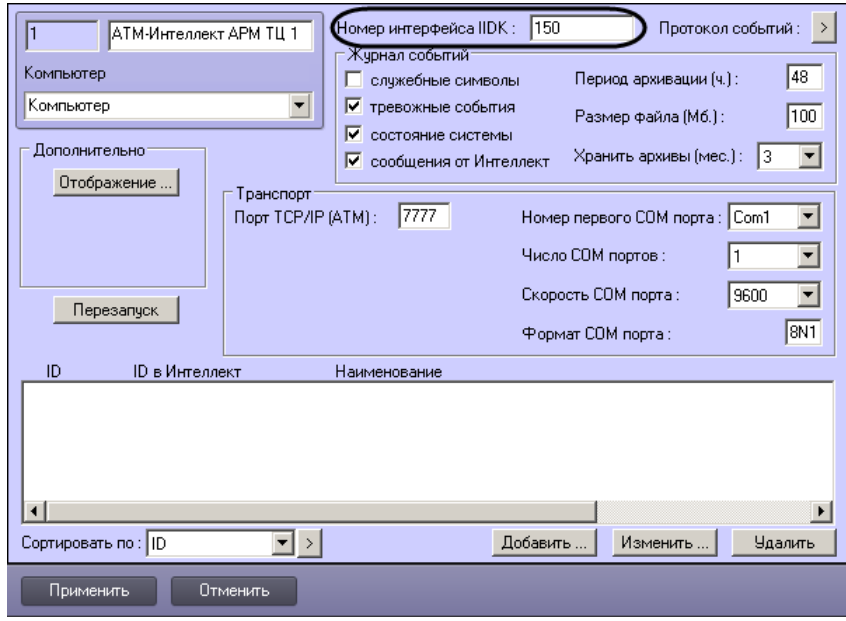

**Рис. 7.2—3 Панель настройки объекта АТМ-Интеллект АРМ ТЦ**

- <span id="page-37-1"></span>11. В поле **Номер интерфейса IIDK** ввести идентификатор объекта **Интерфейс IIDK,** созданного на шаге 2 (см. [Рис.](#page-37-1) 7.2—3).
- 12. Создать в дереве оборудования объекты **Объект Банкомат**, соответствующие всем подключенным банкоматам [\(Рис.](#page-38-0) 7.2—4).

*Примечание. В качестве названия можно указать адрес расположения банкомата.*

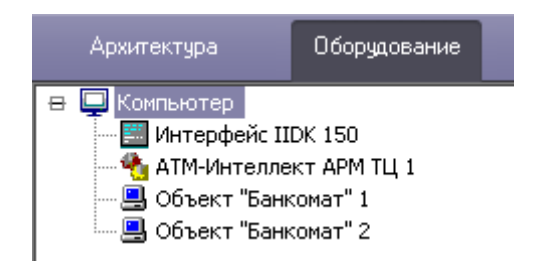

**Рис. 7.2—4 Объекты Объект Банкомат в дереве оборудования**

<span id="page-38-0"></span>Создание необходимых объектов в дереве оборудования завершено.

## **7.3 Настройка соединения**

*АТМ-Интеллект АРМ ТЦ* поддерживает работу с *АТМ-Интеллект АРМ* по протоколу TCP/IP.

Настройка соединения осуществляется в следующем порядке:

1. Перейти на панель настройки объекта **АТМ-Интеллект АРМ ТЦ** ([Рис.](#page-38-1) 7.3—1).

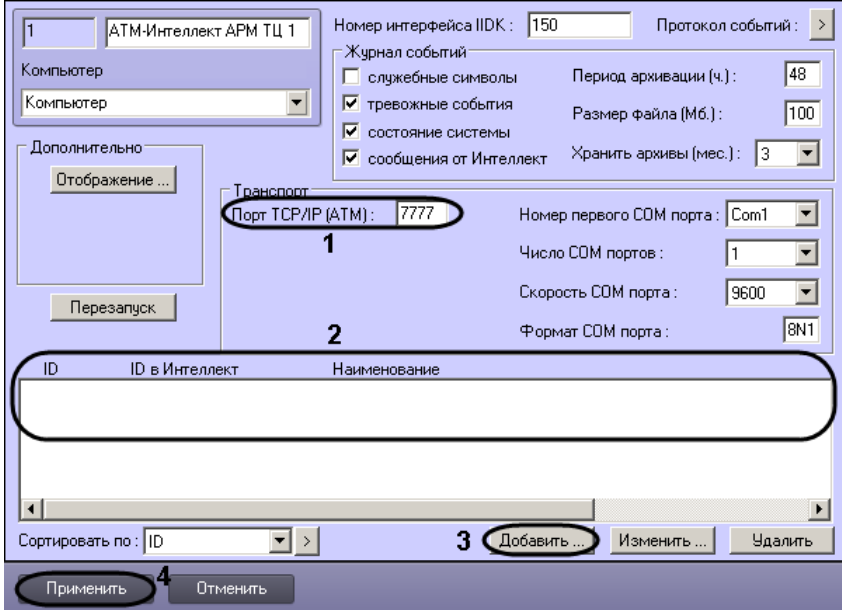

**Рис. 7.3—1 Настройка соединения**

- <span id="page-38-1"></span>2. В поле **Порт TCP/IP (ATM)** указать номер порта для связи по протоколу TCP/IP с удаленными *АТМ-Интеллект АРМ* (см. [Рис.](#page-38-1) 7.3—1, 1).
- 3. Указать список банкоматов, созданных в дереве оборудования (см. [Рис.](#page-38-1) 7.3—1, 2):

*Примечание. В дереве оборудования должны быть созданы объекты Объект Банкомат, соответствующие всем банкоматам, подключённым к системе видеонаблюдения.*

3.1.Нажать на кнопку **Добавить** (см[. Рис.](#page-38-1) 7.3—1, 3). Будет открыто диалоговое окно добавления банкомата [\(Рис.](#page-29-0) 6.3—2).

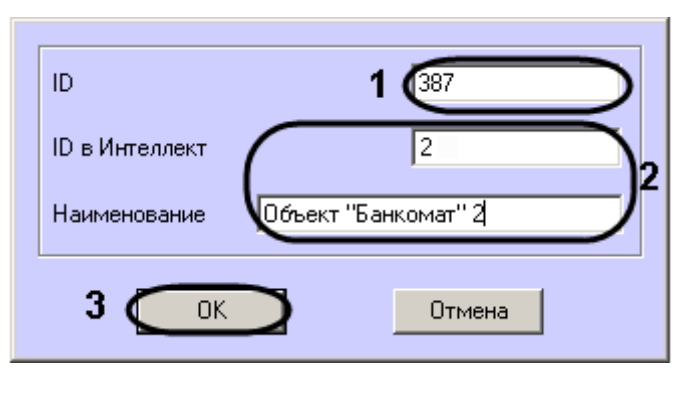

**Рис. 7.3—2 Добавление банкомата**

- 3.2.В поле **ID** ввести идентификатор банкомата, указанный в настройках *АТМ-Интеллект Про* (см. [Рис.](#page-29-0) 6.3—2, 1).
- 3.3.В поле **ID в Интеллект** и **Наименование** ввести значения, указанные в полях **Номер** и **Название** соответствующего объекта **Объект Банкомат** (см. [Рис.](#page-29-0) 6.3—2, 2).
- 3.4.Нажать на кнопку **ОК** (см. [Рис.](#page-29-0) 6.3—2, 3).
- 3.5.Повторить шаги 3.1-3.4 для всех банкоматов в дереве оборудования.
- 4. Нажать на кнопку **Применить** для сохранения настроек (см. [Рис.](#page-38-1) 7.3—1, 5).

Настройка соединения завершена.

# **7.4 Настройка отображения информации в Протоколе событий**

Для настройки информации, которую требуется отображать в окне Протокол событий ПК *Интеллект* необходимо выполнить следующие действия:

5. Перейти на панель настройки объекта **АТМ-Интеллект АРМ ТЦ** ([Рис.](#page-29-1) 6.4—1).

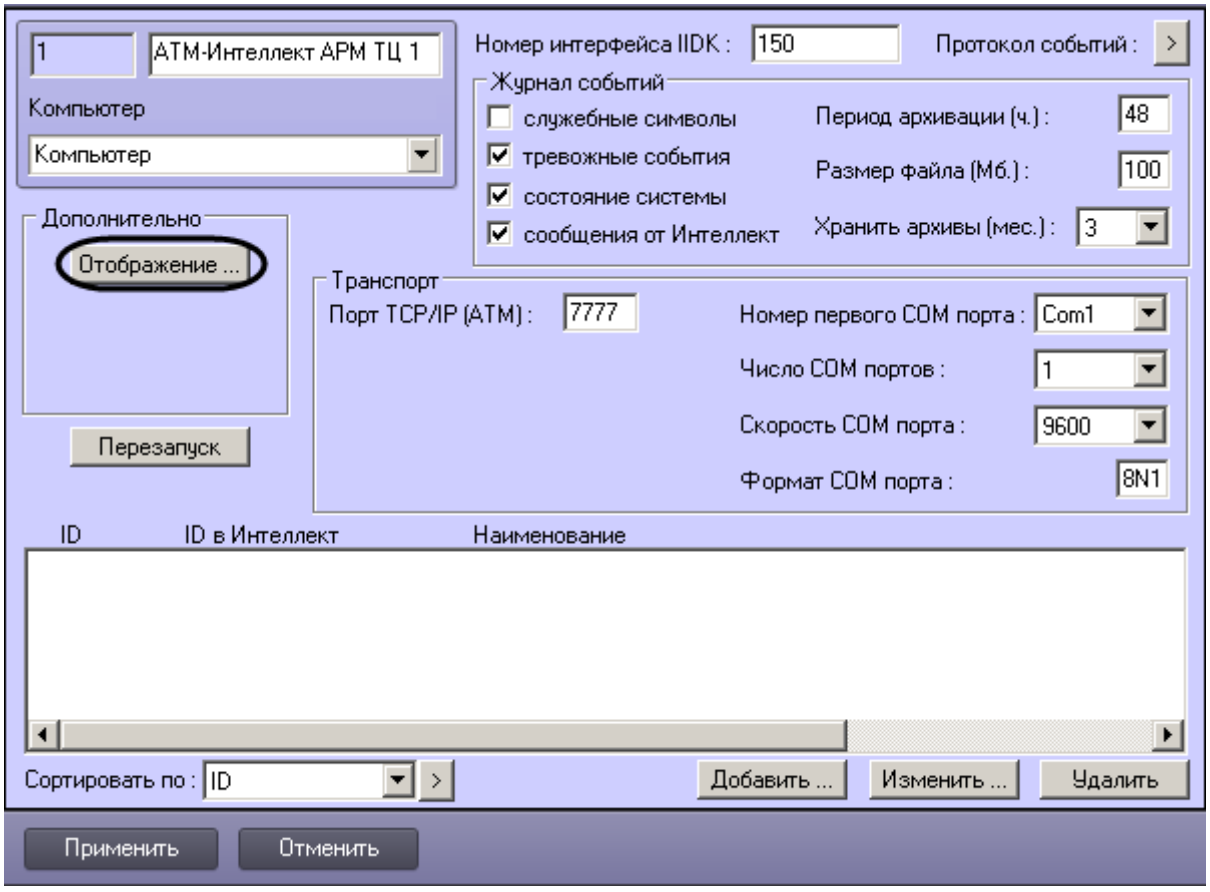

**Рис. 7.4—1 Настройка отображения информации в Протоколе событий**

- 6. Нажать на кнопку **Отображение …** (см. [Рис.](#page-29-1) 6.4—1).
- 7. В открывшемся диалоговом окне установить флажки напротив тех данных, которые требуется отображать в Протоколе событий [\(Рис.](#page-30-0) 6.4—2).

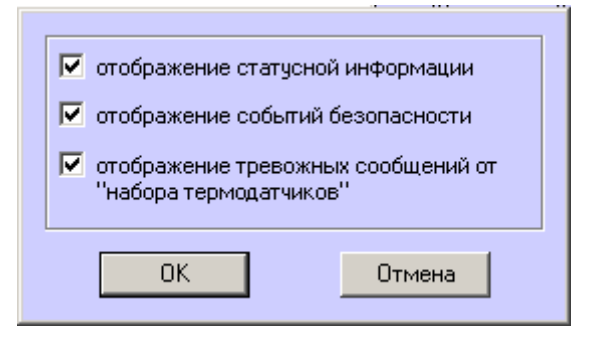

**Рис. 7.4—2 Список событий для отображения**

8. Нажать на кнопку **ОК** (см. [Рис.](#page-30-0) 6.4—2).

Настройки информации для отображения в окне Протокол событий завершена.

## **7.5 Настройка журнала событий**

Журнал событий позволяет настроить уровень протоколирования работы *АТМ-Интеллект АРМ ТЦ*.

Основной журнал событий находится в каталоге <Каталог установки ПК *Интеллект*>\VHost\ в файле vsrvYYMMDD.log, где YY – год, MM – месяц, DD – день.

Для настройки журнала событий необходимо задать следующие параметры на панели настройки объекта **АТМ-Интеллект АРМ ТЦ** ([Рис.](#page-41-0) 7.5—1):

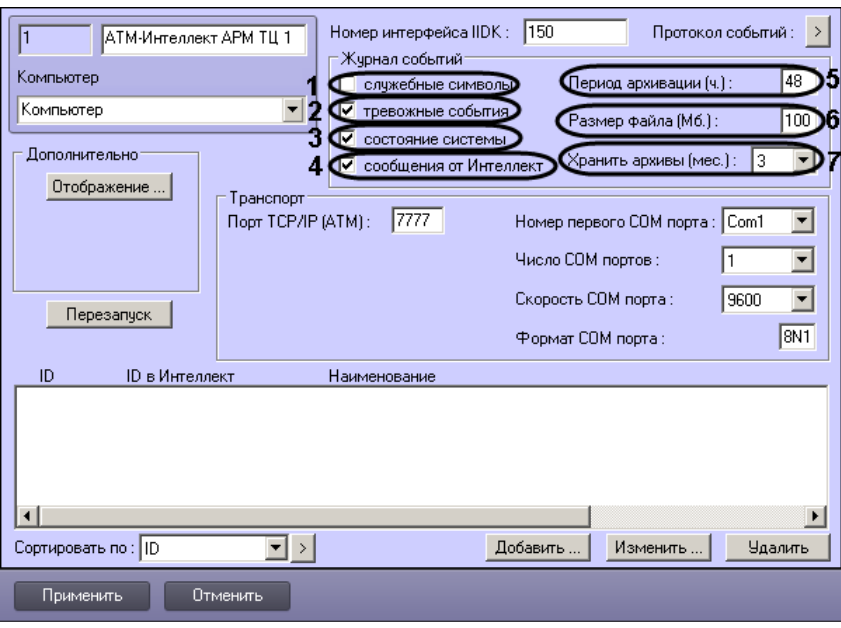

**Рис. 7.5—1 Настройка журнала событий**

- <span id="page-41-0"></span>8. **Служебные символы**. Установить флажок, если требуется протоколировать служебные символы транспортного уровня.
- 9. **Тревожные события**. Установить флажок, если требуется протоколировать тревожные события (срабатывание вибродатчика, температурного датчика и датчика открытия замка под принуждением).
- 10. **Состояние системы**. Установить флажок, если требуется протоколировать события, связанные со статусом системы.
- 11. **Сообщения от Интеллект**. Установить флажок, если требуется протоколировать сообщения от ПК *Интеллект*. Информация сохраняется в каталоге, куда было установлено данное ПО, в файле video.log
- 12. **Период архивации (ч.).** Позволяет архивировать журнал событий с заданной периодичностью (в часах). Архивы сохраняются в подкаталоге DATA в следующем формате: namelog\_yymmddhhmmss.gz, где
	- 12.1. namelog имя архивируемого журнала событий
	- 12.2. yy год создания архива
	- 12.3. mm месяц создания архива
	- 12.4. dd день создания архива
- 12.5. hh час создания архива
- 12.6. mm минута создания архива
- 12.7. ss секунда создания архива
- 13. **Размер файла (Мб.)**. Задает размер файла журнала событий (в мегабайтах) при достижении которого он будет заархивирован. При этом настройка **Период архивации** игнорируется.
- 14. **Хранить архивы (мес.)**. Задает срок хранения архива журнала событий в месяцах (от 1 до 24). По истечении срока хранения архивы удаляются.

# **7.6 Утилита Журнал событий**

Недостатком просмотра информации через Протокол событий является то, что после перезапуска ПК *Интеллект* экран Протокола событий очищается, и просмотр событий, поступивших до перезапуска, становится невозможен. В связи с этим для просмотра журнала событий поставляется дополнительная утилита – **Журнал событий**. Данная утилита работает непосредственно с базой данных и позволяет просматривать информацию за весь период хранения журнала событий в базе.

Для запуска утилиты **Журнал событий** необходимо нажать на кнопку **Протокол событий** на панели настройки объекта **АТМ-Интеллект АРМ ТЦ** ([Рис.](#page-32-0) 6.5—2).

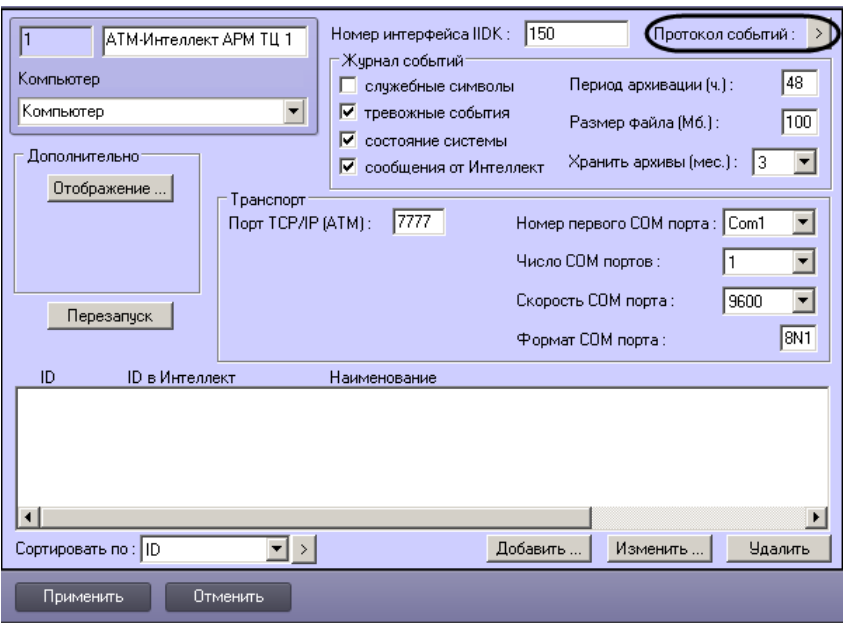

**Рис. 7.6—1 Запуск утилиты Журнал событий**

Утилита **Журнал событий** позволяет осуществлять сортировку и фильтрацию данных [\(Рис.](#page-32-1) 6.5— [3\)](#page-32-1).

| Источник                 | • Событие                         | ▼   Доп. информация                 | ▼∥Дата                       | $\blacktriangledown$ <b>B</b> B B B B $\blacktriangledown$ |
|--------------------------|-----------------------------------|-------------------------------------|------------------------------|------------------------------------------------------------|
| • Объект "Банкомат" 1    | Канал связи : исправен            |                                     | 06.05.2013 16:40:36          | 16:40:36                                                   |
| Объект "Банкомат" 1      | Покальная видеосистема : исправна |                                     | 06 05 2013 16:40:36 16:40:36 |                                                            |
| Объект "Банкомат" 1      | Базовое ПО работоспособно         | 49028100                            | 06 05 2013 16:40:36 16:40:36 |                                                            |
| Объект "Банкомат" 1      | Камера включена                   | Камера 1 [id=1]                     | 06.05.2013.16:40:36 16:40:36 |                                                            |
| Объект "Банкомат" 1      | Размер архива : достаточный       | Камера 1 Задано-Тек. (дн.): 060-001 | 06.05.2013 16:40:36 16:40:36 |                                                            |
| Объект "Банкомат" 1      | Канал связи : исправен            |                                     | 06.05.2013 16:38:56 16:38:56 |                                                            |
| Объект "Банкомат" 1      | Локальная видеосистема: исправна  |                                     | 06.05.2013 16:38:56 16:38:56 |                                                            |
| Объект "Банкомат" 1      | Базовое ПО работоспособно         | 49028100                            | 06 05 2013 16:38:56 16:38:56 |                                                            |
| Объект "Банкомат" 1      | Камера включена                   | Камера 1 [id=1]                     | 06.05.2013 16:38:56 16:38:56 |                                                            |
| Объект "Банкомат" 1      | Размер архива : достаточный       | Камера 1 Задано-Тек. (дн.):060-001  | 06 05 2013 16:38:56 16:38:56 |                                                            |
| Объект "Банкомат" 1      | Канал связи : неисправен          |                                     | 06.05.2013 15:55:35 15:55:35 |                                                            |
| Объект "Банкомат" 2      | Канал связи : неисправен          |                                     | 06.05.2013 15:55:35 15:55:35 |                                                            |
| Н<br>$\blacksquare$<br>▭ | $\blacktriangleright$             |                                     |                              |                                                            |
|                          |                                   |                                     |                              |                                                            |
|                          |                                   |                                     |                              |                                                            |

**Рис. 7.6—2 Утилита Журнал событий**

# **7.7 Настройка срока хранения журнала событий**

Настройка срока хранения журнала событий в базе данных осуществляется следующим образом:

5. Перейти на вкладку **Программирование** диалогового окна **Настройка системы** ([Рис.](#page-33-0)   $6.5 - 4, 1$  $6.5 - 4, 1$ ).

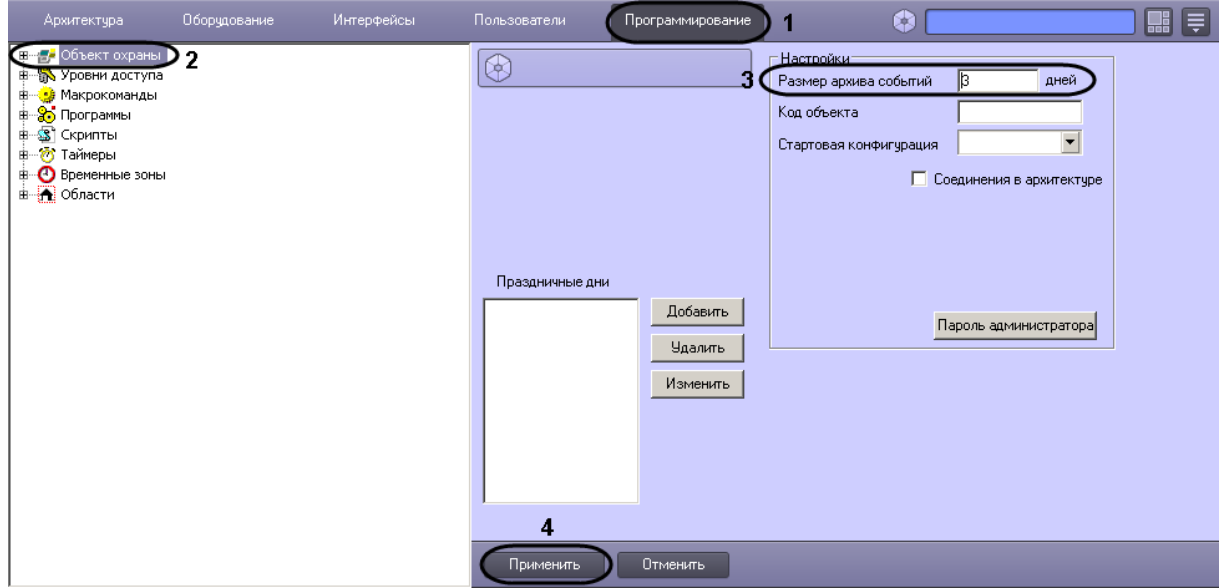

**Рис. 7.7—1 Настройка срока хранения журнала событий в базе данных**

- 6. Перейти на панель настройки объекта **Объект охраны** (см. [Рис.](#page-33-0) 6.5—4, 2).
- 7. Ввести срок хранения журнала событий в базе данных в поле **Размер архива событий** (см[. Рис.](#page-33-0) 6.5—4, 3).
- 8. Для сохранения настроек нажать на кнопку **Применить** (см. [Рис.](#page-33-0) 6.5—4, 4).

Настройка хранения журнала событий в базе данных завершена.

# **8 Настройка «АТМ-Интеллект Про»**

Настройка АТМ-Интеллект Про осуществляется в диалоговом окне **Настройка системы**. Работа с данным диалоговым окном описана в документе *Программный комплекс Интеллект. Руководство Администратора*.

# **8.1 Порядок настройки «АТМ-Интеллект Про»**

*Примечание. Компоненты АТМ-Интеллект (АТМ-Интеллект Про, АТМ-Интеллект АРМ и АТМ-Интеллект АРМ ТЦ) могут работать в распределенной конфигурации. При этом все перечисленные объекты должны конфигурироваться локально.*

Настройка АТМ-Интеллект АРМ осуществляется в следующем порядке:

- 9. Создание объектов в дереве оборудования.
- 10. Настройка объекта **АТМ-Интеллект Про**.
- 11. Настройка объекта **Объект охраны**.
- 12. Настройка работы с источником бесперебойного питания.

*Внимание! При каждом запуске, АТМ-Интеллект Про проверяет наличие и в случае отсутствия создаёт в корне диска, на котором установлен ПК Интеллект, каталог «Backup». Не удаляйте этот каталог.*

## **8.2 Создание объектов «АТМ-Интеллект Про»**

Создание объектов АТМ-Интеллект Про в дереве оборудования осуществляется следующим образом:

- 13. Перейти на вкладку **Оборудование** диалогового окна **Настройка системы** ([Рис.](#page-26-0) 6.2—1, **1**).
- 14. На базе объекта **Компьютер** создать объект **Интерфейс IIDK** ([Рис.](#page-26-0) 6.2—1, **2**). Номер объекта **Интерфейс IIDK** должен быть больше 100 [\(Рис.](#page-26-0) 6.2—1, **3**).

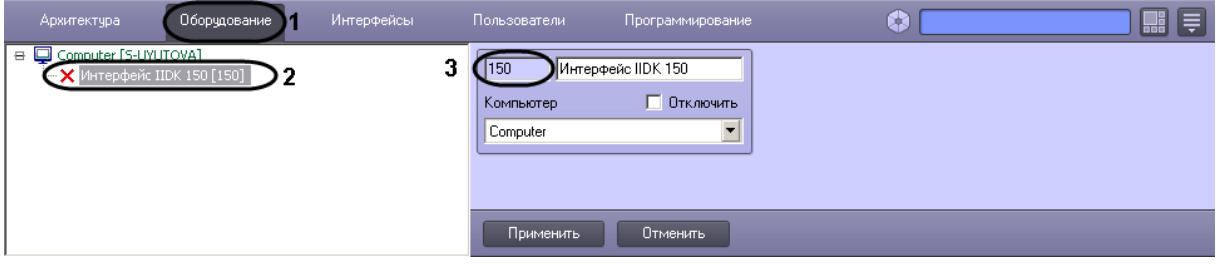

**Рис. 8.2—1 Объект Интерфейс IIDK**

15. На базе объекта **Компьютер** создать объект **Объект Банкомат** ([Рис.](#page-45-0) 8.2—2).

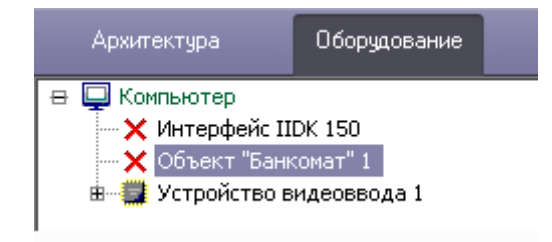

**Рис. 8.2—2 Объект Объект Банкомат**

<span id="page-45-0"></span>16. На базе объекта **Компьютер** создать объект **АТМ-Интеллект Про** ([Рис.](#page-45-1) 8.2—3).

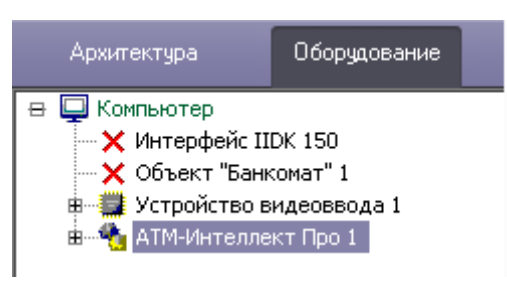

**Рис. 8.2—3 Объект АТМ-Интеллект Про**

<span id="page-45-1"></span>17. После создания объекта **АТМ-Интеллект Про** в правой части диалогового окна **Настройка системы** отобразится панель настройки данного объекта [\(Рис.](#page-45-2) 8.2—4).

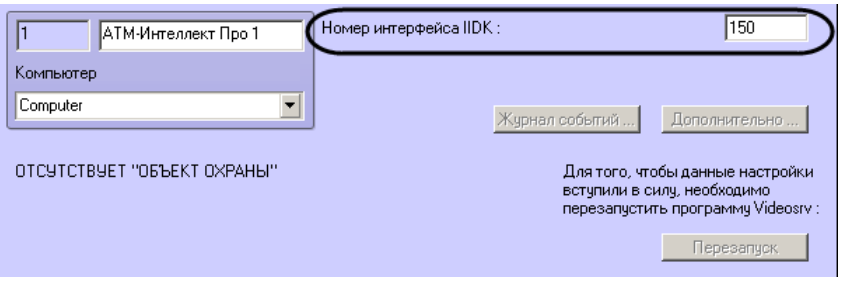

**Рис. 8.2—4 Панель настройки объекта АТМ-Интеллект Про**

- <span id="page-45-2"></span>18. В поле **Номер интерфейса IIDK** ввести идентификатор объекта **Интерфейс IIDK,**  созданного на шаге 2 (см. [Рис.](#page-45-2) 8.2—4).
- <span id="page-45-3"></span>19. На базе объекта **АТМ-Интеллект Про** создать один или несколько дочерних объектов **Объект охраны** ([Рис.](#page-45-3) 8.2—5).

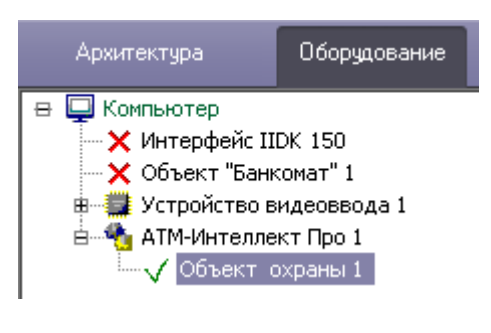

**Рис. 8.2—5 Объект охраны**

20. После создания объекта **Объект охраны** в правой части диалогового окна **Настройка системы** отобразится панель настройки данного объекта [\(Рис.](#page-46-0) 8.2—6).

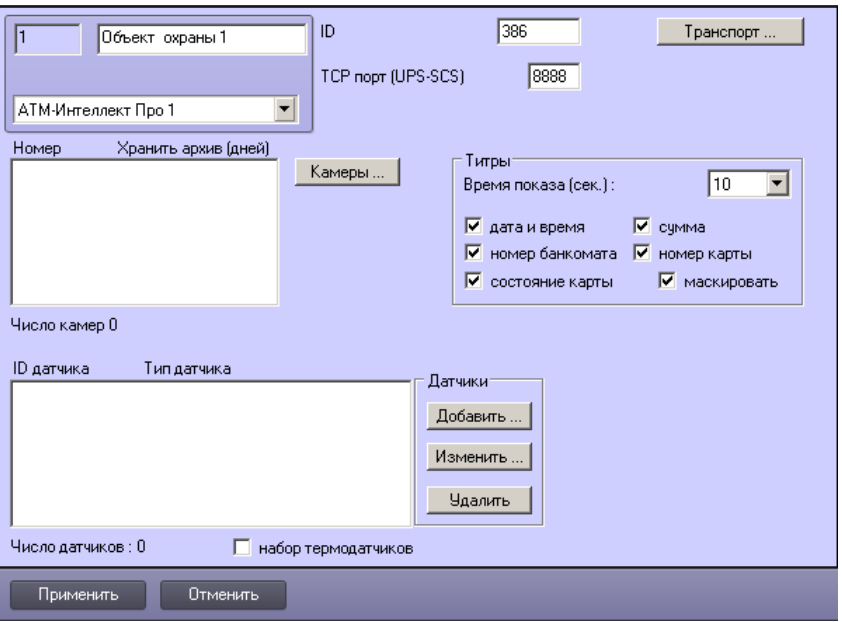

**Рис. 8.2—6 Панель настройки объекта Объект охраны**

<span id="page-46-0"></span>*Примечание. Также требуется создать в дереве оборудования объекты Устройство видеоввода, Камера, Луч, соответствующие подключенному оборудованию. Создание и настройка данных объектов описана в документе Программный комплекс Интеллект. Руководство по установке и настройке компонентов охранной системы.*

Создание необходимых объектов в дереве оборудования завершено.

## **8.3 Настройка объекта «АТМ-Интеллект Про»**

## **8.3.1 Настройка журнала событий**

Журнал событий позволяет настроить уровень протоколирования работы *АТМ-Интеллект Про*.

Настройка журнала событий осуществляется следующим образом:

1. Перейти на панель настройки объекта **АТМ-Интеллект Про** ([Рис.](#page-46-1) 8.3—1).

<span id="page-46-1"></span>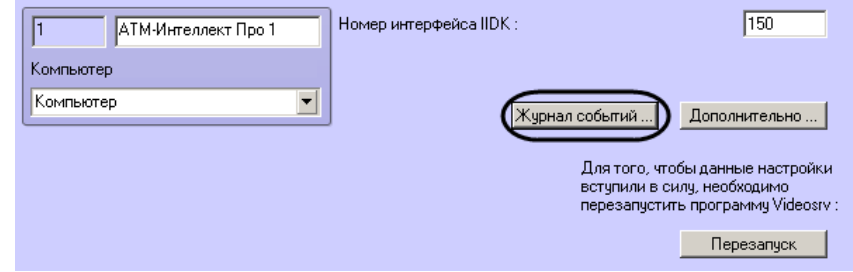

**Рис. 8.3—1 Кнопка Журнал событий**

- 2. Нажать на кнопку **Журнал событий…** (см. [Рис.](#page-46-1) 8.3—1).
- 3. В открывшемся диалоговом окне задать следующие параметры [\(Рис.](#page-47-0) 8.3—2):

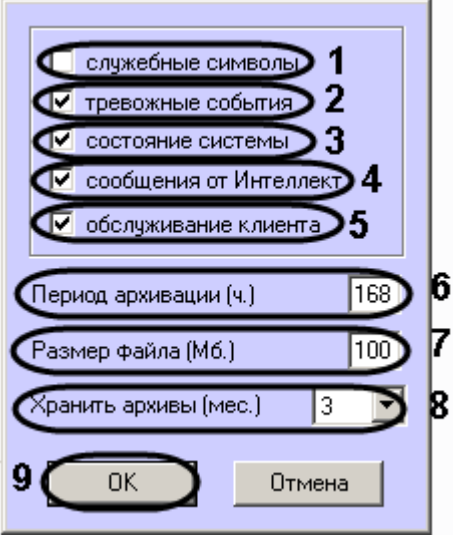

**Рис. 8.3—2 Настройка журнала событий**

- <span id="page-47-0"></span>3.1.**Служебные символы**. Установить флажок, если требуется протоколировать служебные символы транспортного уровня.
- 3.2.**Тревожные события**. Установить флажок, если требуется протоколировать тревожные события (срабатывание вибродатчика, температурного датчика и датчика открытия замка под принуждением).
- 3.3.**Состояние системы**. Установить флажок, если требуется протоколировать события, связанные со статусом системы.
- 3.4.**Сообщения от Интеллект**. Установить флажок, если требуется протоколировать сообщения от ПК *Интеллект*. Информация сохраняется в каталоге, куда было установлено данное ПО, в файле video.log
- 3.5.**Период архивации (ч.).** Позволяет архивировать журнал событий с заданной периодичностью (в часах). Архивы сохраняются в подкаталоге DATA в следующем формате: namelog\_yymmddhhmmss.gz, где
	- 3.5.1.namelog имя архивируемого журнала событий
	- 3.5.2.yy год создания архива
	- 3.5.3.mm месяц создания архива
	- 3.5.4.dd день создания архива
	- 3.5.5.hh час создания архива
	- 3.5.6.mm минута создания архива
	- 3.5.7.ss секунда создания архива
- 3.6.**Размер файла (Мб.)**. Задает размер файла журнала событий (в мегабайтах) при достижении которого он будет заархивирован. При этом настройка **Период архивации** игнорируется.
- 3.7.**Хранить архивы (мес.)**. Задает срок хранения архива журнала событий в месяцах (от 1 до 24). По истечении срока хранения архивы удаляются.
- 4. Нажать на кнопку **ОК** (см. [Рис.](#page-47-0) 8.3—2, 9).

Основной журнал событий находится в каталоге, куда было установлено данное ПО, в файле vsrvYYMMDD.log, где YY – год, MM – месяц, DD – день.

Настройка журнала событий завершена.

#### **8.3.2 Настройка синхронизации времени и контроля канала связи**

Для настройки синхронизации времени и контроля канала связи с *АТМ-Интеллект АРМ* необходимо выполнить следующие действия:

1. Перейти на панель настройки объекта **АТМ-Интеллект Про** ([Рис.](#page-48-0) 8.3—3, 1).

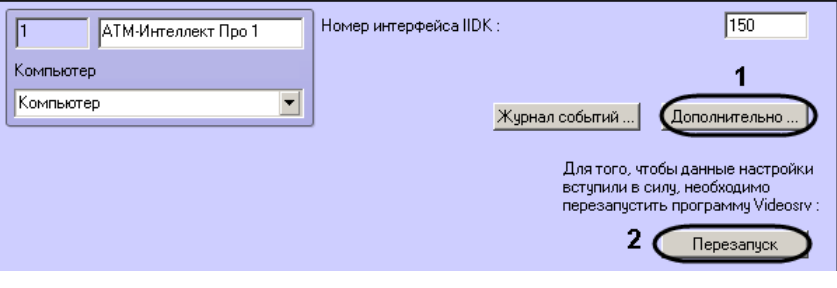

**Рис. 8.3—3 Открытие окна дополнительных настроек**

<span id="page-48-0"></span>2. Нажать на кнопку **Дополнительно…**. Будет открыто диалоговое окно с дополнительными настройками [\(Рис.](#page-48-1) 8.3—4).

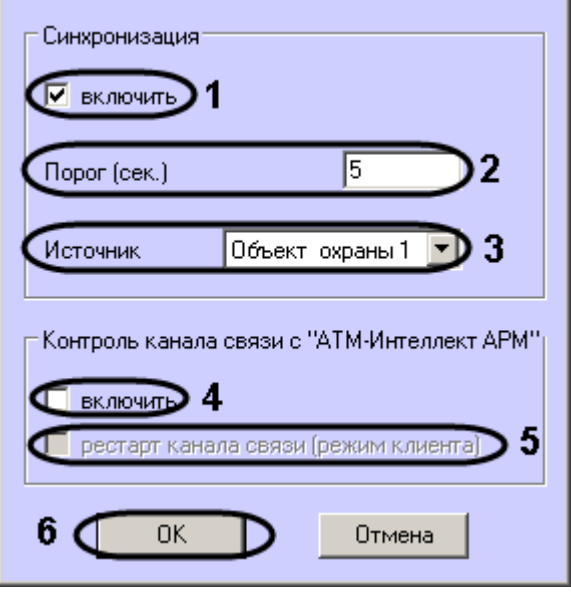

<span id="page-48-1"></span>**Рис. 8.3—4 Дополнительные настройки**

- 3. Настроить синхронизацию времени следующим образом:
	- 3.1.Установить флажок **включить** (см. [Рис.](#page-48-1) 8.3—4, 1), если требуется, чтобы *АТМ-Интеллект Про* синхронизировал своё локальное время со временем указанного источника (банкомата, терминала самообслуживания, любого другого охраняемого объекта).
	- 3.2. Заполнить поле**Порог (сек.)** в случае, если требуется проводить синхронизацию времени при обнаружении отличия локального времени *АТМ-Интеллект Про* от времени источника на величину, превышающую данный порог (см. [Рис.](#page-48-1) 8.3—4, 2) . У банкоматов фирмы «Smart Card Service» имеется возможность посылать команды на *АТМ-Интеллект Про* о принудительной синхронизации (в этом случае значение порога игнорируется).
	- 3.3.В случае, если *АТМ-Интеллект Про* обслуживает несколько объектов, выбрать из раскрывающегося списка **Источник** объект **Объект охраны**, который будет источником синхронизации (см. [Рис.](#page-48-1) 8.3—4, 3).
- 4. Настроить контроль канала связи с *АТМ-Интеллект АРМ*:
	- 4.1.Установить флажок **Включить**, если требуется, чтобы *АТМ-Интеллект Про* передавал в пакете с техническим состоянием команду с запросом на подтверждение пакета (см. [Рис.](#page-48-1) 8.3—4, 4). В случае, если *АТМ-Интеллект АРМ* 4 раза подряд не квитировал пакеты с техническим состоянием от *АТМ-Интеллект Про*, принимается решение о том, что имеются проблемы в канале связи между *АТМ-Интеллект Про* и *АТМ-Интеллект АРМ*. Дальнейшие действия зависят от параметра **Рестарт канала связи**.
	- 4.2.Установить флажок **Рестарт канала связи** в случае, если требуется производить при включении этой опции, в случае если требуется производить перезапуск «проблемного» канала связи, если *АТМ-Интеллект АРМ* не квитировал 4 пакета с техническим состоянием подряд (см[. Рис.](#page-48-1) 8.3—4, 5). Если данный флажок не установлен, то эта задача перекладывается на внешнее ПО, например модуль «IP2X25.exe».
- 5. Нажать на кнопку **ОК** (см[. Рис.](#page-48-1) 8.3—4, 6).
- 6. Нажать на кнопку **Перезапуск** на панели настройки объекта **АТМ-Интеллект Про** для вступления настроек в силу (см. [Рис.](#page-48-0) 8.3—3, 2).

Настройка синхронизации времени и контроля канала связи завершена.

## **8.4 Настройка объекта «Объект охраны»**

## **8.4.1 Настройка номера объекта охраны**

Настройка уникального номера объекта охраны осуществляется следующим образом:

1. Перейти на панель настройки объекта **Объект охраны** ([Рис.](#page-50-0) 8.4—1).

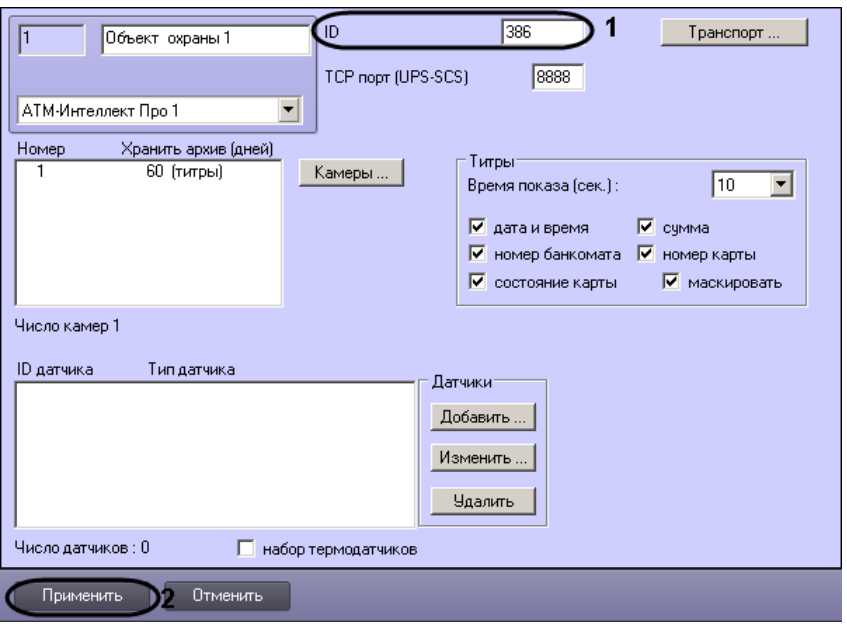

**Рис. 8.4—1 Настройка уникального номера объекта охраны**

- <span id="page-50-0"></span>2. В поле **ID** ввести уникальный номер объекта, на котором устанавливается АТМ-Интеллект Про (см. [Рис.](#page-50-0) 8.4—1, 1). Может содержать от 3 до 9 символов.
- 3. Нажать на кнопку **Применить** для сохранения настроек (см. [Рис.](#page-50-0) 8.4—1, 2).

Настройка уникального номера объекта охраны завершена.

#### <span id="page-50-2"></span>**8.4.2 Настройка порта для сообщений от ИБП и от банкоматов «Smart Card Service»**

Настройка порта для сообщений от ИБП и от банкоматов «Smart Card Service» осуществляется следующим образом:

1. Перейти на панель настройки объекта **Объект охраны** ([Рис.](#page-50-1) 8.4—2).

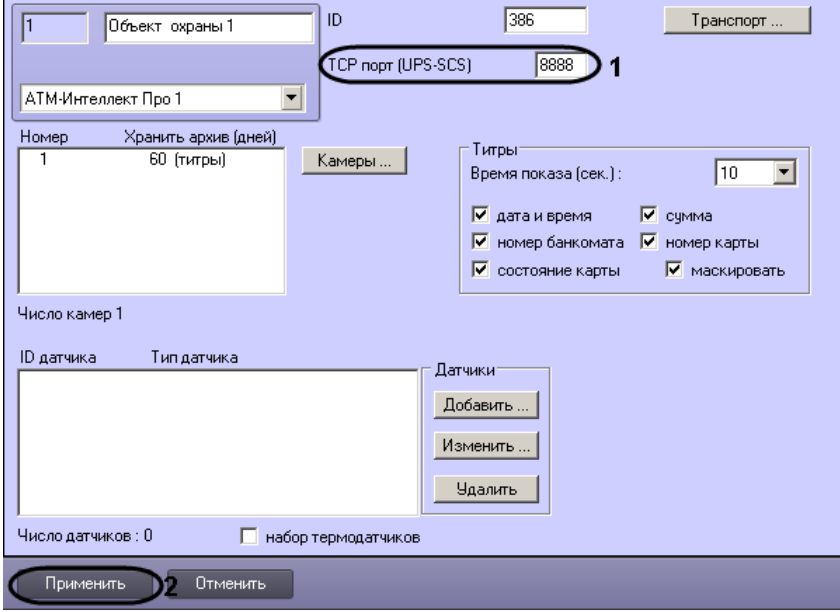

<span id="page-50-1"></span>**Рис. 8.4—2 Настройка порта для сообщений от ИБП и от банкоматов «Smart Card Service»**

- 2. В поле **TCP порт (UPS-SCS)** ввести номер порта, на котором «слушаются» сообщения от ИБП и от банкоматов фирмы «Smart Card Service» (см. [Рис.](#page-50-1) 8.4—2, 1).
- 3. Нажать на кнопку **Применить** для сохранения настроек (см. [Рис.](#page-50-1) 8.4—2, 2).

Настройка порта для сообщений от ИБП и от банкоматов «Smart Card Service» завершена.

**8.4.3 Настройка взаимодействия «АТМ-Интеллект Про» с «АТМ-Интеллект АРМ»**  Настройка взаимодействия *АТМ-Интеллект Про* с *АТМ-Интеллект АРМ* осуществляется следующим образом:

1. Перейти на панель настройки объекта **Объект охраны** ([Рис.](#page-51-0) 8.4—3).

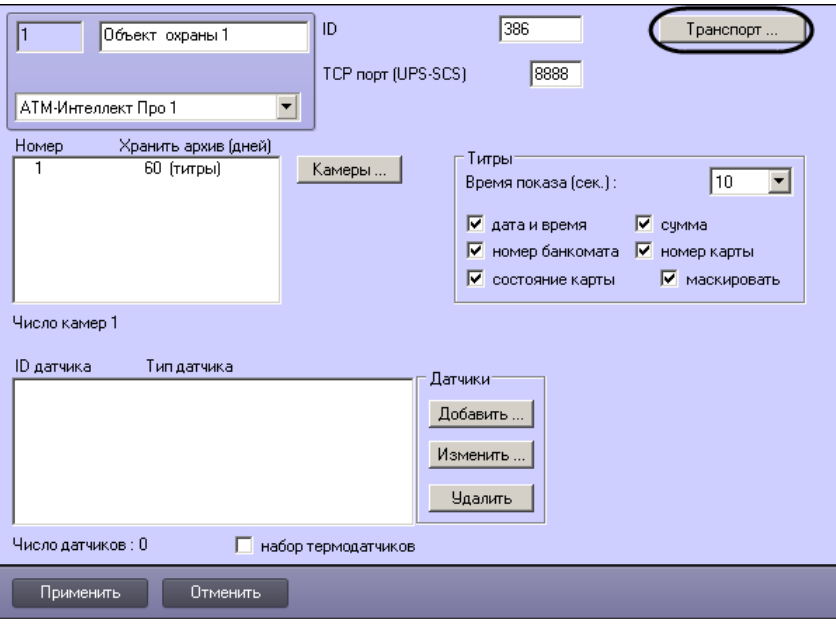

**Рис. 8.4—3 Открытие диалогового окна настройки взаимодействия с АТМ-Интеллект АРМ**

<span id="page-51-0"></span>2. Нажать на кнопку **Транспорт…** (см. [Рис.](#page-51-0) 8.4—3). В результате будет открыто диалоговое окно с настройками способа взаимодействия *АТМ-Интеллект Про* с *АТМ-Интеллект АРМ* ([Рис.](#page-52-0) 8.4—4).

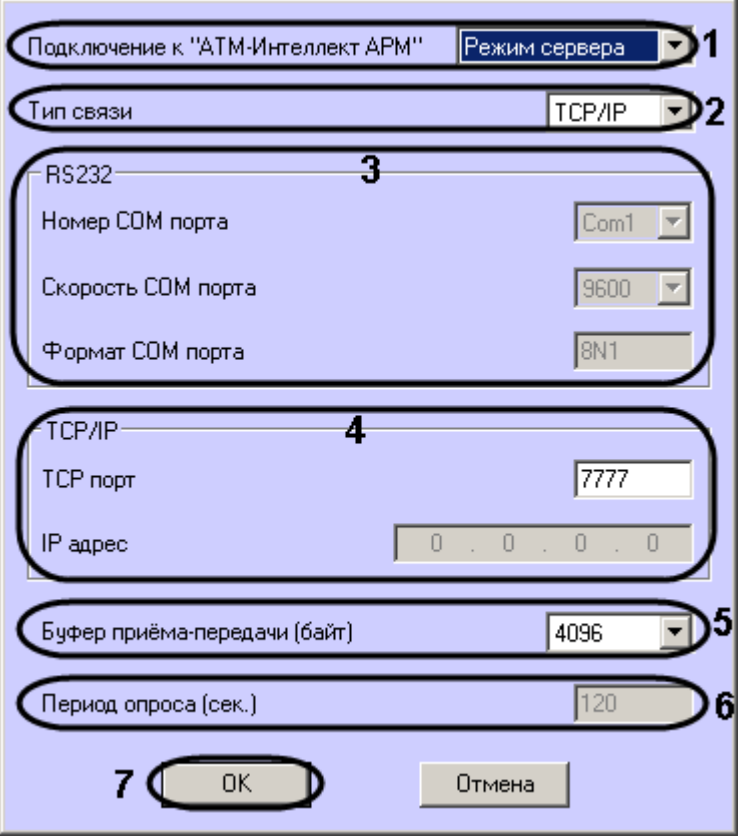

**Рис. 8.4—4 Настройка взаимодействия АТМ-Интеллект Про с АТМ-Интеллект АРМ** 

- <span id="page-52-0"></span>3. Из раскрывающегося списка **Подключение к АТМ-Интеллект АРМ** выбрать способ подключения *АТМ-Интеллект Про* к *АТМ-Интеллект АРМ*: **Режим сервера** или **Режим клиента** (см[. Рис.](#page-52-0) 8.4—4, 1).
- 4. Из раскрывающегося списка **Тип связи** выбрать транспортный уровень взаимодействия. Возможные значения – **TCP/IP**, **RS232** (см. [Рис.](#page-52-0) 8.4—4, 2).
- 5. В случае, если выбран тип связи **RS232**, задать параметры **Номер COM порта**, **Скорость COM порта** и **Формат COM порта** (см. [Рис.](#page-52-0) 8.4—4, 3).
- 6. В случае, если выбран тип связи **TCP/IP**, в поле **TCP порт** ввести номер порта для связи по протоколу TCP/IP (см. [Рис.](#page-52-0) 8.4—4, 4).

Если для подключения к *АТМ-Интеллект АРМ* используется **Режим клиента** и в поле **Тип связи** выбрано значение **TCP/IP**, то следует указать **IP адрес** и **TCP порт** *АТМ-Интеллект АРМ*.

- 7. При посылке на *АТМ-Интеллект АРМ* видеокадров или видеофрагментов передача осуществляется пакетами. Размер фрагментов определяет параметр **Буфер приемапередачи (байт)** (см. [Рис.](#page-52-0) 8.4—4, 5). Для обеспечения максимальной скорости передачи данных рекомендуется использовать значение равное 4096. Для плохих каналов связи, например, если используется GSM-модем, рекомендуется использовать значение 800.
- 8. В поле **Период опроса (сек.)** ввести период времени в секундах, с которым *АТМ-Интеллект Про* будет посылать сообщения о своем техническом состоянии на *АТМ-Интеллект АРМ* (если выбран **Режим клиента**) – (см. [Рис.](#page-52-0) 8.4—4, 6). Минимальное

возможное значение – 10 сек. Значение в поле **Период опроса (сек.)** не влияет на передачу сообщений, связанных с кратковременными тревогами. Сообщения о кратковременных тревогах передаются на *АТМ-Интеллект АРМ*, как только происходит срабатывание соответствующих датчиков. Также исключение составляют некоторые длительные тревоги – более подробно см. документ *Программный комплекс АТМ-Интеллект. Руководство Администратора*, раздел *Приложение 1. Обобщенная информация о периодах обновления данных.*

9. Нажать на кнопку **ОК** (см. [Рис.](#page-52-0) 8.4—4, 7).

Настройка взаимодействия *АТМ-Интеллект Про* с *АТМ-Интеллект АРМ* завершена.

#### **8.4.4 Настройка датчиков**

В системе можно использовать 4 фиксированных датчика (вибродатчик, датчик замка, температурный датчик, дополнительный датчик), а также 12 датчиков расширения. Дополнительно существует отдельное устройство – набор термодатчиков.

*Примечание. Перед настройкой списка датчиков объекта охраны необходимо создать и настроить в ПК Интеллект требуемый набор объектов Луч. Создание и настройка данных объектов описаны в документе Программный комплекс Интеллект. Руководство по установке и настройке компонентов охранной системы.*

*Внимание! Идентификаторы объектов Луч должны быть целочисленными.*

*Внимание! В случае, если к тревоге прикрепляются видеоданные (видеокадры или видеофрагменты), необходимо создать скрипт по приостановке записи по камере (см. [Пример скрипта для приостановки записи по камере](#page-111-0))*

Настройка списка используемых датчиков осуществляется следующим образом:

1. Перейти на панель настройки объекта **Объект охраны** ([Рис.](#page-53-0) 8.4—5).

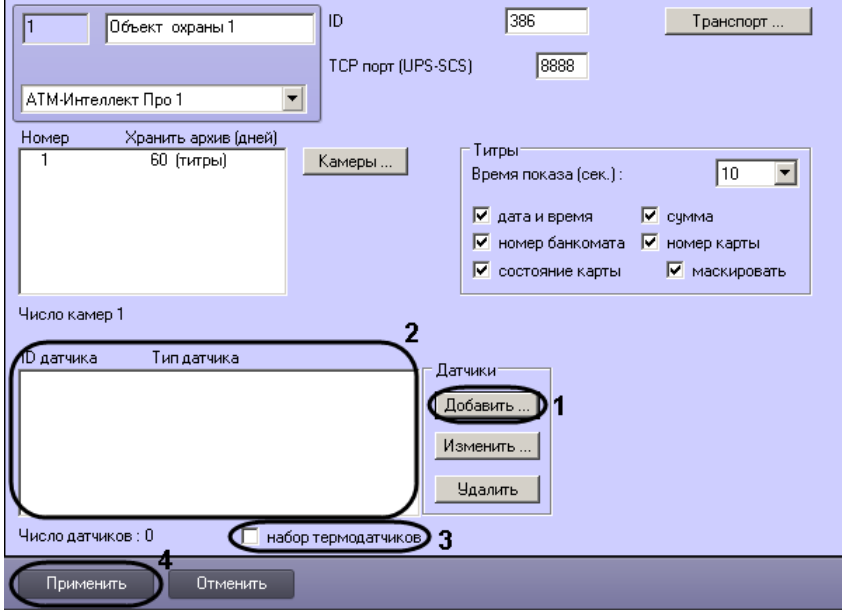

<span id="page-53-0"></span>**Рис. 8.4—5 Настройка списка датчиков**

2. Нажать на кнопку **Добавить** (см[. Рис.](#page-53-0) 8.4—5, 1). Будет открыто Диалоговое окно добавления датчика [\(Рис.](#page-54-0) 8.4—6).

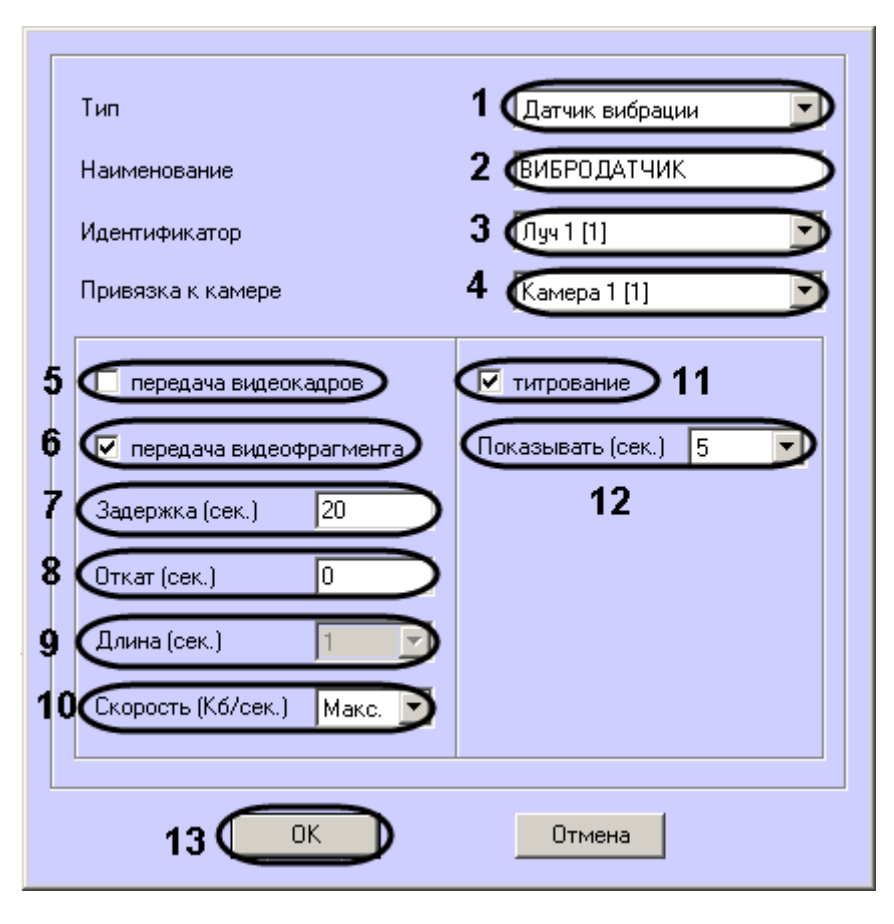

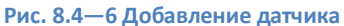

- <span id="page-54-0"></span>3. Из раскрывающегося списка **Тип** выбрать тип датчика из перечисленных в начале раздела шестнадцати датчиков (см. [Рис.](#page-54-0) 8.4—6, 1).
- 4. В поле **Наименование** ввести текст, который будет передаваться на *АТМ-Интеллект АРМ* вместе с тревожным сообщением (см. [Рис.](#page-54-0) 8.4—6, 2). Этот же текст будет накладываться на изображение видеокамеры в процессе титрования.
- 5. Из раскрывающегося списка **Идентификатор** выбрать объект **Луч**, предварительно созданный в дереве оборудования ПК *Интеллект* (см. [Рис.](#page-54-0) 8.4—6, 3).
- 6. Из раскрывающегося списка **Привязка к камере** выбрать объект **Камера**, предварительно созданный в дереве оборудования ПК *Интеллект* (см. [Рис.](#page-54-0) 8.4—6, 4).
- 7. В случае, если требуется передавать на *АТМ-Интеллект АРМ* кадры видеоизображения при срабатывании датчика, установить флажок **Передача видеокадров** (см. [Рис.](#page-54-0) 8.4—6, 5). Видеокамера, с которой следует передавать видеокадры, указывается в поле **Привязка к камере** (см. [Рис.](#page-54-0) 8.4—6, 4).

*Примечание. Параметры настройки передачи видеокадров и видеофрагментов отличаются.*

- 8. В случае, если требуется передавать на *АТМ-Интеллект АРМ* видеофрагмент при срабатывании датчика, установить флажок **Передача видеофрагмента** (см. [Рис.](#page-54-0) 8.4—6, 6). Видеокамера, с которой следует передавать видеофрагмент, указывается в поле **Привязка к камере** (см[. Рис.](#page-54-0) 8.4—6, 4).
- 9. В поле **Задержка (сек.)** ввести время задержки в секундах между моментом срабатывания датчика и моментом обращения к видеоархиву в секундах (см. [Рис.](#page-54-0) 8.4—6, 7). Значение по умолчанию – 20 секунд.
- 10. В поле **Откат (сек.)** ввести время отката от момента срабатывания датчика в секундах (см. [Рис.](#page-54-0) 8.4—6, 8). Это позволяет получить кадр видеоизображения не самого момента возникновения тревожного события, а за некоторое время до этого.
- 11. Из раскрывающегося списка **Число кадров** выбрать количество передаваемых кадров видеоизображения при срабатывании датчика (для режима *передача видеокадров*) – ([Рис.](#page-55-0)   $8.4 - 7, 1$  $8.4 - 7, 1$ .

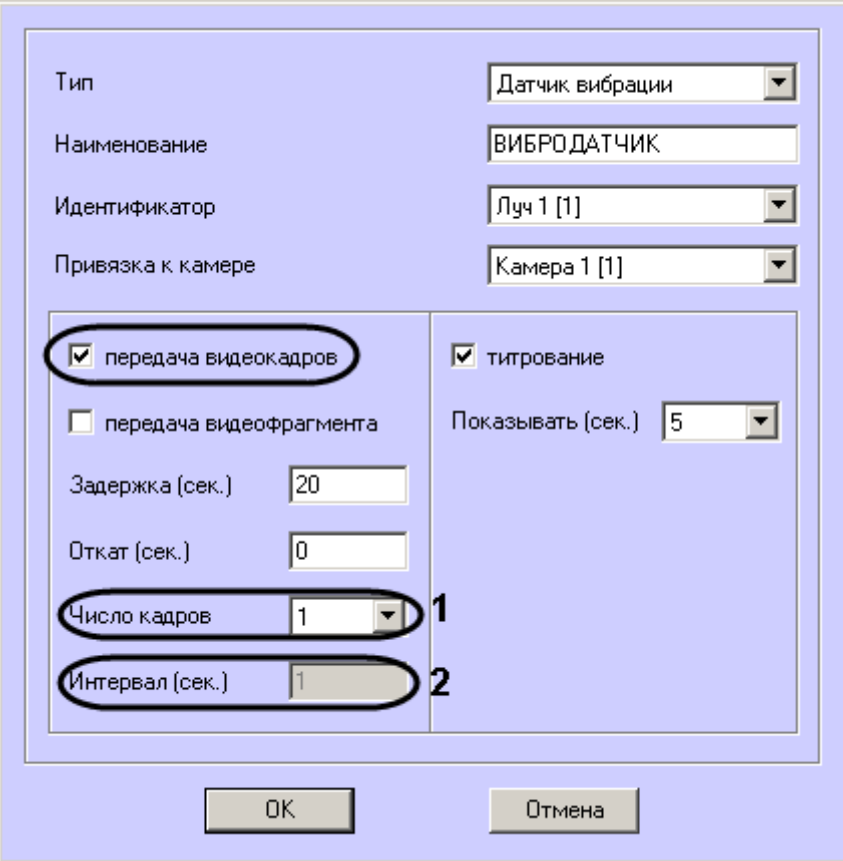

**Рис. 8.4—7 Настройка передачи кадров**

<span id="page-55-0"></span>12. В поле **Интервал (сек.)** ввести интервал времени в секундах между кадрами видеоизображения, если передаётся больше одного кадра (см. [Рис.](#page-55-0) 8.4—7, 2). Таким образом, при возникновении тревожной ситуации имеется возможность передать на *АТМ-Интеллект АРМ* целую последовательность кадров, «разнесённых» по времени, что увеличивает вероятность получения «качественного» кадра (для режима *передача видеокадров*).

*Внимание! Для режима передачи видеокадров, как и для режима передачи видеофрагментов, необходимо создавать скрипт для приостановки записи по камере – см[. Пример скрипта для приостановки записи по камере](#page-111-0)*

*Внимание! При настройке параметров Откат, Число кадров и Интервал следует проконтролировать настройку видеокамеры, с которой будут передаваться видеокадры, а именно параметр Время предзаписи [\(Рис.](#page-56-0) 8.4—8).* 

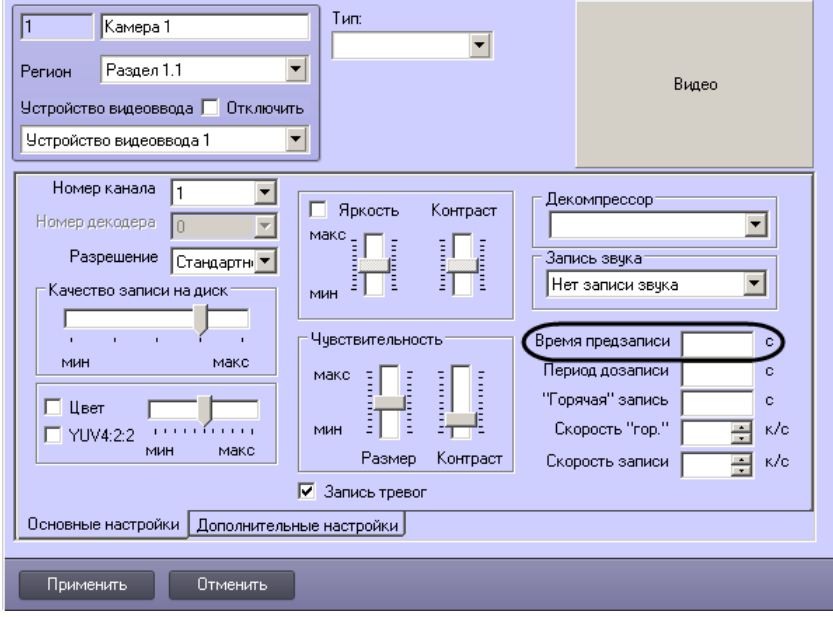

**Рис. 8.4—8 Параметр Время предзаписи**

<span id="page-56-0"></span>13. В поле **Длина (сек.)** водится размер передаваемого видеофрагмента (для режима *передача видеофрагмента*) – (см. [Рис.](#page-54-0) 8.4—6, 9).

*Внимание! В текущей версии эта настройка недоступна. Длина будет определяться размером файла видеофрагмента в видеоархиве. Для ограничения длины передаваемого видеофрагмента необходимо воспользоваться скриптом для приостановки записи по камере (пример скрипта см. в приложении [Пример скрипта для приостановки записи по](#page-111-0)  [камере](#page-111-0)).*

- 14. В поле **Скорость (Кб/сек.)** ввести скорость передачи видеофрагмента (для режима *передача видеофрагмента*) – (см. [Рис.](#page-54-0) 8.4—6, 10).
- 15. В случае, если требуется накладывать титры на видеоизображение при срабатывании датчика, установить флажок **Титрование** (см. [Рис.](#page-54-0) 8.4—6, 11). Видеокамера, на изображение которой следует накладывать титры, указывается в поле **Привязка к камере** (см. [Рис.](#page-54-0) 8.4—6, 4).
- 16. В поле **Показывать (сек.)** ввести продолжительность показа титров на видеоизображении в секундах (см. [Рис.](#page-54-0) 8.4—6, 12).
- 17. Нажать на кнопку **ОК** (см[. Рис.](#page-54-0) 8.4—6, 13).
- 18. В случае, если предполагается осуществлять контроль нахождения температуры в зоне допустимых значений, необходимо установить флажок **Набор термодатчиков** (см. [Рис.](#page-53-0)  [8.4](#page-53-0)—5, 3). Для температурного контроля используется набор датчиков температуры типа DS18S20. Датчики температуры через двухпроводную сеть MicroLAN подключаются к адаптеру сети MicroLAN, который, в свою очередь, подключается к СОМ-порту компьютера *АТМ-Интеллект Про*. Предусмотрена возможность подключения адаптера сети MicroLAN к USB-порту компьютера *АТМ-Интеллект Про* с использованием дополнительного адаптера RS232-USB.
- 19. Для сохранения настроек нажать на кнопку **Применить** (см[. Рис.](#page-53-0) 8.4—5, 4).

Настройка списка используемых датчиков завершена.

#### **8.4.5 Настройка вывода титров**

#### *8.4.5.1 Настройка информации в титрах*

Настройка информации, отображаемой в титрах, и времени показа титров осуществляется следующим образом:

1. Перейти на панель настройки объекта **Объект охраны** ([Рис.](#page-57-0) 8.4—9).

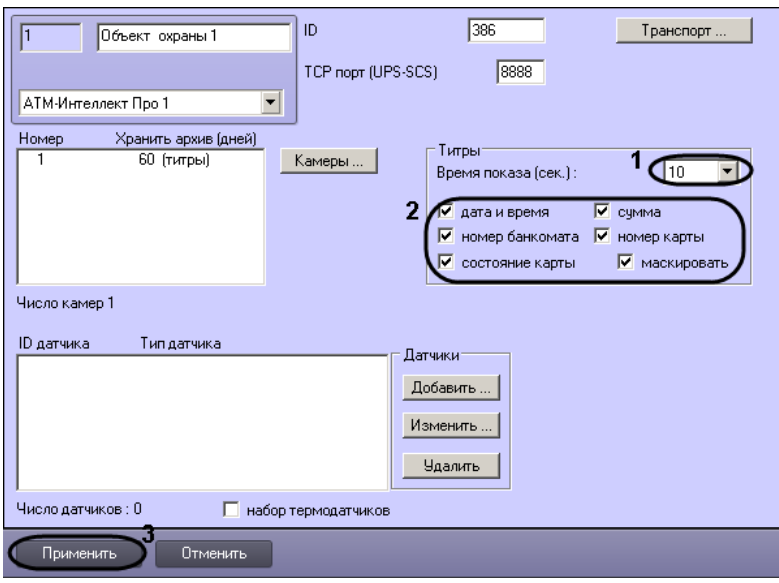

**Рис. 8.4—9 Настройка информации и времени показа титров**

- <span id="page-57-0"></span>2. Из раскрывающегося списка **Время показа (сек.)** выбрать продолжительность показа титров на видеоизображении в секундах с момента прихода соответствующего события от охраняемого объекта (банкомата) – (см. [Рис.](#page-57-0) 8.4—9, 1).
- 3. Установить флажки напротив тех данных, которые следует отображать в титрах (см. [Рис.](#page-57-0)   $8.4 - 9, 2$  $8.4 - 9, 2$ ).
- 4. Нажать на кнопку **Применить** для сохранения настроек (см. [Рис.](#page-57-0) 8.4—9, 3).

Настройка информации, отображаемой в титрах, и времени показа титров завершена.

#### *8.4.5.2 Настройка объекта «Титрователь»*

Для работы с титрами необходимо для каждой камеры, на которую предполагается накладывать титры, создать объект **Титрователь** ([Рис.](#page-58-0) 8.4—10).

*Внимание! Если для камеры создано несколько титрователей, то АТМ-Интеллект Про использует титрователь с наименьшим номером.*

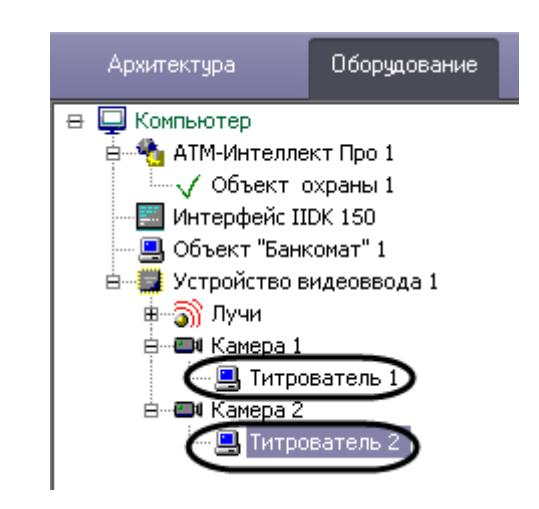

**Рис. 8.4—10 Объекты Титрователь в дереве оборудования**

<span id="page-58-0"></span>Для настройки шрифта титров и области их отображения необходимо выполнить следующие действия:

1. В дереве оборудования щёлкнуть левой кнопкой мышки на соответствующем объекте **Титрователь**. В правой части диалогового окна **Настройка системы** отобразится панель настройки объекта **Титрователь** ([Рис.](#page-58-1) 8.4—11).

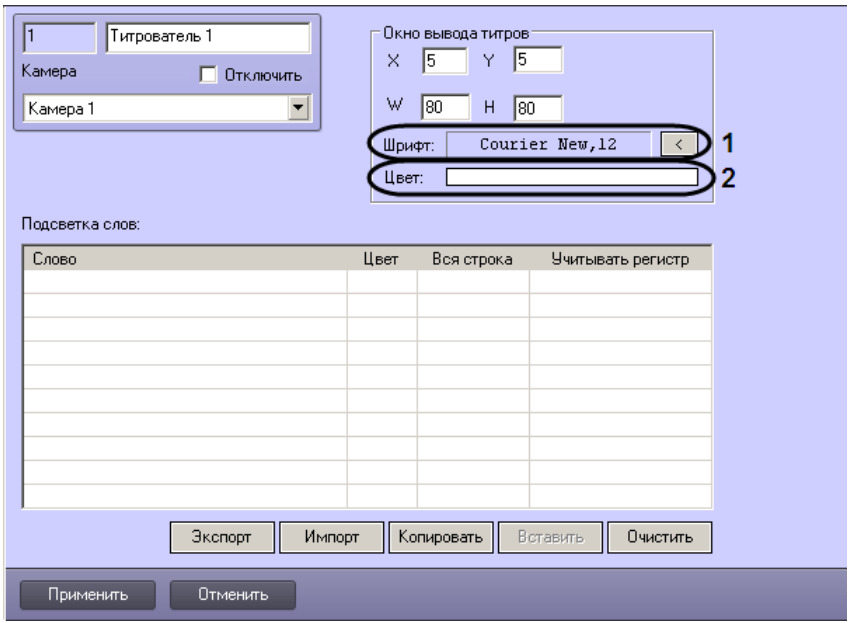

**Рис. 8.4—11 Задание цвета и размера титров**

<span id="page-58-1"></span>2. Если нажать на кнопку справа от строки **Шрифт** (см. [Рис.](#page-58-1) 8.4—11, 1), то появится диалоговое окно, с помощью которого можно настроить название и размер шрифта ([Рис.](#page-59-0) 8.4—12).

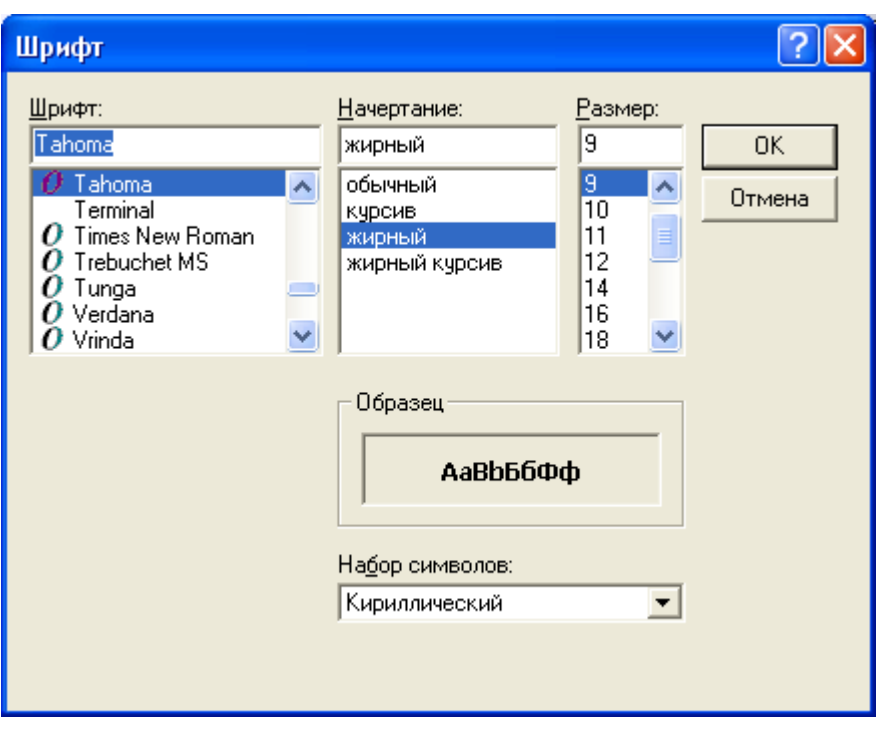

**Рис. 8.4—12 Задание шрифта титров**

<span id="page-59-0"></span>3. Для настройки цвета титров следует осуществить двойной щелчок мышью в области справа от строки **Цвет** (см. [Рис.](#page-58-1) 8.4—11, 2). Появится диалоговое окно настройки цвета ([Рис.](#page-59-1) 8.4—13).

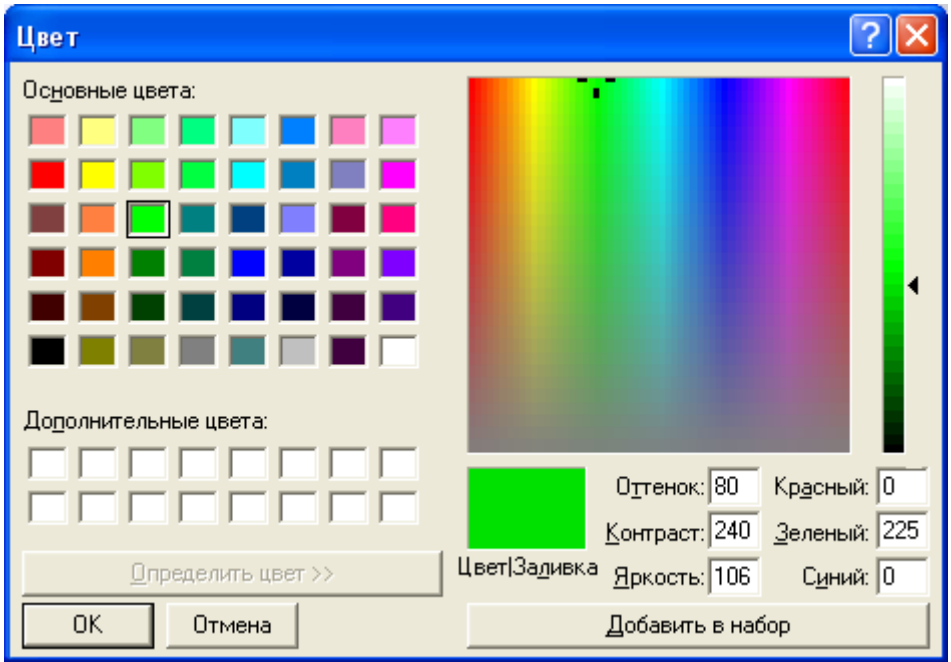

<span id="page-59-1"></span>**Рис. 8.4—13 Настройка цвета титров**

### **8.4.6 Настройка списка видеокамер**

Настройка списка используемых видеокамер осуществляется следующим образом:

1. Перейти на панель настройки объекта **Объект охраны** ([Рис.](#page-60-0) 8.4—14).

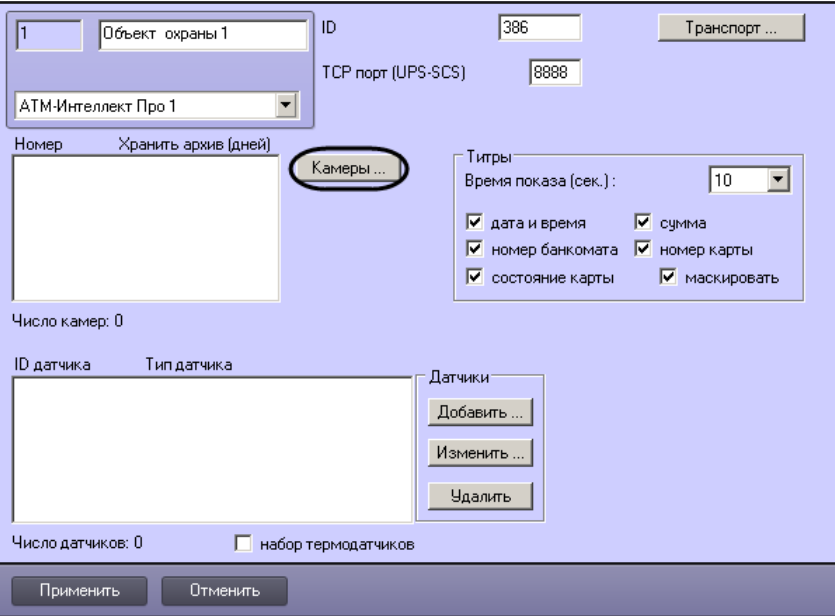

**Рис. 8.4—14 Открытие окна добавления камер**

<span id="page-60-0"></span>2. Нажать на кнопку **Камеры…** (см. [Рис.](#page-60-0) 8.4—14). Будет открыто окно **Добавление/редактирование камер** ([Рис.](#page-60-1) 8.4—15).

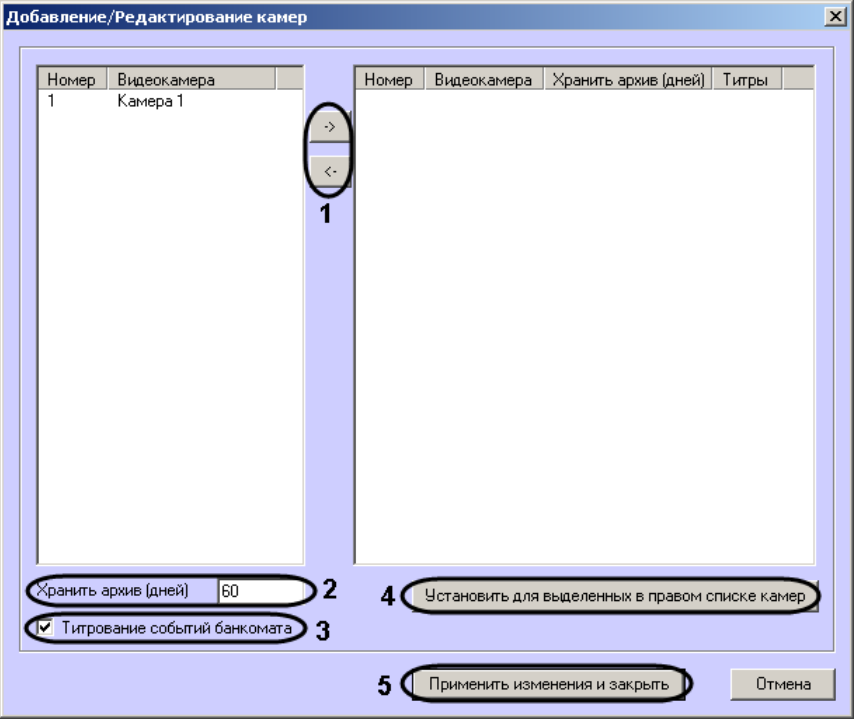

<span id="page-60-1"></span>**Рис. 8.4—15 Добавление/редактирование камер**

- 3. Перенести требуемые камеры при помощи кнопок  $\rightarrow \mu \leftarrow \mu$  из левого списка в правый (см. [Рис.](#page-60-1) 8.4—15, 1).
- 4. Выделить видеокамеры в правом списке.
- 5. Указать время хранения видеоархива в днях (см[. Рис.](#page-60-1) 8.4—15, 2).
- 6. В случае, если требуется отображение титров, установить флажок **Титрование событий банкомата** (см[. Рис.](#page-60-1) 8.4—15, 3).
- 7. Нажать на кнопку **Установить для выделенных в правом списке камер** (см. [Рис.](#page-60-1) 8.4— [15,](#page-60-1) 4).
- 8. Повторить шаги 4-7 для всех требуемых камер.
- 9. Нажать на кнопку **Применить изменения и закрыть** (см. [Рис.](#page-60-1) 8.4—15, 5). Выбранные камеры будут добавлены в список на панели настройки объекта **Объект охраны** .
- 10. Нажать на кнопку **Применить**.

*Примечание. Идентификаторы видеокамер и титрователей должны быть целочисленными.*

Настройка списка камер завершена.

## **8.5 Настройка работы с источником бесперебойного питания**

В случае если компьютер оснащен источником бесперебойного питания фирмы «APC» из серии «Smart-UPS», то имеется возможность передавать на *АТМ-Интеллект АРМ* сообщения от этого ИБП.

Настройка работы с источником бесперебойного питания осуществляется в следубщем порядке:

- 1. Установка утилиты «StateUPS».
- 2. Настройка утилиты «PowerChute plus».

## **8.5.1 Установка утилиты «StateUPS»**

Для начала необходимо установить вспомогательную утилиту «StateUPS»:

- 1. Создать каталог на диске, например «С:\EVUPS». Скопировать туда файл «StateUPS.exe» из каталога UPS, входящего в дистрибутивный комплект.
- 2. Затем настроить файл «StateUPS.ini», также находящийся в каталоге UPS дистрибутивного комплекта:
	- 2.1.*Address* IP-адрес машины, на которой работает *АТМ-Интеллект Про*. По умолчанию значение этого параметра равно «127.0.0.1». Если Вы устанавливаете утилиту

«StateUPS» на ту же машину где установлен *АТМ-Интеллект Про*, то значение этого параметра менять не требуется.

- 2.2.*Port* TCP-порт, на который утилита «StateUPS» посылает сообщения от ИБП. Значение этого параметра должно совпадать с соответствующей настройкой *АТМ-Интеллект Про* **TCP порт (UPS-SCS)** (см. раздел *[Настройка порта для сообщений от ИБП и от](#page-50-2)  [банкоматов «Smart Card Service»](#page-50-2)*).
- 3. После настройки файла «StateUPS.ini» его необходимо скопировать в системный каталог операционной системы (ОС). Например, если ОС установлена в каталоге «C:\WINNT», то файл «StateUPS.ini» необходимо скопировать в каталог «C:\WINNT\System32\».
- 4. Затем следует установить программное обеспечение (ПО) поставщика ИБП. Перед началом инсталляции ПО, убедитесь, что интерфейсный кабель подключен к ИБП.
	- 4.1.Для начала процесса инсталляции запустите на выполнение файл «pc521.exe». Будет открыто окно начала инсталляции [\(Рис.](#page-62-0) 8.5—1).

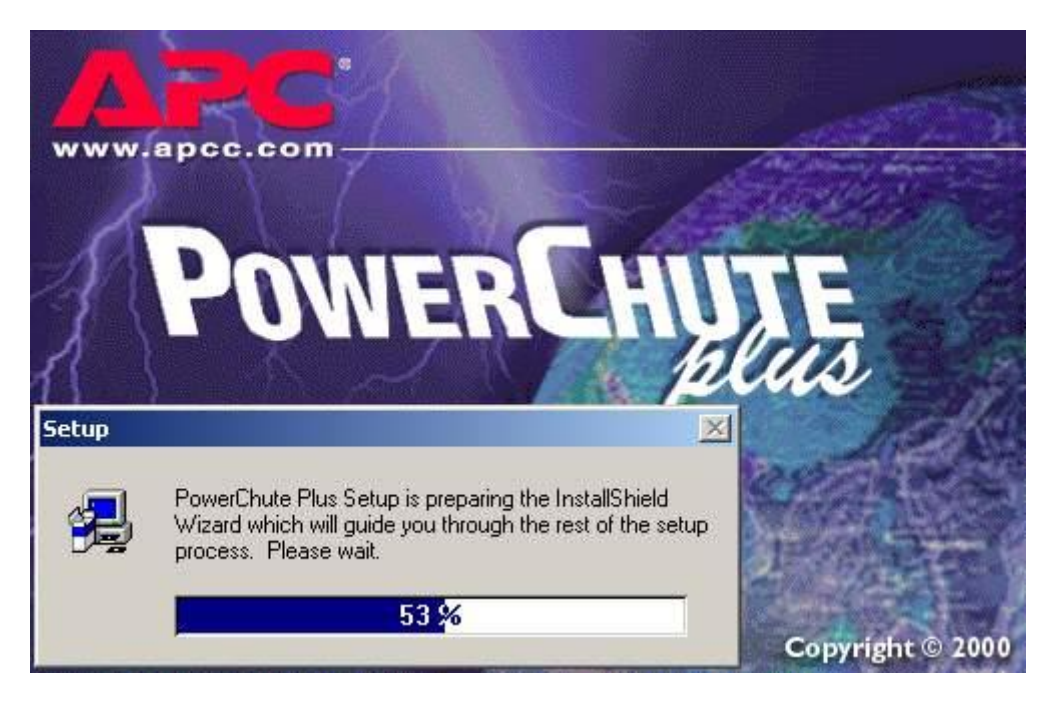

**Рис. 8.5—1 Окно начала инсталляции**

<span id="page-62-0"></span>4.2.После начала инсталляции в следующем окне выбрать опцию **Continue with the installation now** и нажмите кнопку **Next** ([Рис.](#page-63-0) 8.5—2).

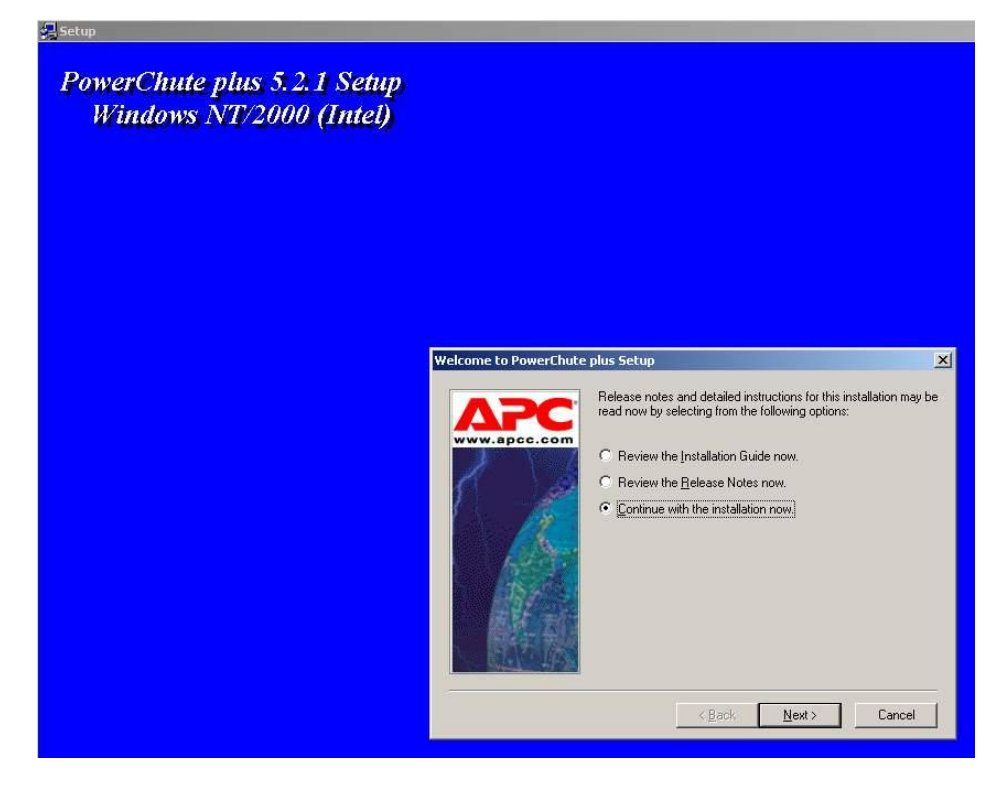

**Рис. 8.5—2 Продолжение установки**

<span id="page-63-0"></span>4.3.Принять лицензионное соглашение [\(Рис.](#page-63-1) 8.5—3).

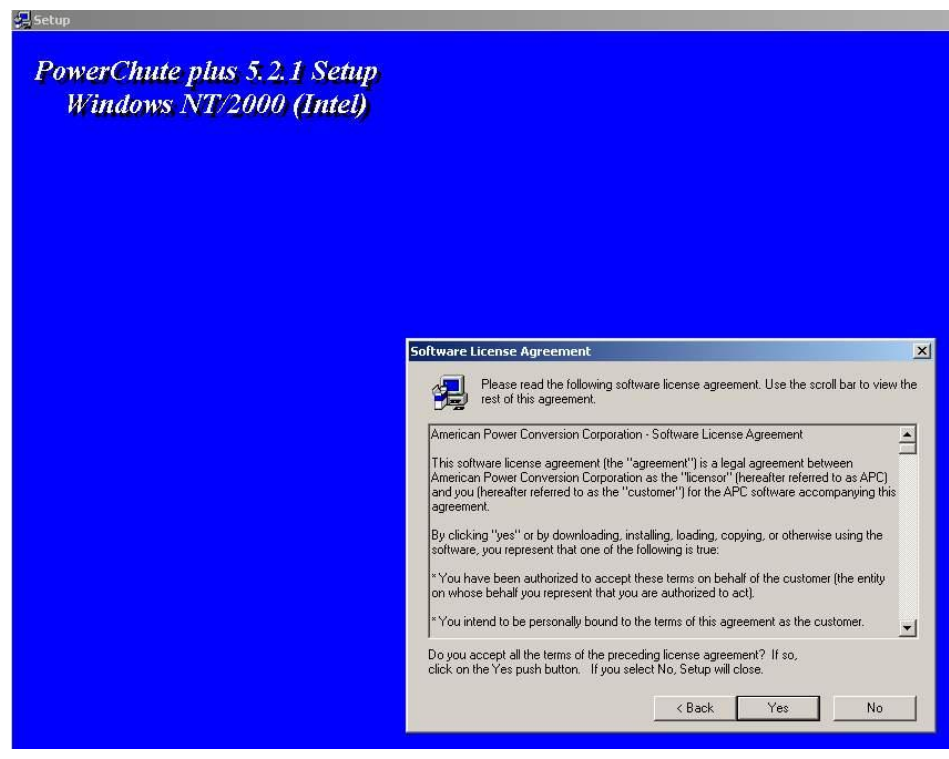

**Рис. 8.5—3 Принятие лицензионного соглашения**

<span id="page-63-1"></span>4.4.В следующем окне выбрать тип инсталляции **Typical** и указать путь, куда Вы хотите установить ПО [\(Рис.](#page-64-0) 8.5—4).

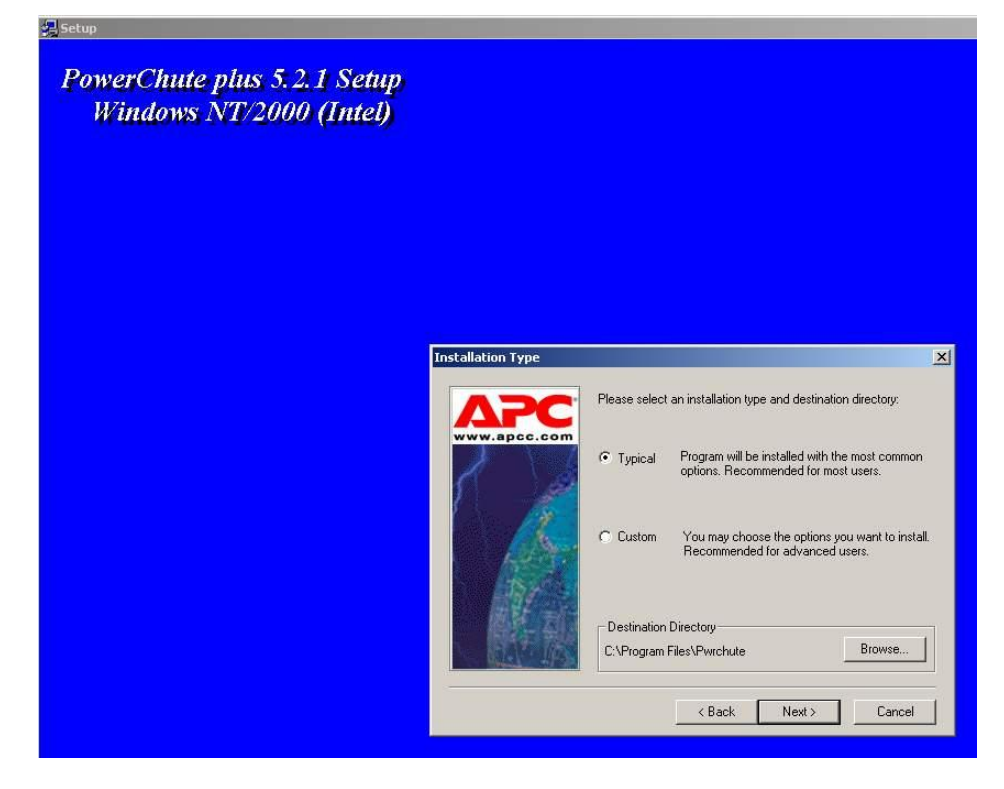

**Рис. 8.5—4 Задание пути и типа установки**

<span id="page-64-0"></span>4.5.Будет запущен процесс копирования необходимых файлов [\(Рис.](#page-64-1) 8.5—5).

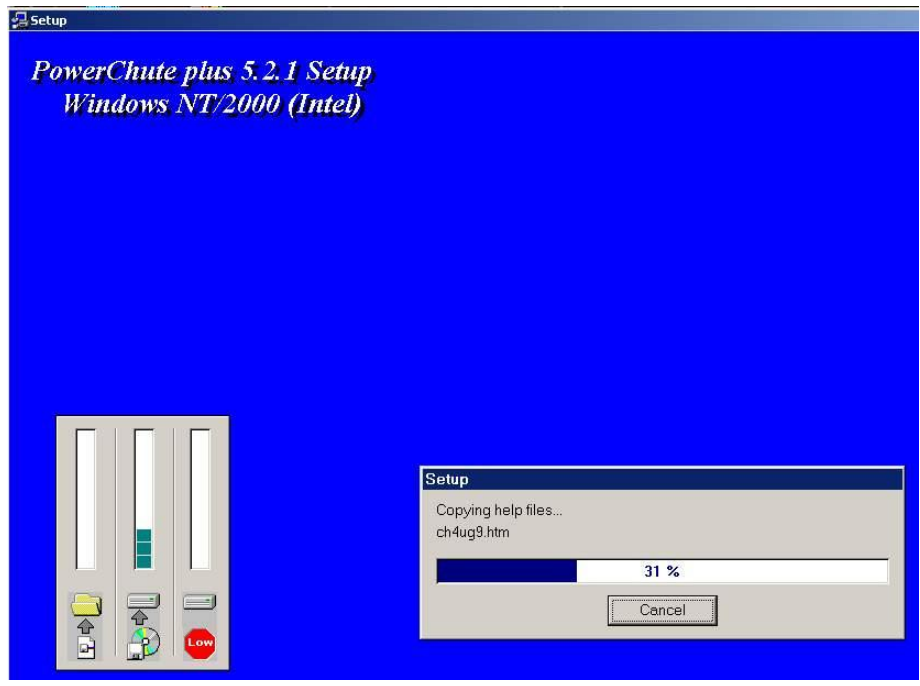

**Рис. 8.5—5 Копирование файлов**

<span id="page-64-1"></span>4.6.По завершении копирования появляется диалоговое окно с запросом на автоматическое определение COM-порта, на котором находится ИБП [\(Рис.](#page-65-0) 8.5—6). Следует нажать кнопку **Да**.

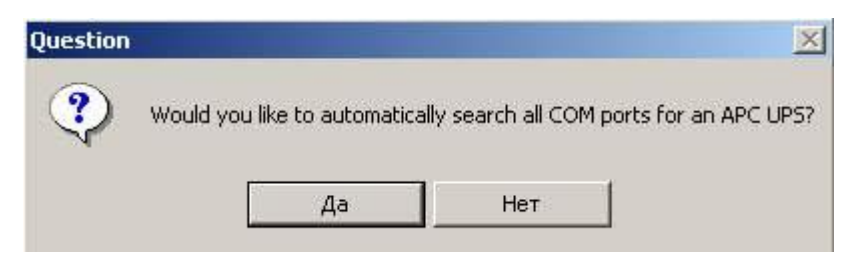

**Рис. 8.5—6 Запрос на определение номера COM-порта**

<span id="page-65-0"></span>4.7.Будет запущен процесс поиска [\(Рис.](#page-65-1) 8.5—7).

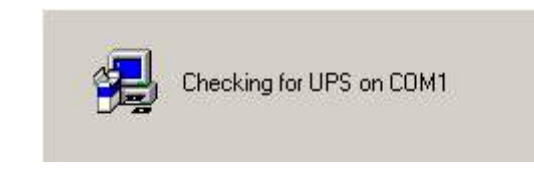

**Рис. 8.5—7 Поиск ИБП на СОМ-портах**

<span id="page-65-1"></span>4.8.По завершении поиска программа должна показать, на каком COM-порту какой тип ИБП она обнаружила [\(Рис.](#page-65-2) 8.5—8). Нажмите кнопку **Next**.

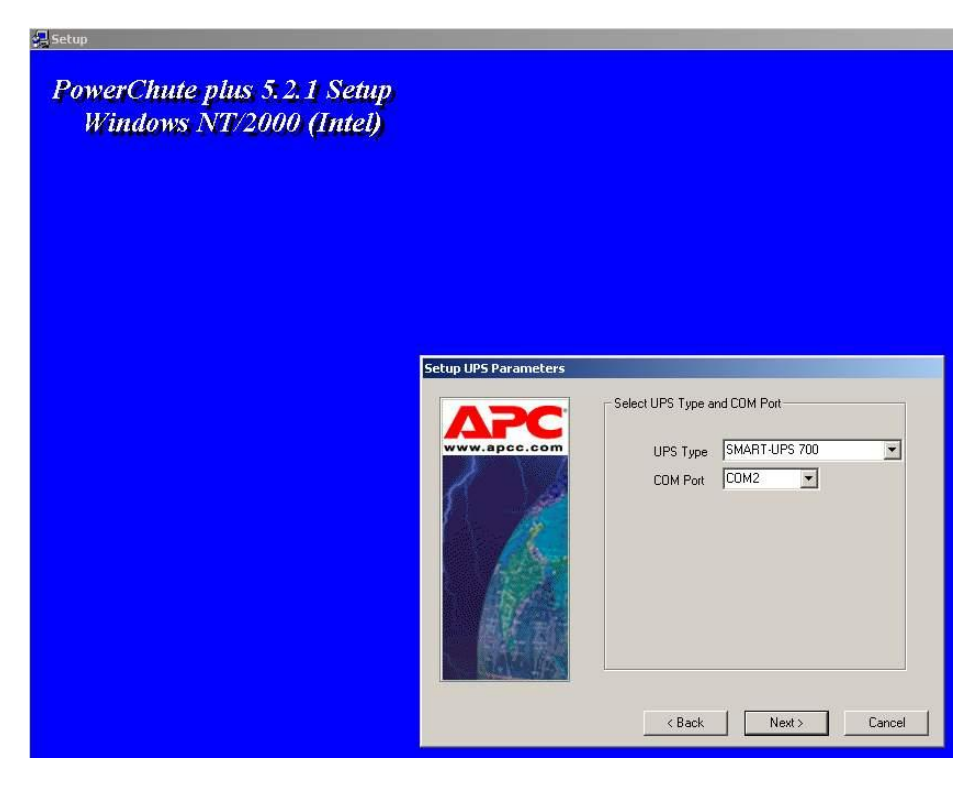

**Рис. 8.5—8 Обнаруженные ИБП**

<span id="page-65-2"></span>4.9.В следующем диалоговом окне снять флажок с опции **Enable PowerChute plus remote monitoring** и нажать кнопку **Next** ([Рис.](#page-66-0) 8.5—9).

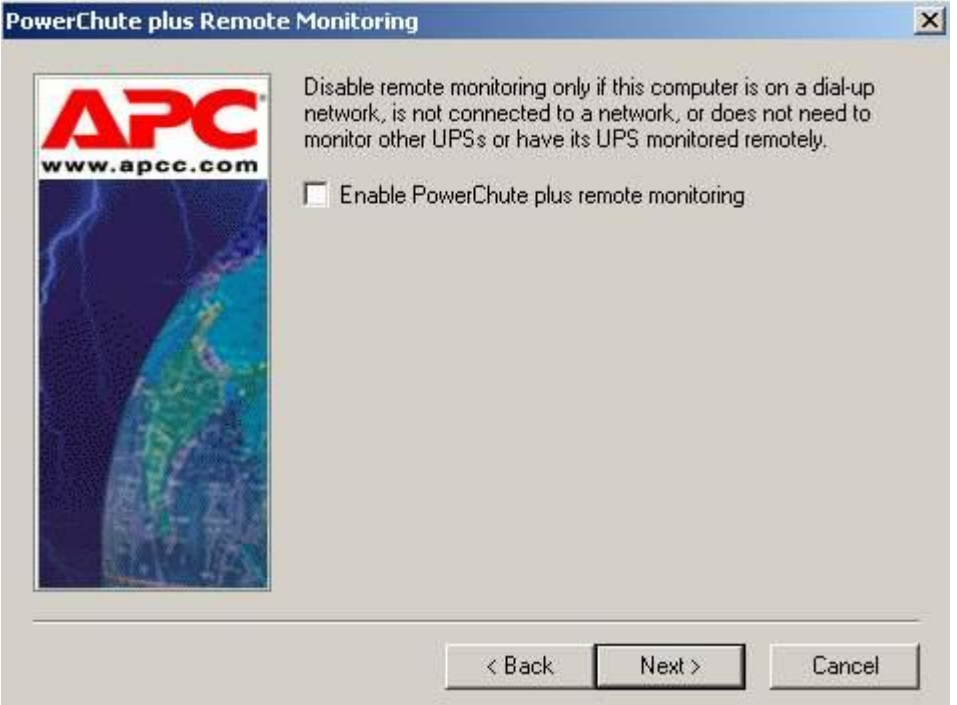

**Рис. 8.5—9 Настройка удаленного мониторинга ИБП**

<span id="page-66-0"></span>4.10. Два следующих диалоговых окна завершают процесс инсталляции [\(Рис.](#page-66-1) 8.5—10, [Рис.](#page-67-0)   $8.5 - 11$  $8.5 - 11$ ).

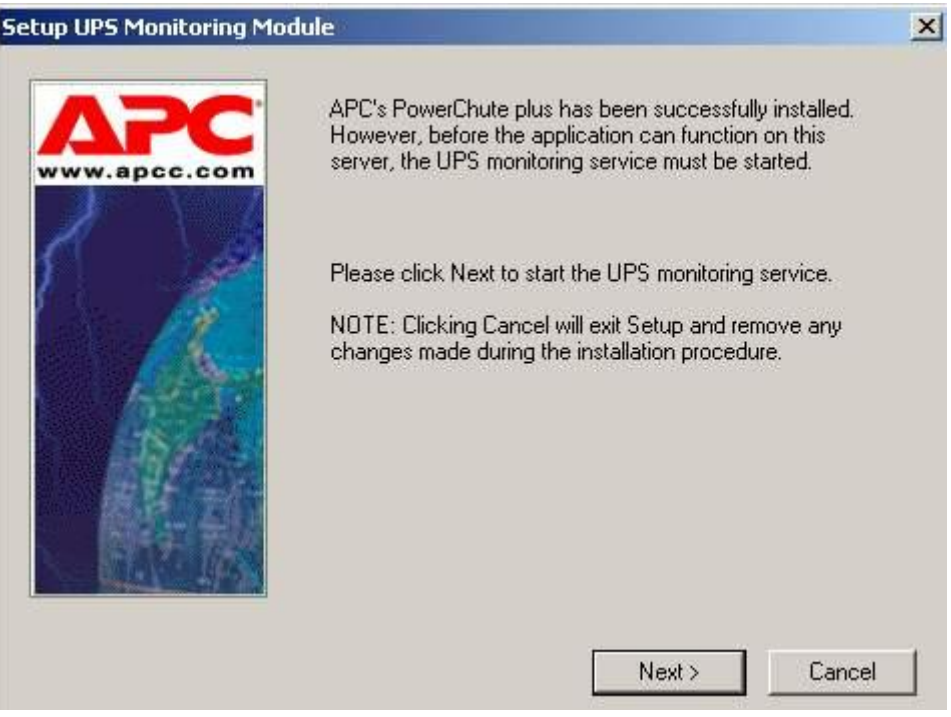

<span id="page-66-1"></span>**Рис. 8.5—10 Запуск службы мониторинга ИБП**

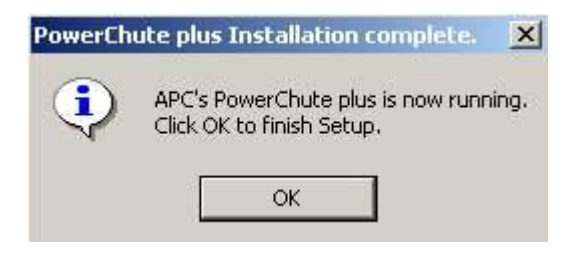

**Рис. 8.5—11 Подтверждение завершения установки**

<span id="page-67-0"></span>Установка утилиты «StateUPS» завершена.

## **8.5.2 Настройка утилиты «PowerChute plus»**

*Примечание. Настройка утилиты PowerChute plus приведена в данном документе в качестве примера. Альтернативное ПО может иметь отличия в настройках.* 

*Альтернативное ПО должно позволять привязывать к событиям от UPS определенные реакции.*

Настройка утилиты «PowerChute plus» осуществляется следующим образом:

1. Запустить конфигуратор программы «PowerChute plus», выбрав **Пуск->Программы-> PowerChute plus-> PowerChute plus** ([Рис.](#page-67-1) 8.5—12).

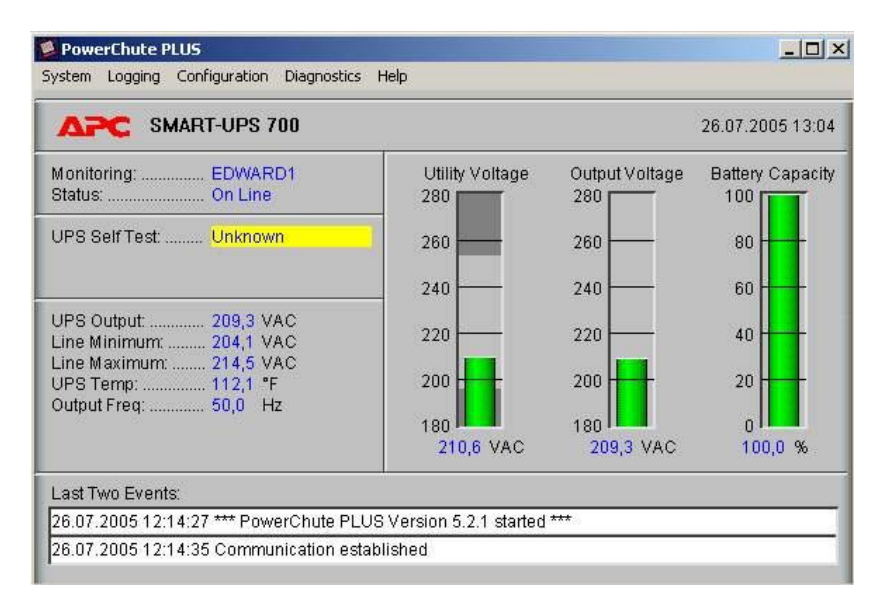

**Рис. 8.5—12 Конфигуратор программы «PowerChute plus»**

- <span id="page-67-1"></span>2. Выбрать пункт меню **Configuration->Event Actions…** ([Рис.](#page-67-1) 8.5—12). Появится диалоговое окно [\(Рис.](#page-68-0) 8.5—13) в левой части которого перечислены события, на которые можно назначить различные реакции (правая часть окна).
- 3. Для всех событий рекомендуется снять флажок **Notify Users**, если нет необходимости, чтобы сообщения рассылались по всему домену, в который входит данный компьютер.

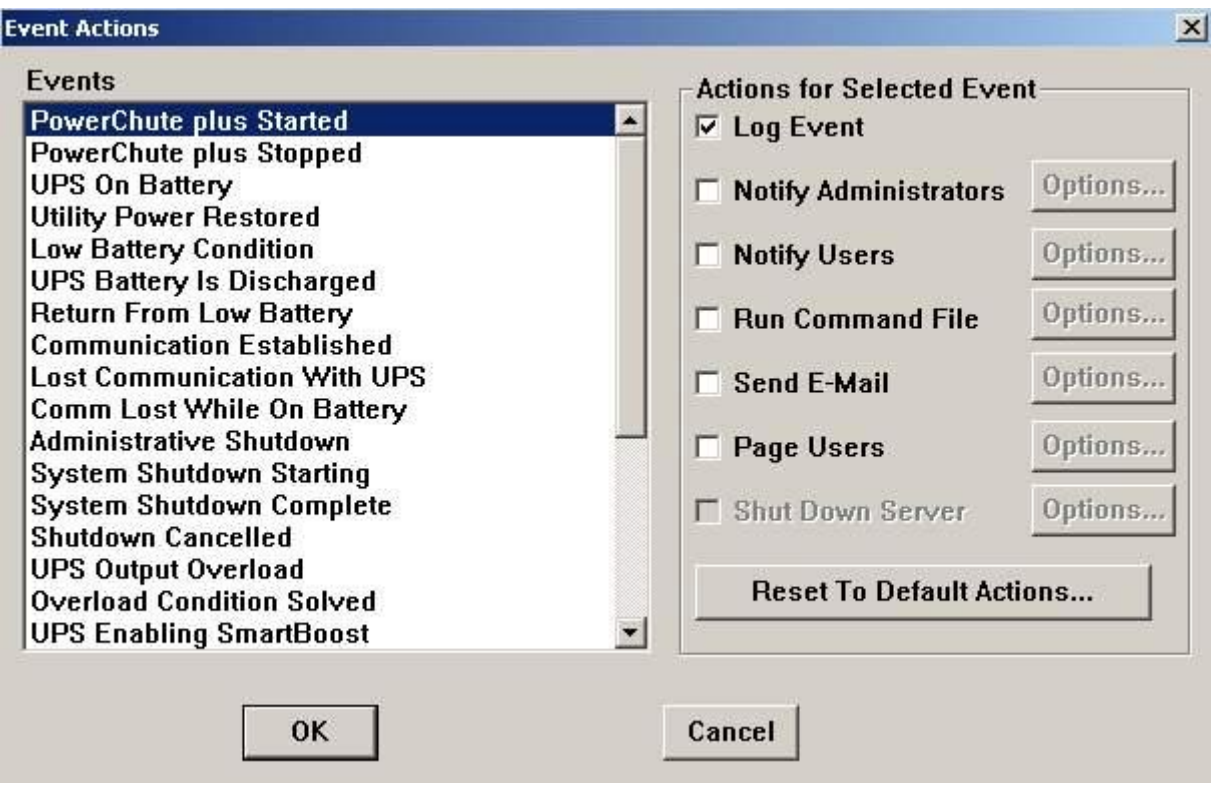

**Рис. 8.5—13 События и реакции ИБП**

# <span id="page-68-0"></span>Более подробно список событий описан в таблице [\(Таб.](#page-68-1) 8.5—1).

#### <span id="page-68-1"></span>**Таб. 8.5—1 Описание событий ИБП**

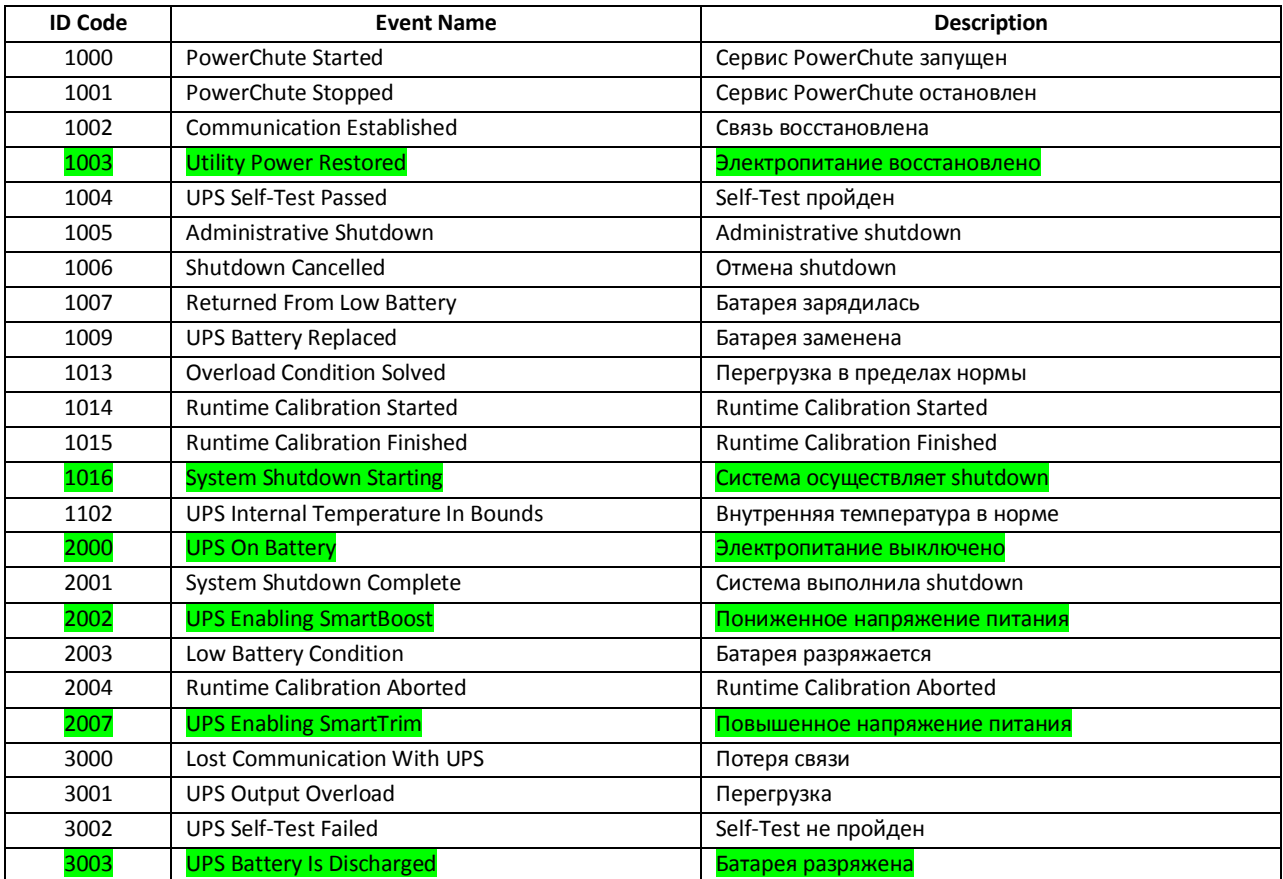

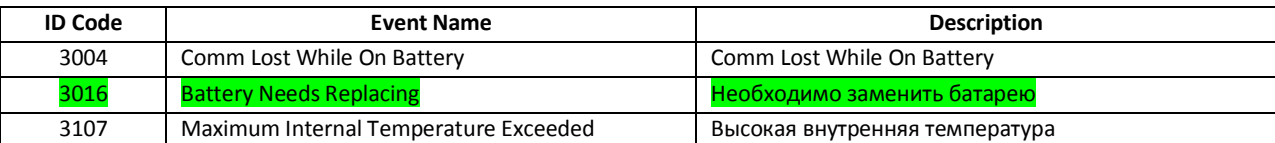

Можно настроить конфигуратор «PowerChute plus» так, что любое из вышеперечисленных событий в случае возникновения будет передано на *АТМ-Интеллект АРМ*.

События, отмеченные зелёным цветом, в первую очередь рекомендуется передавать на *АТМ-Интеллект АРМ*.

В дистрибутивный комплект также входят три исполняемых приложения, которые созданы для конкретных событий:

- PowerOff.exe «Электропитание выключено»
- PowerOn.exe «Электропитание восстановлено»
- BatDisch.exe «Батарея разряжена»  $\bullet$

Этот минимальный набор можно использовать в различных сериях «Back-UPS» в которых не поддерживается вызов внешних подпрограмм с командной строкой.

#### **8.5.3 Пример настройки рассылки событий**

Предположим нас интересует ситуация когда электропитание выключилось и ИБП перешёл на работу от батареи (ID Code = 2000), а через некоторое время питание от сети восстановилось (ID Code = 1003).

1. Выбрать в списке событий событие **UPS On Battery** и включить для этого события опцию **Run Command File** ([Рис.](#page-69-0) 8.5—14).

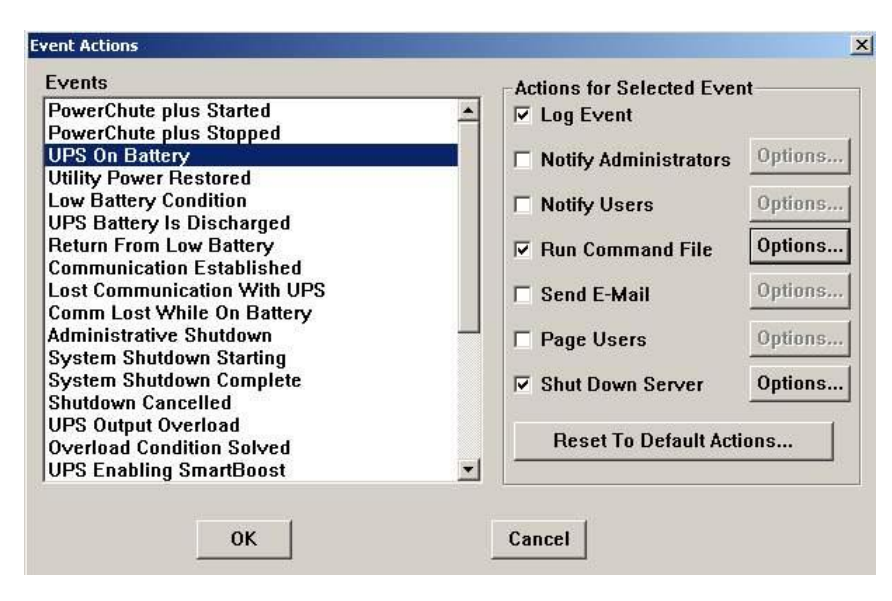

**Рис. 8.5—14 Событие UPS On Battery**

<span id="page-69-0"></span>2. Справа от строки **Run Command File** нажимаем на кнопку **Options…** и в открывшемся диалоговом окне прописываем полный путь к утилите «StateUPS», которую следует

запустить в случае возникновения данного события [\(Рис.](#page-70-0) 8.5—15). Этот путь должен быть обрамлен двойными кавычками. Через пробел следует указать ID Code для события **UPS On Battery** - это число 2000 (см. [Таб.](#page-68-1) 8.5—1).

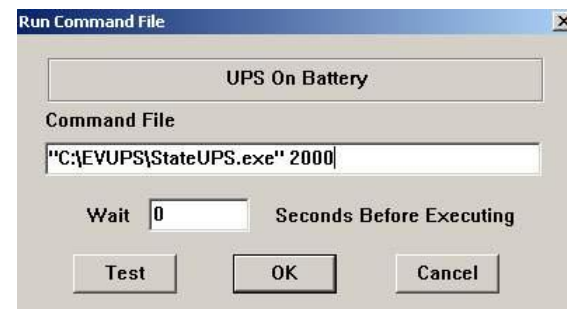

**Рис. 8.5—15 Путь к утилите StateUPS**

<span id="page-70-0"></span>3. Аналогичные действия для события **Utility Power Restored** показаны н[а Рис.](#page-70-1) 8.5—16 и Рис[. 8.5](#page-70-2)—17.

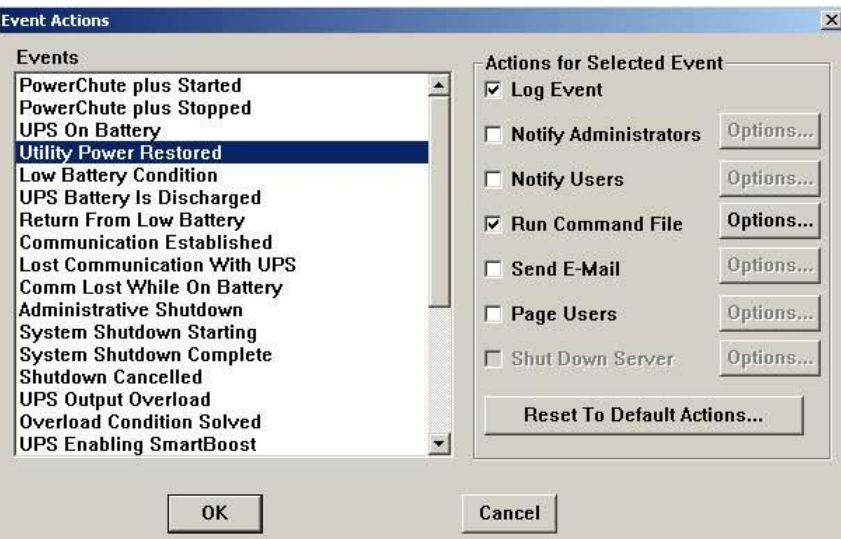

**Рис. 8.5—16 Событие Utility Power Restored**

<span id="page-70-1"></span>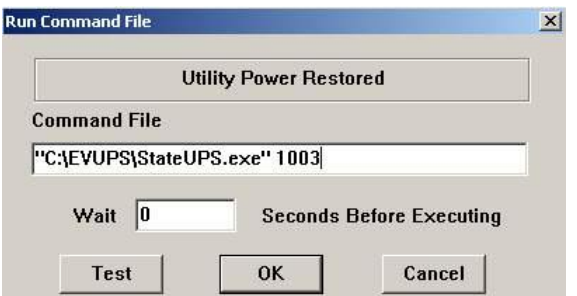

**Рис. 8.5—17 Путь к утилите StateUPS для события Utility Power Restored**

<span id="page-70-2"></span>Следует также иметь в виду, что после восстановления электропитания от сети, ИБП не всегда выставляет событие **Utility Power Restored**, а иногда генерирует событие **UPS Enabling SmartBoost** или **UPS Enabling SmartTrim**. И чтобы не «пропустить» момент восстановления электропитания от сети желательно также обрабатывать события **UPS Enabling SmartBoost** и **UPS Enabling SmartTrim**.

При каждом вызове утилиты «StateUPS» в системном каталоге ОС (System32) формируется файл лога в формате:

upslog\_<state>\_<date>\_<time>.log

## **8.6 Особенности совместной работы с LanATM (Ланит)**

При использовании программного обеспечения «LanATM» фирмы Ланит для получения титров от банкомата следует руководствоваться следующим порядком инсталляции и настройки программных продуктов:

- 1. инсталляция ПК *Интеллект*.
- 2. инсталляция ПК «LanATM».
- 3. инсталляция АТМ-Интеллект Про.
- 4. настройка АТМ-Интеллект Про.
- 5. настройка ПК «LanATM».

При настройке одной из камер следует создать два титрователя [\(Рис.](#page-71-0) 8.6—1).

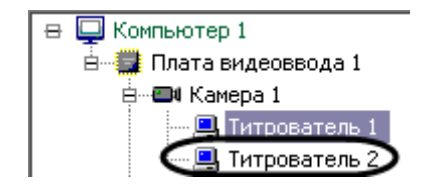

**Рис. 8.6—1 Камера с двумя титрователями**

<span id="page-71-0"></span>Титрователь с меньшим ID будет использоваться *АТМ-Интеллект Про*, а второй титрователь следует назначить для «LanATM» [\(Рис.](#page-71-1) 8.6—2).

*Важно: АТМ-Интеллект Про и «LanATM» должны работать с разными титрователями.*

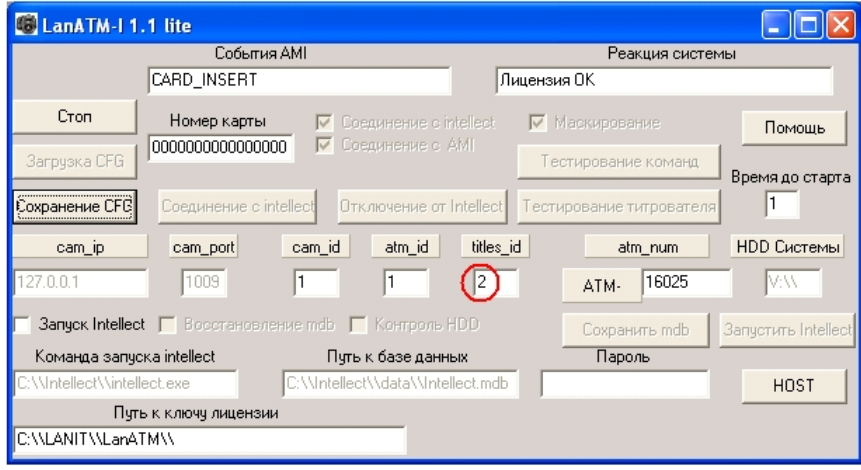

**Рис. 8.6—2 Утилита «LanATM»** 

<span id="page-71-1"></span>При этом не надо отключать отображение данных второго титрователя [\(Рис.](#page-72-0) 8.6—3).
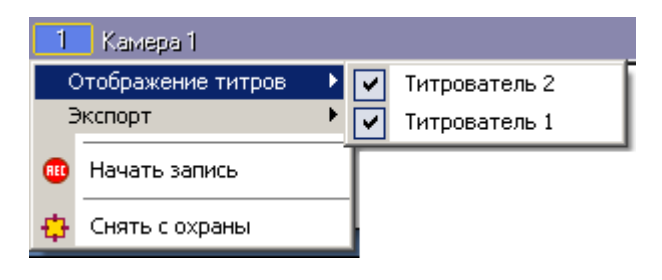

**Рис. 8.6—3 Включенное отображение данных второго титроватля**

В результате на видеоизображении будет отображаться информация от двух титрователей ([Рис.](#page-72-0) 8.6—4).

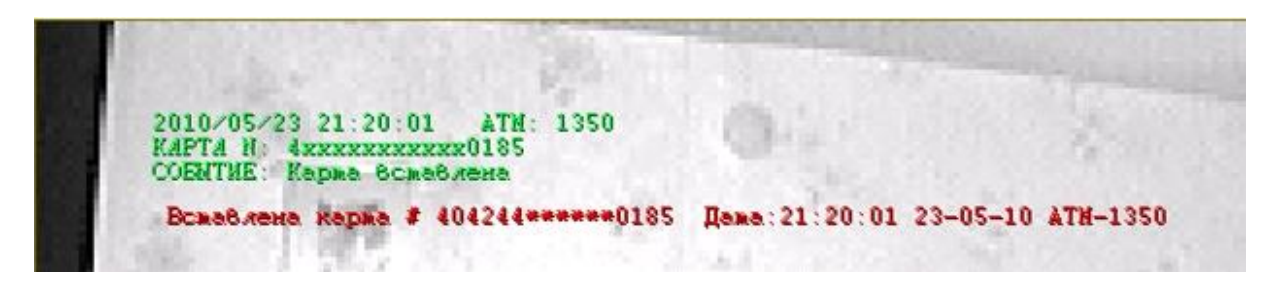

**Рис. 8.6—4 Отображение данных от двух титрователей**

#### <span id="page-72-0"></span>**8.7 Особенности совместной работы с утилитой от фирмы «ДОРС»**

При работе с утилитой от фирмы «ДОРС» для банкомата Wincor Nixdorf, следует иметь ввиду следующее:

Так как утилита передаёт события в ПК *Интеллект* с помощью объекта **Банкомат**, то в  $\bullet$ дереве настроек *Интеллект* необходимо создать этот объект. Не путайте с **Объект «Банкомат»** ([Рис.](#page-72-1) 8.7—1).

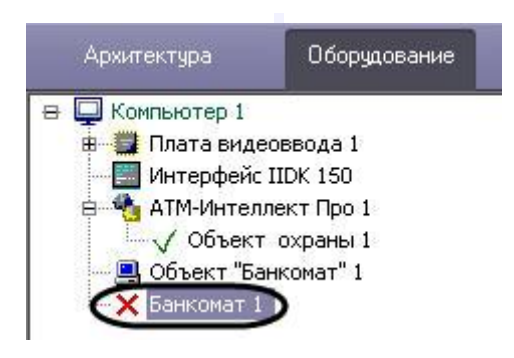

**Рис. 8.7—1 Объект «Банкомат»**

- <span id="page-72-1"></span>Для события INSERT\_CARD (карта вставлена) номер карты не передаётся. Номер карты передаётся для событий TRACK2 (карта прочитана), CARD\_TAKEN (карта взята клиентом) и CARD\_RETAIN (карта захвачена банкоматом)
- Всего утилита может передавать более 20 событий от банкомата. В случае если какие-то события титровать не обязательно, то с помощью утилиты «Редактор событий банкомата» их можно отключить [\(Рис.](#page-73-0) 8.7—2). Для запуска редактора следует выбрать

#### **Пуск->Все программы->Интеллект->АТМ-Интеллект Про 5.0-> Редактор событий банкомата**

| 日中             | E. | $\ $ ID события | <b>В Описание события</b>     | E | <b>По Наложение титров</b><br>E |
|----------------|----|-----------------|-------------------------------|---|---------------------------------|
| $\mathbf{1}$   |    | 505             | Карта вставлена               |   | $\overline{\mathbf{v}}$         |
| $\overline{2}$ |    | 501             | Запрос в Банк                 |   | $\overline{\mathbf{v}}$         |
| 3              |    | 524             | Запрос в Банк                 |   | $\overline{\mathbf{v}}$         |
| $\overline{4}$ |    | 506             | Изъять карту (по команде ПЦ)  |   | $\overline{\mathbf{v}}$         |
| 5              |    | 503             | Карта предъявлена клиенту     |   | $\overline{\mathbf{v}}$         |
| 6              |    | 502             | Карта взята клиентом          |   | $\overline{\mathbf{v}}$         |
| $\overline{7}$ |    | 504             | Карта захвачена банкоматом    |   | v                               |
| 8              |    | 530             | Купюры подобраны из кассет    |   | $\overline{\mathbf{v}}$         |
| $\overline{a}$ |    | 301             | Выдача наличных               |   | $\checkmark$                    |
| 10             |    | 510             | Клиент забрал деньги          |   | $\overline{\mathbf{v}}$         |
| 11             |    | 513             | Банкомат забрал деньги        |   | $\overline{\mathbf{v}}$         |
| 12             |    | 520             | Состояние ATM: OFFLINE        |   | v                               |
| 13             |    | 521             | Состояние ATM: ONLINE         |   | $\overline{\mathbf{v}}$         |
| 14             |    | 522             | Состояние ATM: IN SERVICE     |   | $\overline{\mathbf{v}}$         |
| 15             |    | 523             | Состояние ATM: OUT OF SERVICE |   | $\overline{\mathbf{v}}$         |
| 16             |    | 525             | Дверь сейфа открыта           |   | $\overline{\mathbf{v}}$         |
| 17             |    | 526             | Дверь сейфа закрыта           |   | $\overline{\mathbf{v}}$         |
| 18             |    | 000             | Запрос в Банк                 |   | $\overline{\mathbf{v}}$         |
| 19             |    | 550             | Операция с наличными          |   | v                               |
| 20             |    | 551             | Проверка реквизитов операции  |   | $\overline{\mathbf{v}}$         |
| 21             |    | 552             | Завершен прием наличных       |   | $\overline{\mathbf{v}}$         |
| 22             |    | 553             | Конец операции с наличными    |   | $\overline{\mathbf{v}}$         |
| 23             |    | 512             | Купюры предъявлены клиенту    |   | $\overline{\mathbf{v}}$         |
| 24             |    | 531             | Шторка BNA открыта            |   | $\overline{\mathbf{v}}$         |
| 25             |    | 532             | Шторка BNA закрыта            |   | $\overline{\mathbf{v}}$         |
| 26             |    | 533             | Фэйша открыта                 |   | $\checkmark$                    |
| 27             |    | 534             | Фэйша закрыта                 |   | $\overline{\mathbf{v}}$         |
| 28             |    | 540             | Карта прочитана               |   | $\overline{\mathbf{v}}$         |
| 29             |    | 541             | <b>Duet Card</b>              |   | $\overline{\mathbf{v}}$         |
| 30             |    | 542             | Duet Client Card              |   | $\overline{\mathbf{v}}$         |
| 31             |    | 543             | Duet Storn                    |   | v                               |
| 32             |    | 544             | Ошибка транзакции (Duet)      |   | $\overline{\mathbf{v}}$         |
| 33             |    | 545             | Выбрана операция (Duet)       |   | $\overline{\mathbf{v}}$         |
| 34             |    | 546             | Конец операции (Duet)         |   | $\overline{\mathbf{v}}$         |
| 35             |    | 547             | Supervisor mode               |   | $\overline{\mathbf{v}}$         |
| 36             |    | 548             | Initialisation                |   | v                               |
| 37             |    | 549             | Update SW                     |   | $\overline{\mathbf{v}}$         |
|                |    |                 |                               |   |                                 |

**Рис. 8.7—2 Утилита Редактор событий банкомата**

### <span id="page-73-0"></span>**8.8 Интеграция с «Золотой Короной»**

#### **8.8.1 Настройка параметров библиотеки vmon\_itv.dll**

Если банкомат работает с платежной системой «Золотая Корона», то для получения событий от такого банкомата используется библиотека интеграции «vmon\_itv.dll». Данная библиотека поставляется отдельно.

Для работы библиотеки «vmon itv.dll» необходимо наличие в системе пакета «MS Visual C++ 2005 Redistributable».

После того как библиотека «vmon\_itv.dll» прописана в настройках программного обеспечения банкомата (в файле videoMonEvents.ini), её следует настроить. Для этого надо запустить файл «vmon\_itv.reg» и согласиться с внесением изменений в реестр.

Затем с помощью утилиты «regedit» настраиваются параметры библиотеки «vmon\_itv.dll» в секции реестра «HKEY\_LOCAL\_MACHINE\SOFTWARE\ITV\AtmIntegration» [\(Рис.](#page-74-0) 8.8—1).

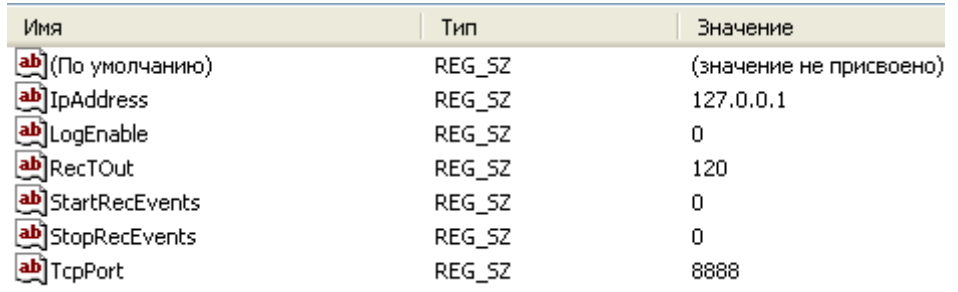

**Рис. 8.8—1 Настройка параметров библиотеки «vmon\_itv.dll» через реестр**

- <span id="page-74-0"></span>*IpAddress, TcpPort* – параметры подключения к *АТМ-Интеллект Про*. Если *АТМ-Интеллект Про* установлен на банкомате, то менять эти параметры не надо.
- *LogEnable*  включение ведения лога «vmon\_evt.log». По умолчанию ведение лога выключено.

Остальные параметры предназначены для настройки режима записи по событиям:

- *StartRecEvents* список событий по которым начинается запись (через запятую). По умолчанию равно 0.
- *StopRecEvents*  список событий по которым заканчивается запись (через запятую). По умолчанию равно 0.
- *RecTOut* общее время записи в режиме записи по событиям. Если после получения стартового события по каким либо причинам не будет получено стоповое событие, то запись будет длиться столько сколько указано в данном параметре. Значение в секундах. По умолчанию равно 120.

#### Список событий можно посмотреть в файле videoMonEvents.ini.

*Например, если StartRecEvents = 50, а StopRecEvents = 54, то запись по камерам начнётся по событию «Вставлена карта», а закончится по событию «Работа с клиентом завершена».*

*Если хотя бы один из параметров StartRecEvents или StopRecEvents равен 0, то запись ведётся в обычном режиме.*

### **8.8.2 Настройка взаимодействия с библиотекой vmon\_itv.dll на стороне банкомата** На стороне банкомата необходимо обеспечить выполнение следующих условий:

- 1. Скопировать в каталог bin файл vmon itv.dll.
- 2. В каталоге conf в файле videoMonEvents.ini указать имя dll, реализующей передачу событий в систему видеонаблюдения: dll=vmon\_itv.dll.
- 3. В файле app.xml должен быть включён параметр videoMon="vmon\_proxy.dll".
- 4. В лицензионном файле банкомата должно быть включено "видеонаблюдение".

### **8.9 Особенности работы в системе Интернет ФПСУ**

При применении системы Интернет ФПСУ для организации сквозного канала между *АТМ-Интеллект Про* и *АТМ-Интеллект АРМ* через сетевые ресурсы банкомата используется комплекс VPipe.

Комплекс состоит из двух программных компонентов:

- 1. VPipe сервер. Файл установки находится в дистрибутивном комплекте *АТМ-Интеллект* по адресу SoftForATM\VPipeSrv.exe
- 2. VPipe клиент. Файл установки находится в дистрибутивном комплекте *АТМ-Интеллект* по адресу SoftForATM\VPipeClient.exe

VPipe клиент устанавливается на банкомате. Назначение VPipe клиента заключается в организации каналов связи с *АТМ-Интеллект Про* и *АТМ-Интеллект АРМ*.

VPipe клиент работает следующим образом:

- 1. При запуске VPipe клиент автоматически устанавливает соединение с указанным портом VPipe сервера и в дальнейшем поддерживает данное соединение в работоспособном режиме.
- 2. Устанавливает соединение с *АТМ-Интеллект АРМ*. В дальнейшем поддерживает канал в работоспособном состоянии.
- 3. VPipe клиент транслирует пакеты, принятые от *АТМ-Интеллект Про* (VPipe сервер), на *АТМ-Интеллект АРМ*, и от *АТМ-Интеллект АРМ* – на *АТМ-Интеллект Про,* без какихлибо изменений.

VPipe сервер устанавливается на *АТМ-Интеллект Про*. Назначение VPipe сервера заключается в приеме пакетов от *АТМ-Интеллект Про* и передача их на *АТМ-Интеллект АРМ,* а также прием пакетов от *АТМ-Интеллект АРМ* и последующая передача их на *АТМ-Интеллект Про*.

VPipe сервер работает следующим образом:

- 1. При запуске VPipe сервер открывает сокет для подключения к нему *АТМ-Интеллект Про*
- 2. VPipe сервер открывает сокет для подключения к нему VPipe клиента (*АТМ-Интеллект АРМ*).
- 3. VPipe сервер передает без искажений пакеты, принятые с канала *АТМ-Интеллект Про,* в канал VPipe клиента (*АТМ-Интеллект АРМ*) и обратно.

Инициатива установления связи исходит всегда от VPipe клиента. После запуска VPipe клиент устанавливает связь с *АТМ-Интеллект АРМ*, а также с VPipe сервером (*АТМ-Интеллект АРМ*). Подключение модуля VPipe клиент к VPipe сервер возможно только в том случае если *АТМ-Интеллект Про* со своей стороны установил связь с VPipe сервером.

Настройка комплекса VPipe осуществляется через реестр.

## Описание параметров VPipe клиента (ветка реестра HKEY\_LOCAL\_MACHINE\SOFTWARE\BITSoft\VPipe\VPipeClient) приведено в таблице[\(Таб.](#page-76-0) 8.9—1)

#### <span id="page-76-0"></span>**Таб. 8.9—1 Описание параметров VPipe клиента**

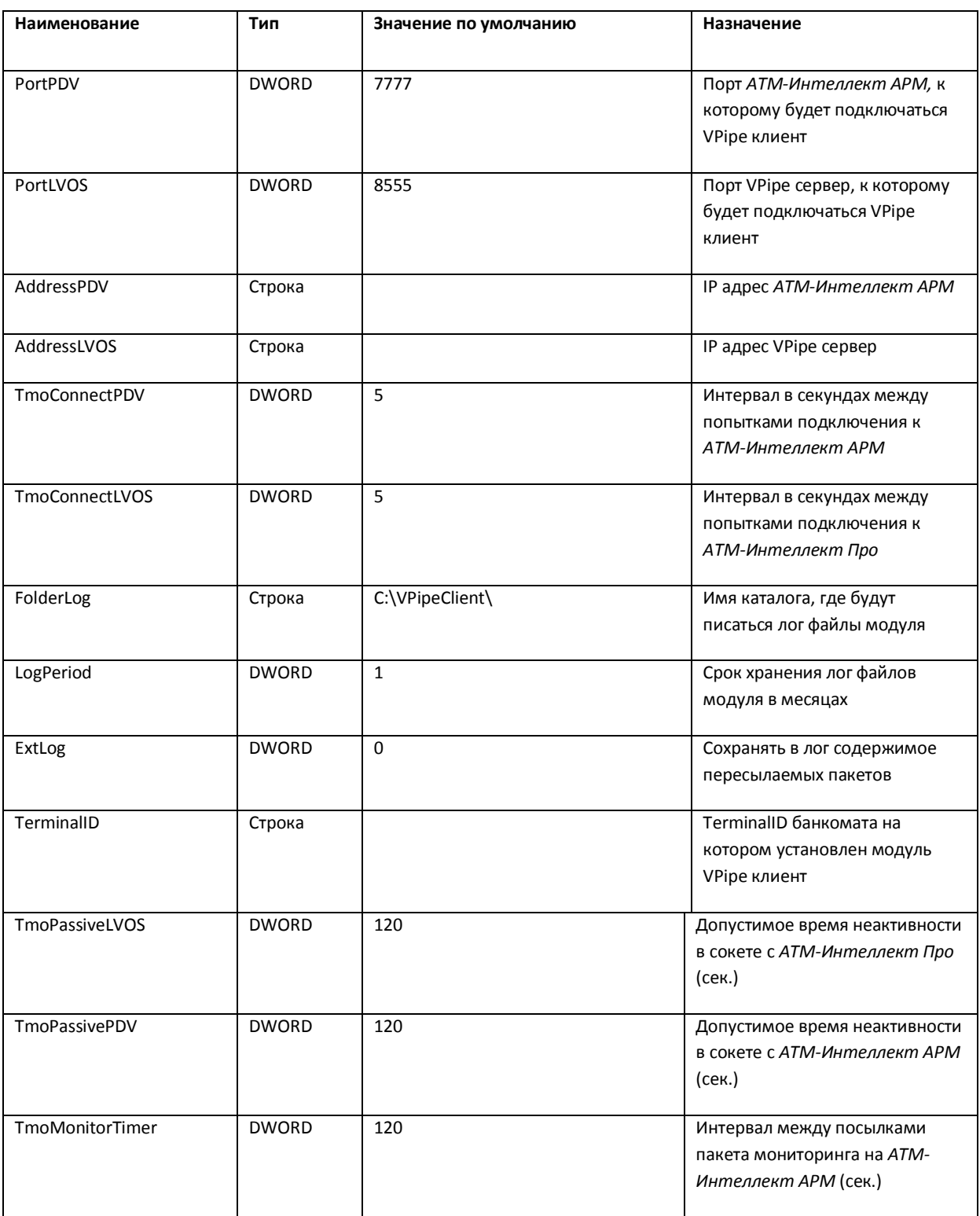

Описание параметров VPipe сервера (ветка реестра

HKEY\_LOCAL\_MACHINE\SOFTWARE\BITSoft\VPipe\VPipeSrv) приведено в таблице [\(Таб.](#page-77-0) 8.9—2)

#### <span id="page-77-0"></span>**Таб. 8.9—2 Значение параметров VPipe сервера**

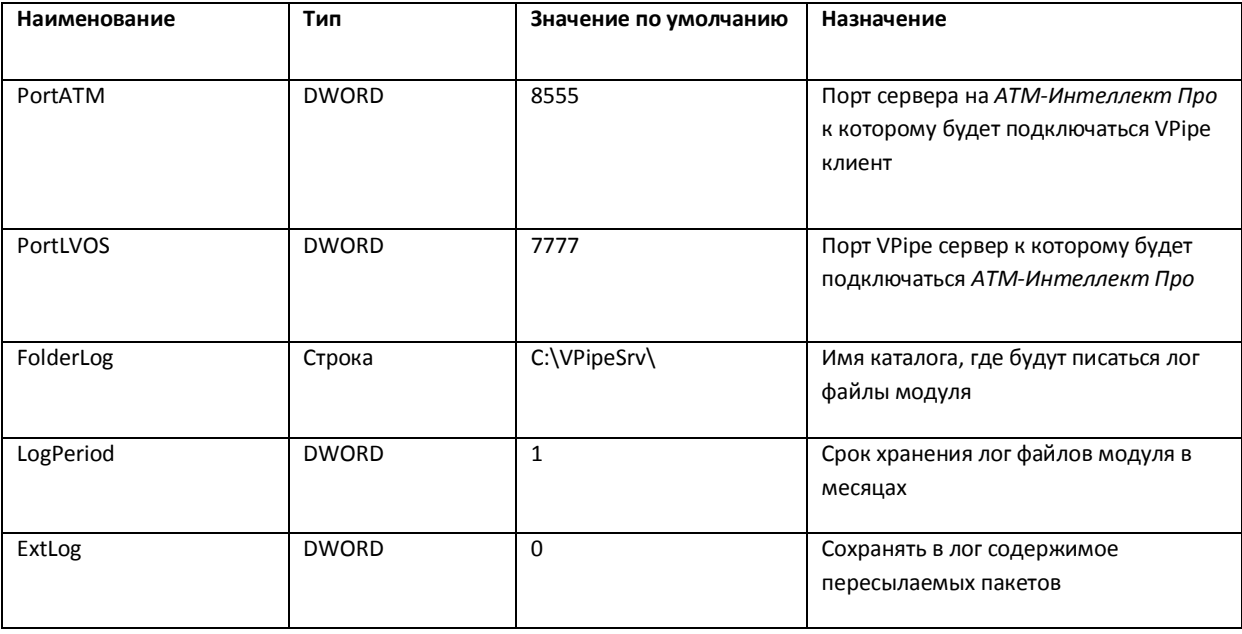

#### **8.10 Передача событий от банкомата в ядро ПК Интеллект**

События, которые *АТМ-Интеллект Про* получает от банкоматов, передаются в ядро ПК *Интеллект*, что позволяет по данным событиям создавать макрокоманды и скрипты, визуализировать тревожные окна и пр. Создание скриптов на языке JScript описано в документе *Программный комплекс Интеллект. Руководство по программированию (JScript)*. Создание программ на встроенном в ПК *Интеллект* языке программирования описано в документе *Программный комплекс Интеллект. Руководство по программированию*. Создание и примеры макрокоманд описаны в документе *Программный комплекс Интеллект. Руководство Администратора*.

Источником событий от банкоматов для *АТМ-Интеллект Про* могут являться:

- 1. Интеграция с банкоматом через ПО СКС (TellMe.dll). При этом в ядро *Интеллект* передаются все возможные события.
- 2. Интеграция с банкоматом через XFS (модуль EventATM см. раздел *[Приложение 3.](#page-115-0)  [Утилита «Перехватчик событий»](#page-115-0)*). При этом в ядро *Интеллект* передаются все возможные события.
- 3. Интеграция с банкоматом через ПО ЦФТ "Золотая Корона" (vmon\_itv.dll). При этом в ядро *Интеллект* передаются основные события, а именно:
	- 50=Вставлена карта 51=Карта выдана 52=Карта забрана 53=Карта изъята банкоматом 54=Работа с клиентом завершена 60=Деньги предложены клиенту

61=Деньги забраны клиентом 62=Деньги изъяты банкоматом 70=Выбрано внесение наличных 71=Деньги возвращены клиенту 72=Деньги изъяты банкоматом 73=Внесение денег завершено 101=Клиент вводит PIN код

При передаче событий банкомата в ядро ПК *Интеллект* помимо идентификатора события также могут передаваться дополнительные данные через следующие параметры:

**param0<>** - содержит маскированный номер карты клиента, если для текущего события он существует. Также может принимать значение "Unknown card".

**param1<>** - принимает значение ID Объекта охраны. В случае, если *АТМ-Интеллект Про* имеет несколько дочерних объектов **Объект охраны**, то это позволит в скриптах различать эти объекты.

**param2<>** - принимает значение локального время события банкомата. В частном случае ПК *Интеллект* и ПО банкомата могут работать на разных компьютерах.

Полный список событий, поступающих от объекта **Объект Банкомат**, можно узнать при помощи утилиты ddi.exe, открыв файл intellect.atm.ddi, расположенный в папке <Директория установки Интеллект>\Languages\ru\. Подробнее о работе с данной утилитой см. документ *Программный комплекс Интеллект. Руководство Администратора*.

Пример скрипта с использованием событий банкомата приведен в разделе *[Пример скрипта с](#page-113-0)  [использованием событий от банкомата](#page-113-0).*

### **9 Загрузчик данных для Мониторинга**

#### **9.1 Коммуникационный модуль VideoSrv**

Коммуникационный модуль, обеспечивающий получение информации от объектов, называется *VideoSrv*. Значок этого модуля в виде красной галочки можно увидеть на панели задач в правом нижнем углу экрана [\(Рис.](#page-78-0) 9.1—1).

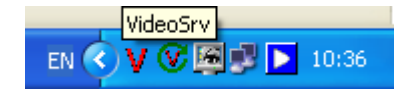

**Рис. 9.1—1 Значок VideoSrv в системном трее**

<span id="page-78-0"></span>При двойном щелчке мышью на этом значке, появится окно, изображённое на [Рис.](#page-79-0) 9.1—2.

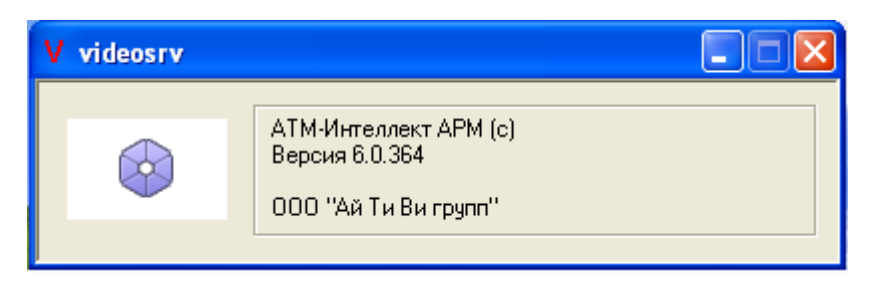

**Рис. 9.1—2 Информация об установленном ПО**

<span id="page-79-0"></span>Коммуникационный модуль *VideoSrv* запускается автоматически.

### **9.2 Модуль «Загрузчик данных для Мониторинга»**

Модуль *VideoSrv* формирует файлы с вектором состояния объектов в каталоге обмена, из которого они загружаются в базу данных модулем *Загрузчик данных для Мониторинга*. Значок этого модуля в виде монитора находится на панели инструментов в правом нижнем углу экрана [\(Рис.](#page-79-1) 9.2—1).

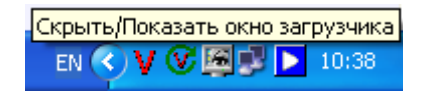

**Рис. 9.2—1 Значок модуля Загрузчик данных для Мониторинга**

<span id="page-79-1"></span>При щелчке правой кнопкой мыши на этом значке появится контекстное меню [\(Рис.](#page-79-2) 9.2—2).

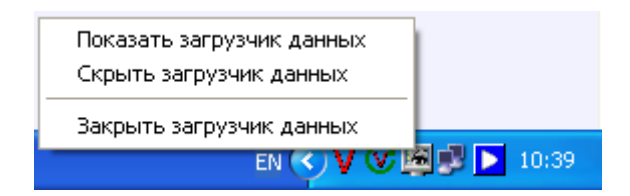

**Рис. 9.2—2 Контекстное меню модуля Загрузчик данных для Мониторинга**

<span id="page-79-2"></span>При выборе пункта меню **Показать загрузчик данных**, появится окно **Загрузчик данных для Мониторинга** ([Рис.](#page-79-3) 9.2—3).

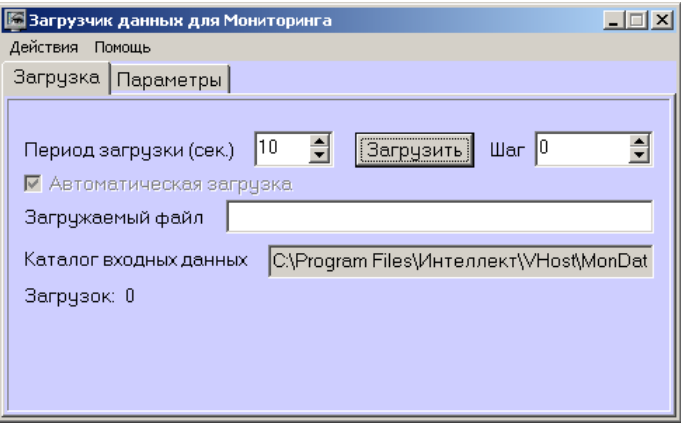

**Рис. 9.2—3 Окно Загрузчик данных для Мониторинга**

<span id="page-79-3"></span>В этом окне необходимо задать следующие параметры:

- 1. **Каталог входных данных**: путь к каталогу, в котором находятся входные файлы от *VideoSrv.*
- 2. **Период загрузки**: время, через которое осуществляется загрузка входных файлов от *VideoSrv* в базу данных, если это не тревожные сообщения, которые записываются в базу сразу. После каждой загрузки в базу данных, посылается сообщение интерфейсному компоненту **Панель контроля** на обновление информации. **Панель истории** обновляет информацию из базы данных с периодичностью в 1 минуту.
- 3. **Автоматическая загрузка**: если указан, то через указанное время будет производиться загрузка файлов. Если не установлен, то загрузка может быть осуществлена только нажатием на кнопку **Загрузить**.
- 4. **Загружаемый файл**: в данном поле отображается имя обрабатываемого в данный момент файла или текст ошибки, если во время загрузки произошел сбой.
- 5. Файлы сообщений от *VideoSrv* обрабатываются в несколько шагов. Для индикации текущего шага предназначено поле **Шаг**.

### **9.3 Подключение к базе данных**

Для настройки строки подключения к базе данных необходимо в меню **Действия** выбрать пункт **Подключение к базе** ([Рис.](#page-80-0) 9.3—1).

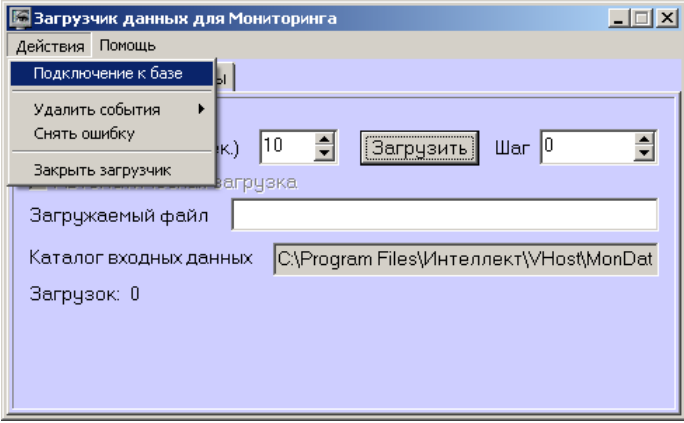

**Рис. 9.3—1 Пункт меню Подключение к базе**

### <span id="page-80-0"></span>**9.4 Снятие ошибки**

Если в процессе загрузки данных произошел сбой, то программа не даст себя закрыть, т.к. процесс загрузки данных прерывать нельзя. Чтобы закрыть программу требуется снять ошибку с помощью пункта меню **Снять ошибку** ([Рис.](#page-81-0) 9.4—1).

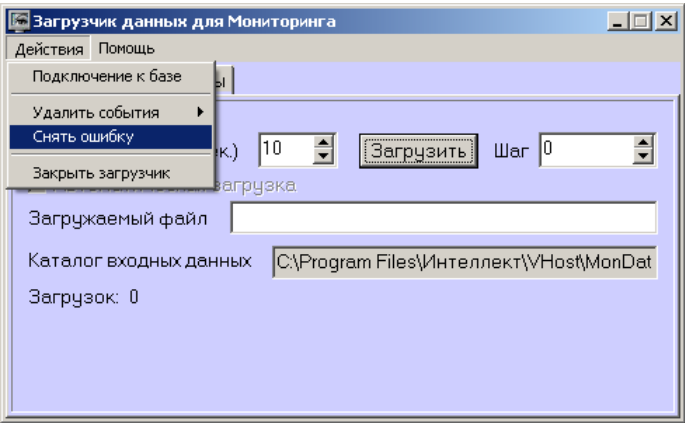

**Рис. 9.4—1 Пункт меню Снять ошибку**

#### <span id="page-81-0"></span>**9.5 Удаление событий из базы данных**

Пункт меню **Удалить события** позволяет выполнить очистку базы данных с разной степенью глубины [\(Рис.](#page-81-1) 9.5—1):

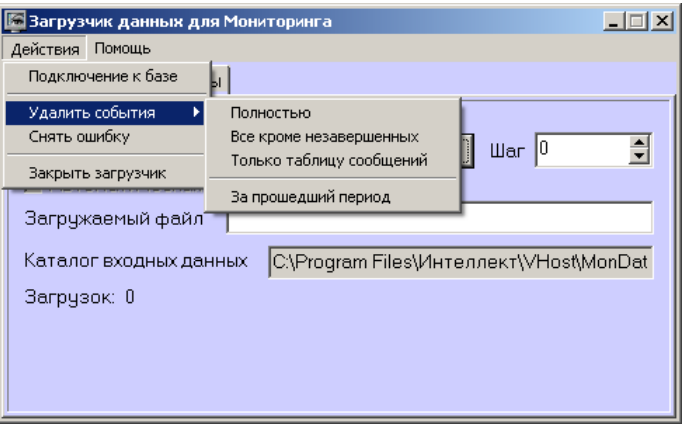

**Рис. 9.5—1 Пункт меню Удалить события**

- <span id="page-81-1"></span>1. **Полностью** – полная очистка данных по тревогам
- 2. **Все кроме не завершенных** провести полную очистку, но оставить информацию о начале тревоги для тревог, которые еще не закончились («длительные» тревоги)
- 3. **Только таблицу сообщений** очистить лог сообщений. Позволяет сократить размер базы данных. Период, за который в базе хранится лог сообщения, можно настроить – см. раздел *[Настройка периода хранения лога сообщений](#page-81-2)*.
- 4. **За прошедший период** очистка данных за указанный период.

#### <span id="page-81-2"></span>**9.6 Настройка периода хранения лога сообщений**

На вкладке **Параметры** окна **Загрузчик данных для мониторинга** можно указывать длительность периода, за который сохраняется лог сообщений (журнал событий) загрузчика данных ([Рис.](#page-82-0) 9.6—1).

Журнал событий загрузчика данных хранится в файле <Каталог установки ПК *Интеллект*>\VHost\MONITOR\LOADER\LoaderSSTV\_L\_M.log, где M-месяц.

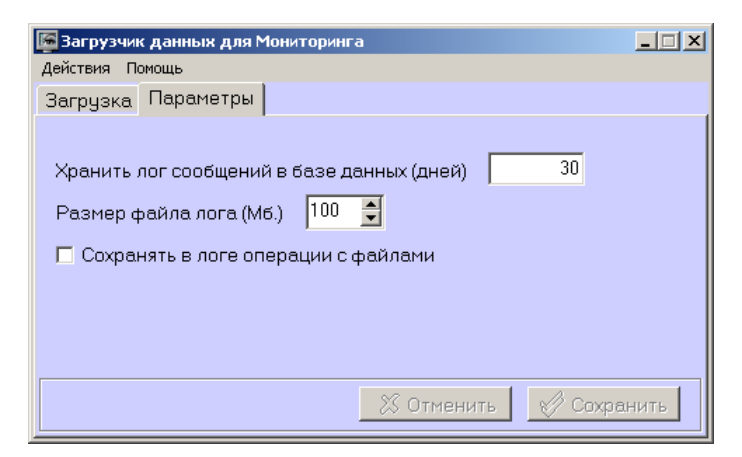

**Рис. 9.6—1 Настройка периода хранения лога сообщений**

- <span id="page-82-0"></span>1. **Хранить лог сообщений в базе данных (дней)**: задает срок хранения данных в таблицах базы данных MonitorSSTV
- 2. **Размер файла лога (Мб.):** задает размер файла журнала событий загрузчика данных для мониторинга (в мегабайтах) при достижении которого он будет заархивирован.
- 3. **Сохранять в логе операции с файлами:** детализирует в журнале событий файловые операции загрузчика данных.

## **10 Настройка интерфейса «АТМ-Интеллект АРМ»**

Интерфейсные объекты доступны при типах установки *АТМ-Интеллект АРМ* и *АТМ-Интеллект АРМ ТЦ*.

Интерфейс *АТМ-Интеллект* представлен следующими интерфейсными объектами:

- 1. **АТМ Мониторинг.**
- 2. **Поиск в архиве** (для *АТМ-Интеллект АРМ ТЦ* недоступен).

#### 3. **Отчёты для АТМ Мониторинга**.

Данные объекты создаются на базе объекта **Экран** на вкладке **Интерфейсы** диалогового окна **Настройка системы**. Рекомендуется создавать данные объекты на базе разных объектов **Экран** ([Рис.](#page-83-0) 9.6—1).

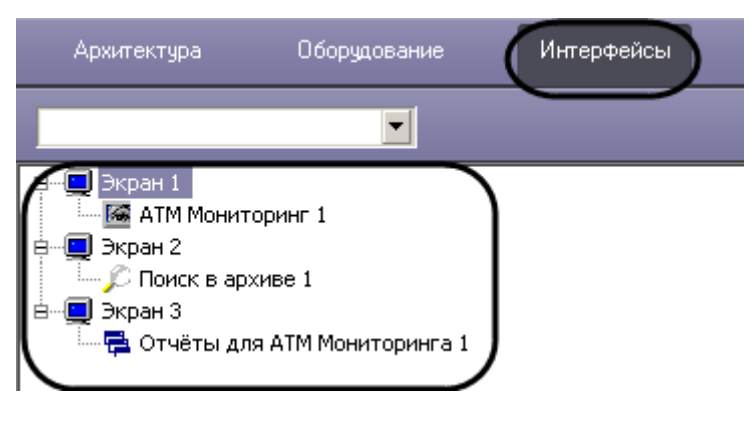

**Рис. 9.6—1 Интерфейсные объекты АТМ-Интеллект АРМ**

<span id="page-83-0"></span>Работа с интрфейсными объектами *ПК АТМ-Интеллект* описана в документе *Руководство Оператора*.

#### **10.1 Настройка интерфейсного объекта АТМ Мониторинг**

Настройка интерфейсного объекта **АТМ Мониторинг** откличается для *АТМ-Интеллект АРМ* и *АТМ-Интеллект АРМ ТЦ*.

Настройка интерфейсного объекта **АТМ Мониторинг** осуществляется в следующем порядке:

1. Перейти на панель настройки объекта **АТМ Мониторинг** ([Рис.](#page-84-0) 10.1—1).

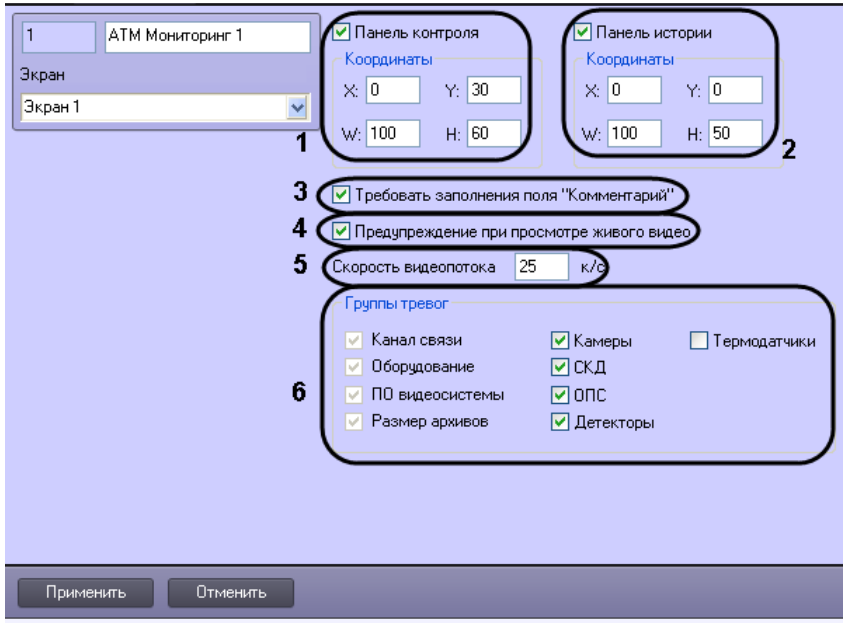

**Рис. 10.1—1 Настройка интерфейсного объекта АТМ Мониторинг**

- <span id="page-84-0"></span>2. В случае, если необходимо отображать **Панель контроля**, необходимо установить флажок **Панель контроля** и задать координаты ее отображения на экране (см. [Рис.](#page-84-0)   $10.1 - 1, 1$  $10.1 - 1, 1$ .
- 3. В случае, если необходимо отображать **Панель истории**, необходимо установить флажок **Панель истории** и задать координаты ее отображения на экране (см. [Рис.](#page-84-0)   $10.1 - 1, 2$  $10.1 - 1, 2$ ).
- 4. В случае, если требуется, чтобы при приеме тревоги Оператор прокомментировал эту тревогу и/или свои действия, необходимо установить флажок **Требовать заполнения поля "Комментарий"** (см. [Рис.](#page-84-0) 10.1—1, 3). Данный комментарий впоследствии можно посмотреть в журнале событий, в котором также указывается Оператор, принимавший тревогу.
- 5. В случае, если при попытке просмотра живого видео из Панели контроля требуется отображать предупреждение о том, что передача видеопотока может создать критическую нагрузку на канал, установить флажок **Предупреждение при просмотре живого видео** (см. [Рис.](#page-84-0) 10.1—1, 4).

*Примечание. Для АТМ-Интеллект АРМ ТЦ данная настройка отсутствует.*

6. В поле **Скорость видеопотока** ввести скорость отображения живого видео в кадрах в секунду (см. [Рис.](#page-84-0) 10.1—1, 5). Данный параметр применяется для ограничения потока данных между *АТМ-Интеллект АРМ* и *АТМ-Интеллект Про* (например, в случае низкой пропускной способности канала связи) при просмотре живого видео с объектов через окно **АТМ Мониторинг** (подробнее см. документ *Программный комплекс АТМ-Интеллект. Руководство Оператора*).

*Примечание. Для АТМ-Интеллект АРМ ТЦ данная настройка отсутствует.*

7. Установить флажки напротив групп объектов, тревоги от которых необходимо визуализировать (см. [Рис.](#page-84-0) 10.1—1, 5).

Настройка интерфейсного объекта **АТМ Мониторинг** завершена.

При выборе в ПК *Интеллект* экрана, на базе которого создан объект **АТМ Мониторинг**, будет отображаться интерфейсное окно **АТМ Мониторинг**([Рис.](#page-85-0) 10.1—2).

|                      |                                            |             |                     |                                                                         |                    |                                                                    | 2 B Q E 2 D E 0 3 B   5 ± D →   15 mm - 1 B   Tekyщие -   Любые       |       | $\triangledown$ $\triangledown$ TBO: 22.08.2013 20:48:50 |       |              |       |               |
|----------------------|--------------------------------------------|-------------|---------------------|-------------------------------------------------------------------------|--------------------|--------------------------------------------------------------------|-----------------------------------------------------------------------|-------|----------------------------------------------------------|-------|--------------|-------|---------------|
|                      |                                            |             |                     |                                                                         |                    | • Наименование   •   Камер •   Диск, МБ •   Дисков •   Версия ПО • | 19:30                                                                 | 19:45 | 20:00                                                    | 20:15 | 20:30        | 20:45 | Ст. Длительно |
|                      | ▶ 550016 ул. Софийская д. 47               |             |                     |                                                                         |                    |                                                                    |                                                                       |       |                                                          |       |              |       | 0 00:19:45    |
|                      | 550017 пр. Невский д. 101                  |             |                     |                                                                         |                    |                                                                    |                                                                       |       |                                                          |       |              |       | 0 00:19:45    |
|                      |                                            |             |                     |                                                                         |                    |                                                                    |                                                                       |       |                                                          |       |              |       |               |
|                      |                                            |             |                     |                                                                         |                    |                                                                    |                                                                       |       |                                                          |       |              |       |               |
|                      |                                            |             |                     |                                                                         |                    |                                                                    |                                                                       |       |                                                          |       |              |       |               |
|                      |                                            |             |                     |                                                                         |                    |                                                                    |                                                                       |       |                                                          |       |              |       |               |
|                      |                                            |             |                     |                                                                         |                    |                                                                    |                                                                       |       |                                                          |       |              |       |               |
|                      |                                            |             |                     |                                                                         |                    |                                                                    |                                                                       |       |                                                          |       |              |       |               |
|                      |                                            |             |                     |                                                                         |                    |                                                                    |                                                                       |       |                                                          |       |              |       |               |
|                      |                                            |             |                     |                                                                         |                    |                                                                    |                                                                       |       |                                                          |       |              |       |               |
|                      |                                            |             |                     |                                                                         |                    |                                                                    |                                                                       |       |                                                          |       |              |       |               |
|                      |                                            |             |                     |                                                                         |                    |                                                                    |                                                                       |       |                                                          |       |              |       |               |
|                      |                                            |             |                     |                                                                         |                    |                                                                    |                                                                       |       |                                                          |       |              |       |               |
|                      |                                            |             |                     |                                                                         |                    |                                                                    |                                                                       |       |                                                          |       |              |       |               |
|                      |                                            |             |                     |                                                                         |                    |                                                                    |                                                                       |       |                                                          |       |              |       |               |
|                      |                                            |             |                     |                                                                         |                    |                                                                    |                                                                       |       |                                                          |       |              |       |               |
|                      |                                            |             |                     |                                                                         |                    |                                                                    |                                                                       |       |                                                          |       |              |       |               |
|                      |                                            |             |                     |                                                                         |                    |                                                                    |                                                                       |       |                                                          |       |              |       |               |
| $\blacktriangleleft$ |                                            |             |                     |                                                                         |                    |                                                                    |                                                                       |       |                                                          |       | $\mathbb{H}$ |       | l t           |
|                      |                                            |             |                     |                                                                         |                    |                                                                    |                                                                       |       |                                                          |       |              |       |               |
|                      | TA 22.08.2013 20:45 73 22.08.2013 20:48:51 |             |                     |                                                                         | $\nabla$ Ob 2 из 2 | CB <sub>2</sub>                                                    | KO% 0.00 KH% 100,00/2                                                 |       |                                                          |       |              |       |               |
|                      | Объектов: 2/2                              | Справочники |                     |                                                                         |                    |                                                                    | ■ ● 図 点 ■ 图 Texyщиe ▼ Любые ▼ M <mark>TBO: 22.08.2013 20:48:50</mark> |       |                                                          |       |              |       |               |
|                      | пр. Невский д. 101                         |             | ул. Софийская д. 47 |                                                                         |                    |                                                                    |                                                                       |       |                                                          |       |              |       |               |
|                      |                                            |             | 里<br>皓              | $\qquad \qquad \qquad \qquad \qquad \qquad \qquad \qquad \qquad \qquad$ |                    |                                                                    |                                                                       |       |                                                          |       |              |       |               |
|                      | 문.                                         |             |                     |                                                                         |                    |                                                                    |                                                                       |       |                                                          |       |              |       |               |
|                      |                                            |             | <b>SEA</b>          | 圖                                                                       |                    |                                                                    |                                                                       |       |                                                          |       |              |       |               |
|                      |                                            |             |                     |                                                                         |                    |                                                                    |                                                                       |       |                                                          |       |              |       |               |
|                      |                                            |             |                     |                                                                         |                    |                                                                    |                                                                       |       |                                                          |       |              |       |               |
|                      |                                            |             |                     |                                                                         |                    |                                                                    |                                                                       |       |                                                          |       |              |       |               |
|                      |                                            |             |                     |                                                                         |                    |                                                                    |                                                                       |       |                                                          |       |              |       |               |
|                      |                                            |             |                     |                                                                         |                    |                                                                    |                                                                       |       |                                                          |       |              |       |               |
|                      |                                            |             |                     |                                                                         |                    |                                                                    |                                                                       |       |                                                          |       |              |       |               |
|                      |                                            |             |                     |                                                                         |                    |                                                                    |                                                                       |       |                                                          |       |              |       |               |
|                      |                                            |             |                     |                                                                         |                    |                                                                    |                                                                       |       |                                                          |       |              |       |               |
|                      |                                            |             |                     |                                                                         |                    |                                                                    |                                                                       |       |                                                          |       |              |       |               |
|                      |                                            |             |                     |                                                                         |                    |                                                                    |                                                                       |       |                                                          |       |              |       |               |
|                      |                                            |             |                     |                                                                         |                    |                                                                    |                                                                       |       |                                                          |       |              |       |               |
|                      |                                            |             |                     |                                                                         |                    |                                                                    |                                                                       |       |                                                          |       |              |       |               |
|                      |                                            |             |                     |                                                                         |                    |                                                                    |                                                                       |       |                                                          |       |              |       |               |
|                      |                                            |             |                     |                                                                         |                    |                                                                    |                                                                       |       |                                                          |       |              |       |               |
|                      |                                            |             |                     |                                                                         |                    |                                                                    |                                                                       |       |                                                          |       |              |       |               |
|                      |                                            |             |                     |                                                                         |                    |                                                                    |                                                                       |       |                                                          |       |              |       |               |
|                      |                                            |             |                     |                                                                         |                    |                                                                    |                                                                       |       |                                                          |       |              |       |               |
|                      |                                            |             |                     |                                                                         |                    |                                                                    |                                                                       |       |                                                          |       |              |       |               |

**Рис. 10.1—2 Интерфейсное окно АТМ Мониторинг**

## <span id="page-85-0"></span>**10.2 Настройка интерфейсных объектов Поиск в архиве и Отчеты для АТМ Мониторинга**

*Примечение. Интерфейсный объект Поиск в архиве надоступен при типе установки АТМ-Интеллект АРМ ТЦ.*

Настройка интерфейсных объектов **Поиск в архиве** ([Рис.](#page-86-0) 10.2—1) и **Отчёты для АТМ Мониторинга** ([Рис.](#page-86-1) 10.2—2) заключается в задании координат их расположения на экране.

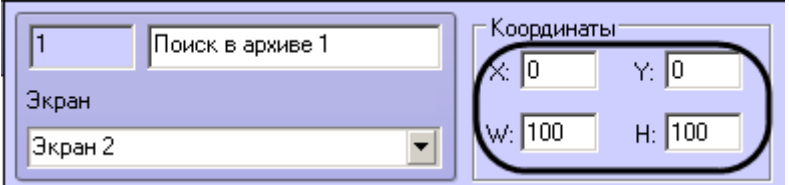

**Рис. 10.2—1 Панель настройки объекта Поиск в архиве**

<span id="page-86-0"></span>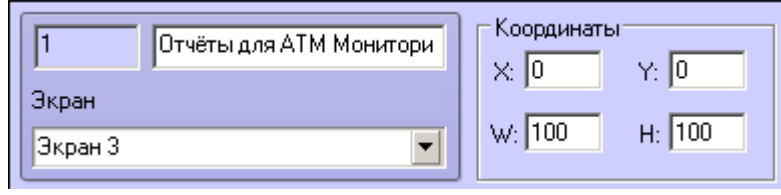

**Рис. 10.2—2 Панель настройки объекта Отчеты для АТМ мониторинга**

<span id="page-86-1"></span>При выборе в ПК *Интеллект* объекта **Экран**, на базе которого создан объект **Поиск в архиве**, будет отображено окно **Поиск в архиве** ([Рис.](#page-86-2) 10.2—3).

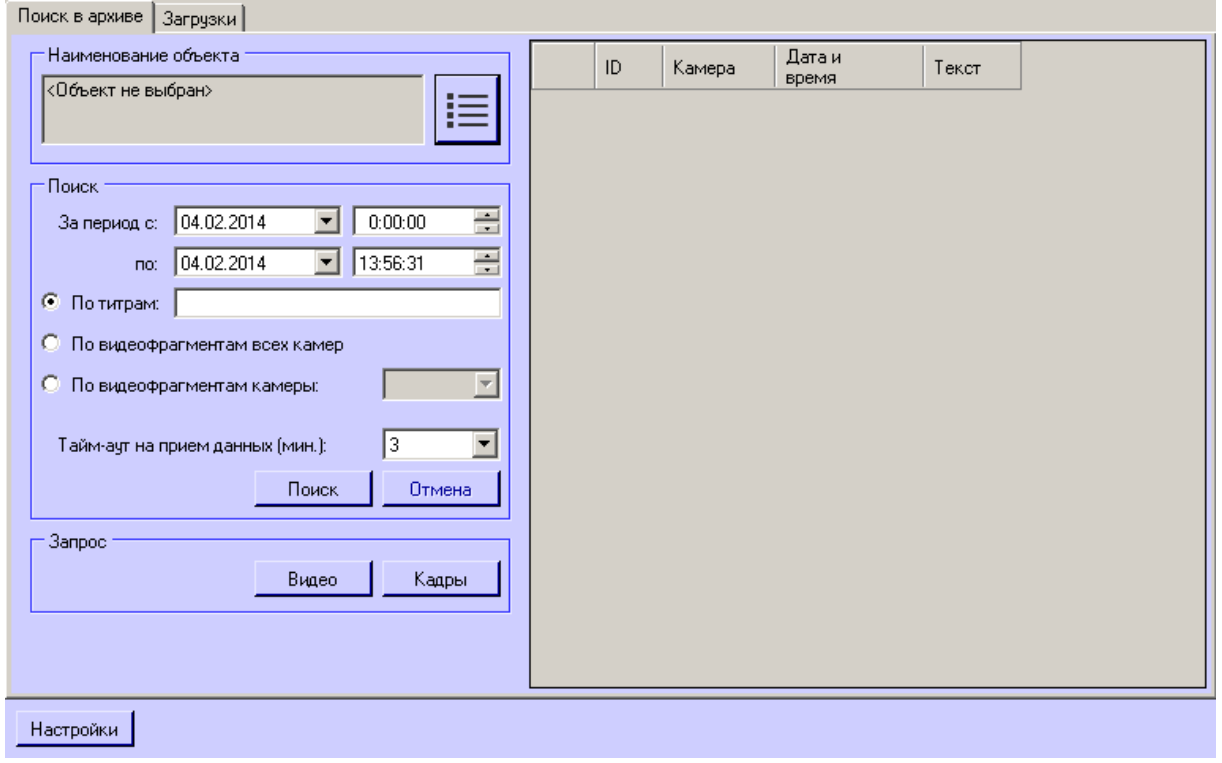

**Рис. 10.2—3 Интерфейсное окно Поиск в архиве**

<span id="page-86-2"></span>При выборе в ПК *Интеллект* объекта **Экран**, на базе которого создан объект **Отчёты для АТМ Мониторинга**, будет отображено окно **Отчёты для АТМ Мониторинга** ([Рис.](#page-87-0) 10.2—4).

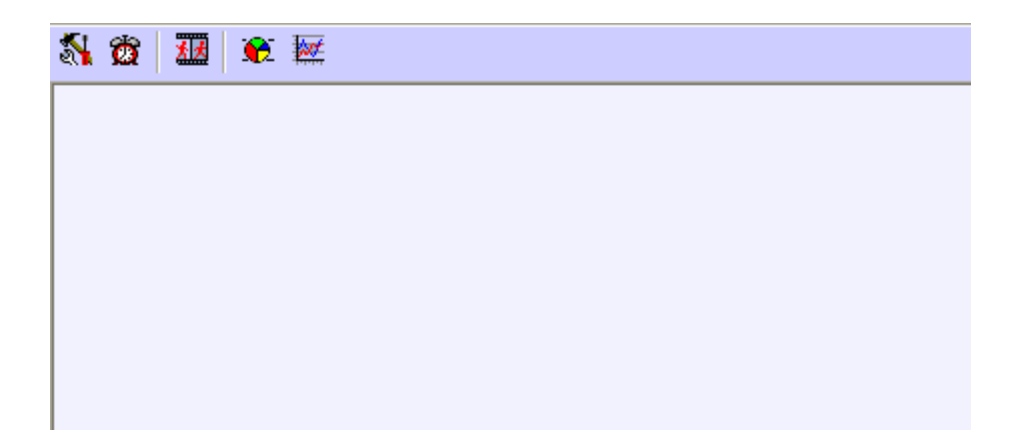

<span id="page-87-0"></span>**Рис. 10.2—4 Интерфейсное окно Отчеты для АТМ Мониторинга**

# **11 Приложение 1. Описание интерфейсов**

### **11.1 Панель настройки объекта АТМ-Интеллект АРМ**

Панель настройки объекта **АТМ-Интеллект АРМ** представлена на рисунке [\(Рис.](#page-88-0) 11.1—1).

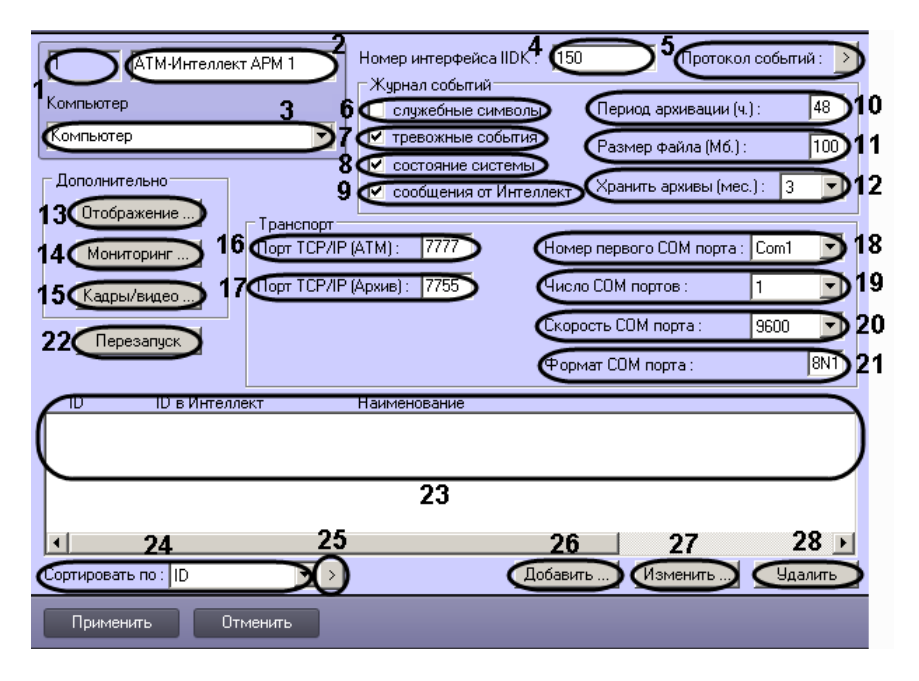

**Рис. 11.1—1 Панель настройки объекта АТМ-Интеллект АРМ**

<span id="page-88-0"></span>Описание элементов панели настройки объекта **АТМ-Интеллект АРМ** приведено в таблице ([Таб.](#page-88-1) 11.1—1).

<span id="page-88-1"></span>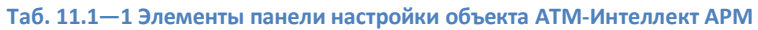

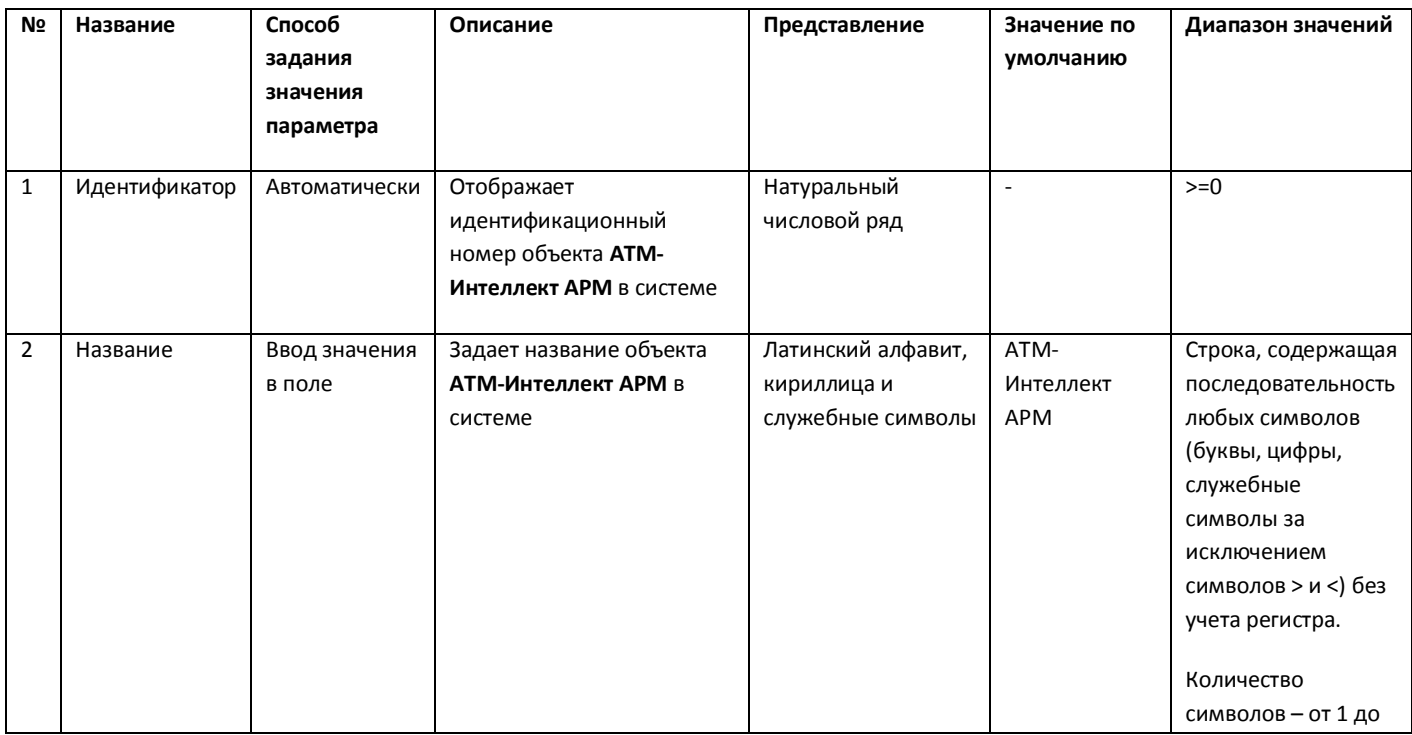

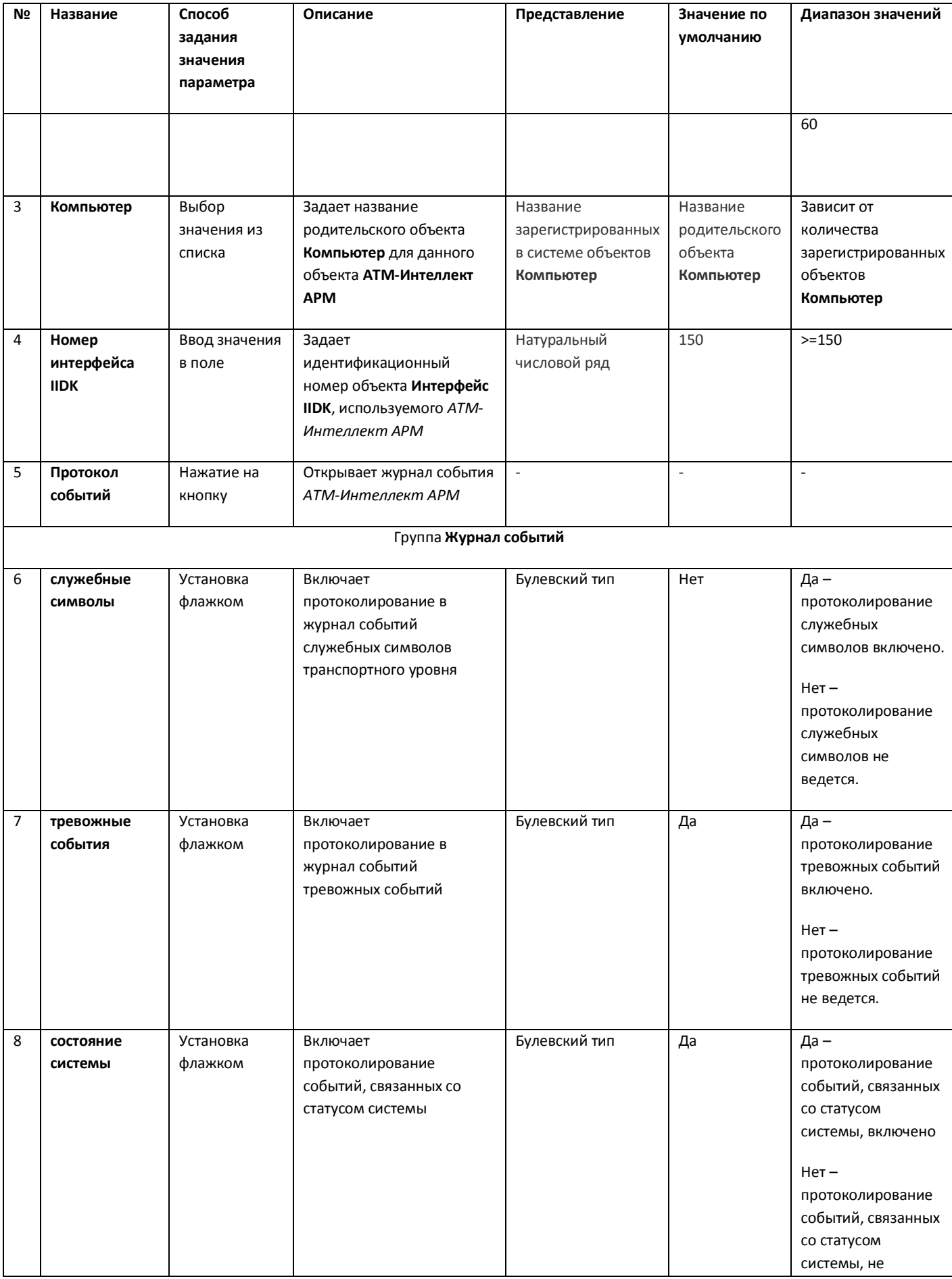

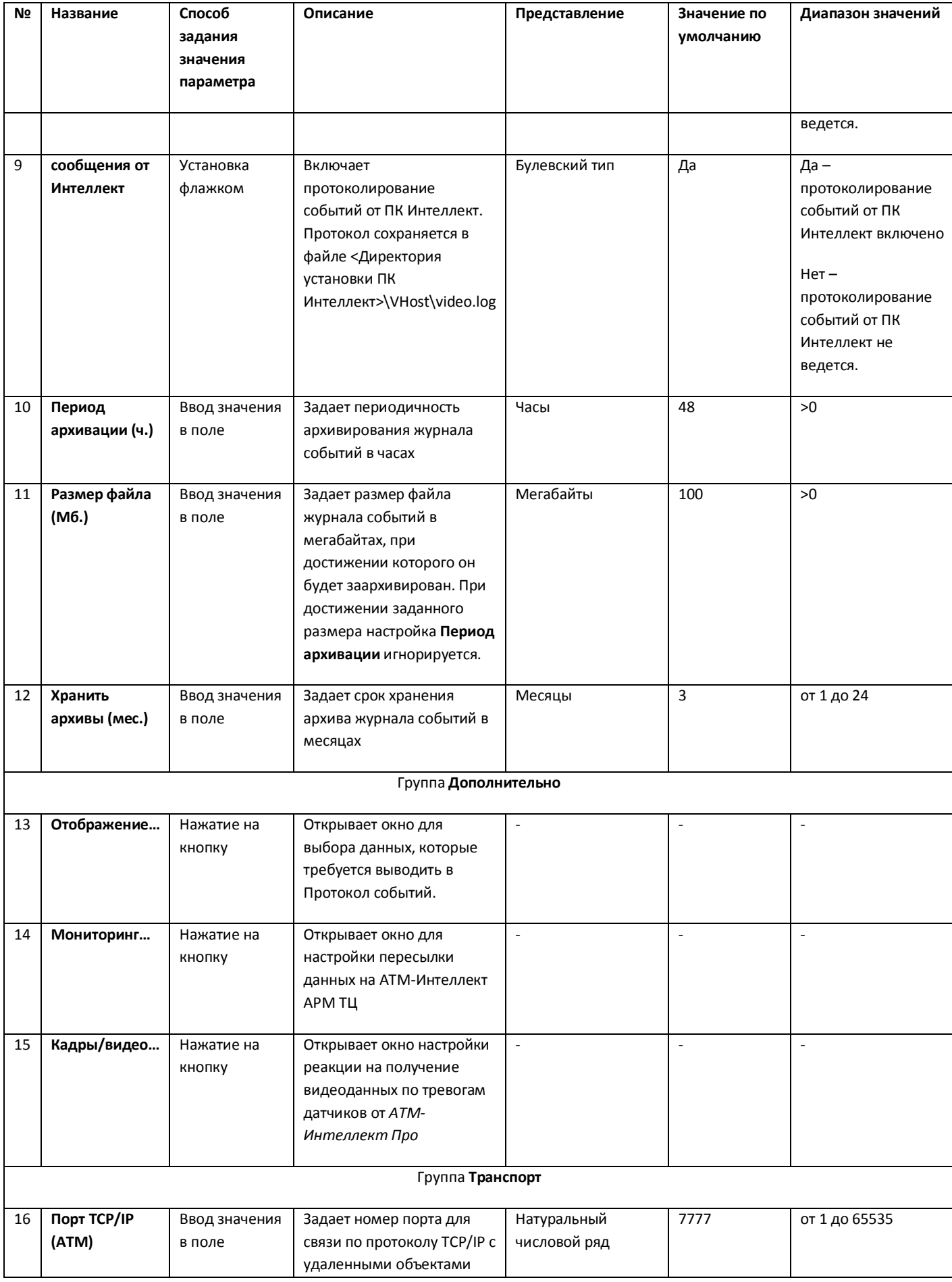

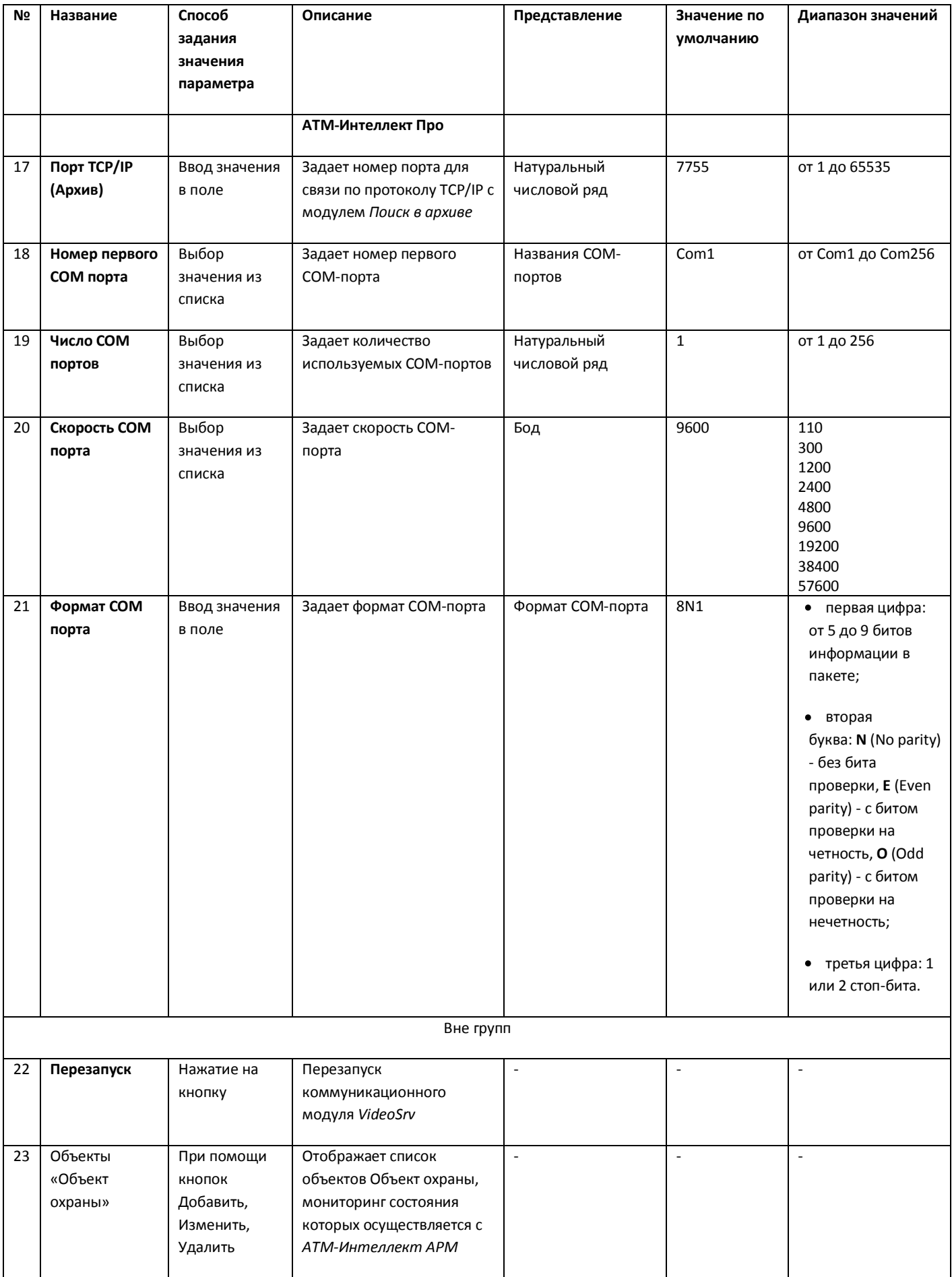

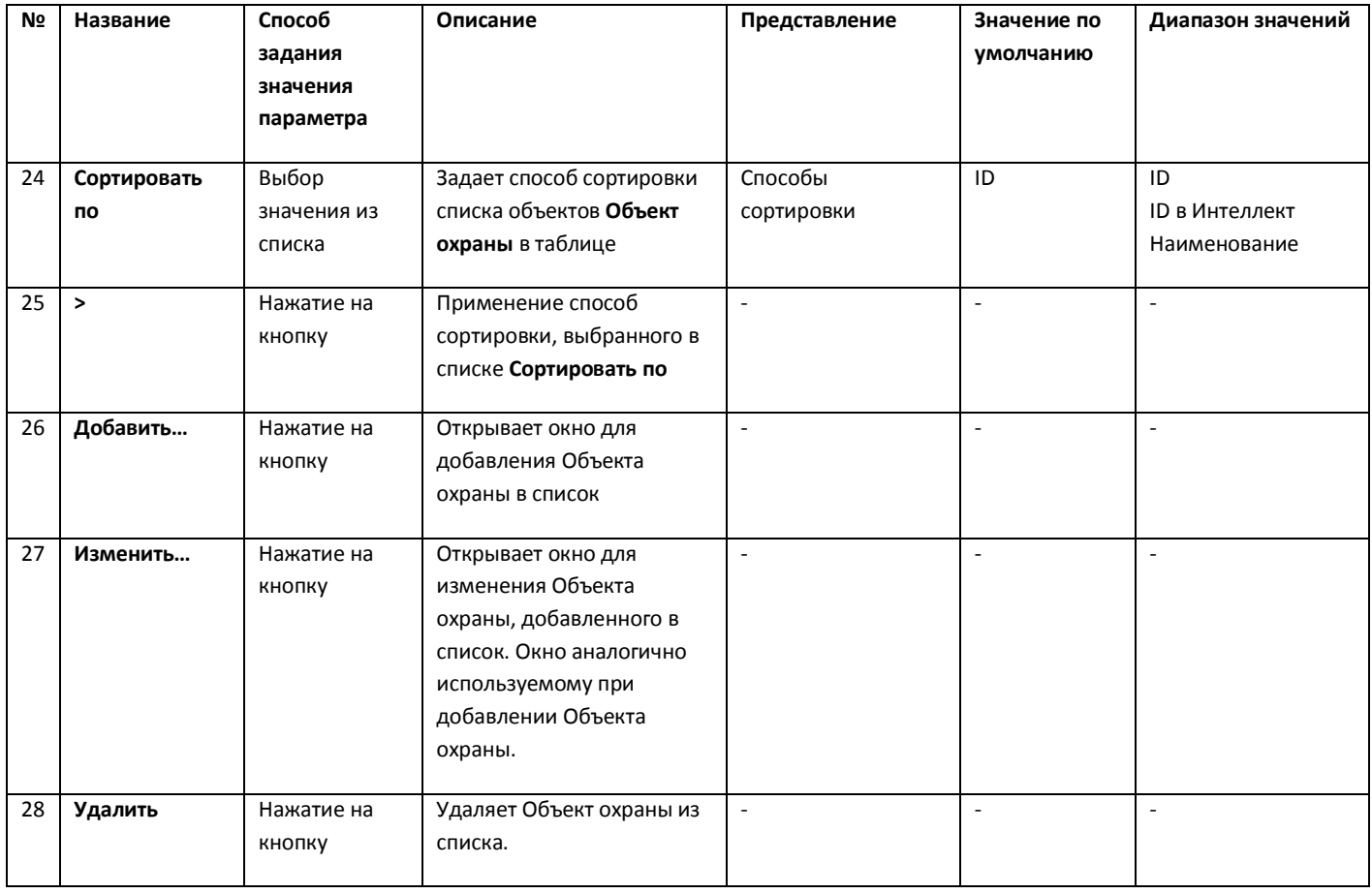

## **11.2 Панель настройки объекта АТМ-Интеллект АРМ ТЦ**

Панель настройки объекта **АТМ-Интеллект АРМ ТЦ** представлена на рисунке [\(Рис.](#page-92-0) 11.2—1).

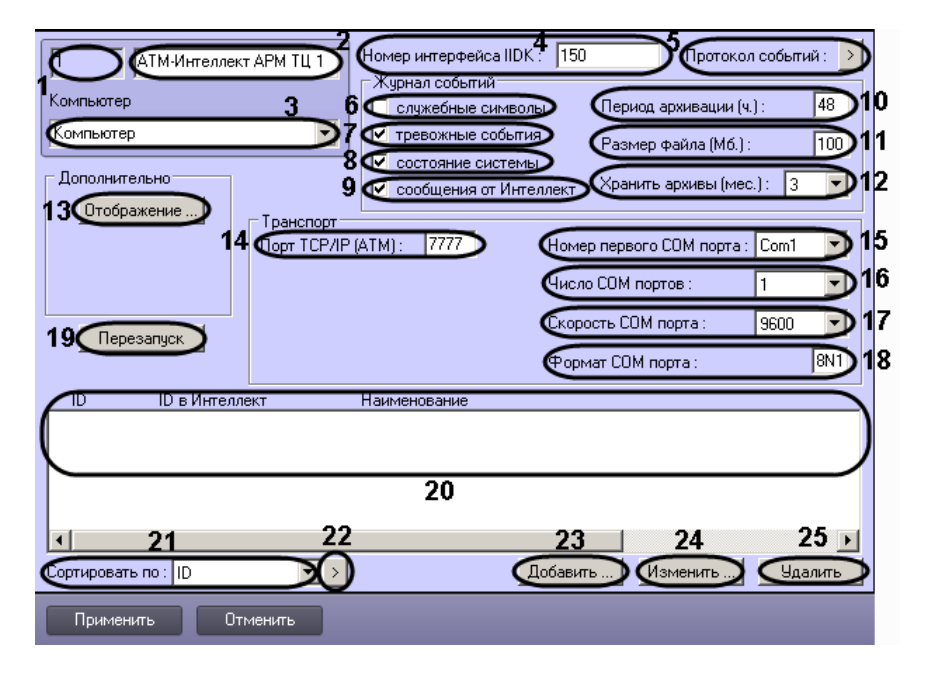

<span id="page-92-0"></span>**Рис. 11.2—1 Панель настройки объекта АТМ-Интеллект АРМ ТЦ**

Описание элементов панели настройки объекта **АТМ-Интеллект АРМ ТЦ** приведено в таблице ([Таб.](#page-93-0) 11.2—1).

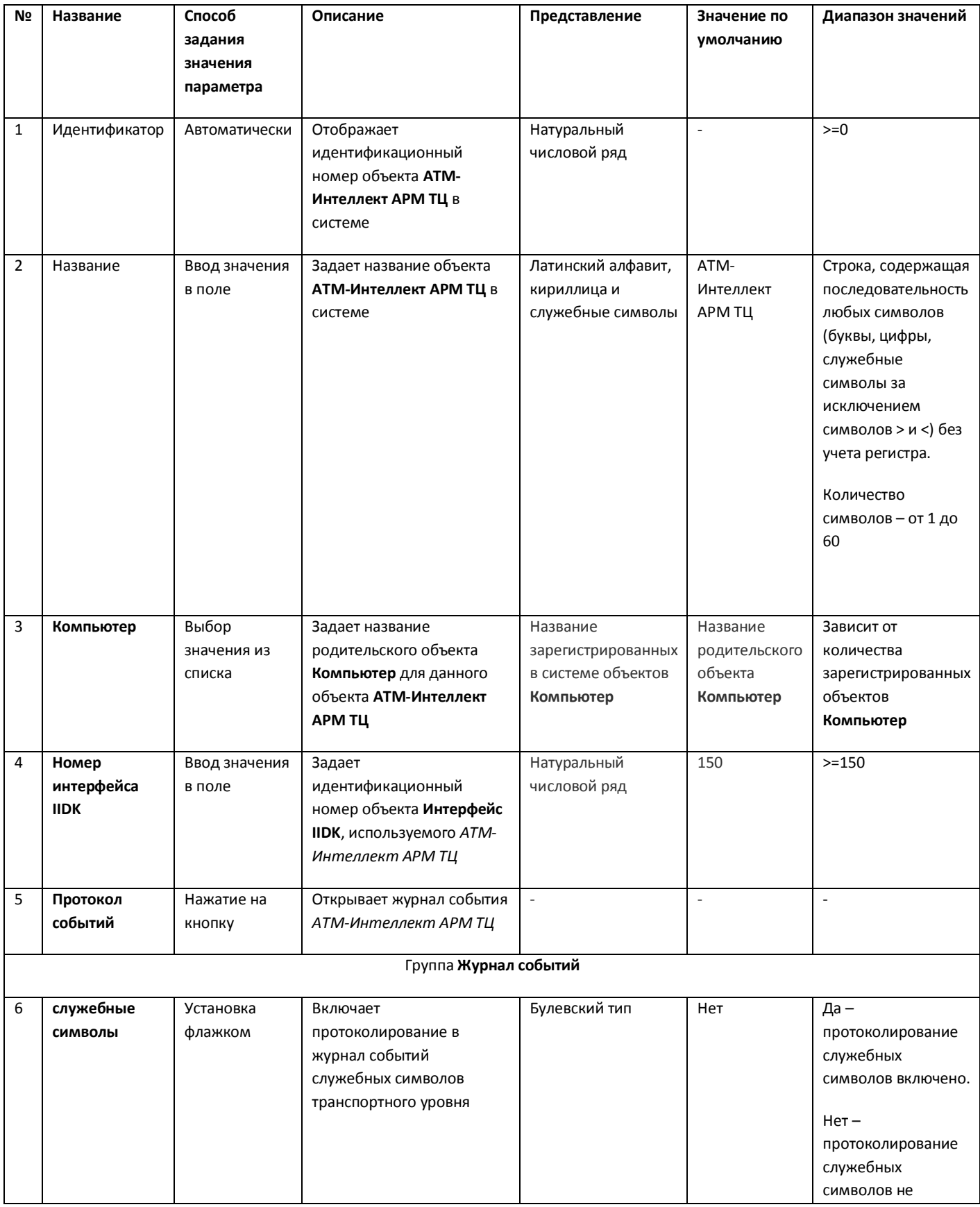

<span id="page-93-0"></span>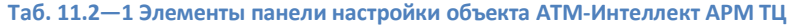

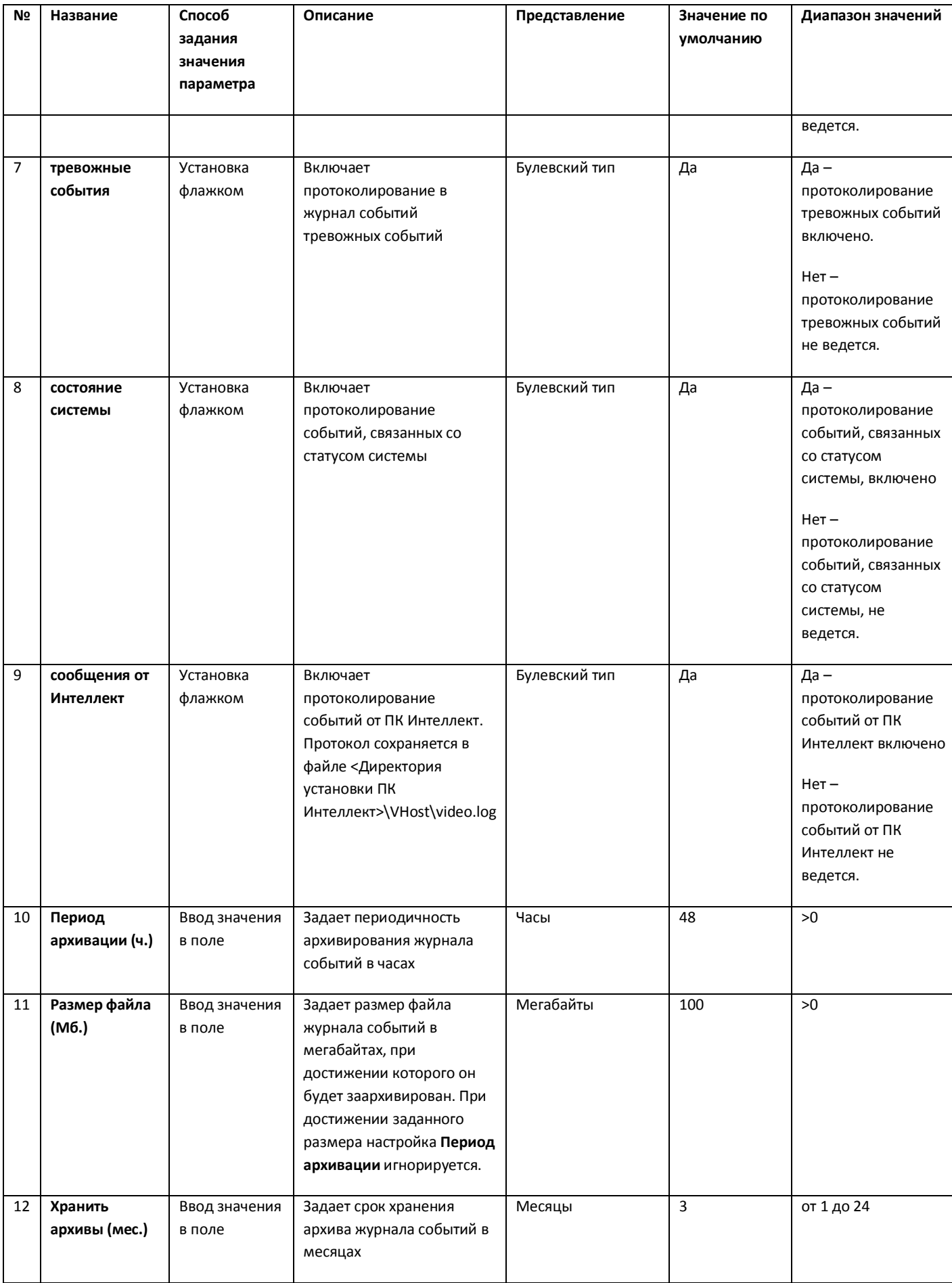

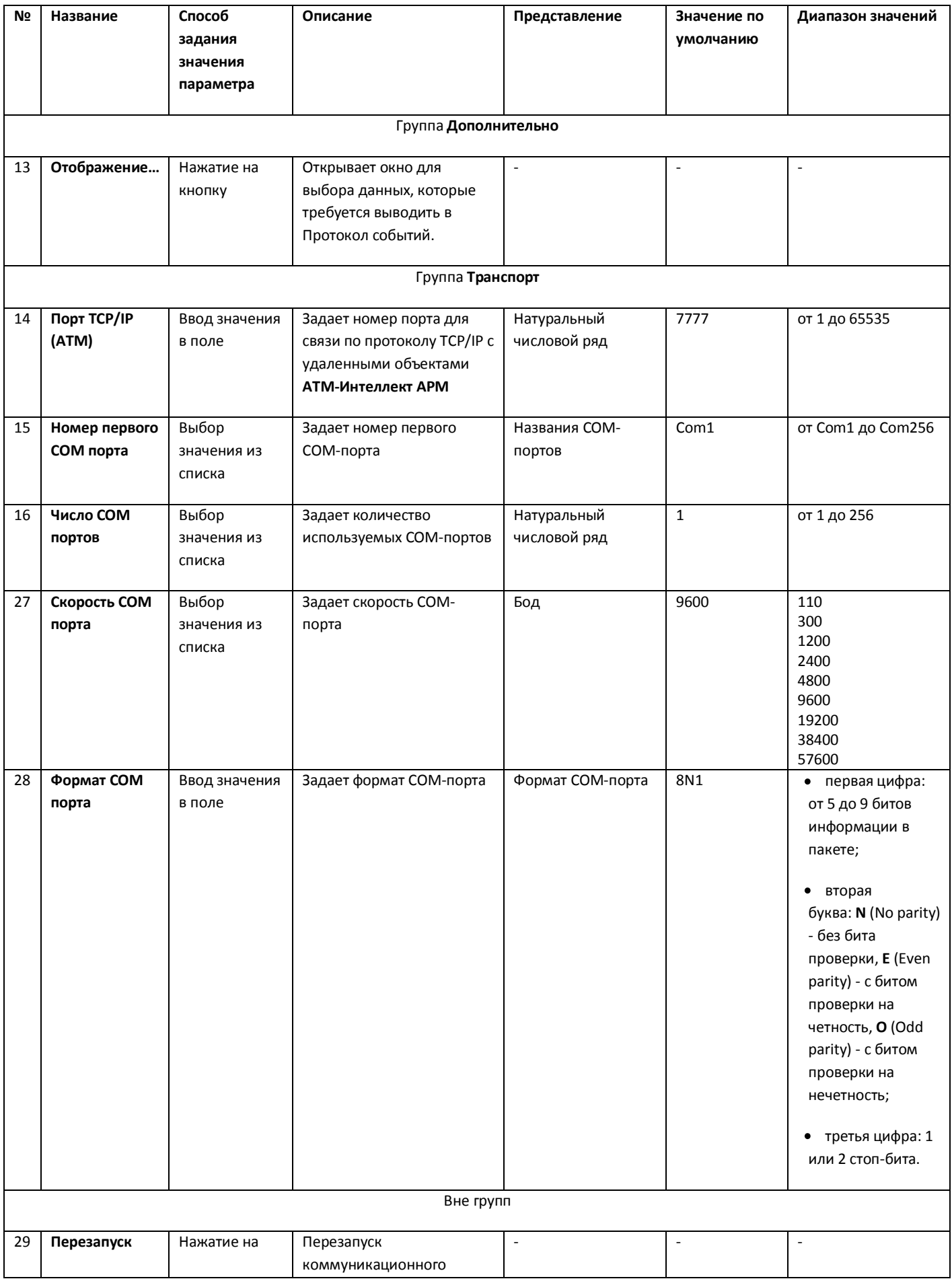

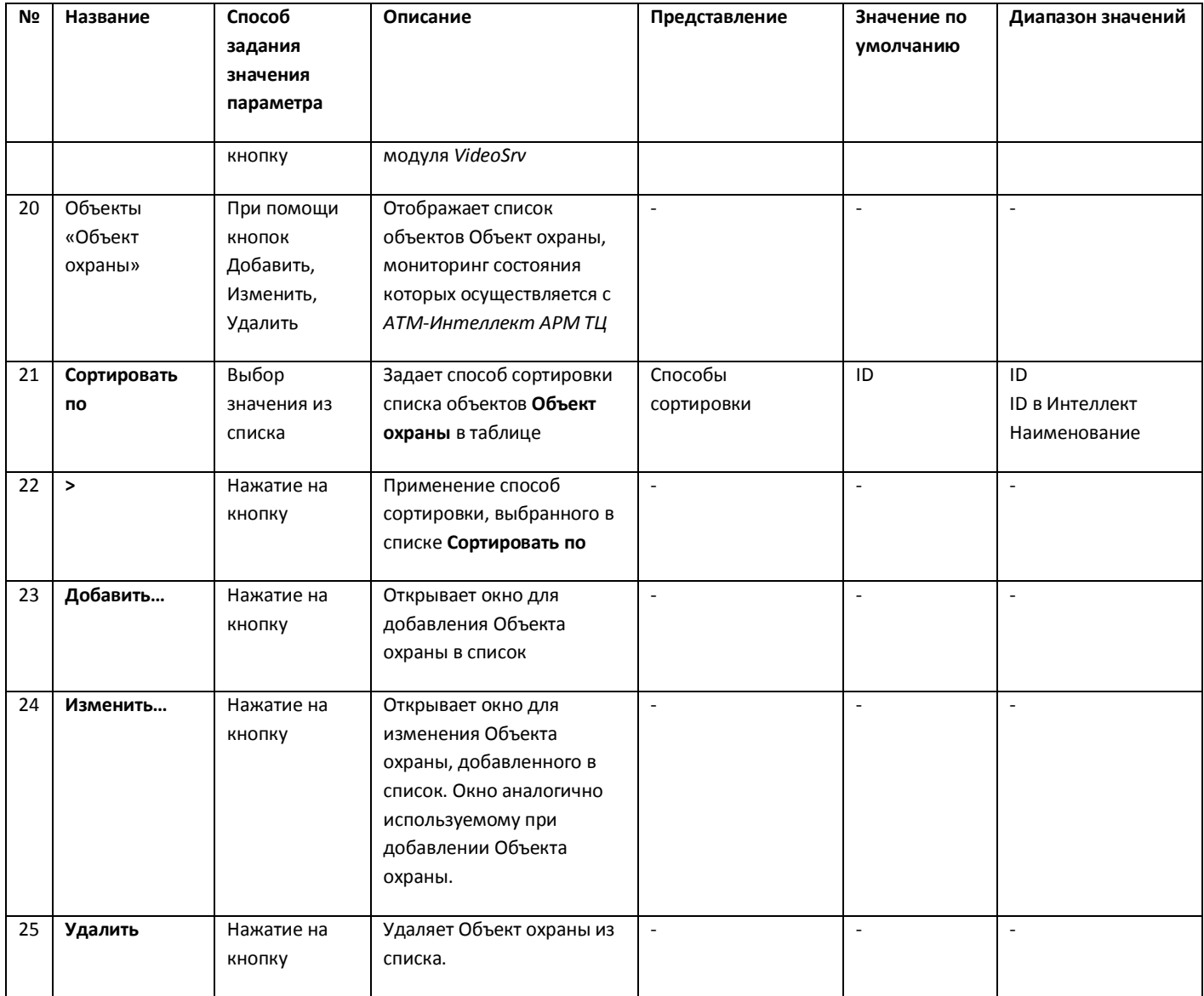

### **11.3 Панель настройки объекта АТМ-Интеллект Про**

Панель настройки объекта **АТМ-Интеллект Про** представлена на рисунке [\(Рис.](#page-96-0) 11.3—1).

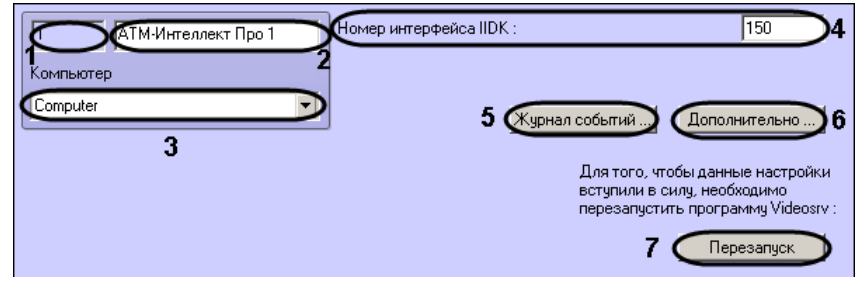

**Рис. 11.3—1 Панель настройки объекта АТМ-Интеллект Про**

<span id="page-96-0"></span>Описание элементов панели настройки объекта **АТМ-Интеллект Про** приведено в таблице [\(Таб.](#page-97-0)   $11.3 - 1$  $11.3 - 1$ ).

<span id="page-97-0"></span>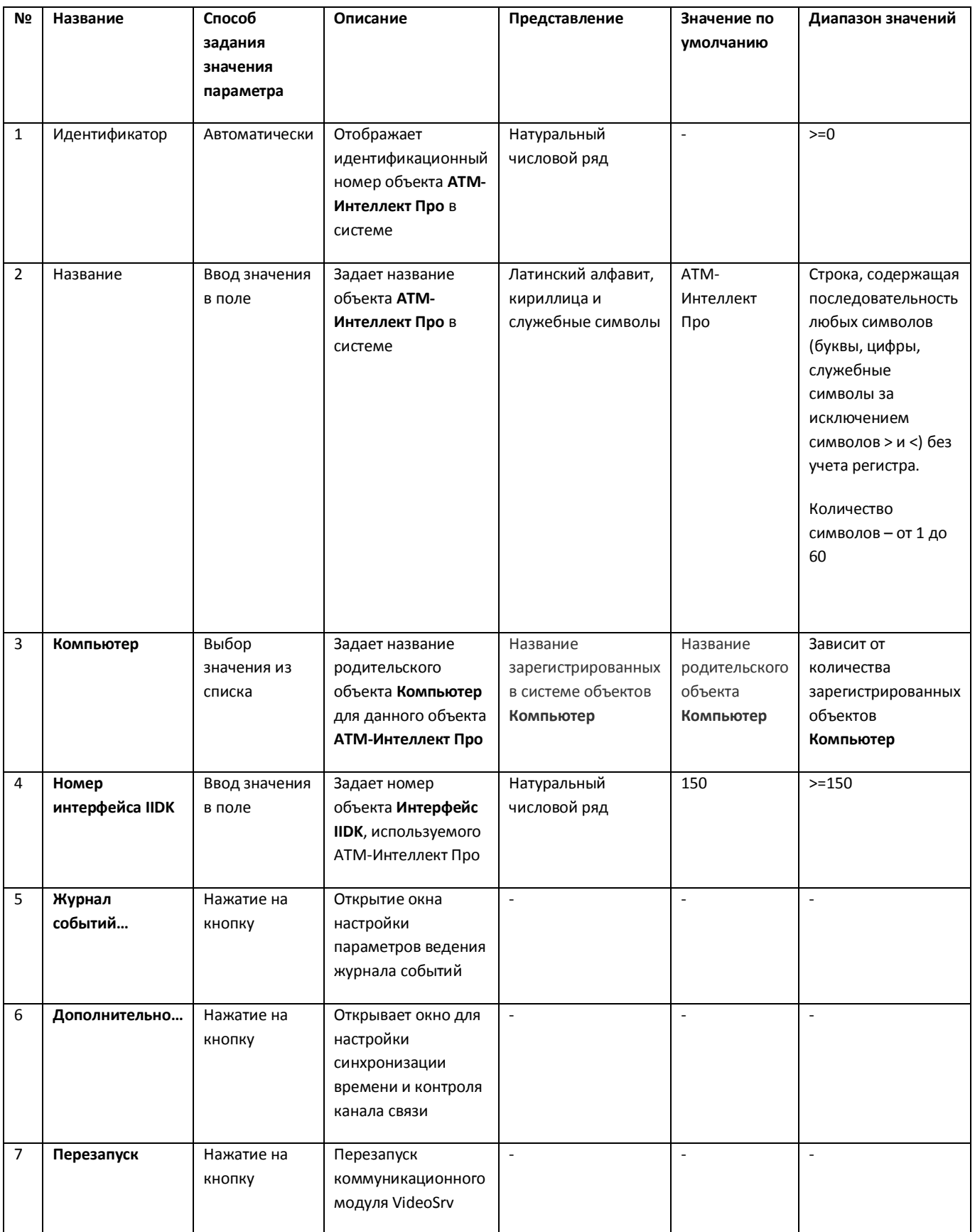

### **11.4 Панель настройки объекта Объект охраны**

Панель настройки объекта **Объект охраны** представлена на рисунке [\(Рис.](#page-98-0) 11.4—1).

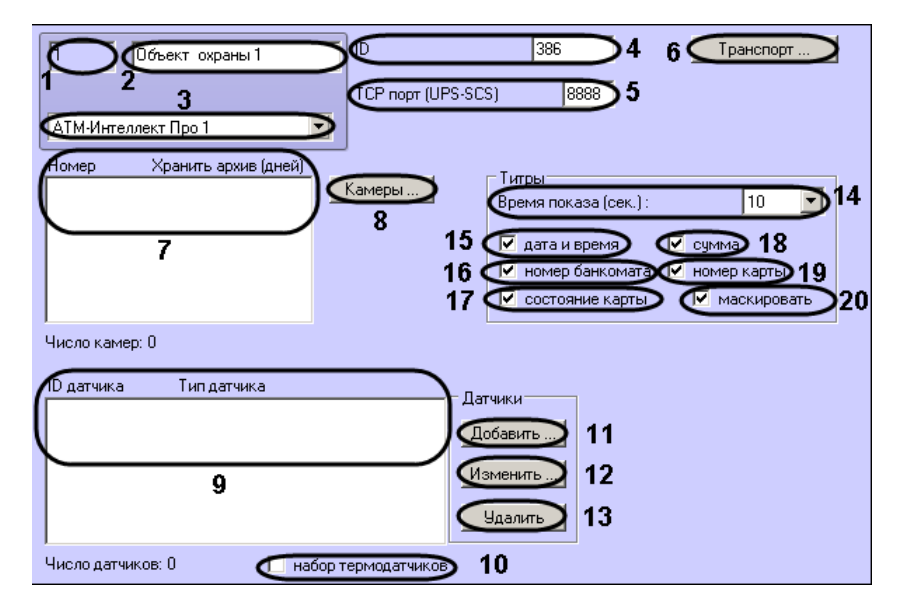

**Рис. 11.4—1 Панель настройки объекта Объект охраны**

<span id="page-98-0"></span>Описание элементов панели настройки объекта **Объект охраны** приведено в таблице [\(Таб.](#page-98-1)  $11.4 - 1$  $11.4 - 1$ ).

<span id="page-98-1"></span>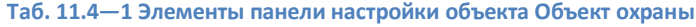

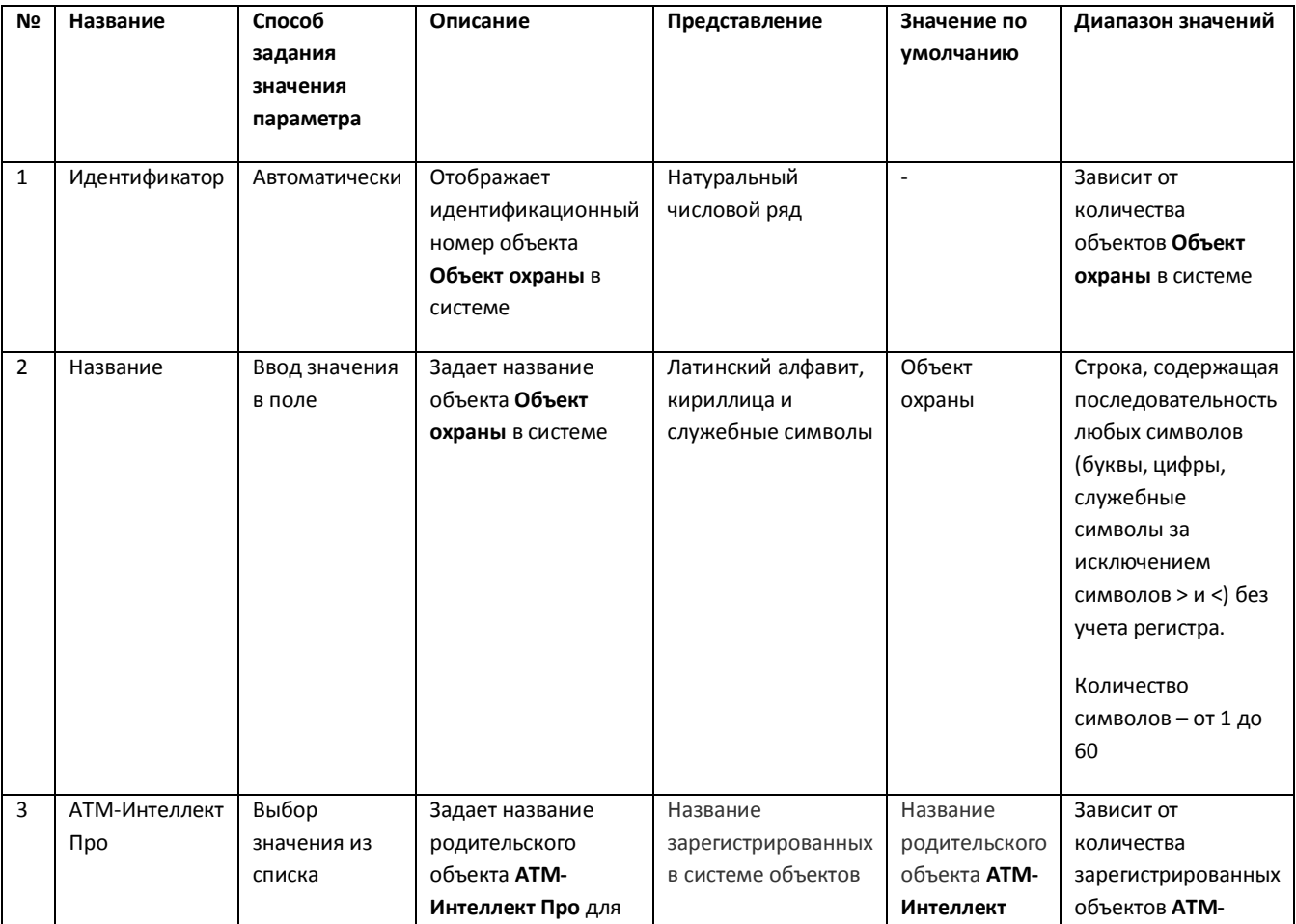

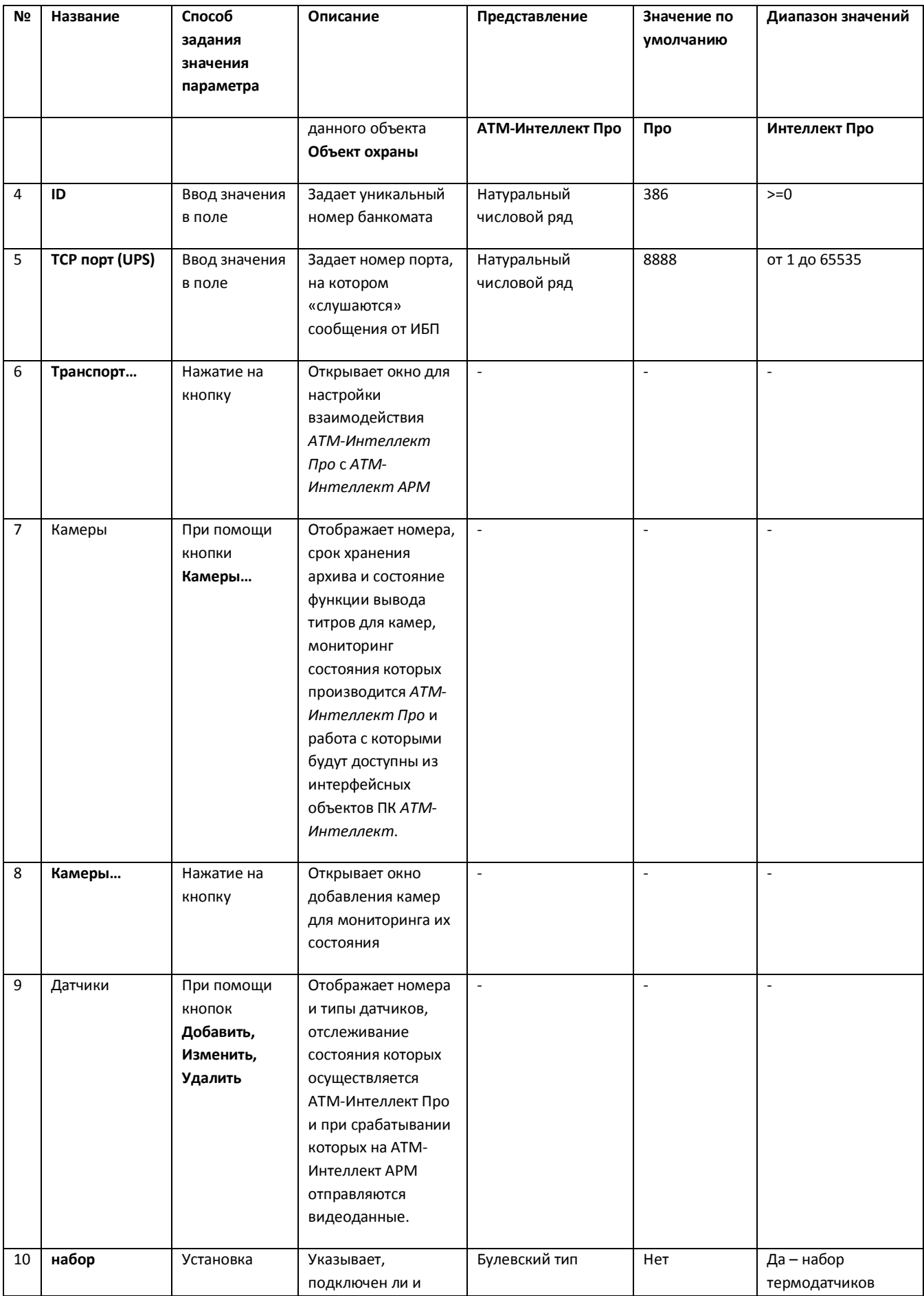

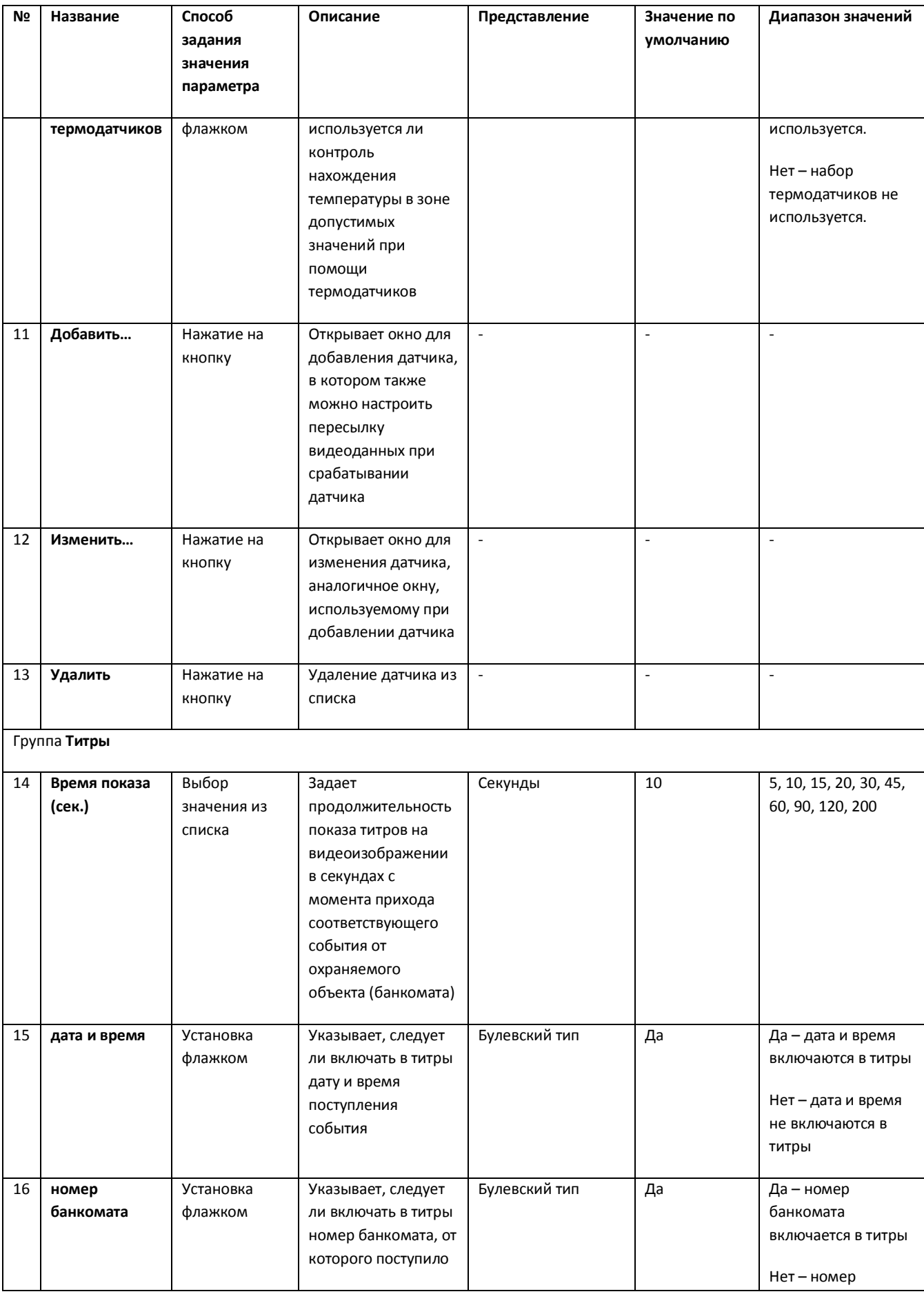

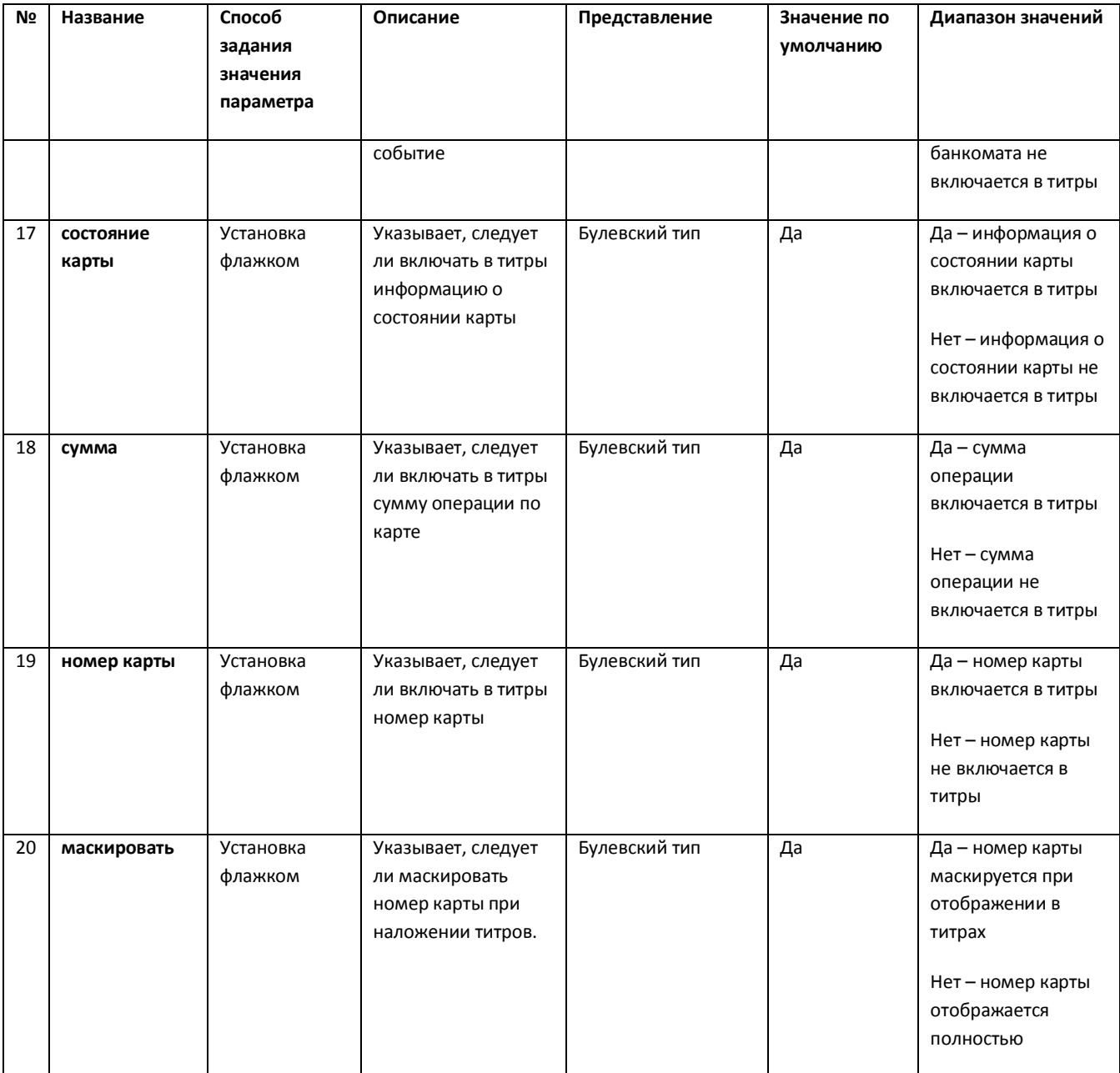

# **11.5 Панель настройки интерфейсного объекта АТМ Мониторинг**

Панель настройки интерфейсного объекта **АТМ Мониторинг** представлена на рисунке [\(Рис.](#page-102-0)   $11.5 - 1$  $11.5 - 1$ ).

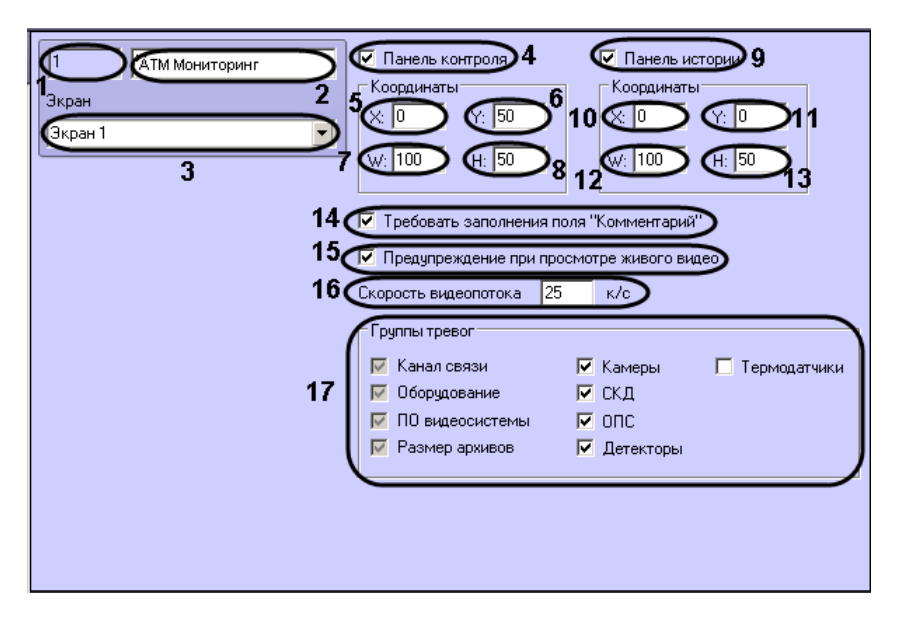

**Рис. 11.5—1 Панель настройки объекта АТМ Мониторинг**

<span id="page-102-0"></span>Описание элементов панели настройки объекта **АТМ Мониторинг** приведено в таблице [\(Таб.](#page-102-1)   $11.5 - 1$  $11.5 - 1$ ).

<span id="page-102-1"></span>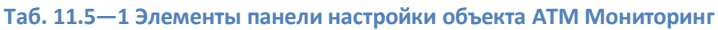

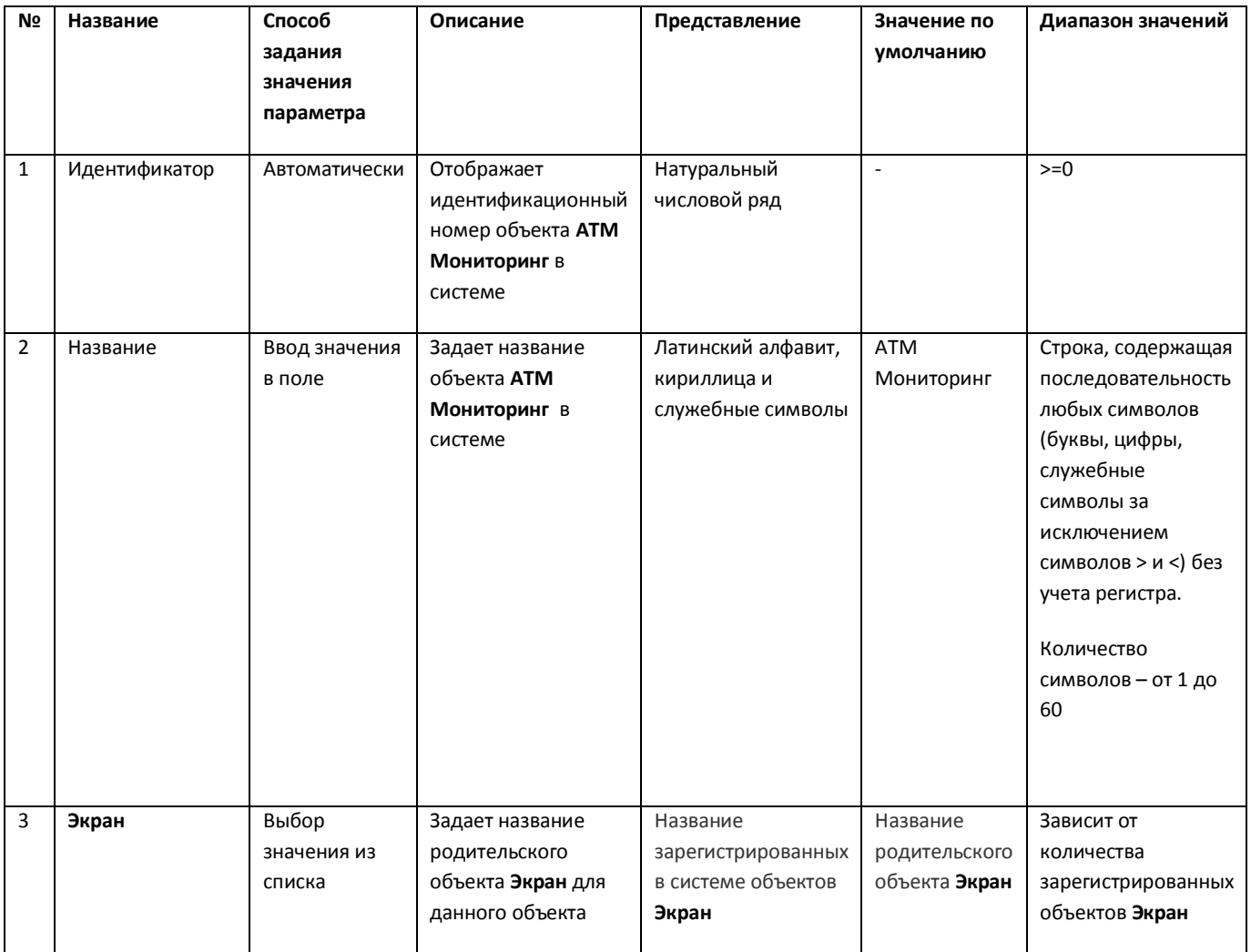

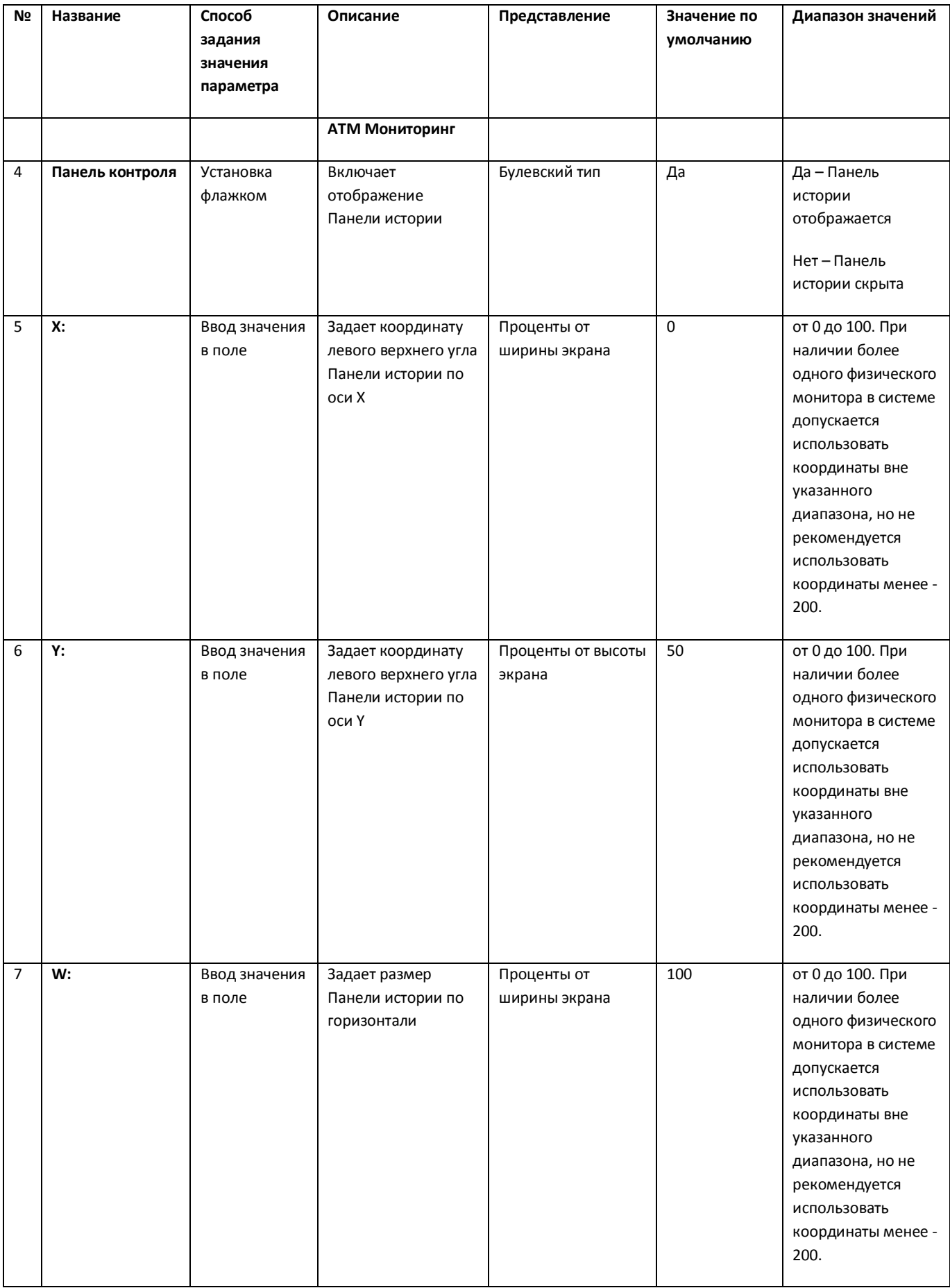

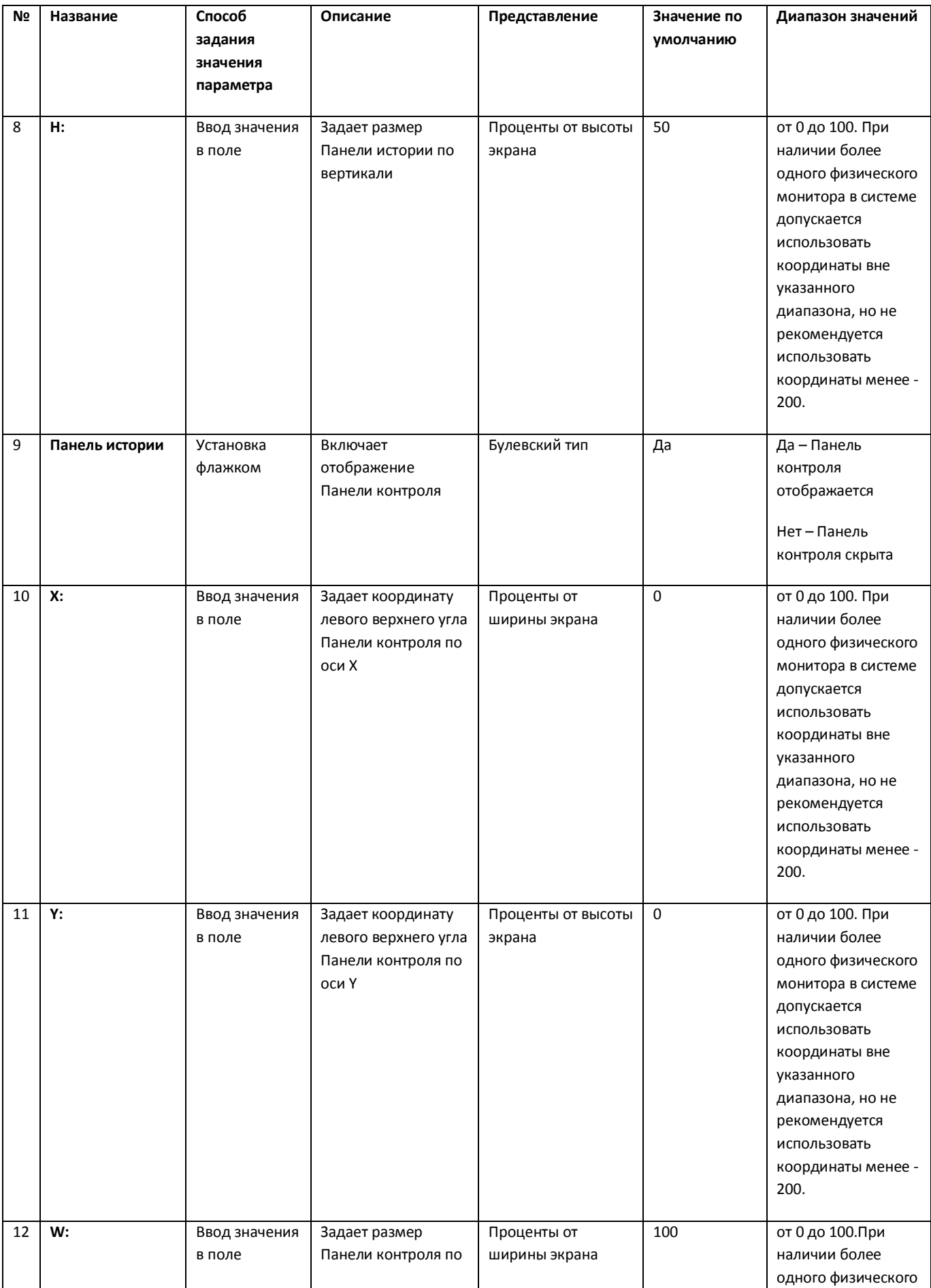

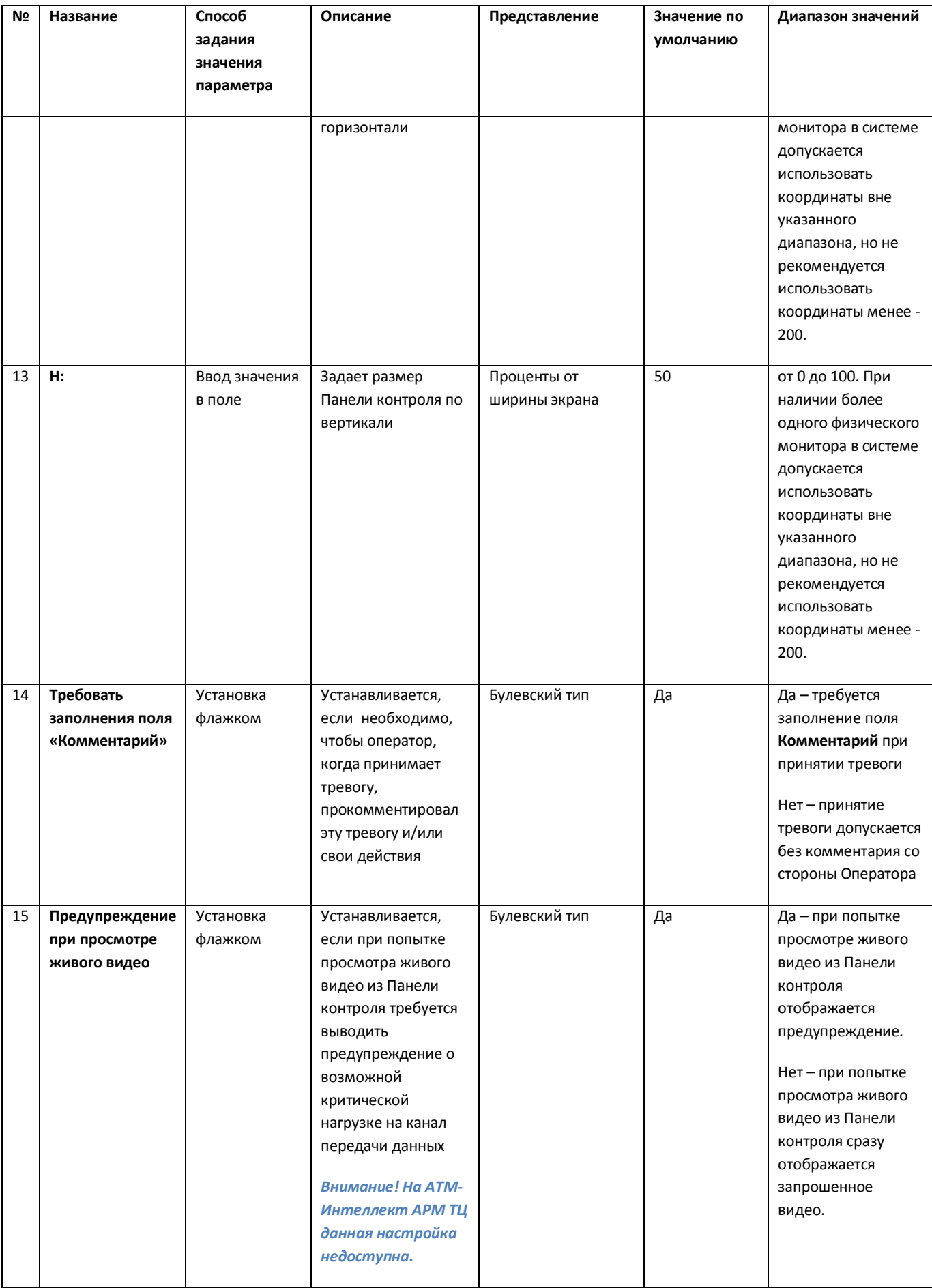

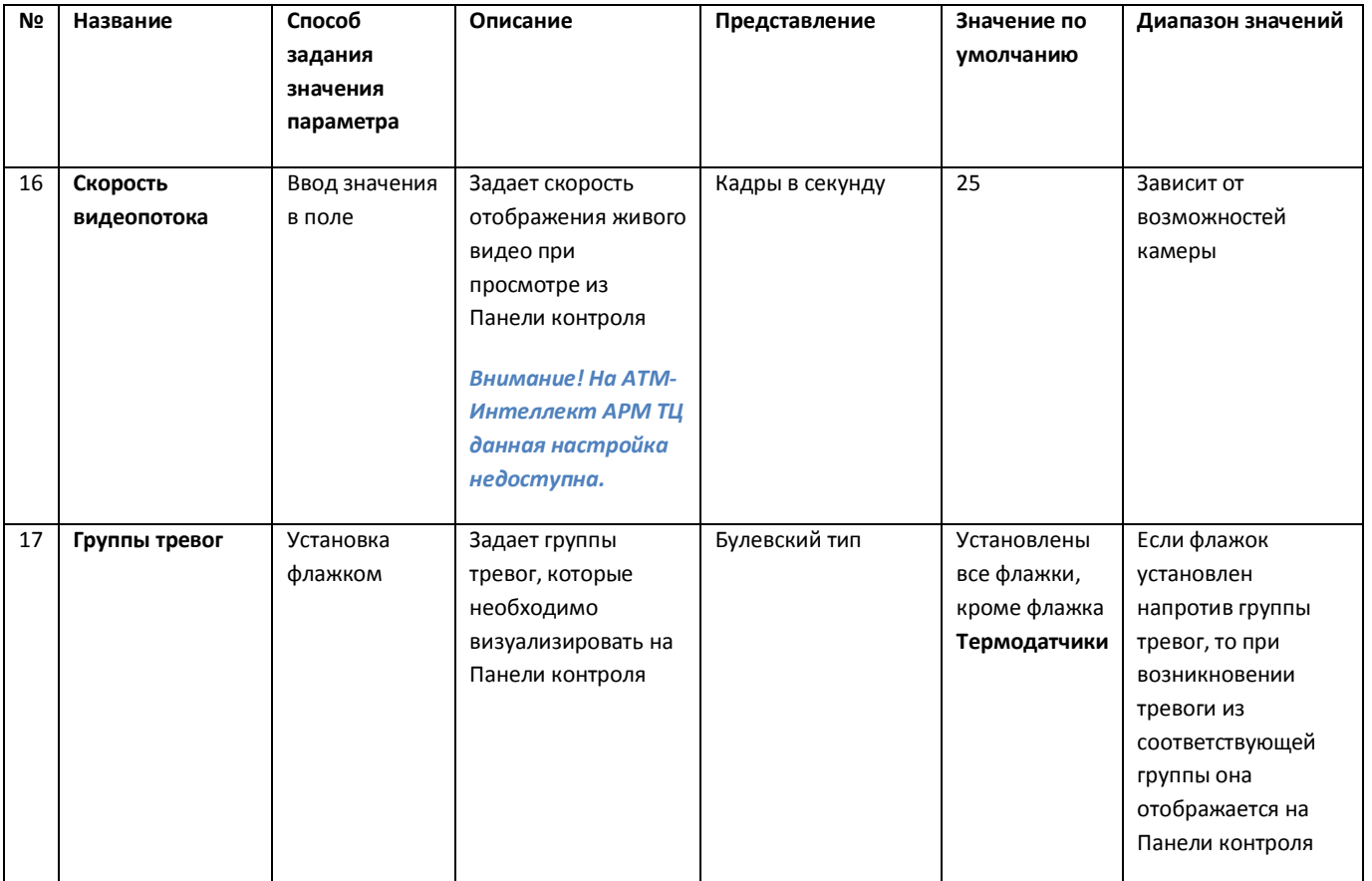

## **11.6 Панель настройки интерфейсного объекта Поиск в архиве**

Панель настройки интерфейсного объекта **Поиск в архиве** представлена на рисунке [\(Рис.](#page-106-0) 11.6— [1\)](#page-106-0).

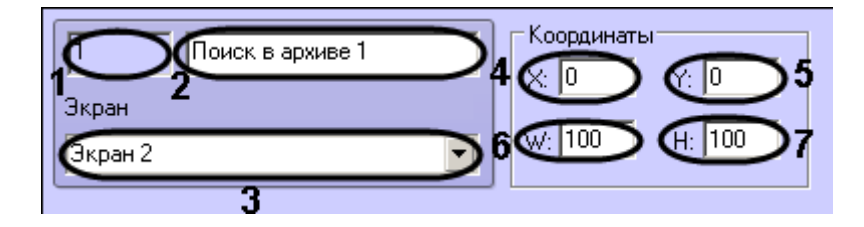

**Рис. 11.6—1 Панель настройки объекта Поиск в архиве**

<span id="page-106-0"></span>Описание элементов панели настройки объекта **Поиск в архиве** приведено в таблице [\(Таб.](#page-106-1)   $11.6 - 1$  $11.6 - 1$ ).

<span id="page-106-1"></span>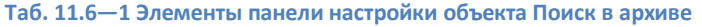

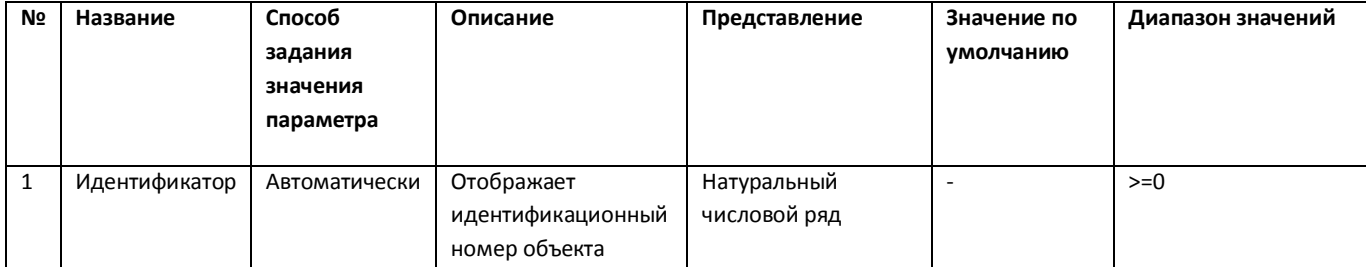

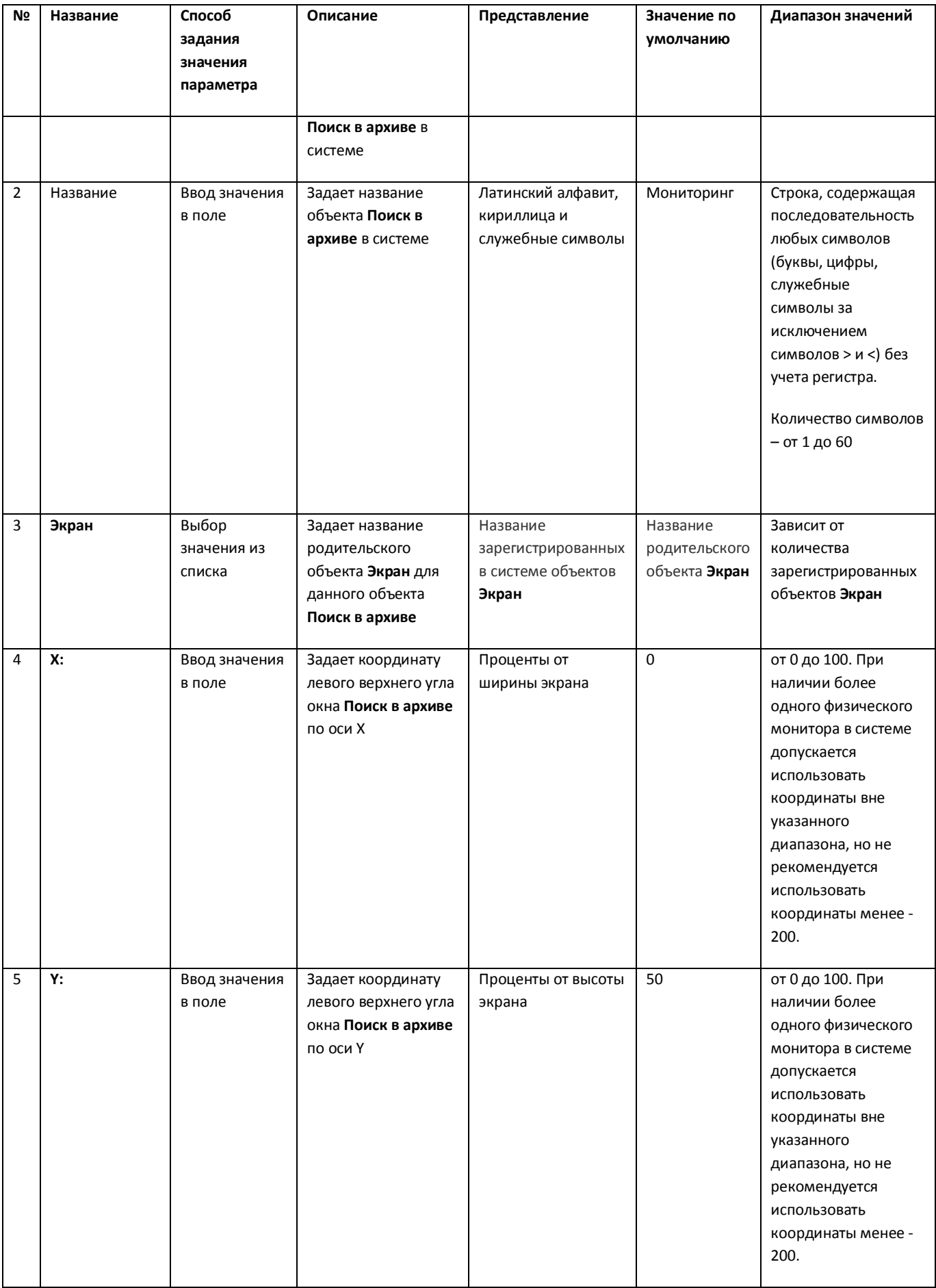
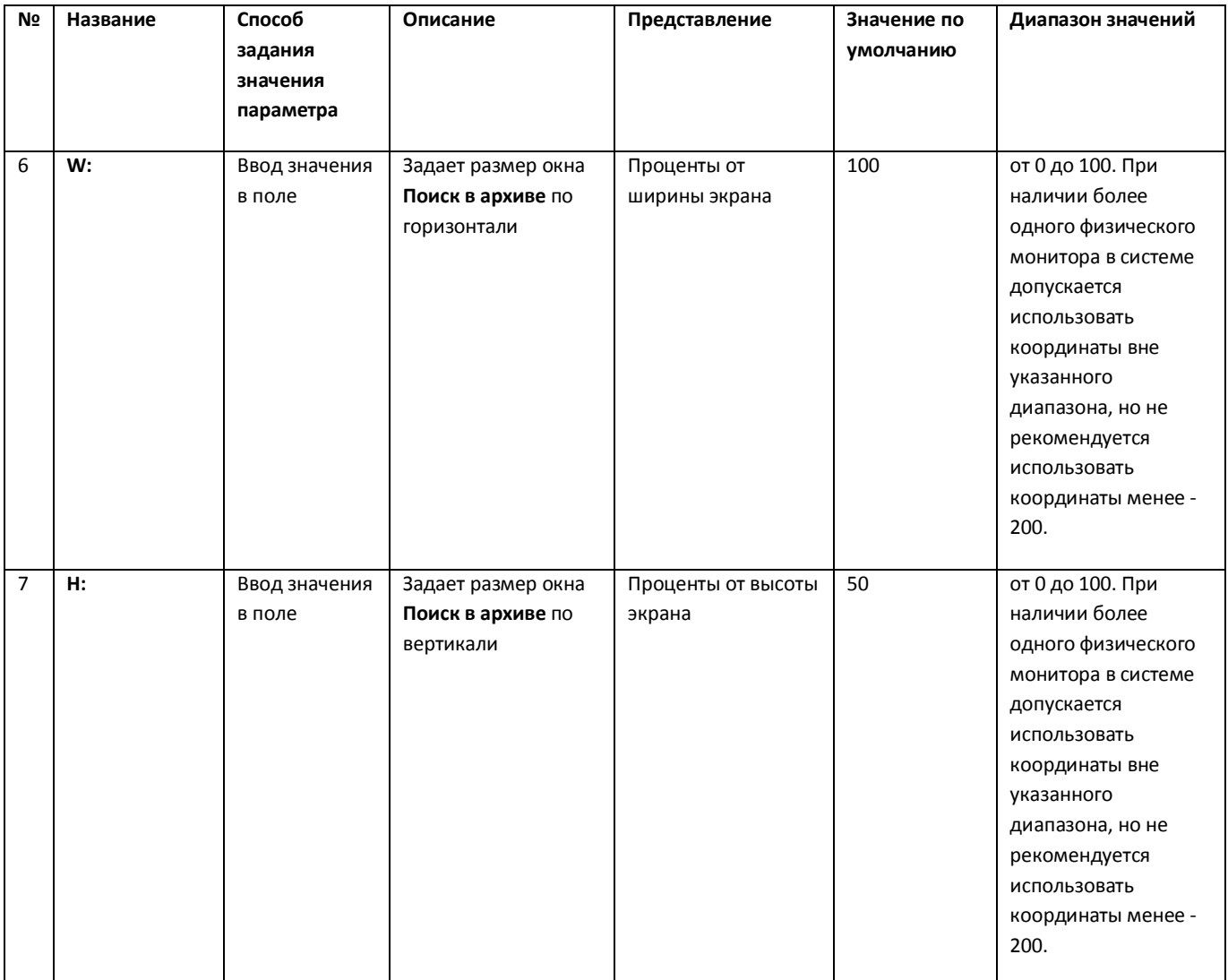

# **11.7 Панель настройки интерфейсного объекта Отчеты для АТМ Мониторинга**

Панель настройки интерфейсного объекта **Отчеты для АТМ Мониторинга** представлена на рисунке [\(Рис.](#page-108-0) 11.7—1).

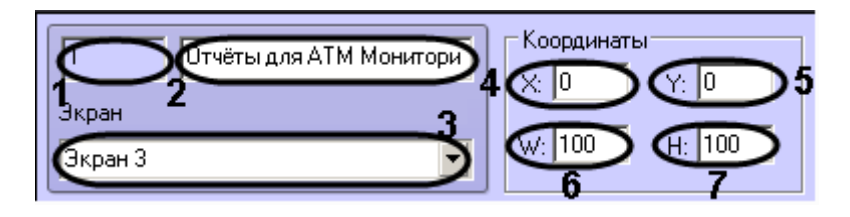

**Рис. 11.7—1 Панель настройки объекта Отчеты для АТМ Мониторинга** 

<span id="page-108-0"></span>Описание элементов панели настройки объекта **Отчеты для АТМ Мониторинга** приведено в таблице [\(Таб.](#page-109-0) 11.7—1).

<span id="page-109-0"></span>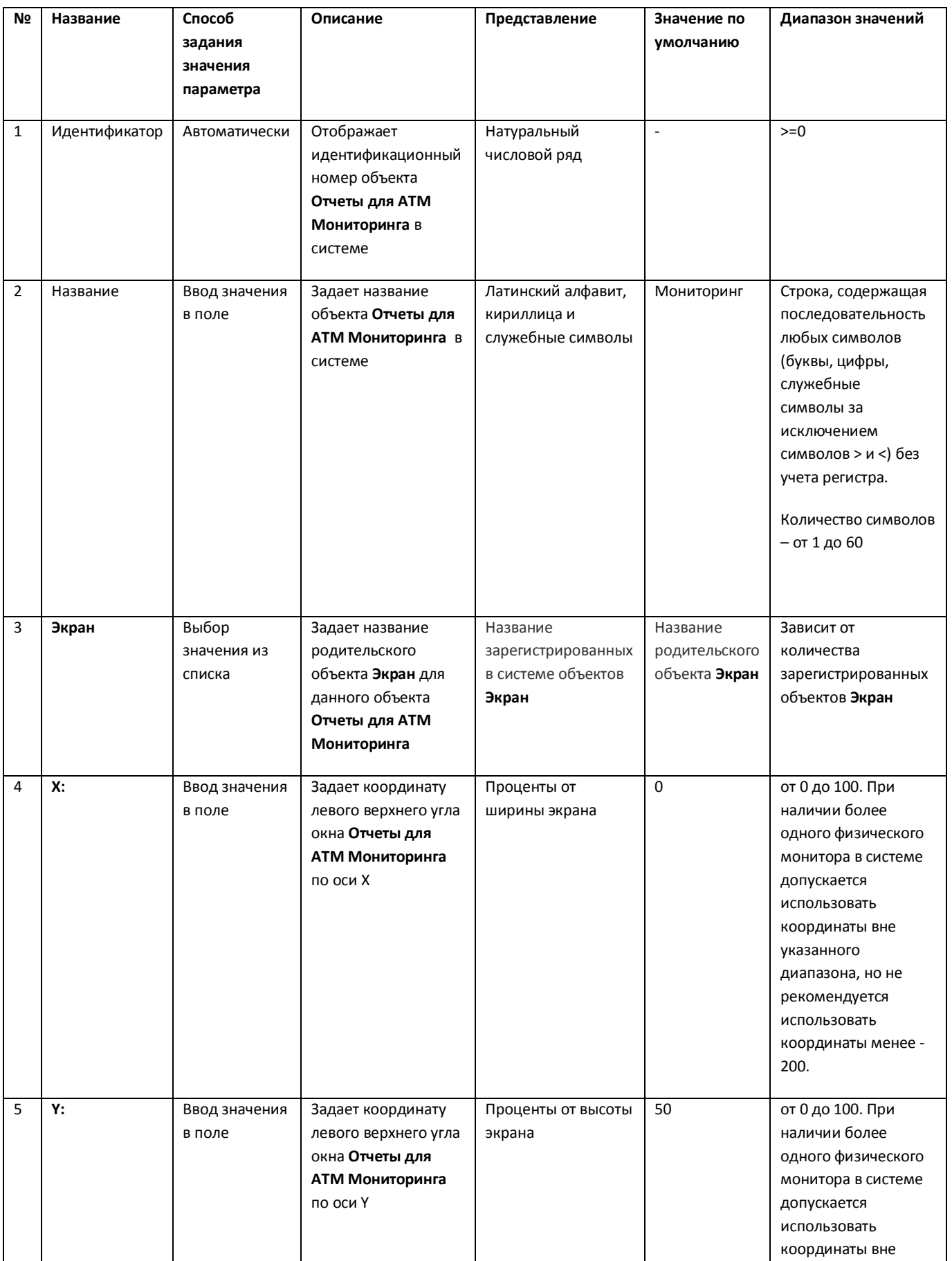

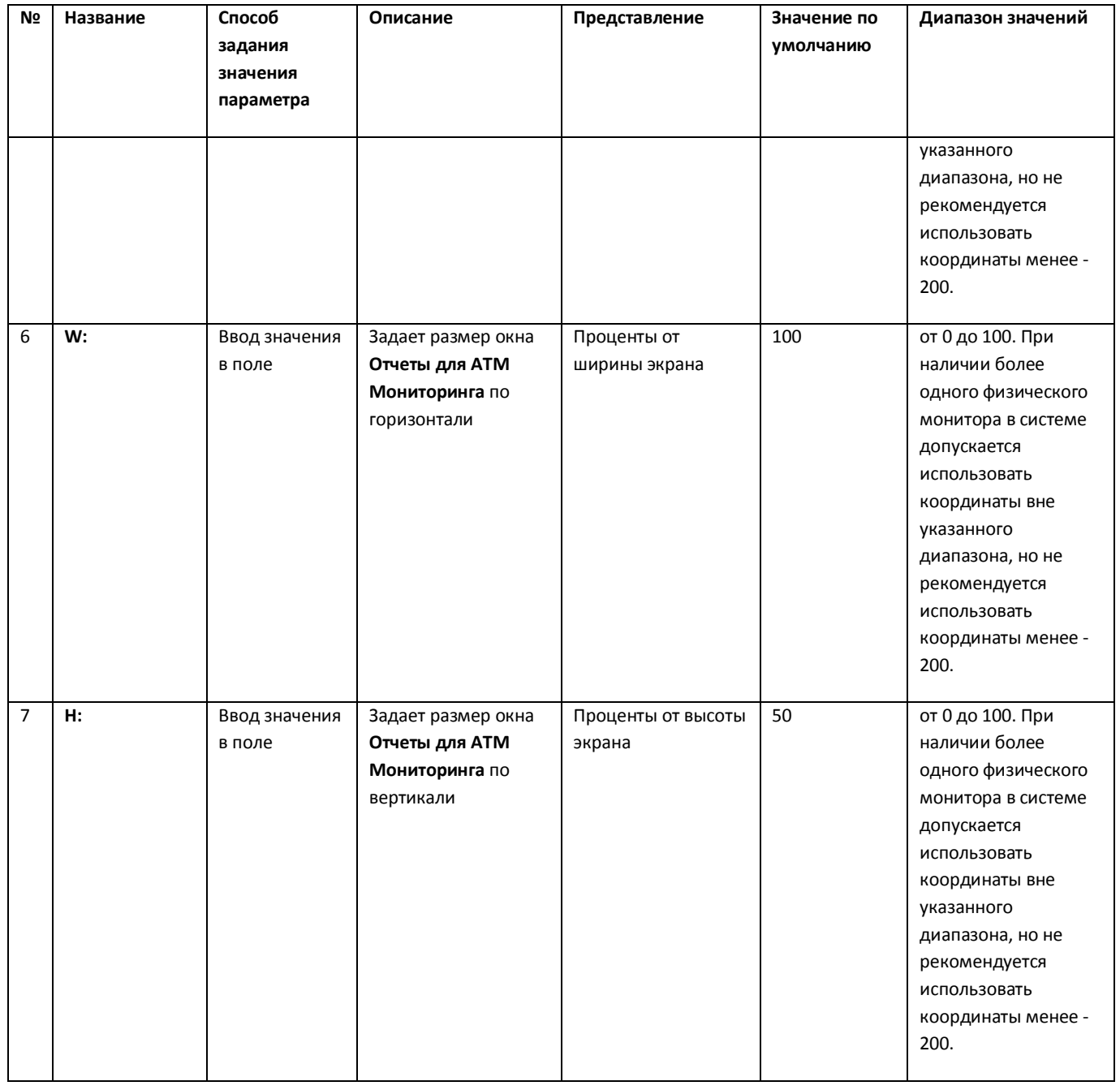

# **12 Приложение 2. Примеры скриптов**

## **12.1 Пример скрипта для приостановки записи по камере**

Если при срабатывании датчика (объект **Луч**) необходимо к тревожному сообщению прикрепить jpeg-кадр или видеофрагмент следует помнить, что это осуществимо только после того как текущий файл архива будет записан на диск. Чтобы сократить время ожидания (параметр **Задержка (сек.)** , см. раздел *[Настройка датчиков](#page-53-0)*) и обеспечить гарантированную запись по камере можно на вкладке **Программирование** в среде ПК *Интеллект* создать объект **Программа**, пример которой приведен ниже.

Приведенная ниже программа написана для камеры с идентификатором равным 1 и для объекта «луч» с идентификатором также равным 1. Благодаря данной программе значение параметра **Задержка** можно установить равным 7 секундам.

```
{
[
        DoReact("CAM","1","REC_ROLLBACK");
        Wait(5);
         DoReact("CAM","1","REC_STOP");
]
}
OnEvent("GRAY","1","ALARM")
{
\sqrt{2} Wait(2);
         DoReact("GRAY","1","CONFIRM");
       Wait(2);
         DoReact("GRAY","1","ARM");
]
}
```
OnEvent("GRAY","1","ALARM")

Для режима постоянной записи команды начала и остановки записи по камере (REC\_ROLLBACK и REC\_STOP)выполнять не следует. В этом случае возможны следующие варианты скриптов:

**1. Вариант 1:** в настройках датчиков выключено титрование. В этом случае *АТМ-Интеллект Про* не останавливает запись и скрипт должен быть таким:

```
OnEvent("GRAY","1","ALARM")
```
{

 $\sqrt{2}$ 

 Wait(5); // Определяет через какое время надо приостановить запись, чтобы получить требуемый ролик или необходимое число кадров

```
 DoReact("CAM","1","REC_STOP");
```
Wait(2); // Время предзаписи в настройке камеры = 2 сек.

 DoReact("CAM","1","REC\_ROLLBACK"); // Запускаем запись с откатом в те самые 2 сек. Т.о. данные в архиве не теряются

]

}

**2. Вариант 2:** в настройках датчиков включено титрование. В этом случае *АТМ-Интеллект Про* принудительно остановит запись после наложения титров в течении указанного времени.

В этом случае скрипт должен быть таким:

```
OnEvent("GRAY","1","ALARM")
```
{

 $\lceil$ 

Wait(7); // Время равно времени на титрование + 2 секунды времени предзаписи по камере

 DoReact("CAM","1","REC\_ROLLBACK"); // Запускаем запись с откатом в те самые 2 сек. Т.о. данные в архиве не теряются

]

}

## **12.2 Пример скрипта с использованием событий от банкомата**

Если механизм наложения титров по событиям банкомата, который используется в *АТМ-Интеллект Про* по умолчанию не устраивает (при добавлении камеры в **Объекте охраны** включена настройка **Титрование событий банкомата** – см. раздел *[Настройка списка](#page-60-0)  [видеокамер](#page-60-0)*), то можно отключить эту настройку и с помощью скриптов реализовать собственный сценарий. Например, в этом случае возможно по определенному событию или событиям от банкомата начать запись, а по другому событию или событиям остановить запись.

Пример скрипта на встроенном языке программирования ПК *Интеллект* для наложения титров по событию **Карта вставлена** приведен ниже:

```
OnEvent("ATM_ITV","1","INSERT_CARD")
```

```
{
```
 $\sqrt{2}$ 

DoReact("CAM","1","REC");

```
DoReact("CAM","1","ADD_SUBTITLES","command<"+param2+" ID :
"+param1+"\r>,page<BEGIN>,title_id<1>");
```
DoReact("CAM","1","ADD\_SUBTITLES","command<КАРТА N: "+param0+"\r>,title\_id<1>");

```
 DoReact("CAM","1","ADD_SUBTITLES","command<СОБЫТИЕ: Карта вставлена\r>,title_id<1>");
```
Wait(5);

```
DoReact("CAM","1","ADD_SUBTITLES","command< \r>,page<END>,title_id<1>");
```

```
DoReact("CAM","1","CLEAR_SUBTITLES","title_id<1>");
```

```
 DoReact("CAM","1","REC_STOP");
```
]

}

В результате выполнения данного скрипта в течении 5 секунд на изображение будет наложена следующая информация [\(Рис.](#page-114-0) 12.2—1).

<span id="page-114-0"></span>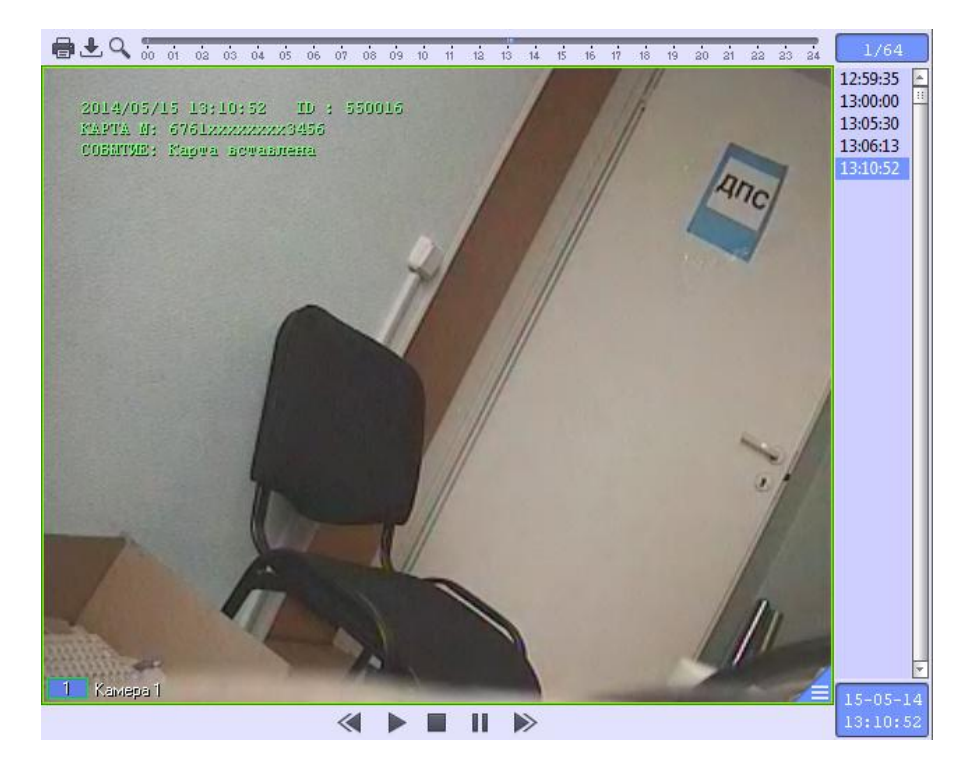

**Рис. 12.2—1 Результат работы скрипта**

# **13 Приложение 3. Утилита «Перехватчик событий»**

## **13.1 Назначение утилиты «Перехватчик событий АТМ»**

Утилита *Перехватчик событий АТМ* предназначена для перехвата событий от карт-ридера банкомата и передачи информации о данном событии на *АТМ-Интеллект Про*, который осуществляет наложение титров на изображение.

# **13.2 Требования к операционной системе и предустановленному программному обеспечению**

ПО *Перехватчик событий ATM* реализовано в виде сервиса и функционирует в среде операционных систем, поддерживаемых ПК Интеллект (см. раздел *Требования к операционной системе* документа *Руководство Администратора*).

При работе используются стандартные настройки операционной системы. Для Windows 7 необходимо отключить UAC. В Windows 8 и 8.1 для полного отключения UAC требуется настроить политики безопасности (настройка политик безопасности описана в документе *Руководство Администратора*).

Также в системе предварительно должна быть установлена среда XFS от поставщика банкомата. ПО *Перехватчик событий ATM* поддерживает работу со средой XFS версии 2.0 — 3.2

# **13.3 Установка утилиты «Перехватчик событий ATM»**

## **13.3.1 Описание дистрибутива**

Дистрибутив ПК *АТМ-Интеллект* создан в среде InstallShield 2010 и представляет из себя файл «setupEventATM.exe» [\(Рис.](#page-115-0) 13.3—1).

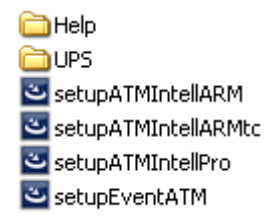

**Рис. 13.3—1 Содержимое дистрибутива ПК АТМ-Интеллект**

<span id="page-115-0"></span>В каталоге Help находится документация. В каталоге UPS находятся программные компоненты, необходимые для мониторинга состояния источника бесперебойного питания (ИБП) средствами *АТМ-Интеллект Про*.

#### **13.3.2 Подготовка к установке**

Перед началом инсталляции необходимо скопировать дистрибутивный комплект на локальный диск и убедиться, что на вышеуказанных файлах не установлен атрибут «только для чтения».

Установка ПО *Перехватчик событий ATM* должна осуществляться из-под пользователя имеющего права администратора.

## **13.3.3 Порядок установки**

Установка утилиты *Перехватчик событий ATM* осуществляется в следующем порядке:

1. Для начала процесса инсталляции из дистрибутивного комплекта следует запустить на выполнение файл «setupEventATM.exe». После выбора языка установки, появится диалоговое окно, говорящее о начале процесса инсталляции ([Рис.](#page-116-0) 13.3—2).

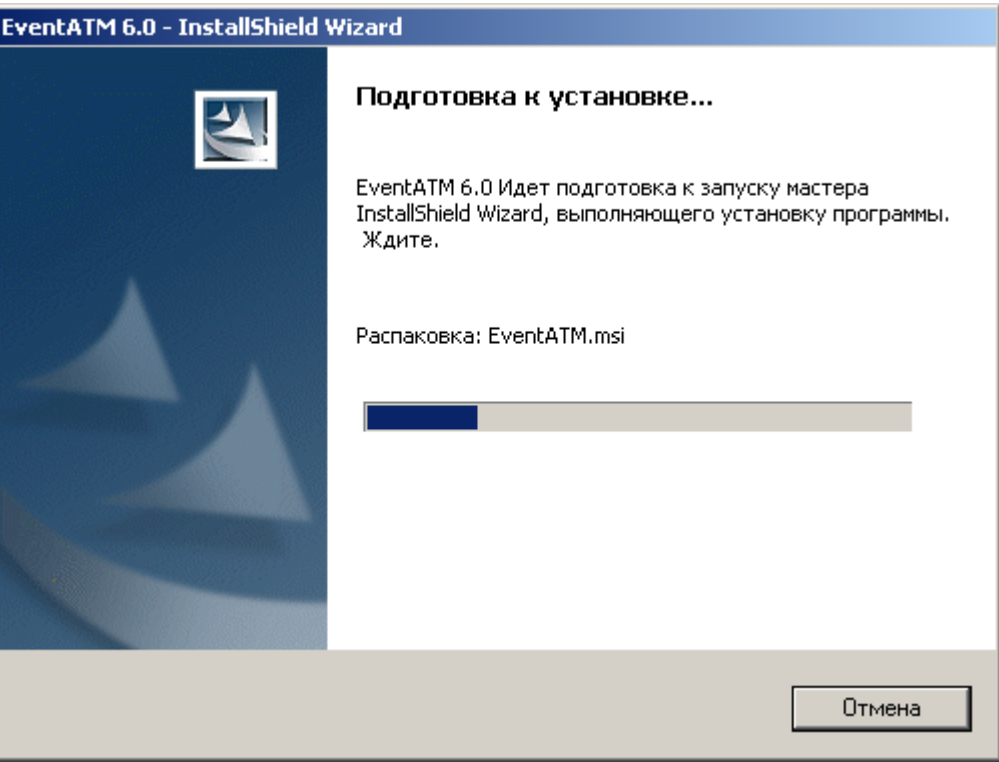

**Рис. 13.3—2 Подготовка к установке**

<span id="page-116-0"></span>2. После этого появится приглашение начать инсталляцию [\(Рис.](#page-117-0) 13.3—3) . Необходимо нажать на кнопку **Далее**.

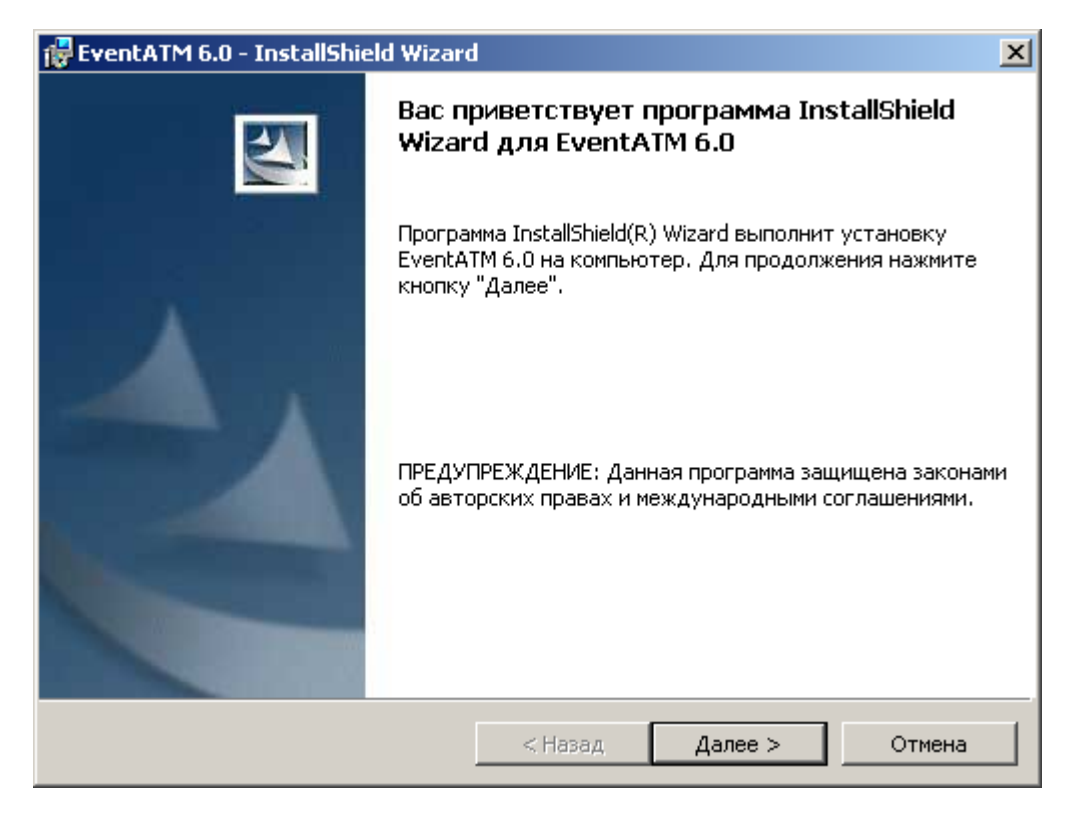

**Рис. 13.3—3 Начало установки**

<span id="page-117-0"></span>3. В окне **Лицензионный договор** ознакомиться с условиями лицензионного договора. Затем установить переключатель в положение **Я принимаю условия Лицензионного договора** и нажать на кнопку **Далее** ([Рис.](#page-117-1) 13.3—4).

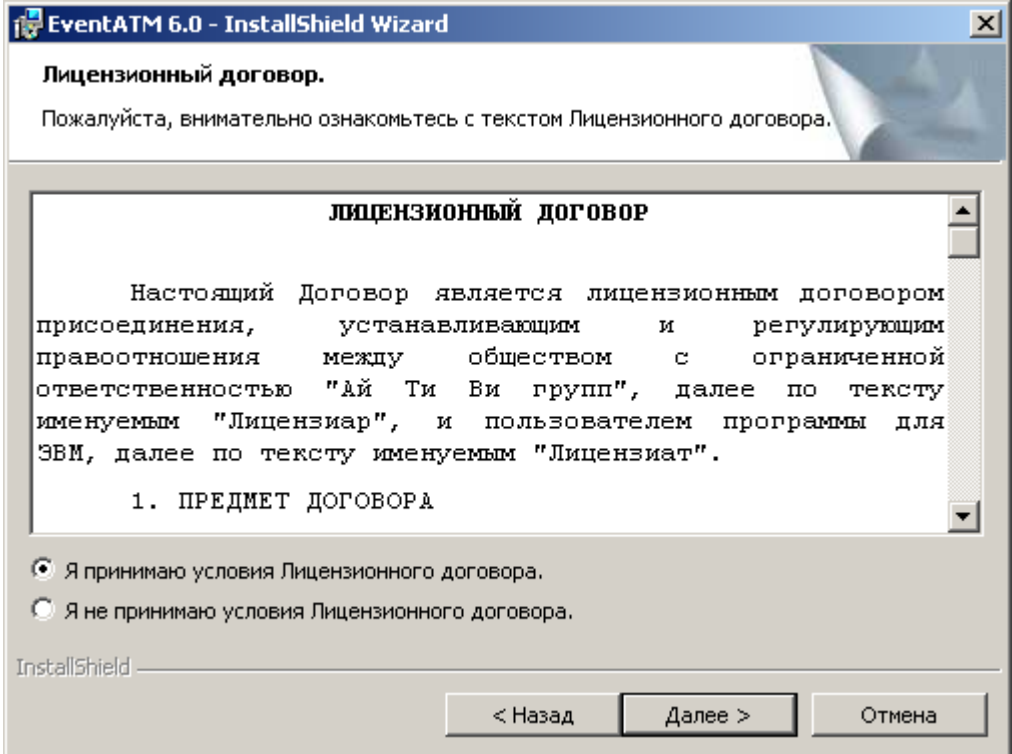

<span id="page-117-1"></span>**Рис. 13.3—4 Лицензионный договор**

4. В появившемся окне указать путь к каталогу, в котором будет установлено ПО [\(Рис.](#page-118-0)   $13.3 - 5$  $13.3 - 5$ ).

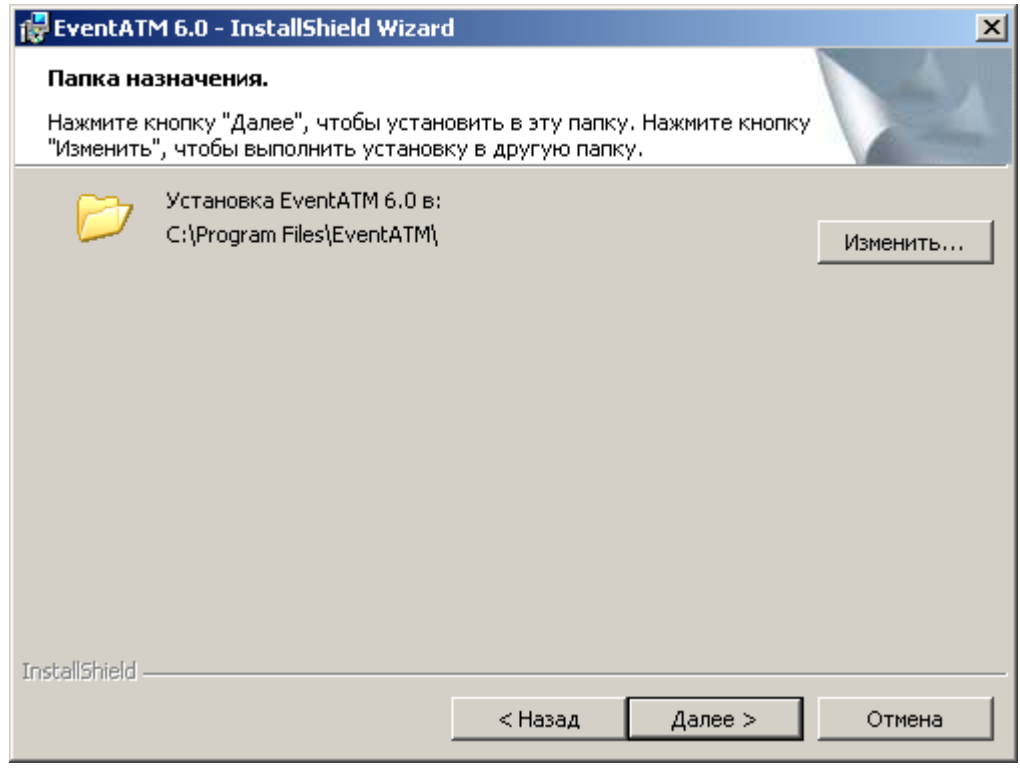

**Рис. 13.3—5 Задние каталога установки**

<span id="page-118-0"></span>Если каталог, предложенный по умолчанию, не устраивает, то следует нажать кнопку **Изменить…** и указать другой каталог [\(Рис.](#page-119-0) 13.3—6), иначе следует нажать кнопку **Далее**  ([Рис.](#page-118-0) 13.3—5).

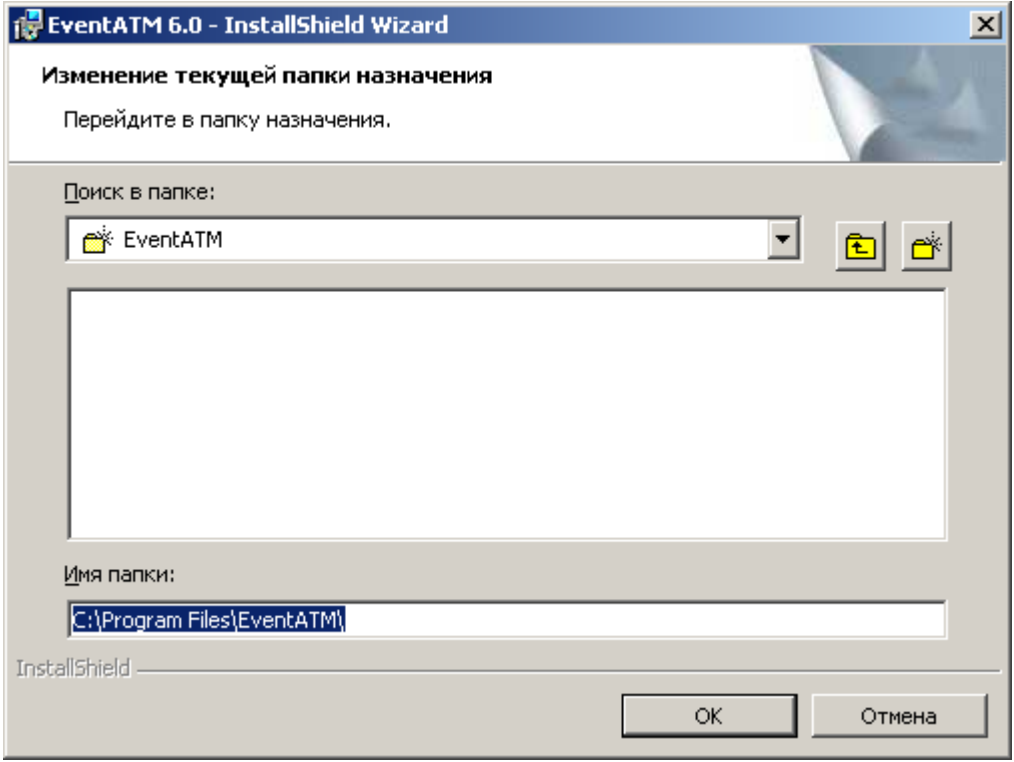

**Рис. 13.3—6 Изменение каталога установки**

# <span id="page-119-0"></span>5. Будет запущен процесс установки необходимых библиотек [\(Рис.](#page-119-1) 13.3—7)

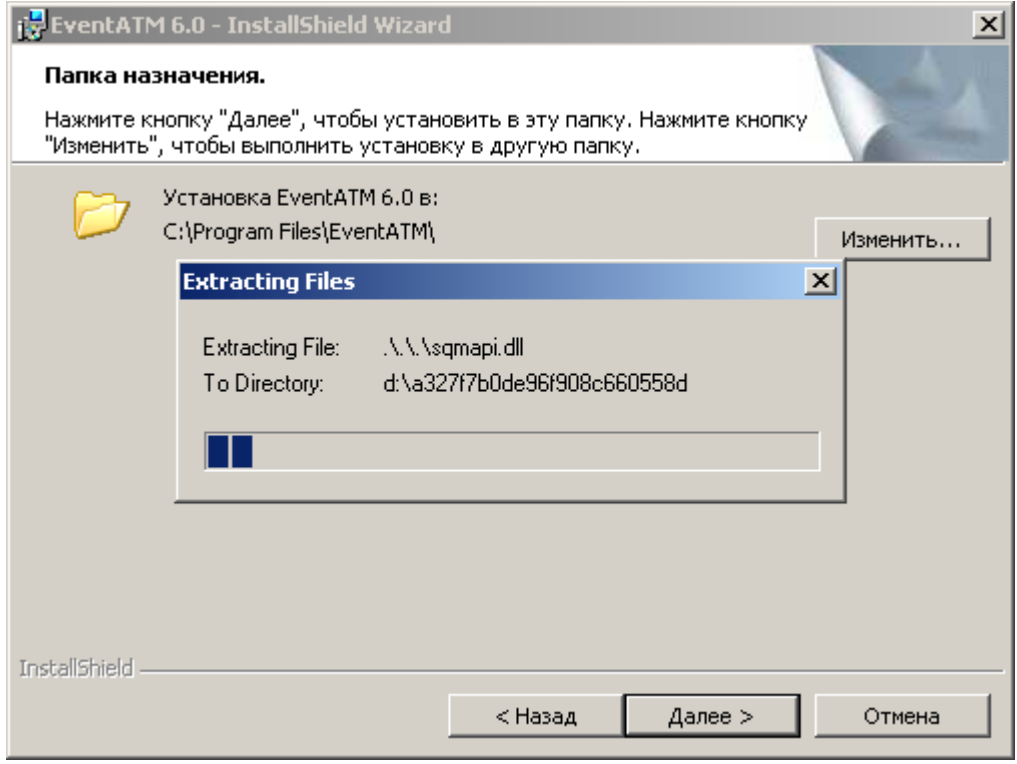

**Рис. 13.3—7 Установка библиотек**

<span id="page-119-1"></span>6. По завершении установки библиотек будет установлено программное обеспечение *Перехватчик событий* ([Рис.](#page-120-0) 13.3—8).

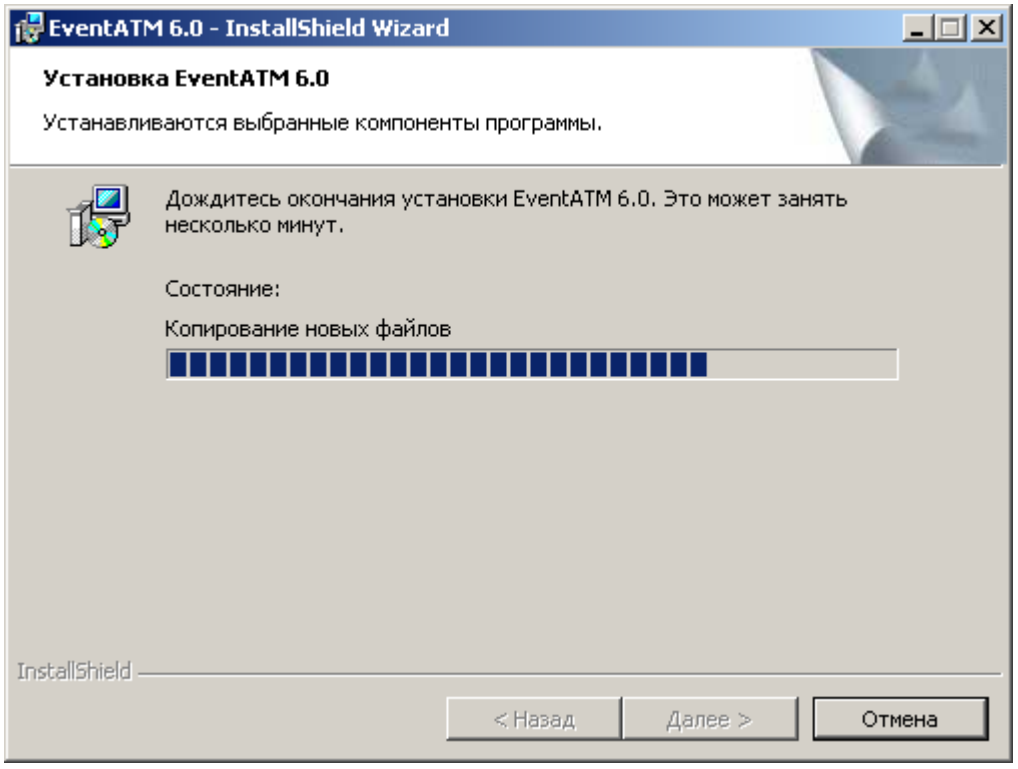

**Рис. 13.3—8 Состояние процесса установки программы**

<span id="page-120-0"></span>7. По завершении установки будет выведено диалоговое окно с сообщением об успешной установке ПО [\(Рис.](#page-120-1) 13.3—9).

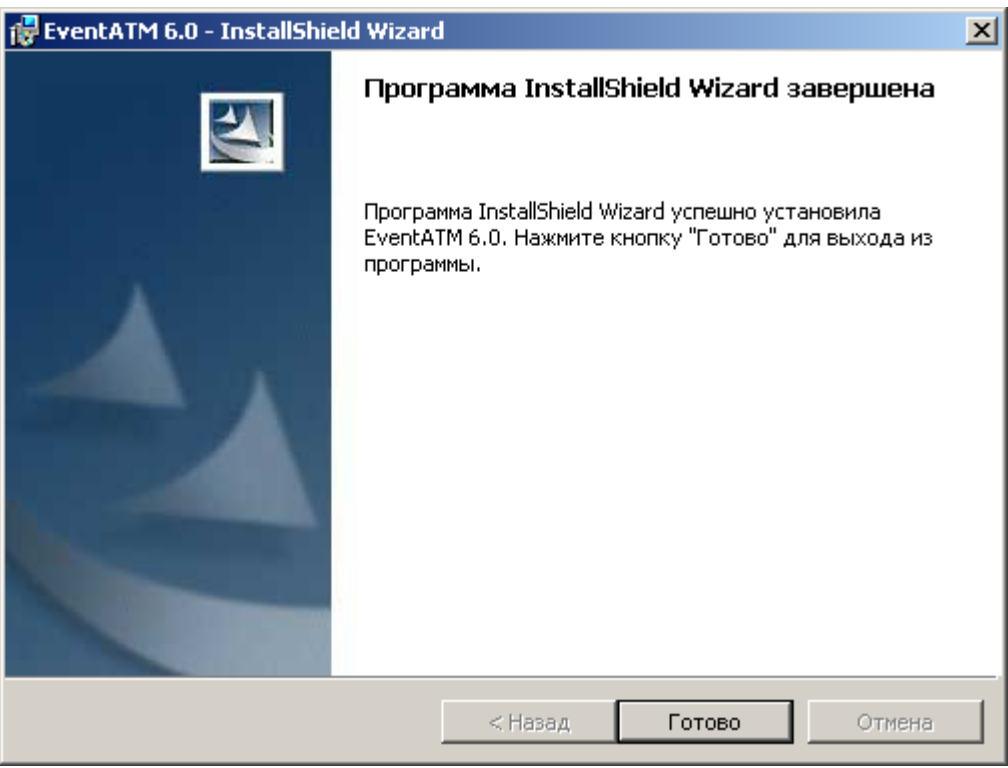

**Рис. 13.3—9 Сообщение об успешной установке**

<span id="page-120-1"></span>Установка утилиты *Перехватчик событий ATM* завершена.

## **13.4 Настройка утилиты «Перехватчик событий ATM»**

#### **13.4.1 Запуск утилиты «Перехватчик событий ATM»**

Запуск утилиты *Перехватчик событий ATM* осуществляется из меню **Пуск->Все программы- >EventATM 6.0->EventATM** ([Рис.](#page-121-0) 13.4—1).

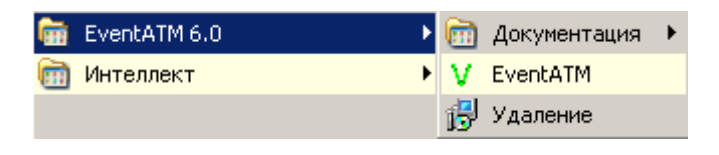

**Рис. 13.4—1 Запуск утилиты из меню Пуск**

<span id="page-121-0"></span>После запуска утилиты в области уведомлений (системном трее) появится иконка программы в виде зелёной галочки [\(Рис.](#page-121-1) 13.4—2).

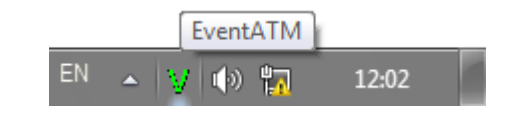

**Рис. 13.4—2 Иконка программы в области уведомлений**

<span id="page-121-1"></span>При двойном щелчке мышкой по этой иконке появится диалоговое окно настройки ПО *Перехватчик событий ATM* ([Рис.](#page-121-2) 13.4—3).

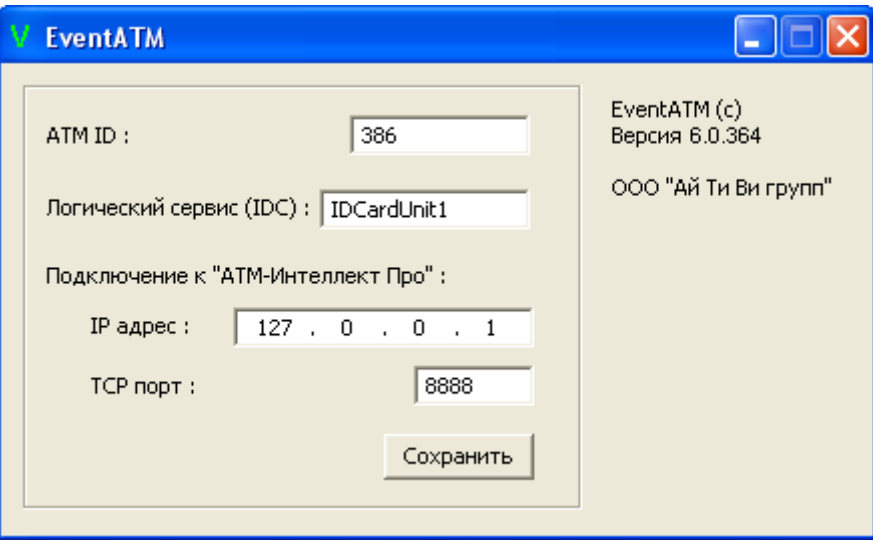

**Рис. 13.4—3 Диалоговое окно настройки ПО Перехватчик событий ATM**

<span id="page-121-2"></span>Данное окно позволяет настроить работу со средой XFS банкомата, а также с продуктом *АТM-Интеллект Про*.

#### **13.4.2 Настройка подключения к сервис-провайдеру карт-ридера**

Настройка подключения к сервис-провайдеру карт-ридера (IDC) заключается в указании значения параметра **Логический сервис (IDC)** ([Рис.](#page-122-0) 13.4—4).

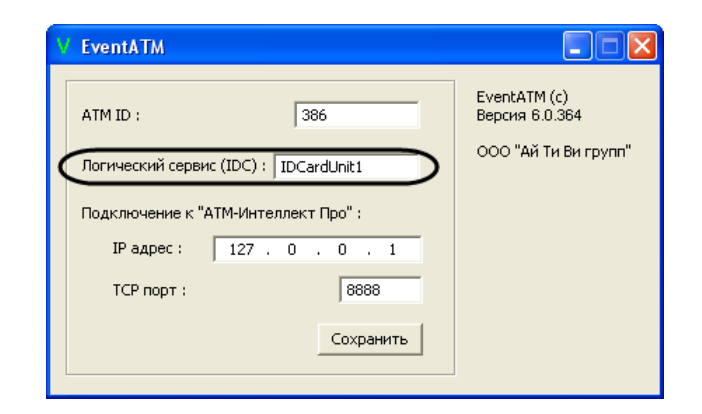

**Рис. 13.4—4 Настройка подключения к сервис-провайдеру карт-ридера**

<span id="page-122-0"></span>Для разных типов банкоматов этот параметр будет иметь различное значение. Согласно спецификациям XFS данная настройка храниться в реестре. Для более ранних версий среды XFS она находится в ветке реестра HKEY\_CLASSES\_ROOT\WOSA/XFS\_ROOT\LOGICAL\_SERVICES\Logical Service ([Рис.](#page-122-1) 13.4—5).

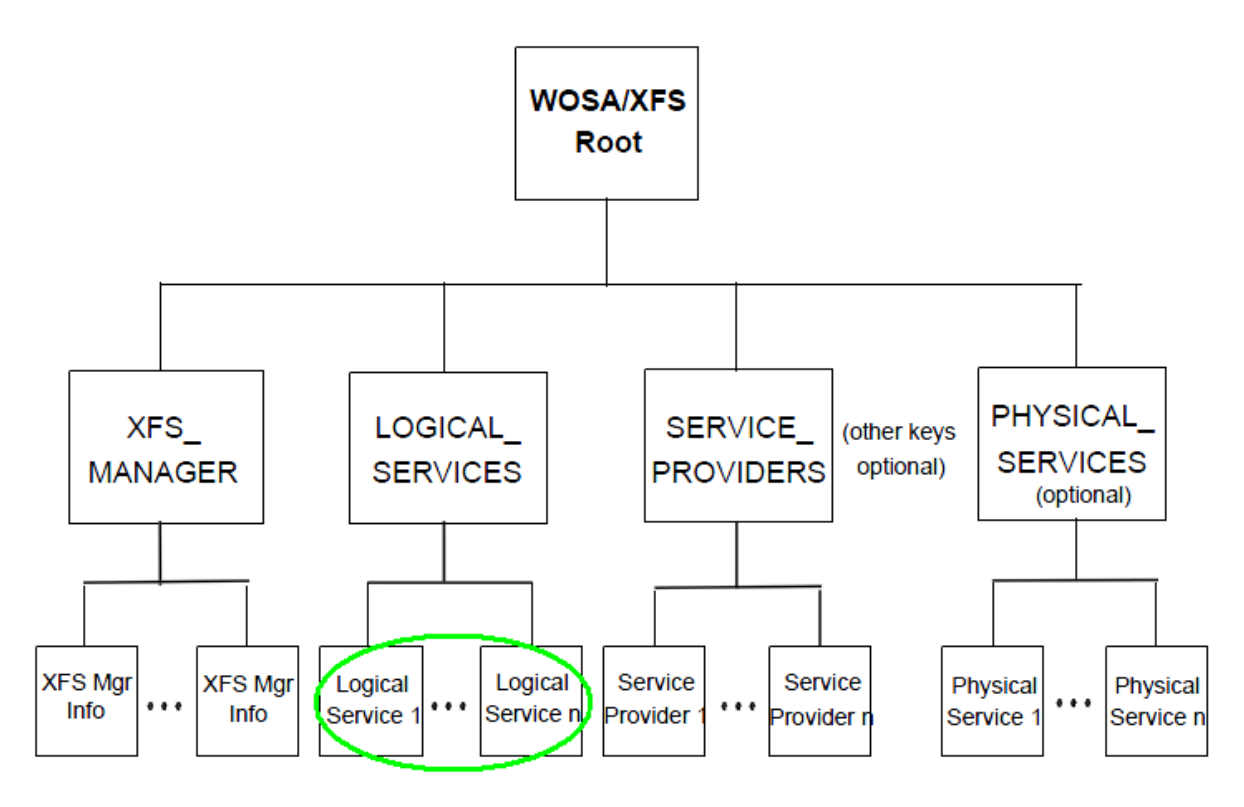

**Рис. 13.4—5 Место хранения параметра для ранних версий среды XFS** 

<span id="page-122-1"></span>Для более поздник версий среды XFS она находится в ветке реестра HKEY\_USERS\.DEFAULT\XFS\LOGICAL\_SERVICES\LS ([Рис.](#page-123-0) 13.4—6).

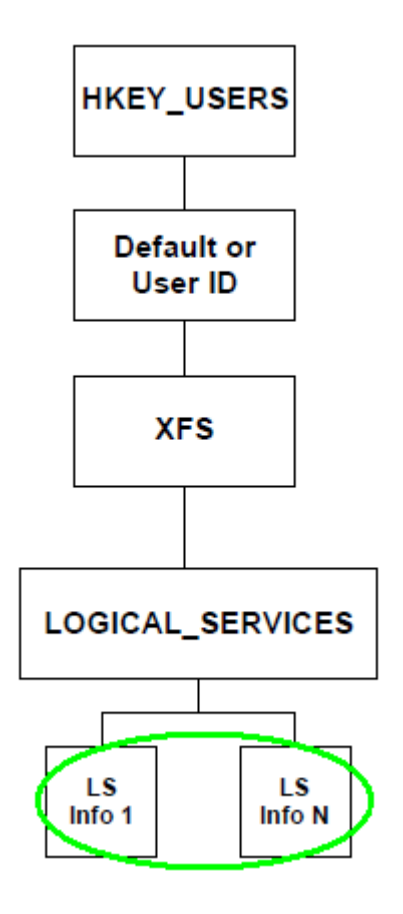

**Рис. 13.4—6 Место хранения параметра для поздних версий среды XFS** 

<span id="page-123-0"></span>В секции LOGICAL\_SERVICES находятся ключи для каждого сервис-провайдера (карт-ридер, пинклавиатура, чековый принтер и т.д.) [\(Рис.](#page-124-0) 13.4—7).

[HKEY USERS\.DEFAULT\XFS\LOGICAL SERVICES\MvCurrencyDispenser] "class"="CDM" "provider"="CDM"

[HKEY\_LISERS\.DEFAULTXFS\LOGICAL\_SERVICES\MyCardReader] "class"="IDC" "provider"="IDC" [HKEY USERS\DEFAULT\XFS\LOGICAL SERVICES\MyJournalPrinter] "class"="PTR" "provider"="JPTR" [HKEY USERS\DEFAULTXFS\LOGICAL SERVICES\MyPassbookPrinter] "class"="PTR" "provider"="PPTR" [HKEY USERS\DEFAULT\XFS\LOGICAL SERVICES\MyPinpad] "class"="PIN" "provider"="PIN" [HKEY USERS\.DEFAULT\XFS\LOGICAL SERVICES\MyReceiptPrinter] "class"="PTR" "provider"="RPTR" [HKEY\_USERS\.DEFAULT\XFS\LOGICAL\_SERVICES\MyStatementPrinter] "class"="PTR" "provider"="SPTR"

#### **Рис. 13.4—7 Ключи для каждого сервис-провайдера**

<span id="page-124-0"></span>Нас интересует логическое имя сервис провайдера карт-ридера («class" = "IDC") В примере на рисунке [\(Рис.](#page-124-0) 13.4—7) это «MyCardReader». Именно это значение должно быть указано в настройке ПО *Перехватчик событий ATM* ([Рис.](#page-122-0) 13.4—4).

Для банкоматов фирмы «NCR» логическое имя сервис провайдера карт-ридера - «IDCardUnit1», а для банкоматов фирмы «Wincor» - «IDC30» (для старых версий - «IDC»).

После того как ПО *Перехватчик событий ATM* перехватило событие от карт-ридера банкомата оно должно передать информацию о данном событии на *АТМ-Интеллект Про*, который осуществляет наложение титров на изображение. Для этого нужно настроить соединение с *АТМ-Интеллект Про* (см. раздел *[Настройка соединения с «АТМ](#page-124-1)-Интеллект* Про»).

#### <span id="page-124-1"></span>**13.4.3 Настройка соединения с «АТМ-Интеллект Про»**

Настройка соединения с *АТМ-Интеллект Про* осуществляется следующим образом:

1. В поле *ATM ID* ввести идентификатор банкомата [\(Рис.](#page-125-0) 13.4—8, 1). Данная настройка должна совпадать с параметром «ID» в настройках объекта **Объект охраны** ПК *АТМ-Интеллект Про* ([Рис.](#page-125-1) 13.4—9, 1).

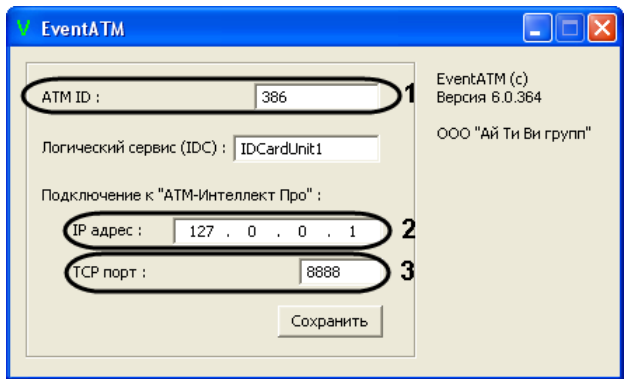

**Рис. 13.4—8 Настройка соединения с «АТМ-Интеллект Про»**

<span id="page-125-0"></span>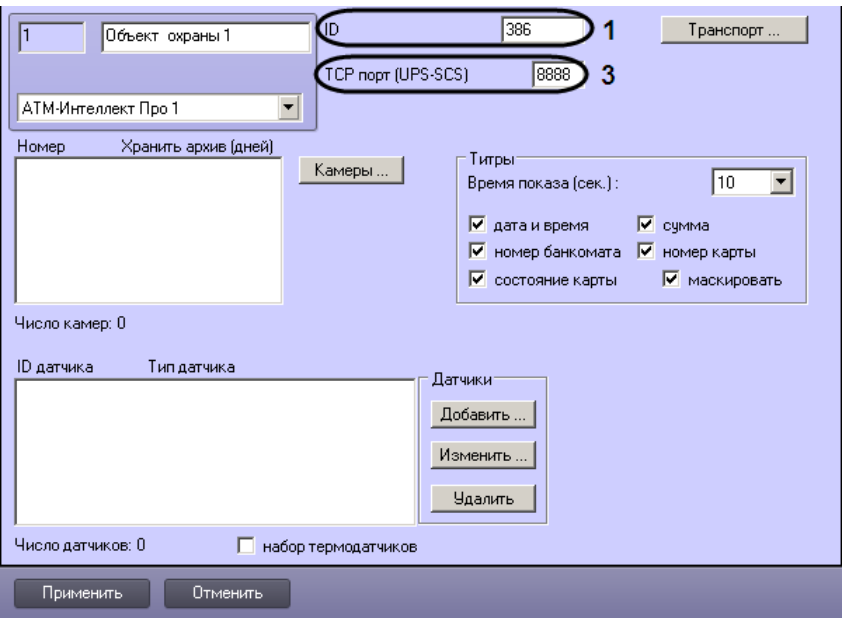

**Рис. 13.4—9 Параметры объекта Объект охраны**

- <span id="page-125-1"></span>2. В поле **IP адрес** ввести IP адрес компьютера на котором установлен ПК *Интеллект* и ПК *АТМ-Интеллект Про* (см[. Рис.](#page-125-0) 13.4—8, 2). Если они установлены на управляющем компьютере банкомата, то можно оставить значение по умолчанию (127.0.0.1).
- 3. В поле **TCP порт** ввести TCP порт на котором *АТМ-Интеллект Про* ожидает подключения от ПО *Перехватчик событий ATM* (см. [Рис.](#page-125-0) 13.4—8, 3). Данная настройка должна совпадать с параметром **TCP порт (UPS-SCS)** в настройках объекта **Объект охраны** ПК *АТМ-Интеллект Про* (см. [Рис.](#page-125-1) 13.4—9, 3).

4. Для сохранения настроек следует нажать кнопку Сохранить [\(Рис.](#page-125-0) 13.4—8). Настройка соединения с *АТМ-Интеллект Про* завершена.

## **13.4.4 Настройка маскирования номера карты**

Модуль *Перехватчик событий ATM* по умолчанию маскирует номер карты при отображении титров поверх видеоизображения: открытыми остаются первые 6 и последние 4 символа. Изменение параметров маскирования осуществляется при помощи ключа реестра Mask в разделе HKLM\Software\ITV\EventATM. Значение данного параметра задается следующим образом:

#### 0 – номер карты не маскируется;

#### 1-6 – число немаскированных символов в начале номера карты

*Примечание. Для использования маскирования модулем Перехватчик событий ATM следует снять флажок маскировать при настройке объекта Объект охраны, являющегося частью ПК АТМ-Интеллект Про [\(Рис.](#page-126-0) 13.4—10).*

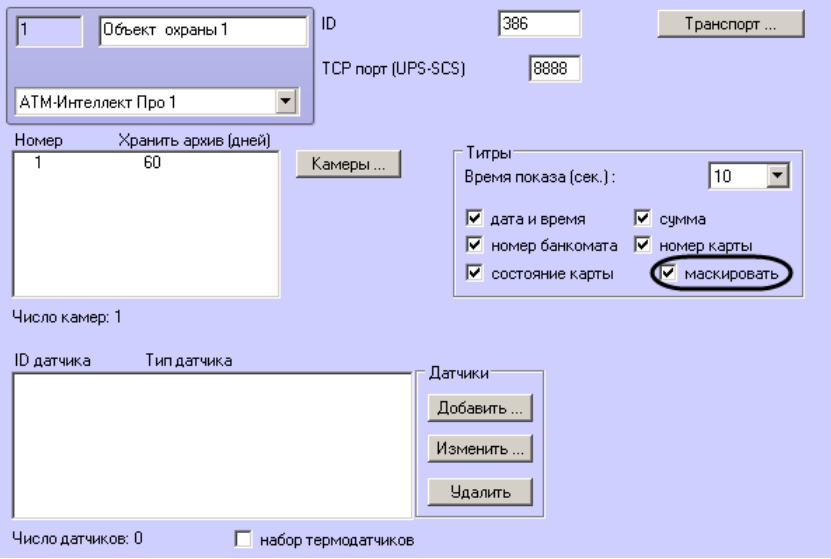

**Рис. 13.4—10 Флажок «маскировать» на панели настройки объекта «Объект охраны»**

# <span id="page-126-0"></span>**13.5 Работа с утилитой «Перехватчик событий ATM»**

#### **13.5.1 Принцип работы перехватчика событий**

После перезагрузки компьютера ПО *Перехватчик событий ATM* запустится автоматически как служба [\(Рис.](#page-126-1) 13.5—1).

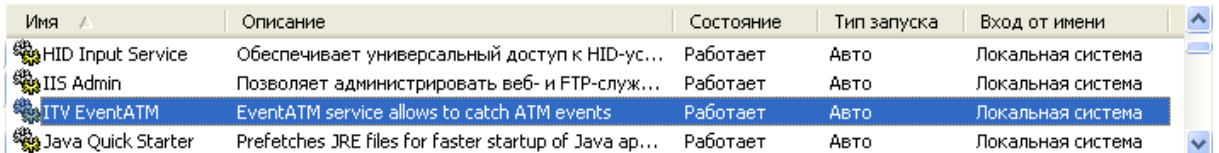

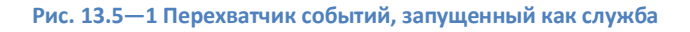

<span id="page-126-1"></span>Под управлением «Windows XP» значок программы также появится в области SystemTray и настройки программы ПО *Перехватчик событий ATM* будут доступны для редактирования (по умолчанию для службы «ITV EventATM» разрешено взаимодействие с рабочим столом).

Под управлением «Windows 7» значок программы не появится в области SystemTray и для изменения настроек необходимо будет вначале остановить службу «ITV EventATM», а затем запустить ПО *Перехватчик событий ATM* как исполняемое приложение, выбрав **Пуск->Все программы->EventATM 6.0->EventATM** ([Рис.](#page-127-0) 13.5—2).

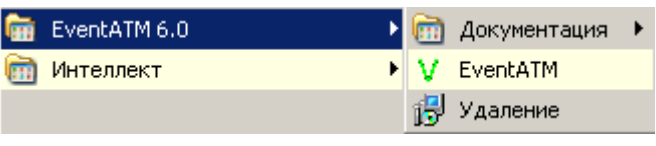

**Рис. 13.5—2 Утилита в меню Пуск**

## <span id="page-127-0"></span>**13.5.2 Перехватываемые события**

ПО *Перехватчик событий ATM* перехватывает следующие события карт-ридера:

- 1. «Карта вставлена».
- 2. «Карта взята клиентом».
- 3. «Карта захвачена банкоматом».

При этом в виде титров на изображение будут наложены следующие данные [\(Рис.](#page-127-1) 13.5—3):

- 1. дата-время банкомата
- 2. идентификатор банкомата
- 3. номер карты клиента
- 4. событие

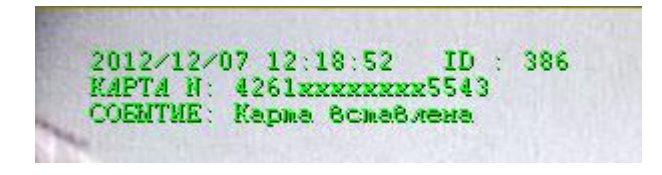

**Рис. 13.5—3 Наложенные титры**

<span id="page-127-1"></span>Если необходимо, чтобы определённое событие не накладывалось в виде титров на изображение, то следует на компьютере, где установлен ПК *АТМ-Интеллект Про* выбрать **Пуск->Все программы->Интеллект->АТМ-Интеллект Про 6.0->Редактор событий банкомата** и в появившейся форме отредактировать соответствующую запись [\(Рис.](#page-128-0) 13.5—4), сняв флажок напротив параметра **Наложение титров**. Затем следует перезапустить *АТМ-Интеллект Про*.

| 開神<br>$\blacksquare$ | $\overline{\mathbf{A}}$ ID события $\overline{\mathbf{v}}$ | <b>Z</b> Описание события     | E | <b><u>FG</u></b> Наложение титров<br>⊡ |
|----------------------|------------------------------------------------------------|-------------------------------|---|----------------------------------------|
|                      | 505                                                        | Карта вставлена               |   | $\qquad \qquad \blacksquare$           |
|                      | 501                                                        | Запрос в Банк                 |   | $\overline{\mathbf{v}}$                |
|                      | 524                                                        | Запрос в Банк                 |   | $\overline{\mathbf{v}}$                |
|                      | 506                                                        | Изъять карту (по команде ПЦ)  |   | $\overline{\mathbf{v}}$                |
|                      | 503                                                        | Карта предъявлена клиентч     |   | $\overline{\mathbf{v}}$                |
|                      | 502                                                        | Карта взята клиентом          |   | v                                      |
|                      | 504                                                        | Карта захвачена банкоматом-   |   | $\overline{\mathbf{v}}$                |
|                      | 530                                                        | Купюры подобраны из кассет    |   | $\overline{\mathbf{v}}$                |
|                      | 301                                                        | Выдача наличных               |   | $\overline{\mathbf{v}}$                |
|                      | 510                                                        | Клиент забрал деньги          |   | $\overline{\mathbf{v}}$                |
|                      | 513                                                        | Банкомат забрал деньги        |   | $\overline{\mathbf{v}}$                |
|                      | 520                                                        | Состояние ATM: OFFLINE        |   | $\overline{\mathbf{v}}$                |
|                      | 521                                                        | Состояние ATM: ONLINE         |   | $\overline{\mathbf{v}}$                |
|                      | 522                                                        | Cocrosниe ATM: IN SERVICE     |   | $\overline{\mathbf{v}}$                |
|                      | 523                                                        | Cocroяние ATM: OUT OF SERVICE |   | $\overline{\mathbf{v}}$                |
|                      | 525                                                        | Дверь сейфа открыта           |   | v                                      |
|                      | 526                                                        | Дверь сейфа закрыта           |   | $\overline{\mathbf{v}}$                |
|                      | 000                                                        | Запрос в Банк                 |   | $\overline{\mathbf{v}}$                |
|                      | 550                                                        | Операция с наличными          |   | $\overline{\mathbf{v}}$                |
|                      | 551                                                        | Проверка реквизитов операции  |   | $\overline{\mathbf{v}}$                |
|                      | 552                                                        | Завершен прием наличных       |   | $\overline{\mathbf{v}}$                |
|                      | 553                                                        | Конец операции с наличными    |   | $\overline{\mathbf{v}}$                |
|                      | 512                                                        | Купюры предъявлены клиенту    |   | $\overline{\mathbf{v}}$                |
|                      | 531                                                        | Шторка BNA открыта            |   | v                                      |
|                      | 532                                                        | Шторка BNA закрыта            |   | v                                      |
|                      | 533                                                        | Фэйша открыта                 |   | $\overline{\mathbf{v}}$                |
|                      | 534                                                        | Фэйша закрыта                 |   | $\overline{\mathbf{v}}$                |
|                      | 540                                                        | Карта прочитана               |   | $\overline{\mathbf{v}}$                |
|                      | miss.                                                      | <b>Burnett</b>                |   | $\overline{1}$                         |

**Рис. 13.5—4 Управление наложением титров**

## <span id="page-128-0"></span>**13.5.3 Журнал работы перехватчика событий**

В случае возникновения проблем в работе модуля ПО *Перехватчик событий ATM* может возникнуть необходимость посмотреть его журнал работы. Для того, чтобы включить журнал работы ПО *Перехватчик событий ATM* необходимо изменить значение в реестре с «0» на «1» для следующего параметра: HKLM\SOFTWARE\ITV\EventATM\LogEnable (Рис. [13.5](#page-128-1)—5).

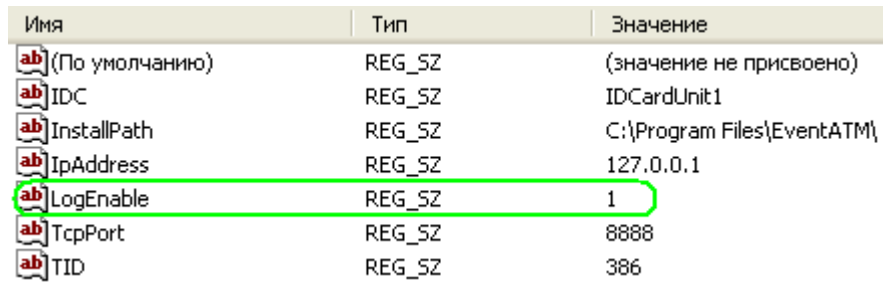

#### **Рис. 13.5—5 Параметр LogEnable**

<span id="page-128-1"></span>После перезапуска ПО *Перехватчик событий ATM* в каталоге установки появится файл «EventATM.log».